# **COGNEX®**

# *SensorView***®** *Teach Pendant*

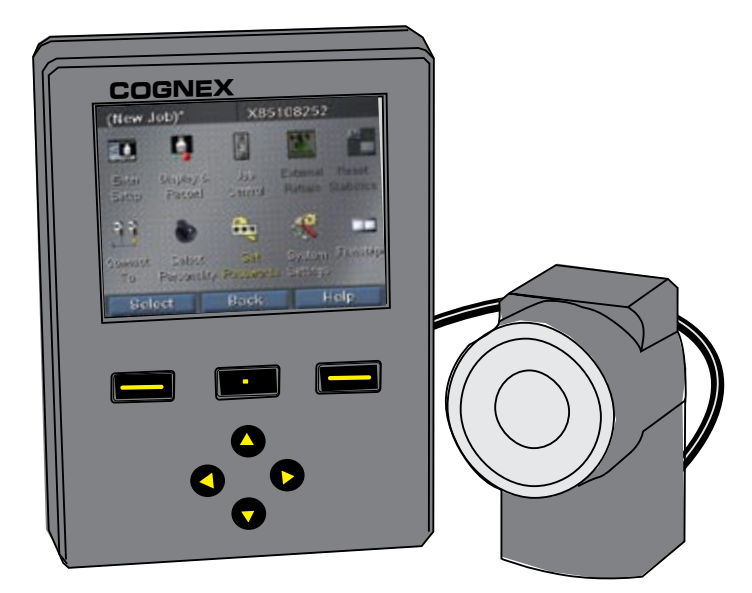

Distribué par :

*User's Guide*

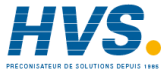

Contact : hvssystem@hvssystem.com

Tél : 0326824929 Fax : 0326851908

Siège social : 2 rue René Laennec 51500 Taissy France

**www.hvssystem.com**

# **What is SensorView Teach Pendant?** Table of Contents

SensorView Teach Pendant is a panel-mounted control system that lets you:

Configure, control, and operate a Checker 3G

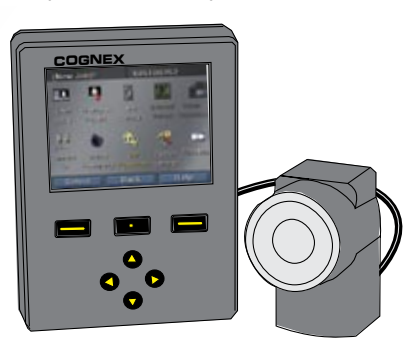

Checker 200 Sensor. Monitor images and statistics from a running

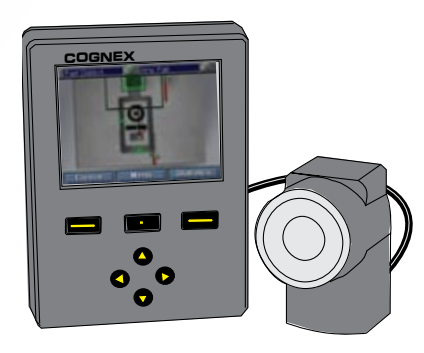

Train codes, view images, decoded data, and statistics from a DataMan 100 reader.

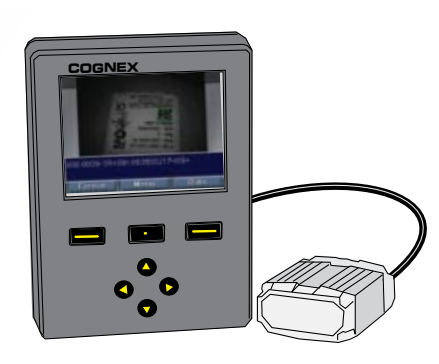

# [Getting Started with SensorVie](#page-2-0)w

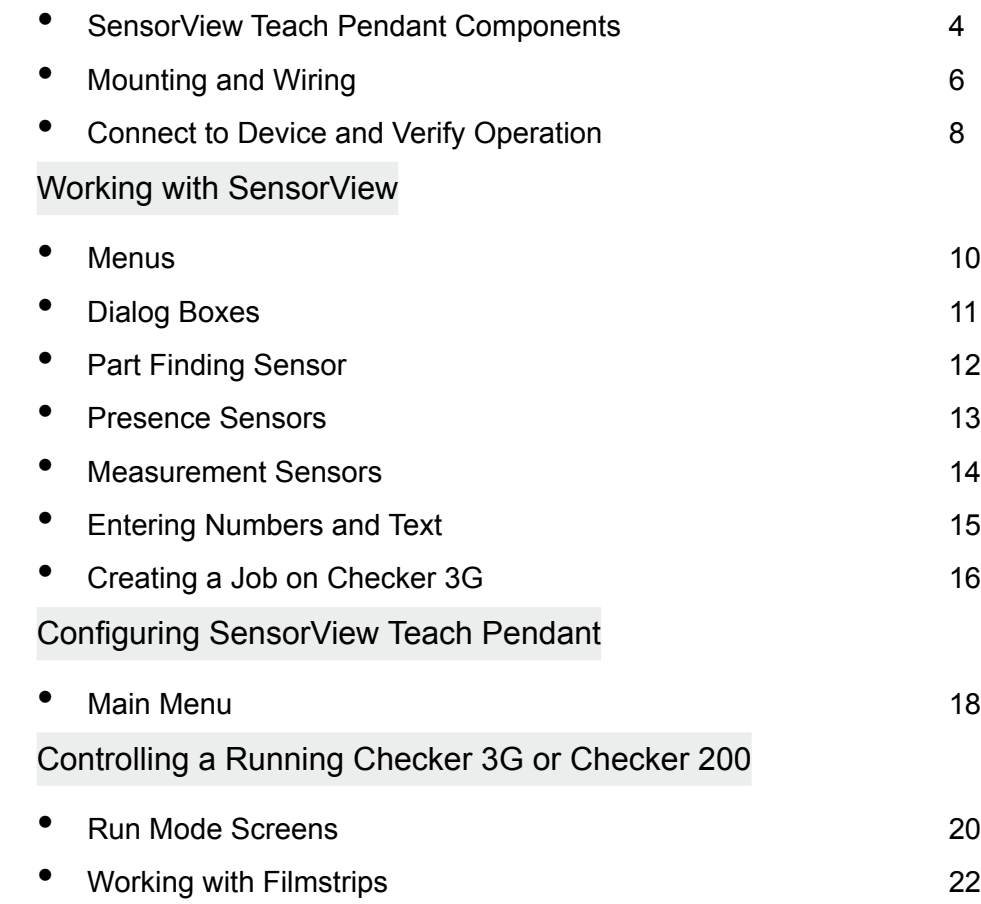

# <span id="page-2-0"></span>**SensorView Teach Pendant Components**

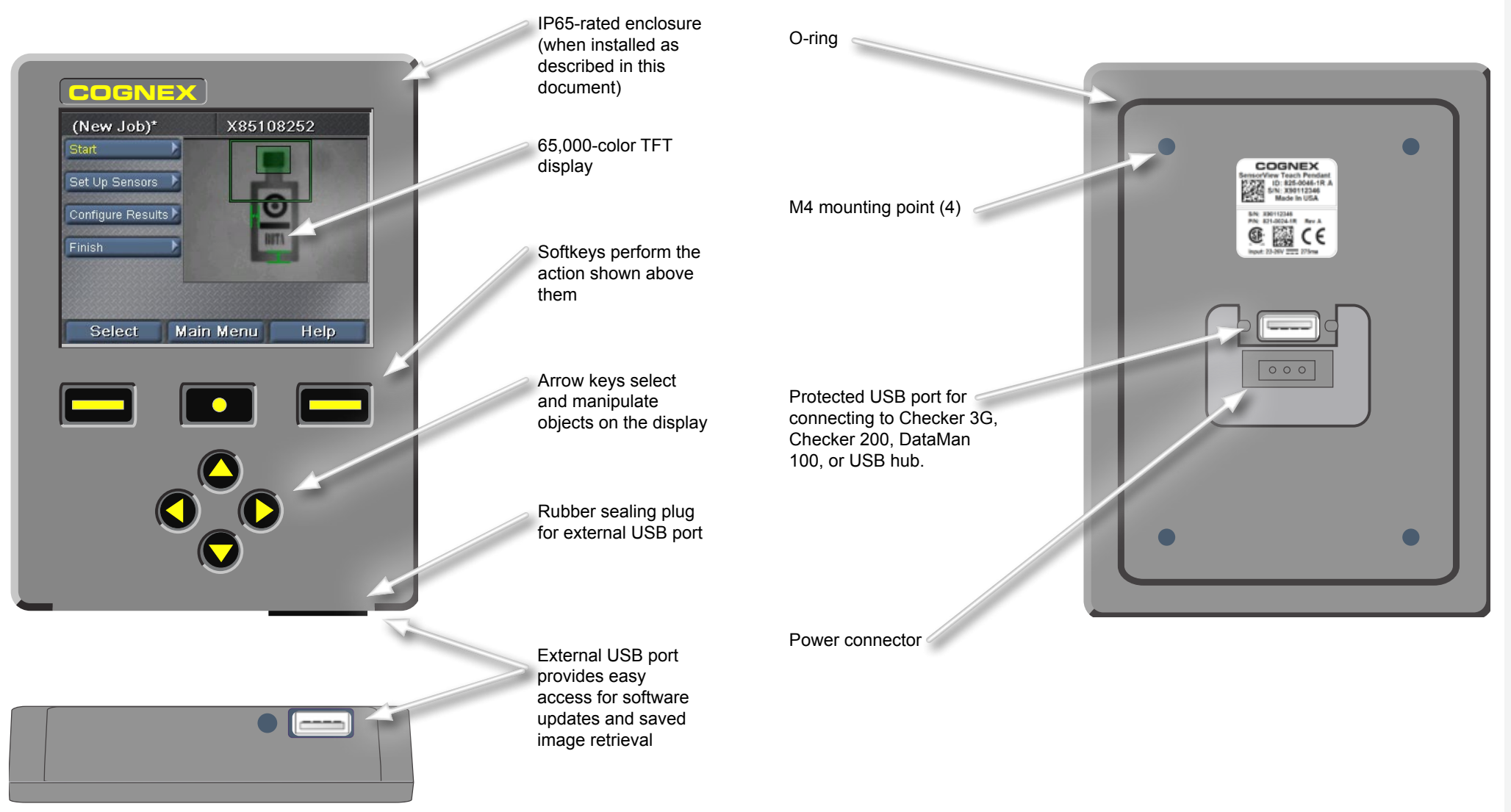

# <span id="page-3-0"></span>**Mounting and Wiring**

**1 Drill mounting holes using supplied template**

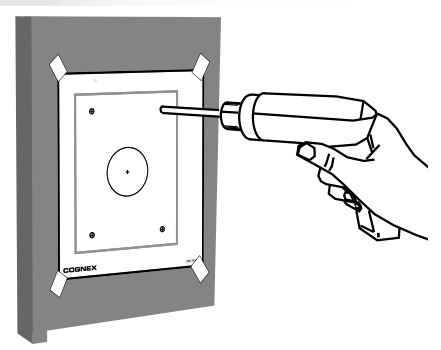

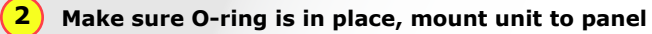

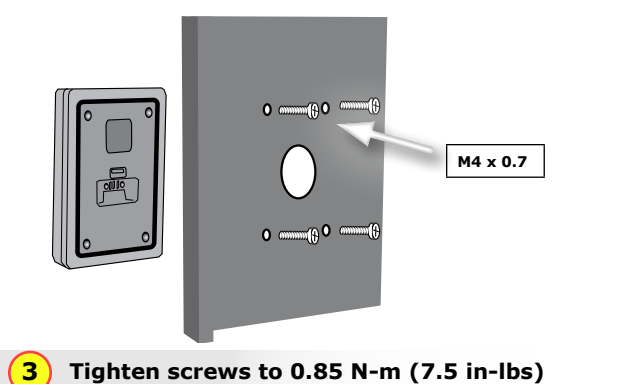

 $^{\circ}$ 

 $^{\circ}$ 

 $\bigcirc$ 

 $\oplus$ 

 $\Box$ 

Maximum thread depth is 0.31" (7.87mm). Bottoming screws can damage SensorView Teach Pendant.

**4 Connect Device using USB cable**

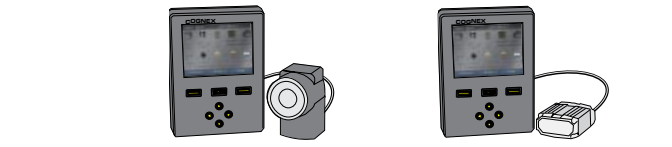

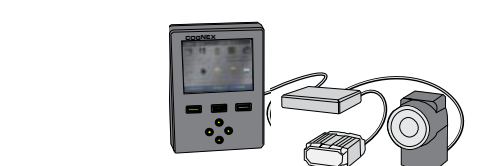

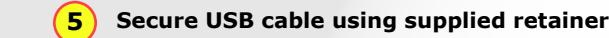

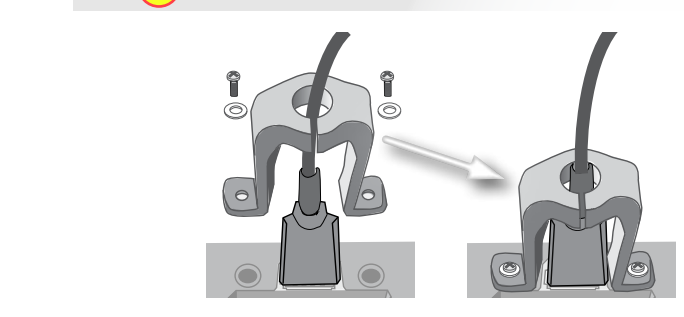

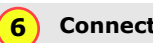

**Connect to 24VDC** *and* **earth ground**

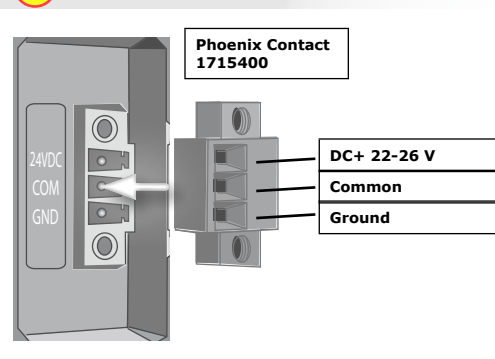

Supported devices are Checker 3G series, Checker 200 series, and DataMan 100.

Connect multiple devices using standard USB hub.

(Maximum current for each USB port 500 mA @ 5 VDC.)

Cognex 24VDC power supply (158-0165R)

T. T.

 $\pm$ 

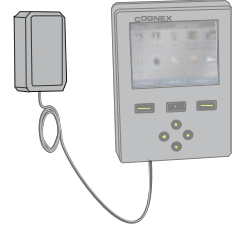

# <span id="page-4-0"></span>**Connect to Device and Verify Operation**

Checker 3G sensors have two operating modes. In *Setup Mode*, you use SensorView Teach Pendant to configure a Job to perform a specific inspection, presence, or measurement task. When the Job is complete, you switch Checker to *Run Mode*; Checker automatically detects and checks parts as they arrive on your line, and it sends the output signals that you configure.

Depending on what type of device (Checker 200, Checker 3G, or Dataman 100) that you are connecting to and on the mode of the device, SensorView Teach Pendant will display one of four initial screens:

## **Checker 200 in Setup Mode**

Connecting to a Checker 200 in Setup Mode displays an error message. SensorView Teach Pendant can only configure Checker 3G devices.

To connect to a Checker 200, you must place it in Run mode using the Checker PC software.

The Sensor View can only connect to a Checker 3G1 in Setup Mode. Sensor View can connect to this Checker once it has been put into Run Mode using the PC application.

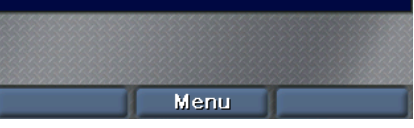

### **Checker 3G in Setup Mode**

Connecting to a Checker 3G in Setup Mode displays the Setup Mode home screen. This screen lets you set up a Checker job.

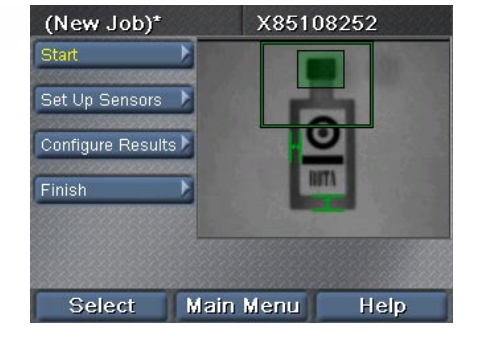

#### **DataMan 100**

DataMan 100 does not have a Setup mode. When you connect to a DataMan 100, SensorView Teach Pendant shows you acquired images and decoded data from the DataMan 100.

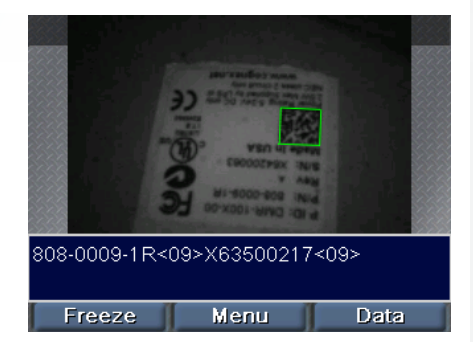

#### **Checker 3G or 200 in Run Mode**

Connecting to a Checker 3G or Checker 200 in Run Mode displays the Run Mode screen. The Run mode screen shows the images that Checker is checking as well as statistics.

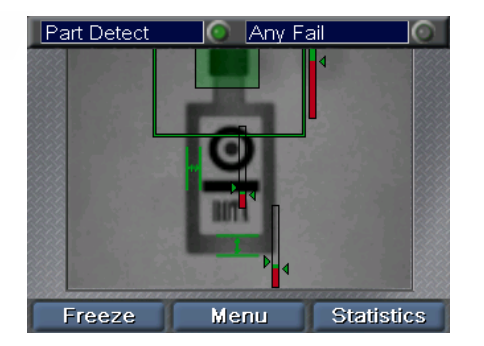

## **Startup Tips:**

► If you connect to a USB hub to which multiple devices are connected, Checker automatically connects to the first device that it detects on the hub. You can connect to a different device using the **Main Menu ►Connect To** command.

► Make sure that you connect SensorView Teach Pendant to earth (chassis) ground. Avoid conditions in which a voltage potential difference exists between the SensorView Teach Pendant earth ground and your devices' earth grounds.

# **Menus**

The SensorView Teach Pendant commands, dialog boxes, and screens are presented through a series of menus. You use the buttons on SensorView Teach Pendant to navigate between the menus.

Use the up and down arrows to move between items within a menu. The selected menu item is shown in yellow.

<span id="page-5-0"></span>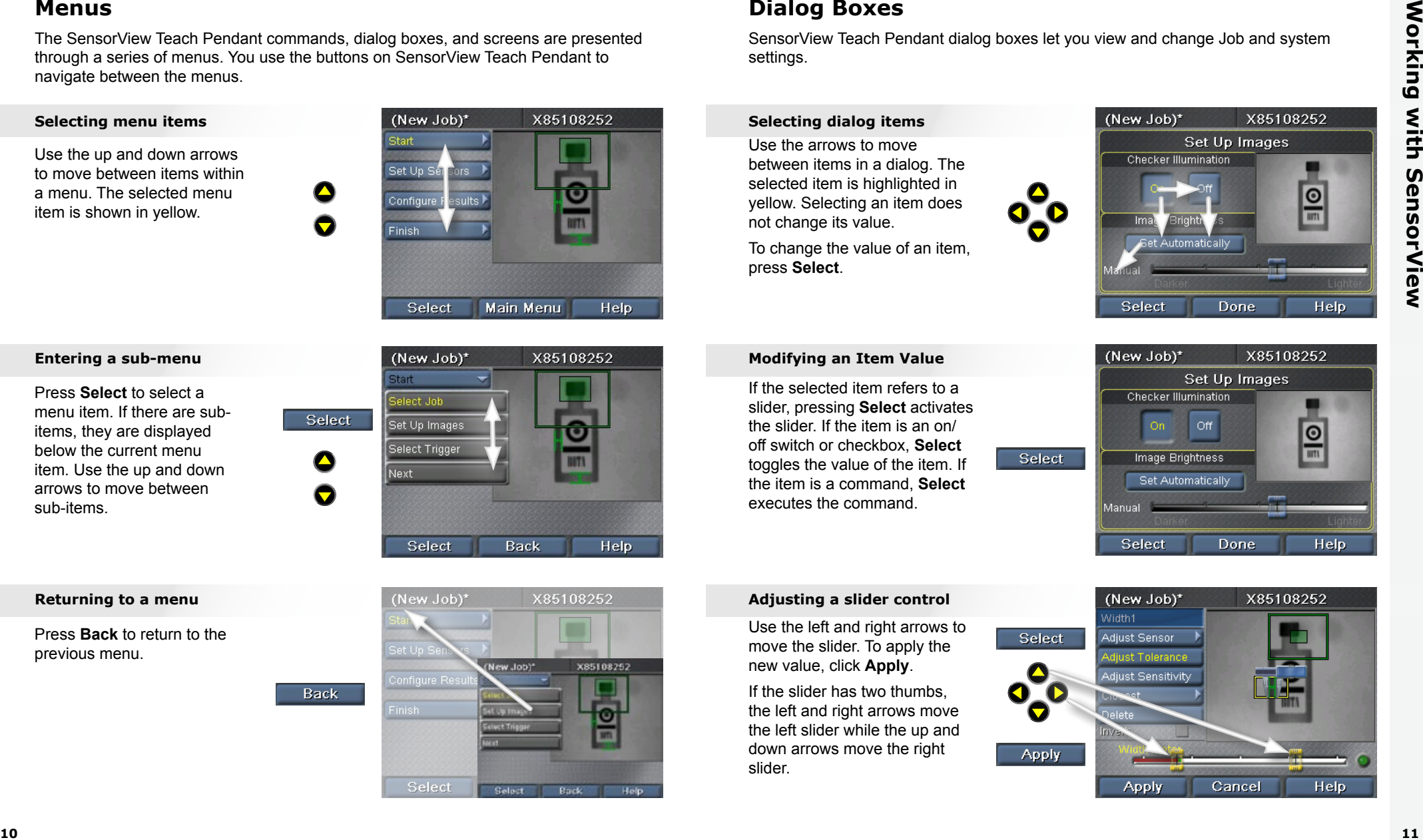

Press **Select** to select a menu item. If there are subitems, they are displayed below the current menu item. Use the up and down arrows to move between sub-items.

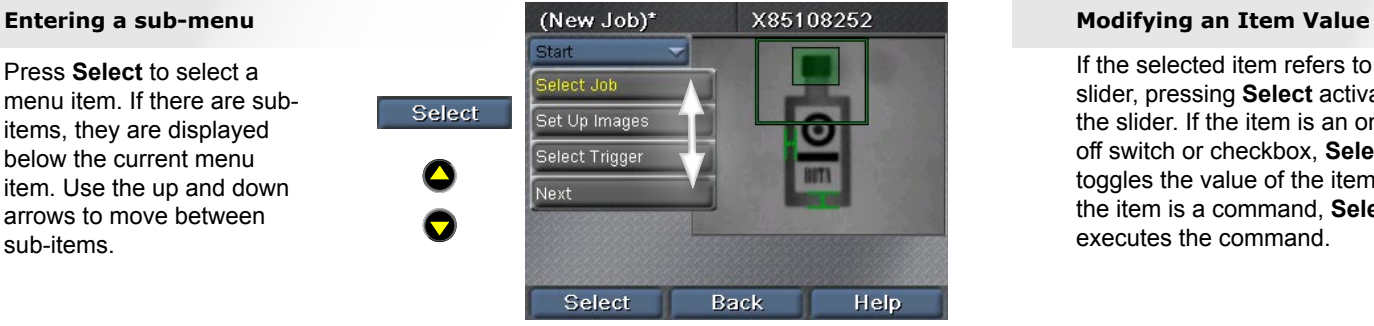

Press **Back** to return to the previous menu.

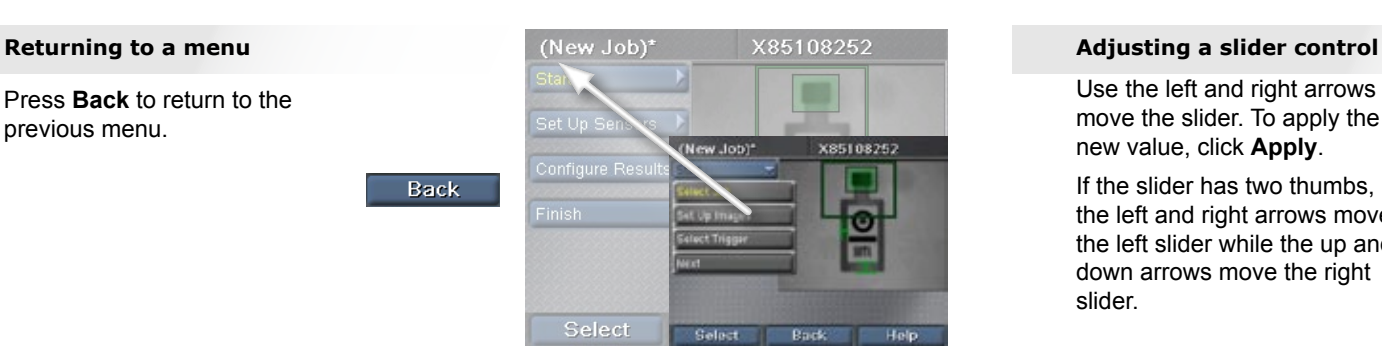

# **Dialog Boxes**

SensorView Teach Pendant dialog boxes let you view and change Job and system settings.

Use the arrows to move between items in a dialog. The selected item is highlighted in yellow. Selecting an item does not change its value.

و<br>Sie<br>ما To change the value of an item, press **Select**.

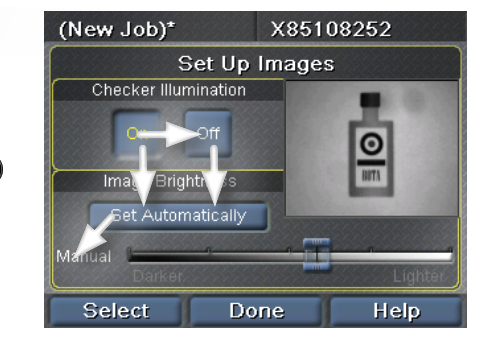

toggles the value of the item. If **In the st** If the selected item refers to a slider, pressing **Select** activates the slider. If the item is an on/ off switch or checkbox, **Select** the item is a command, **Select** executes the command.

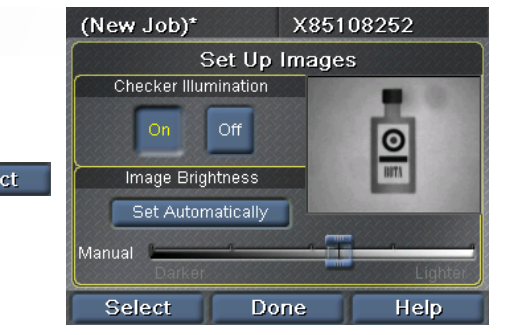

Use the left and right arrows to move the slider. To apply the new value, click **Apply**.

n<br>lic<br>o If the slider has two thumbs, the left and right arrows move the left slider while the up and down arrows move the right slider.

# **COGNEX**

# <span id="page-6-0"></span>**Part Finding Sensor**

A Part Finding Sensor lets you locate a part in the image. You create a Part Finding Sensor by drawing a box around a feature of your part.

## **Placing the Sensor**

ries<br><del>C</del><br>+ **COGNEX** Use the arrows to position the yellow cross at one corner of the desired feature. Press **Apply**, then use the arrows to position the opposite corner. Press **Apply** again to create the sensor.

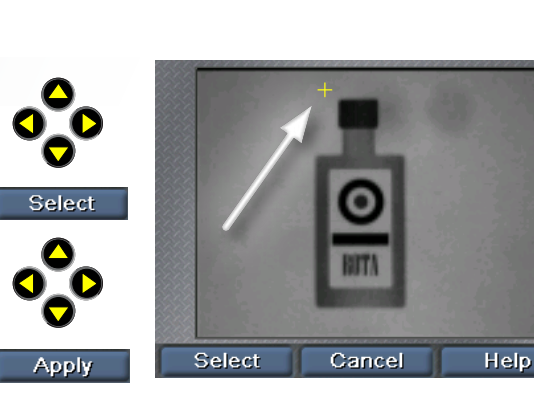

#### **Moving the Region**

**COGNEX** va<br>th<br>د ( Use the left and right arrows to select the move handle (a four-way cross). Press **Select**, then use the arrows to move the region. Click **Apply** to make the change permanent.

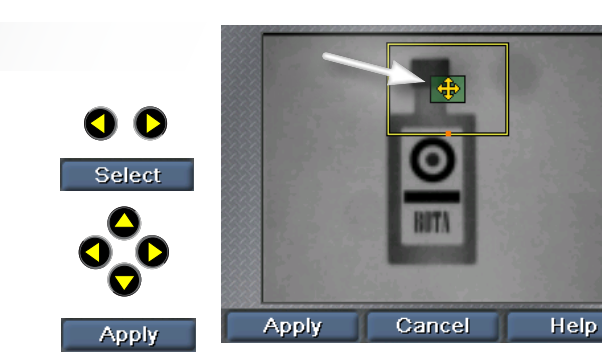

## **Resizing the Region**

**COGNEX C**<br>alth Use the left and right arrows to select the resize handle (an arrow). Press **Select**, then use the arrows to move the region. Click **Apply** to make the change permanent.

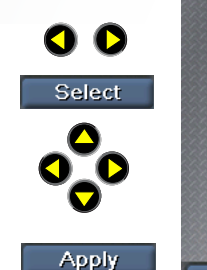

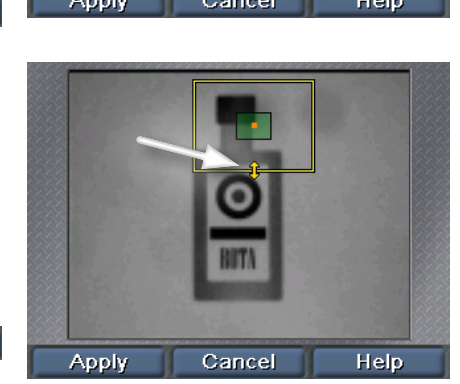

# **Presence Sensors**

Presence sensors let you check the appearance of part features. A single click creates and configures a sensor. To work with existing sensors, use the **Select Sensors** command.

#### **Selecting a Sensor**

 $\overline{\phantom{a}}$ Use the left and right arrows to select the sensor to edit. The selected sensor is highlighted in yellow. Click **Select** to select it.

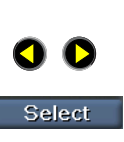

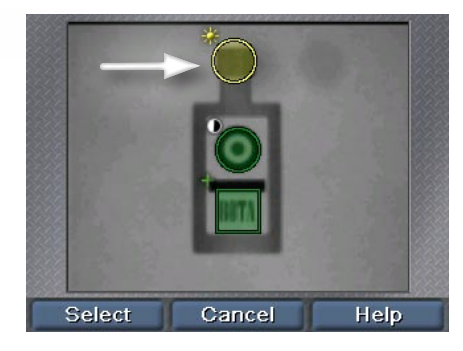

#### **Moving a Sensor**

**COGNEX** ir<br>al<br>C Use the left and right arrows to select the move handle (a cross in the center of the sensor). Press **Select**, then use the arrows to move the sensor. Click **Apply** to make the change permanent.

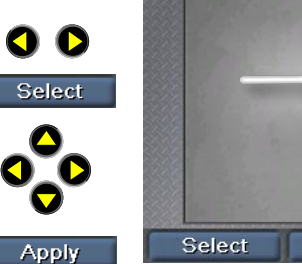

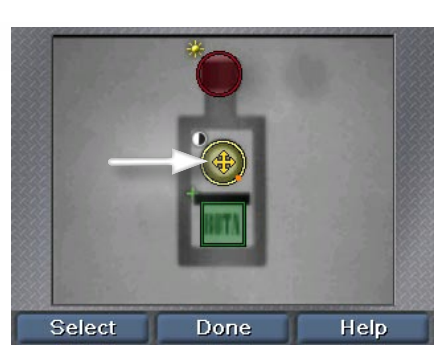

#### **Resizing a Sensor**

pp<br>p O<br>al<br>-Use the left and right arrows to select the resize handle (an angled arrow). Press **Select**, then use the arrows to resize the sensor. Click **Apply** to make the change permanent.

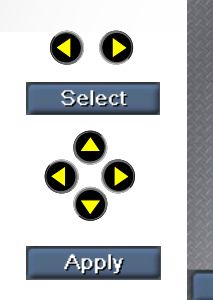

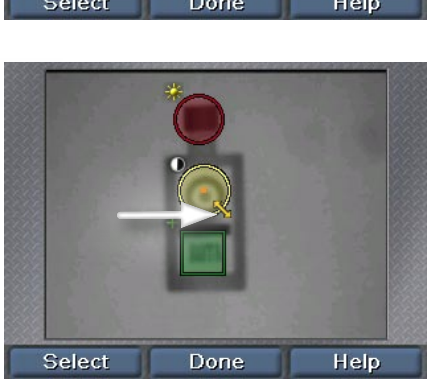

# <span id="page-7-0"></span>**Measurement Sensors**

You select Measurement sensors in the same way that you select a presence sensor: after clicking **Select Sensor**, use the arrow keys to select the sensor, then click **Select**.

**COGNEX** ET<br>Al<br>tl Use the left and right arrows to select the move or resize handles. Press **Select**, then use the arrows to move or resze the sensor. Click **Apply** to make the change permanent.

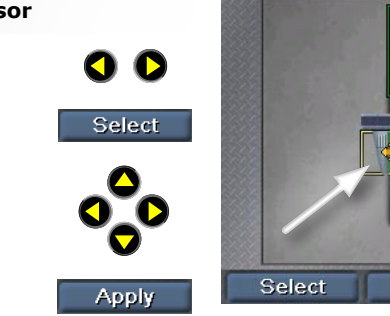

**COGNEX O**<br>Pal (Width and Height sensors only.) Use the left and right arrows to select the rotate handle. Press **Select**, then use the arrows to rotate the sensor. Click **Apply** to make the change permanent.

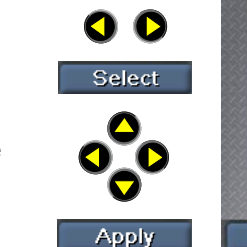

#### **Adjusting the caliper jaws Entering numerical values**

**COGNEX** O<br>Prai Use the left and right arrows to select the jaw to adjust. Press **Select**, then use the arrows to move the jaw. Click **Apply** to make the change permanent.

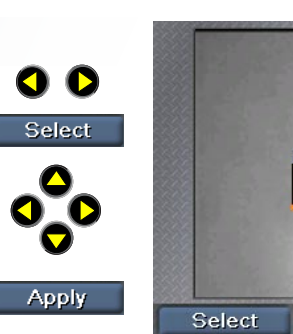

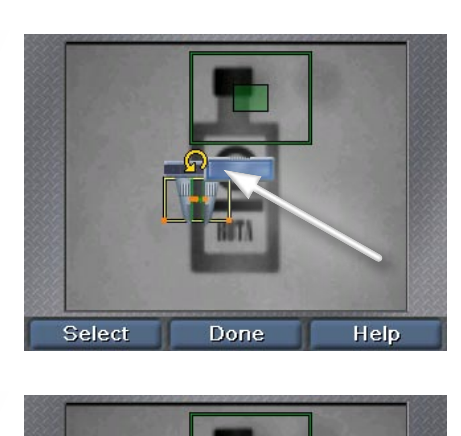

Done

Help

**COGNEX**

Done

Help

**COGNEX**

**COGNEX**

# **Entering Numbers and Text**

SensorView Teach Pendant uses simple spinner controls to let you enter numerical values, such as line speed.

#### 8<br>「<br>」 (New Job)\* X85108252 **Moving or resizing a Sensor Selecting the value to change** Set Up Outputs Use the arrow keys to select Outputs Delay (ms) the value to change, then press **Select** to activate the item. **HSO** Disal  $2010$ **Select**  $-$  151: Disabled  $\sqrt{$  0 0 1 0  $\sqrt{}$ Fest Outputs  $On$ Off Output Overrides Select Done (New Job)\* **Rotating a Sensor Choosing from a list of values** Set Up Outputs Use the up and down arrows Delay (ms) Outputs to cycle through values. Press **COGNEX Apply** to use the new value.  $0.0.1.0.0$  $\bullet$ HS1: Any Fail 00100 Apply On Off Cutput Overrides est Outputs Cancel **Apply**

Ô

**COGNEX** For numerical values, use the left and right buttons to select the digit to change, then use the up and down buttons to set the digit's value. Press **Apply** to use the new value.

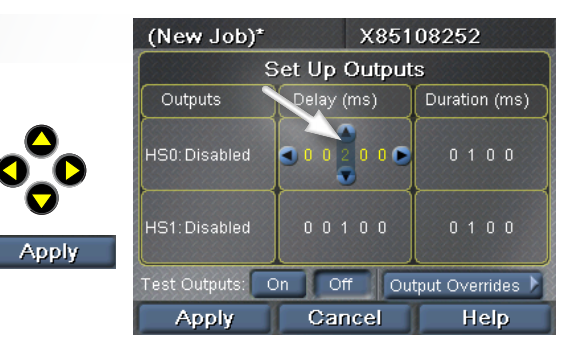

Duration (ms)

 $-010$ 

 $-110$ 

Help

X85108250

Duration (ms)

 $0,1,0,0$ 

 $0 1 0 0$ 

Help

# **Creating a Job on Checker 3G**

SensorView Teach Pendant has a step-by-step interface that lets you create, configure, and run jobs on a Checker

#### **Select Job**

Create a new job, load an existing job from Checker or SensorView.

## **Set Up Image**

Turn Checker lighting on or off, adjust image brightness.

#### **Select Trigger**

Choose internal trigger (Checker self-triiggers when the part becomes visible) or external trigger (signal from an external device)

#### **Find My Part**

Create or modify the part finding sensor, modify the search region.

## **Inspect My Part**

Create, position, and configure new sensors (Presence or Measurement, depending on Checker personality).

Modify existing sensors, adjust thresholds, retrain pattern sensors.

Delete existing sensors.

<span id="page-8-0"></span>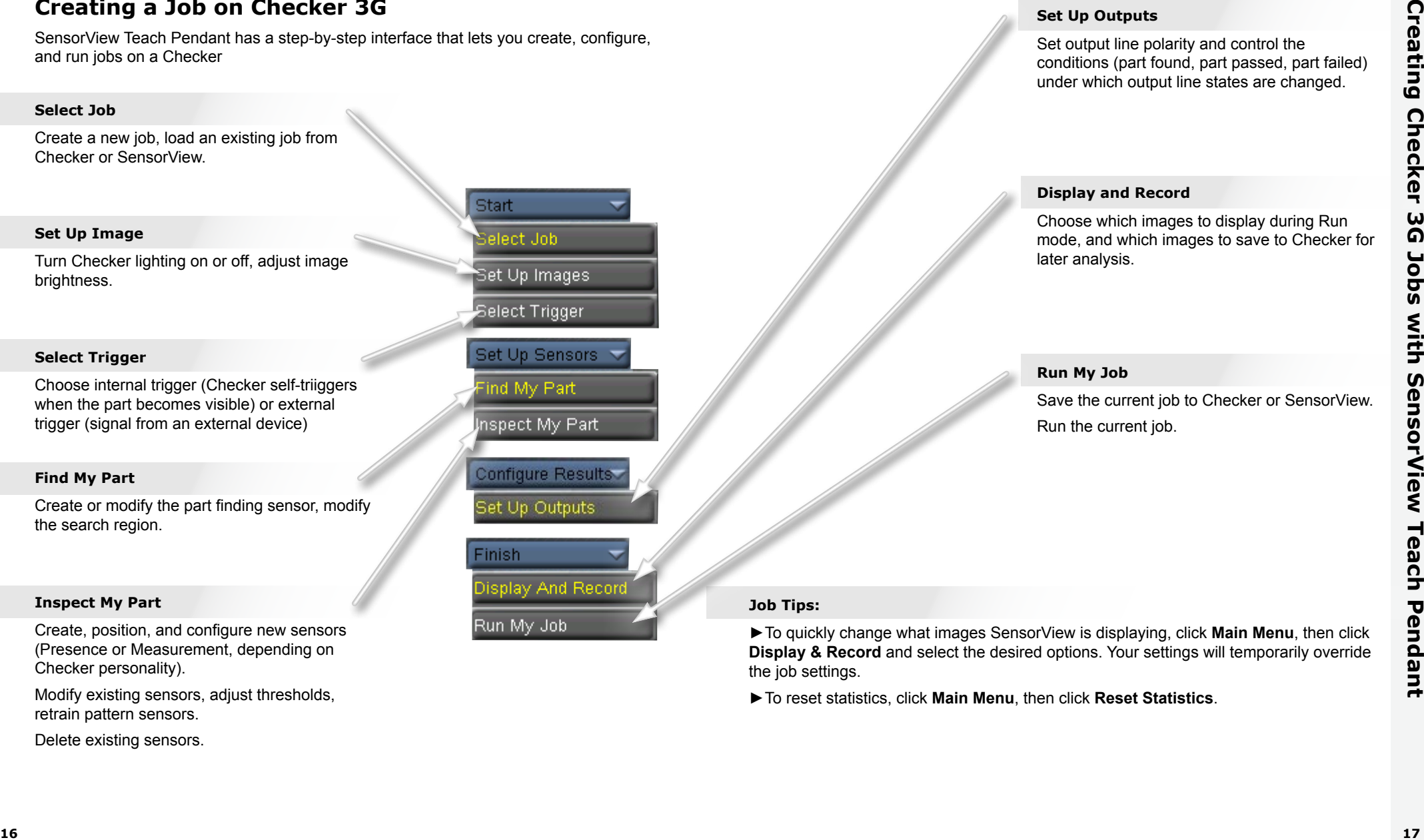

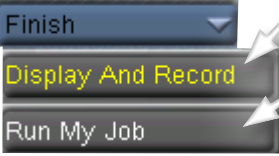

#### **Set Up Outputs**

Set output line polarity and control the conditions (part found, part passed, part failed) under which output line states are changed.

#### **Display and Record**

Choose which images to display during Run mode, and which images to save to Checker for later analysis.

## **Run My Job**

Save the current job to Checker or SensorView. Run the current job.

#### **Job Tips:**

►To quickly change what images SensorView is displaying, click **Main Menu**, then click **Display & Record** and select the desired options. Your settings will temporarily override the job settings.

►To reset statistics, click **Main Menu**, then click **Reset Statistics**.

# **Main Menu**

The main menu lets you configure and control Checker sensors and SensorView Teach Pendant.

## **Job Control**

Assign jobs to job slots, select which job is loaded when Checker boots.

## **Display & Record**

Select the options for what images to display on a running device and what images to record for later analysis.

## **Enter Setup**

(Checker 3G only.) Enters setup mode on the connected device.

## **Connect To**

Presents a list of the devices to which you can connect.

## **Select Personality**

(Checker 3G only.) View or change the currently selected device personality.

## **Set Passwords**

Sets the access control passwords for this SensorView Teach Pendant. You can assign different passwords for different access types.

<span id="page-9-0"></span>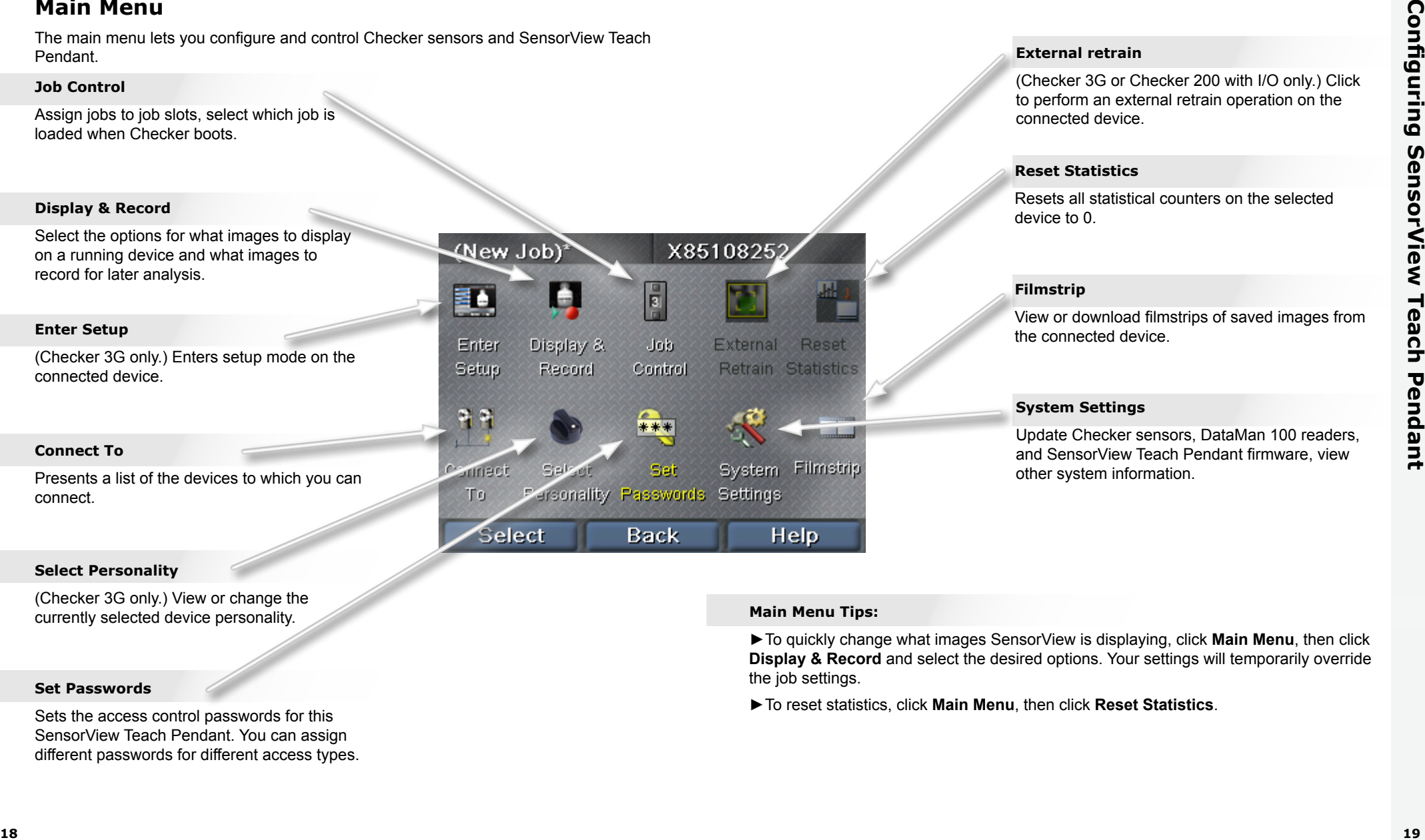

#### **External retrain**

(Checker 3G or Checker 200 with I/O only.) Click to perform an external retrain operation on the connected device.

## **Reset Statistics**

Resets all statistical counters on the selected device to 0.

## **Filmstrip**

View or download filmstrips of saved images from the connected device.

## **System Settings**

Update Checker sensors, DataMan 100 readers, and SensorView Teach Pendant firmware, view other system information.

## **Main Menu Tips:**

►To quickly change what images SensorView is displaying, click **Main Menu**, then click **Display & Record** and select the desired options. Your settings will temporarily override the job settings.

►To reset statistics, click **Main Menu**, then click **Reset Statistics**.

# **Run Mode Screens**

When you connect SensorView Teach Pendant to a running Checker or DataMan 100 sensor, you can display several different screens.

## **Checker Image Display**

You specify the image that Checker displays while running (the last detected part, last failed part etc.)

You can also specify that Checker stop updating (freeze) the display under specific conditions

#### **Checker Frozen Image**

When the image displays **Frozen** you can resume live display by clicking **Resume**.

#### **Statistics**

Checker lets switch between image display and statistics display by clicking **Statistics**  and **Image**.

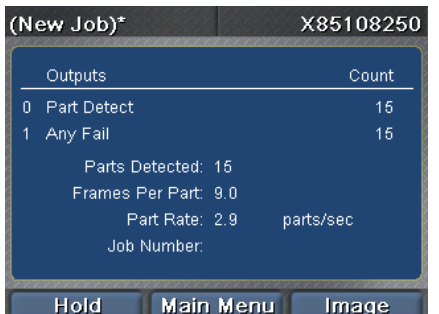

#### **DataMan Image Display**

If you are connected to a DataMan 100 sensor, you can display the most recently decoded image, or the most recent failed decode.

<span id="page-10-0"></span>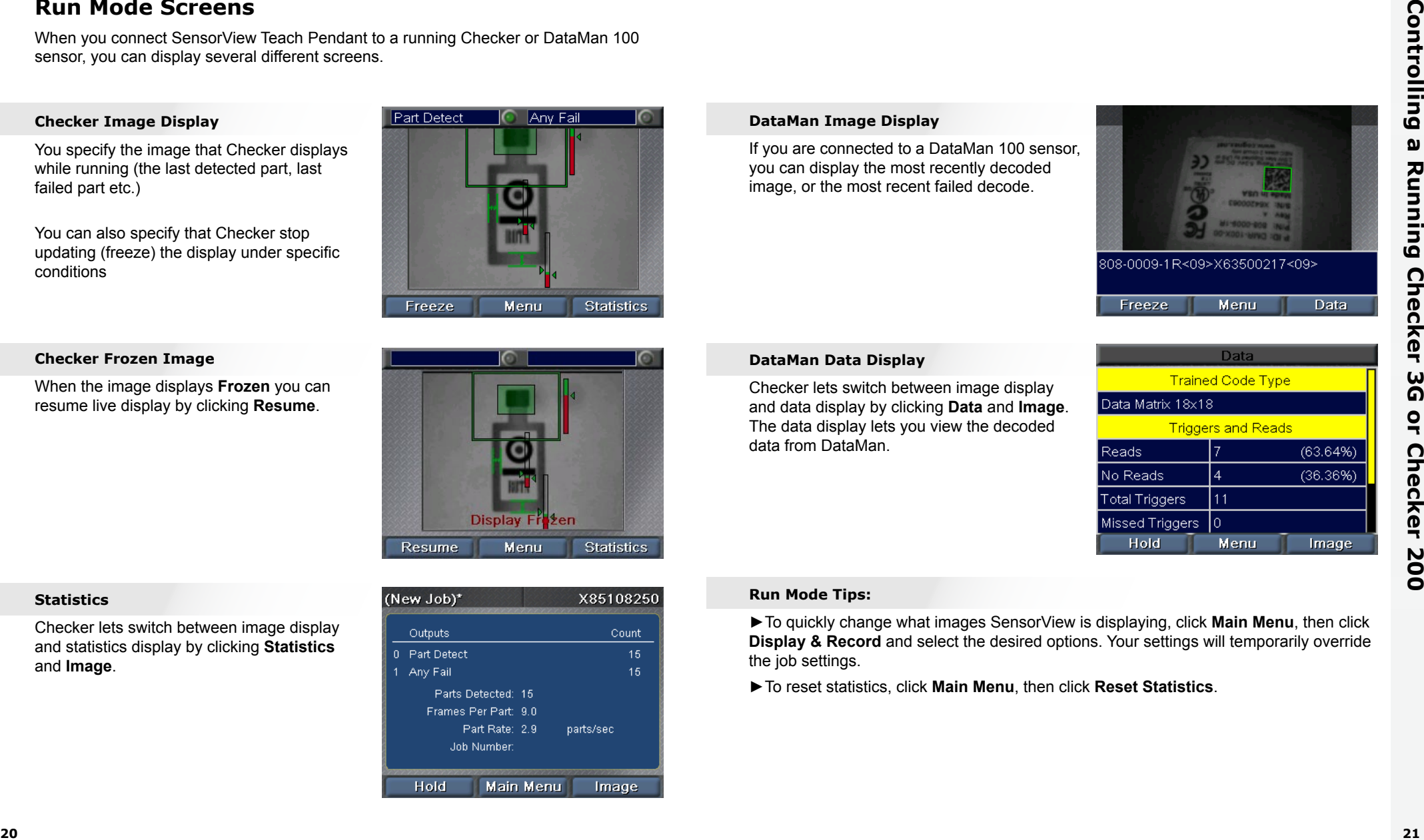

#### **DataMan Data Display**

Checker lets switch between image display and data display by clicking **Data** and **Image**. The data display lets you view the decoded data from DataMan.

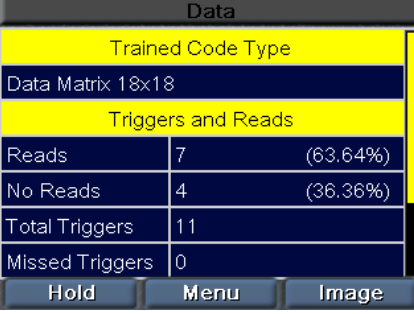

#### **Run Mode Tips:**

►To quickly change what images SensorView is displaying, click **Main Menu**, then click **Display & Record** and select the desired options. Your settings will temporarily override the job settings.

►To reset statistics, click **Main Menu**, then click **Reset Statistics**.

# <span id="page-11-0"></span>**Working with Filmstrips**

SensorView Teach Pendant

USB port.

Checker can save collections of images to its internal memory. These image collections are called filmstrips. You add images to Checker's filmstrip by configuring recording options, either in the **Display and Record** step during Job setup, or by selecting **Display and Record** from the Main menu. You can also add images manually.

You can control Checker filmstrips by selecting **Filmstrips** from the Main menu.

#### **Filmstrip Recording**

To manually add images to the filmstrip, click **Add Images**, then click **Snap** to add an image of whatever Checker sees. You can add multiple images.

Snap

O O

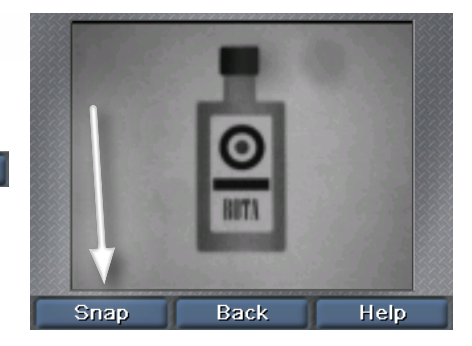

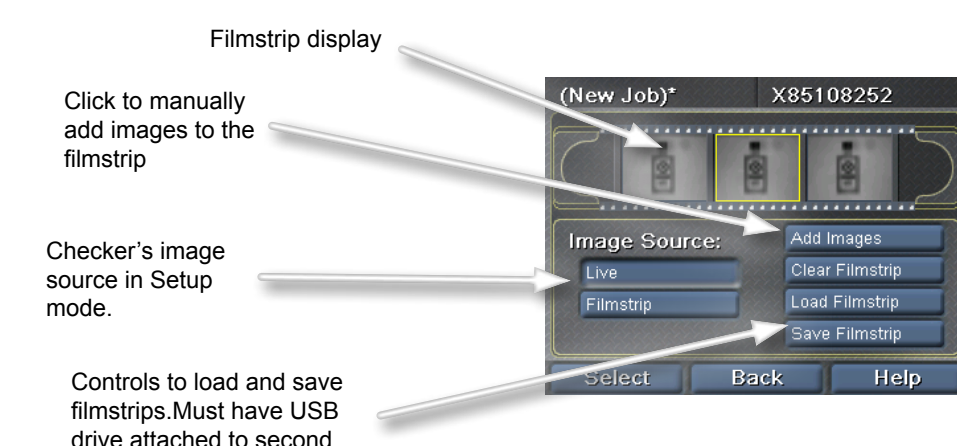

#### **Filmstrip Playback**

ir<br>d If you select **Filmstrip** for the Image Source, SensorView displays an additional scroll bar that indicates which filmstrip image is being displayed in Setup mode.

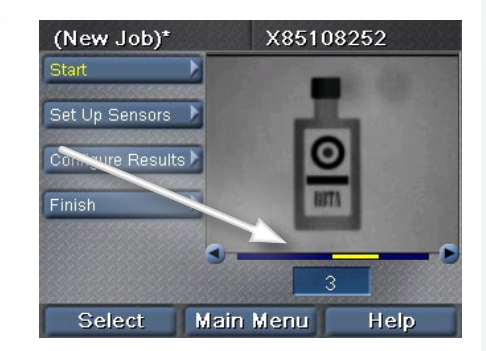

#### **Filmstrip Tips:**

►You can use filmstrips acquired with SensorView Teach Pendant with Checker PC software.

# **COGNEX®**

# *SensorView***®** *Teach Pendant*

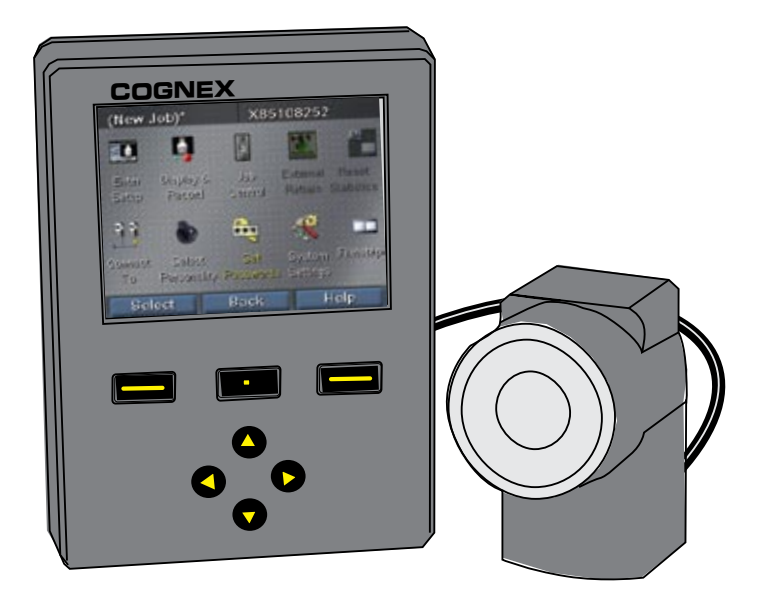

# *Benutzerhandbuch*

# **Was ist der SensorView Teach Pendant? Inhaltsverzeichnis**

SensorView Teach Pendant ist ein aufmontiertes Steuersystem, mit dem Sie Folgendes ausführen:

Konfiguration, Steuerung und Betrieb des Checker 3G-Sensors

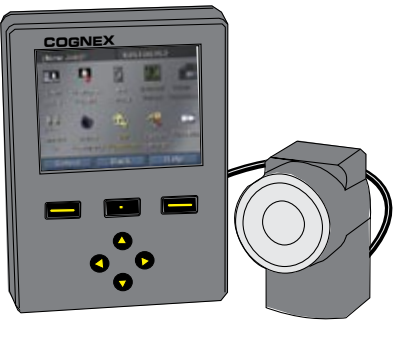

**COGNEX** einen laufenden Checker 200-Sensor. Überwachung von Bildern und Statistiken über

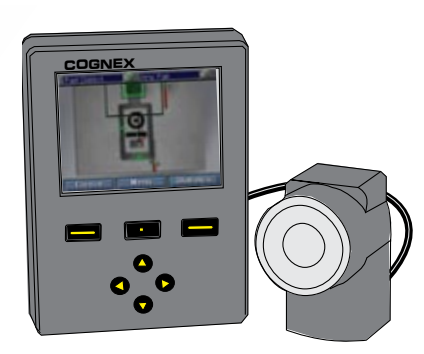

Trainieren von Codes, Bildansicht, Dekodierung von Daten und Statistiken über ein DataMan 100-Lesegerät.

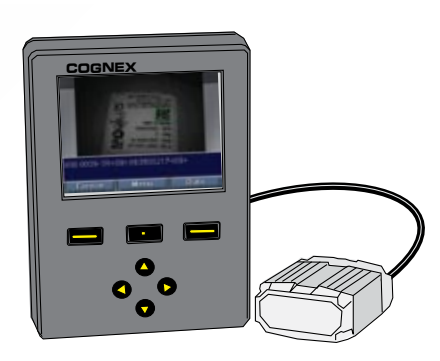

# [Erste Schritte mit SensorView](#page-15-0)

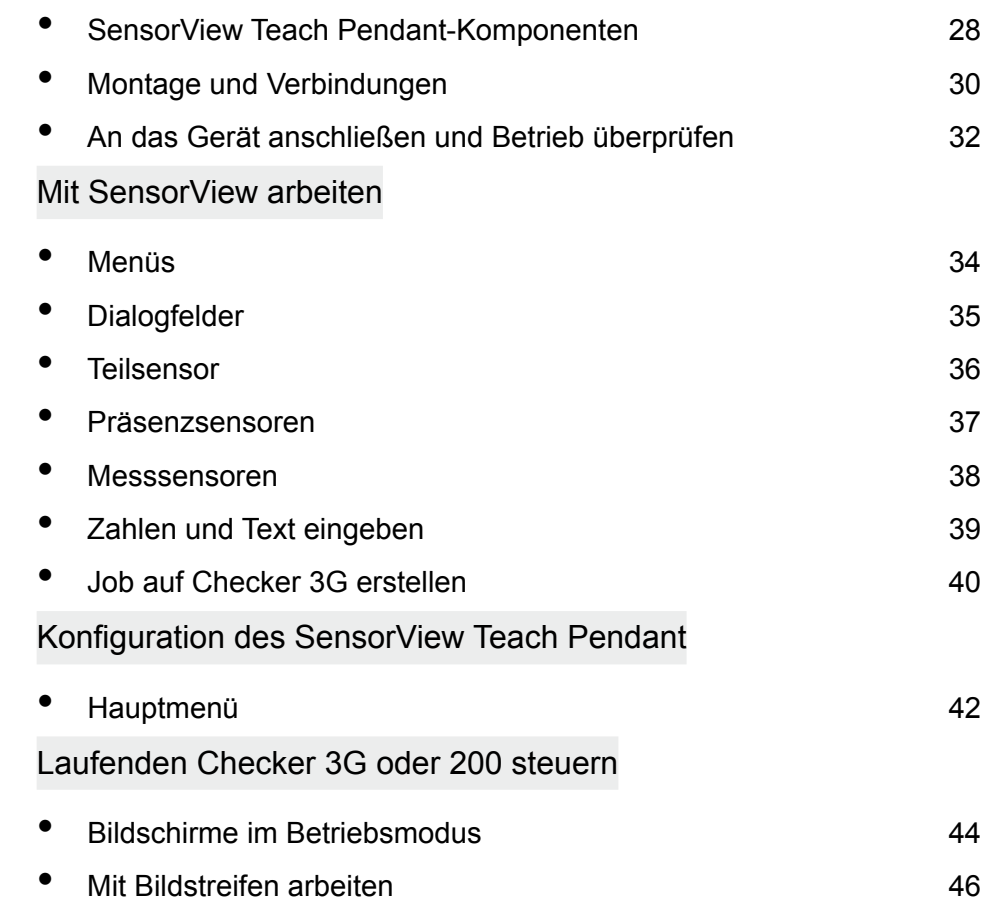

# **SensorView Teach Pendant-Komponenten**

<span id="page-15-0"></span>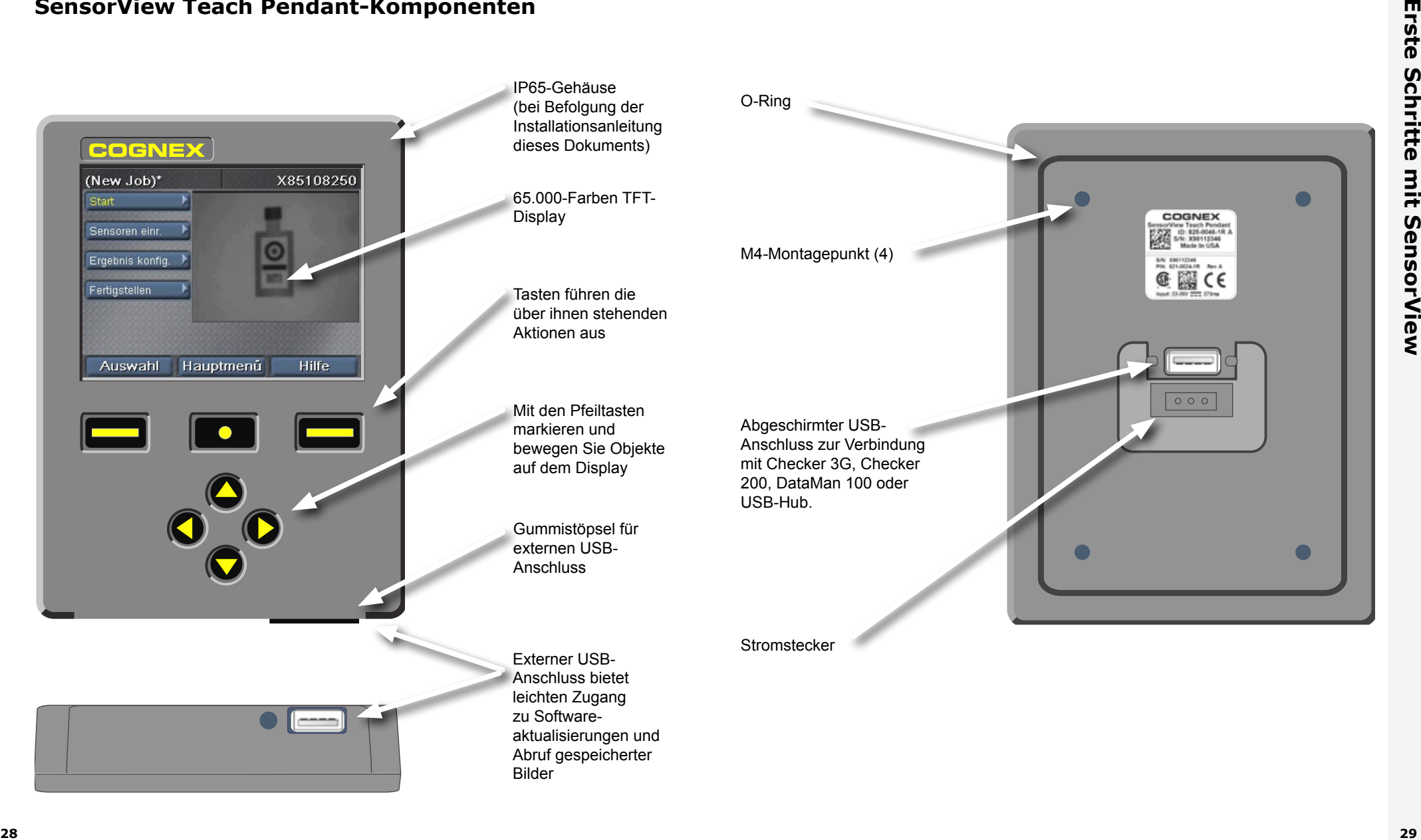

# <span id="page-16-0"></span>**Montage und Verbindungen**

**Öffnungen mit der beiliegender Schablone bohren**

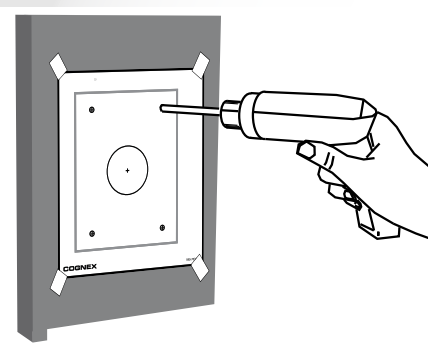

**4 Gerät über USB-Kabel anschließen**

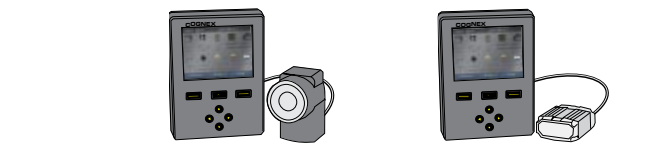

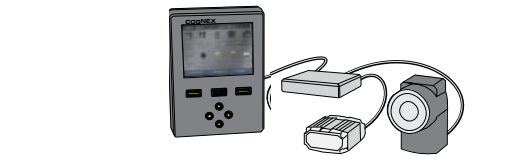

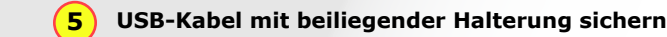

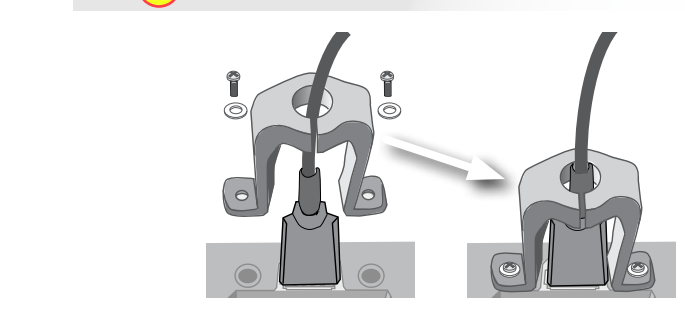

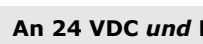

**6**

## **An 24 VDC** *und* **Masse anschließen**

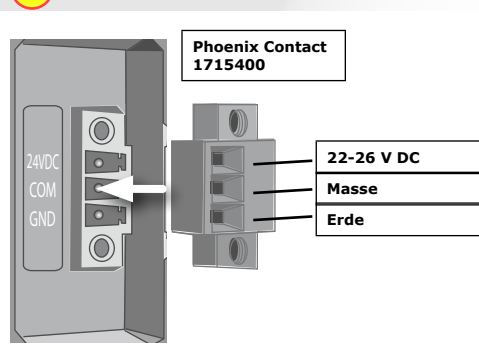

Zu unterstützten Geräten zählen Checker 3G-Serie, Checker 200-Serie und DataMan 100.

Schließen Sie mehrere Geräte über den standardmäßigen USB-Hub an.

(Maximaler Strom für jeden USB-Anschluss 500 mA bei 5 VDC.)

**Sicherstellen, dass der O-Ring korrekt platziert ist, dann Gerät auf Tafel aufmontieren**

Maximale Gewindetiefe

ist 7,87 mm. Tiefergreifende Schrauben können den SensorView Teach Pendant beschädigen.

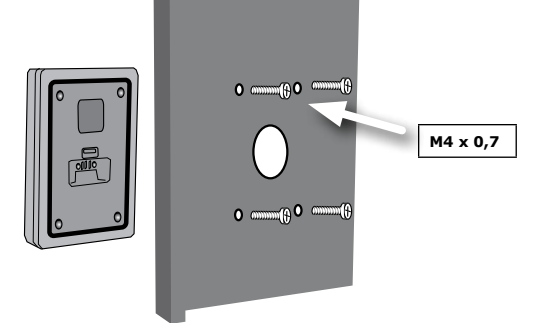

#### **Schrauben auf 0,85 Netzmanagement anziehen**

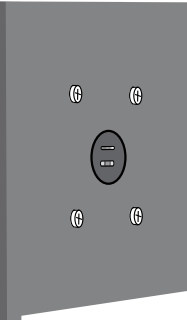

Cognex 24VDC Netz- -stromteil (158-0165R)

T. T.

 $\pm$ 

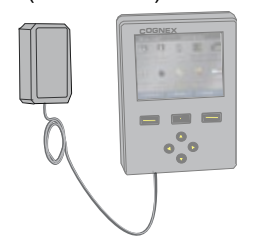

**3**

**2**

**1**

# <span id="page-17-0"></span>**An das Gerät anschließen und Betrieb überprüfen**

Checker 3G-Sensoren haben zwei Betriebsmodi. Im *Einstellmodus* verwenden Sie das SensorView Teach Pendant zur Konfiguration eines Jobes, um eine spezifische Inspektion, Präsenz- oder Messaufgabe auszuführen. Wenn der Job beendet wurde, schalten Sie Checker in den *Betriebsmodus* um; Checker erkennt und überprüft Teile automatisch, sobald sie in der Leitung auftreten, und sendet die von Ihnen konfigurierten Ausgangssignale.

Je nach Gerätetyp (Checker 200, Checker 3G oder Dataman 100), mit dem Sie eine Verbindung herstellen, und Gerätemodus zeigt SensorView Teach Pendant zu Beginn einen von vier Bildschirmen an:

### **Checker 3G im Einrichtungsmodus**

Der Anschluss an Checker 3G im Einrichtungsmodus zeigt den Hauptbildschirm des Einstellmodus an. Auf diesem Bildschirm können Sie einen Checker-Job einrichten.

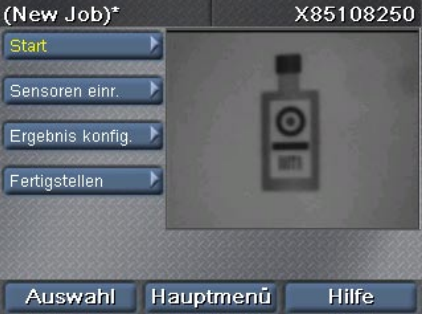

#### **Checker 200 im Einrichtungsmodus**

Der Anschluss an Checker 200 im Einrichtungsmodus ergibt eine Fehlermeldung. SensorView Teach Pendant kann nur Checker 3G-Geräte konfigurieren.

Um eine Verbindung zu Checker 200 herzustellen, müssen Sie es mit der Checker PC-Software in den Betriebsmodus setzen.

SensorView kann nur im Einstellmodus an einen Checker 3G1 angeschlossen werden. SensorView kann an diesen Checker angeschlossen werden, sobald er über die PC-Anwendung in den Betriebsmodus gesetzt wurde.

Hauptmenu

#### **DataMan 100**

DataMan 100 hat keinen Einrichtungsmodus. Wenn Sie eine Verbindung zu DataMan 100 herstellen, zeigt SensorView Teach Pendant die aufgenommenen Bilder und dekodierten Daten von DataMan 100 an.

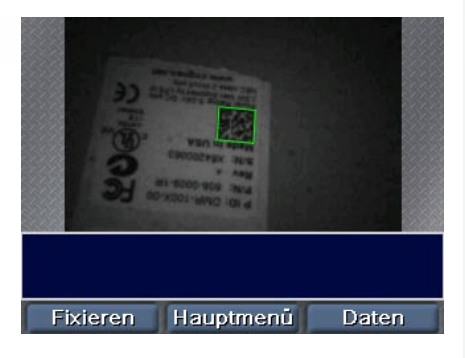

#### **Checker 3G oder 200 im Betriebsmodus**

Der Anschluss an Checker 3G oder 200 im Betriebsmodus zeigt den Betriebsmodusbildschirm an. Dieser Bildschirm zeigt die Bilder an, die Checker prüft, sowie Statistik.

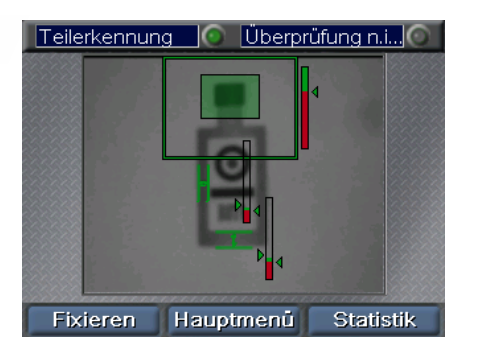

#### **Starttipps:**

► Wenn Sie sich über einen USB-Hub verbinden, an den mehrere Geräte angeschlossen sind, verbindet sich Checker automatisch mit dem ersten auf dem Hub erkannten Gerät. Sie können eine Verbindung zu einem anderen Gerät herstellen über den Befehl **Hauptmenü ►Verbinden mit**.

► Vergewissern Sie sich, dass SensorView Teach Pendant geerdet (an Masse) ist. Vermeiden Sie Situationen, in denen eine potentielle Spannungsdifferenz zwischen der Erdung von SensorView Teach Pendant und der Erdung Ihrer Geräte besteht.

# **Menüs**

Die SensorView Teach Pendant Befehle, Dialogfelder und Bildschirme werden in einer Reihe von Menüs angezeigt. Navigieren Sie mit den Tasten auf dem SensorView Teach Pendant durch diese Menüs.

Die Nach oben- und Nach unten-Pfeiltasten dienen zum Durchlaufen der Elemente in einem Menü. Das markierte Menüelement wird in gelb angezeigt.

<span id="page-18-0"></span>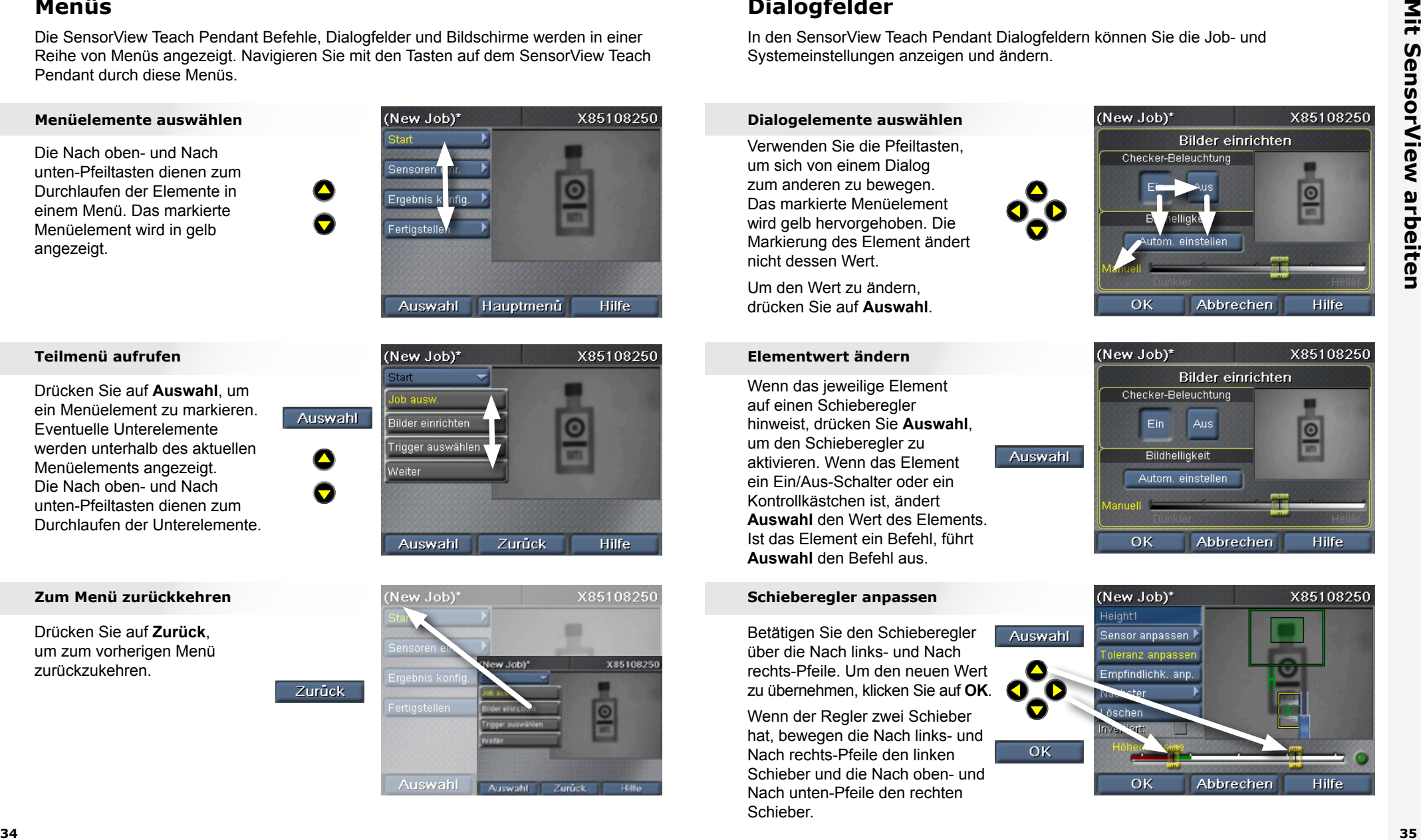

Drücken Sie auf **Auswahl**, um ein Menüelement zu markieren. Eventuelle Unterelemente werden unterhalb des aktuellen Menüelements angezeigt. Die Nach oben- und Nach unten-Pfeiltasten dienen zum Durchlaufen der Unterelemente.

Drücken Sie auf **Zurück**, um zum vorherigen Menü zurückzukehren.

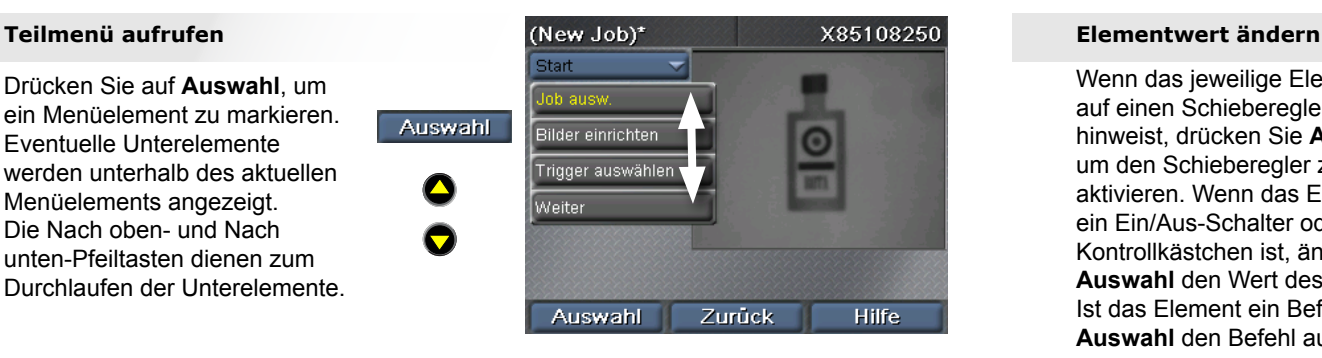

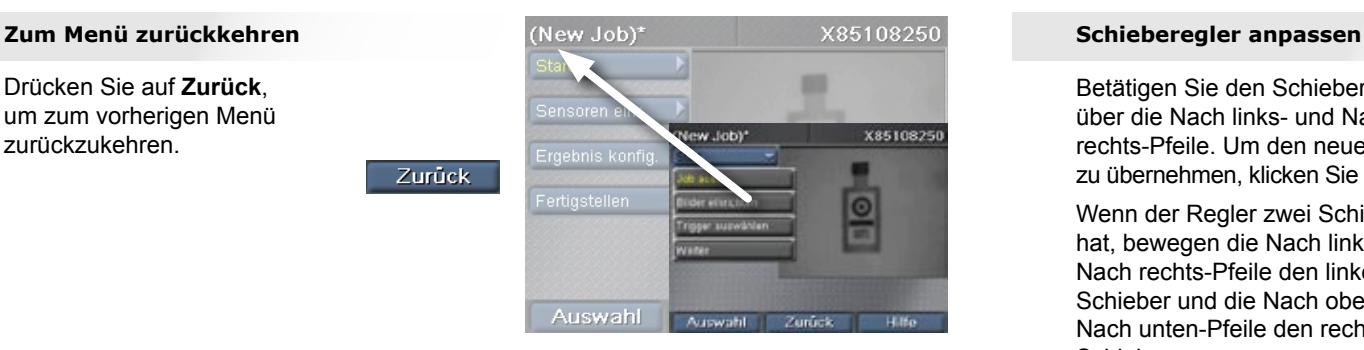

# **Dialogfelder**

In den SensorView Teach Pendant Dialogfeldern können Sie die Job- und Systemeinstellungen anzeigen und ändern.

r<br>in<br>M Verwenden Sie die Pfeiltasten, um sich von einem Dialog zum anderen zu bewegen. Das markierte Menüelement wird gelb hervorgehoben. Die Markierung des Element ändert nicht dessen Wert.

Um den Wert zu ändern, drücken Sie auf **Auswahl**.

**COGNEX** Wenn das jeweilige Element auf einen Schieberegler hinweist, drücken Sie **Auswahl**, um den Schieberegler zu aktivieren. Wenn das Element ein Ein/Aus-Schalter oder ein Kontrollkästchen ist, ändert **Auswahl** den Wert des Elements. Ist das Element ein Befehl, führt **Auswahl** den Befehl aus.

Betätigen Sie den Schieberegler über die Nach links- und Nach rechts-Pfeile. Um den neuen Wert zu übernehmen, klicken Sie auf **OK**.

r<br>eg<br>... Wenn der Regler zwei Schieber hat, bewegen die Nach links- und Nach rechts-Pfeile den linken Schieber und die Nach oben- und Nach unten-Pfeile den rechten Schieber.

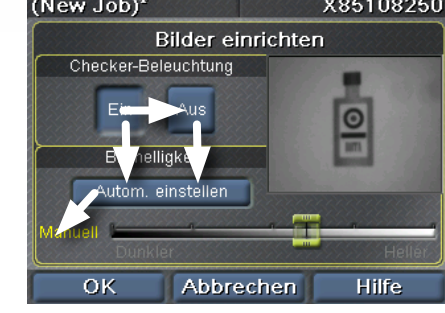

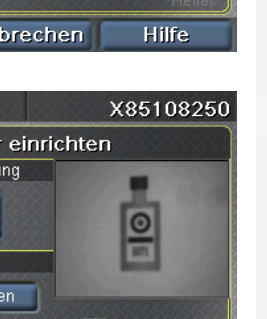

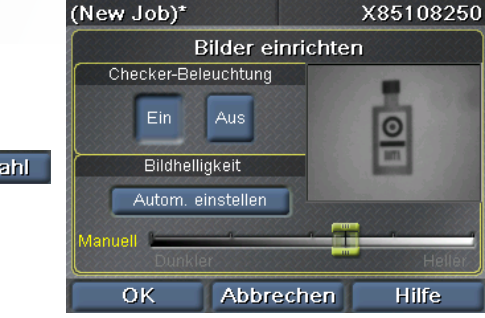

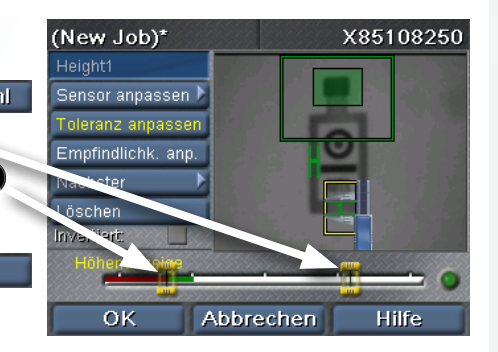

# <span id="page-19-0"></span>**Teilsensor**

Ein Teilsensor lässt Sie ein Teil im Bild erkennen. Erstellen Sie einen Teilsensor, indem Sie einen Rahmen um ein Feature Ihres Teils ziehen.

#### **Sensor platzieren**

**COG**<br>COG<br>C **COGNEX COGNEX** Pfeilen. Drücken Sie erneut auf Verwenden Sie die Pfeile, um das gelbe Kreuz an einer Ecke des gewünschten Feature anzubringen. Drücken Sie auf **OK** und positionieren Sie die gegenüberliegende Ecke mit den **OK**, um den Sensor zu erstellen.

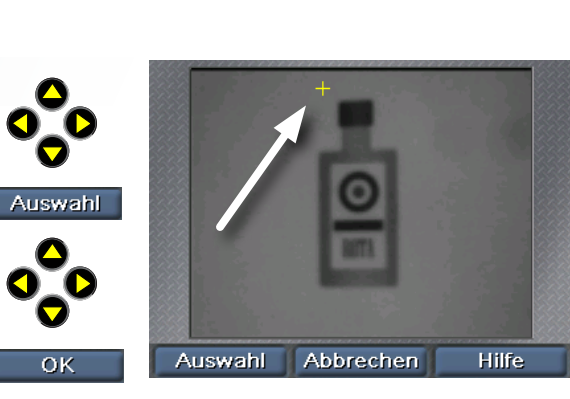

#### **Bereich bewegen**

بة<br>Tr Sie den Bereich dann mit den **Opper** ki<br>ar<br>B Betätigen Sie die Nach linksund Nach rechts-Pfeile, um den Ziehpunkt (ein Fadenkreuz) auszuwählen. Drücken Sie auf **Auswahl** und bewegen Pfeilen. Drücken Sie auf **OK**, um die Änderung dauerhaft zu übernehmen.

#### **Größe des Bereichs anpassen**

**COGNEX** th<br>ar<br>\* Betätigen Sie die Nach linksund Nach rechts-Pfeile, um den Größenanpassungspunkt (ein Pfeil) auszuwählen. Drücken Sie auf **Auswahl** und bewegen Sie den Bereich dann mit den Pfeilen. Drücken Sie auf **OK**, um die Änderung dauerhaft zu übernehmen.

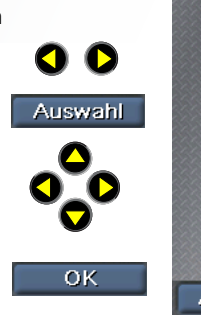

◘

 $OK$ 

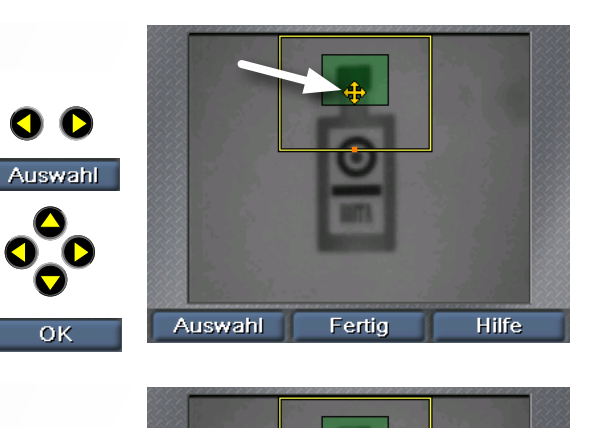

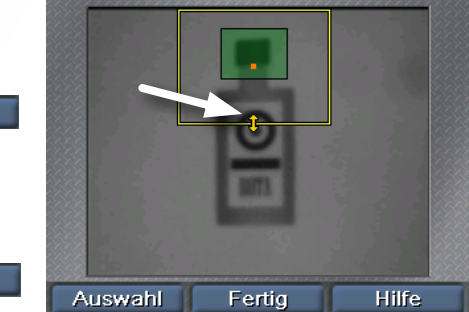

# **Präsenzsensoren**

Präsenzsensoren ermöglichen die Überprüfung des Erscheinungsbilds der Teil-Features. Ein einzelner Klick erstellt und konfiguriert den Sensor. Um mit vorhandenen Sensoren zu arbeiten, verwenden Sie den Befehl **Sensoren auswählen**.

#### **Sensor auswählen**

.<br>C<br>Si Betätigen Sie die Nach linksund Nach rechts-Pfeile zur Auswahl des zu bearbeitenden Sensors. Der gewählte Sensor wird gelb hervorgehoben. Klicken Sie auf **Auswahl**.

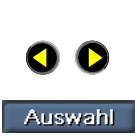

OO

 $OK$ 

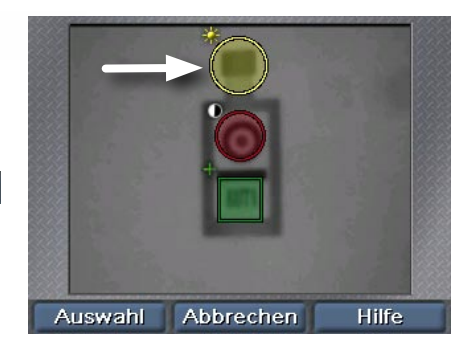

#### **Sensor bewegen**

P<br>C<br>CO **bewegen Sie den Sensor dann** kt<br>LS<br>n Betätigen Sie die Nach linksund Nach rechts-Pfeile, um den Ziehpunkt (ein Kreuz in der Mitte des Sensors) auszuwählen. Drücken Sie auf **Auswahl** und mit den Pfeilen. Drücken Sie auf **OK**, um die Änderung dauerhaft zu übernehmen.

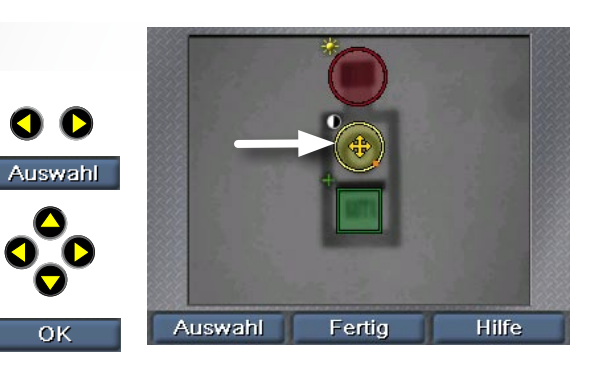

#### **Sensorgröße anpassen**

**hi**<br>de<br>Ä th<br>Co Betätigen Sie die Nach linksund Nach rechts-Pfeile, um den Größenanpassungspunkt (ein abgewinkelter Pfeil) auszuwählen. Drücken Sie auf **Auswahl** und passen Sie die Größe des Sensors dann mit den Pfeilen an. Drücken Sie auf **OK**, um die Änderung dauerhaft zu übernehmen.

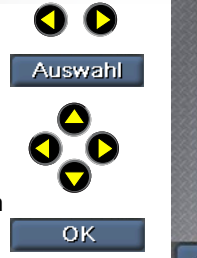

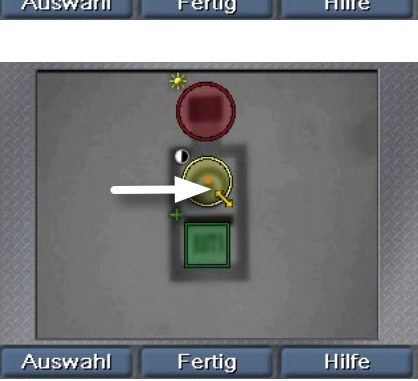

## <span id="page-20-0"></span>**Messsensoren**

**COGNEX** Messsensoren werden auf ähnliche Weise wie der Präsenzsensor ausgewählt: **COGNEX** verwenden Sie nach Klick auf **Sensor auswählen** die Pfeiltasten und klicken Sie dann auf **Auswahl**.

#### **Sensor verschieben oder die Größe anpassen**

**COGNEX COGNEX** verändern Sie dessen Größe n<br>Prp<br>⊳ Betätigen Sie die Nach linksund Nach rechts-Pfeile, um den Größenanpassungspunkt oder den Ziehpunkt auszuwählen. Drücken Sie auf **Auswahl** und bewegen Sie den Sensor oder dann mit den Pfeilen. Drücken Sie auf **OK**, um die Änderung dauerhaft zu übernehmen.

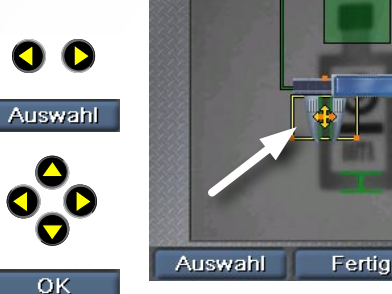

P<br>O<br>C h:<br>}<br>a: (nur Breiten- und Höhensensor) Betätigen Sie die Nach linksund Nach rechts-Pfeile, um den Drehpunkt auszuwählen. Drücken Sie auf **Auswahl** und drehen Sie den Sensor dann mit den Pfeilen. Drücken Sie auf **OK**, um die Änderung dauerhaft zu übernehmen.

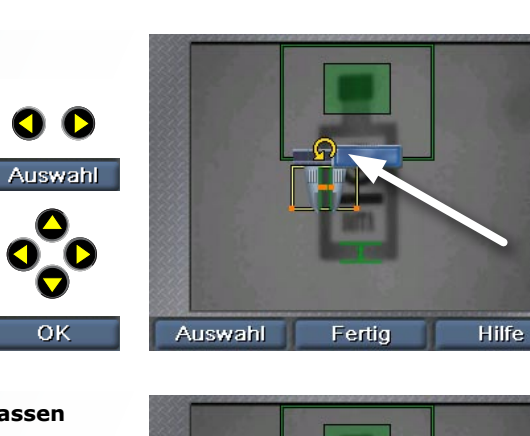

**COGNEX**

**Hilfe** 

#### **Backen des Messschiebers anpassen Nummerische Werte eingeben**

1a<br>າ<br>ກ h<br>| c<br>| Betätigen Sie die Nach linksund Nach rechts-Pfeile zur Auswahl der zu bearbeitenden Backe. Drücken Sie auf **Auswahl** und bewegen Sie die Backe dann mit den Pfeilen. Drücken Sie auf **OK**, um die Änderung dauerhaft zu übernehmen.

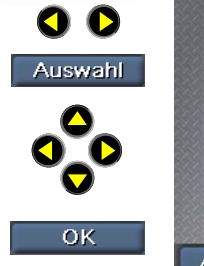

 $\bullet$ 

 $OK$ 

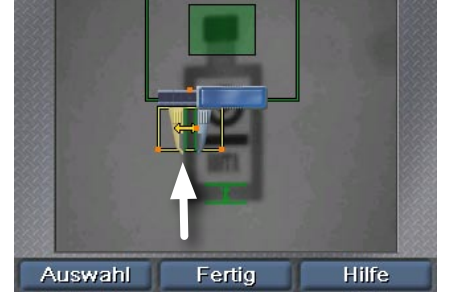

# **Zahlen und Text eingeben**

SensorView Teach Pendant verwendet die einfache Radzählung, damit Sie nummerische Werte wie die Leitungsgeschwindigkeit eingeben können.

 $\bm{\nabla}$ 

**OK** 

#### **Änderungswert auswählen**

Wählen Sie den zu ändernden Wert über die Pfeiltasten aus und drücken Sie auf **Auswahl**, um das Element zu aktivieren.

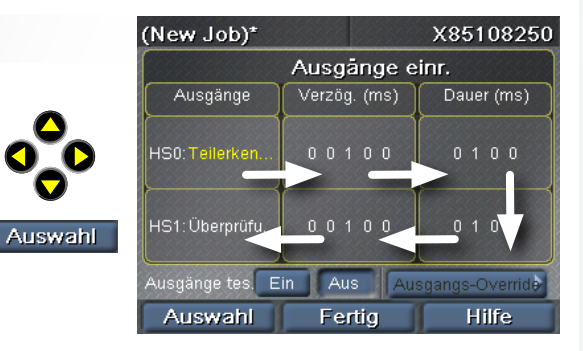

#### **Sensor drehen Aus einer Liste von Werten wählen**

Durchlaufen Sie die Werte mit den Pfeiltasten. Drücken Sie auf **OK**, um den neuen Wert zu verwenden.

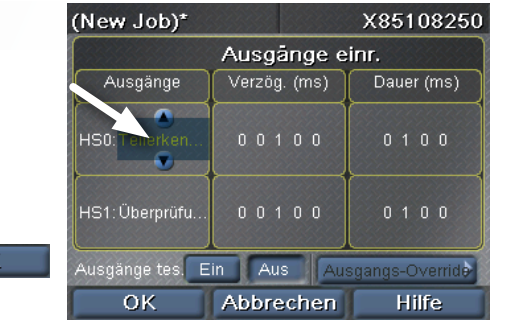

ı,<br>as<br>d Verwenden Sie die Rechtsund Links-Tasten, um den nummerischen Wert auszuwählen, den Sie ändern möchten, und die Oben- und Unten-Tasten, um den Wert einzustellen. Drücken Sie auf **OK**, um den neuen Wert zu verwenden.

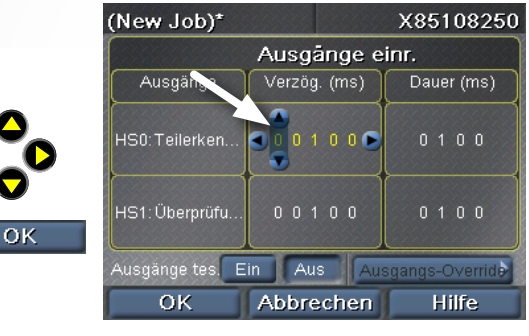

# **Job auf Checker 3G erstellen**

Die SensorView Teach Pendant-Oberfläche bietet eine schrittweise Vorgehensweise zur Erstellung, Konfiguration und Ausführung von Parametersätzen auf Checker

#### **Job auswählen**

Neuen Job erstellen, vorhandenen Job aus Checker oder SensorView laden.

## **Bilder einrichten**

Checker Beleuchtung ein- oder ausschalten, Bildhelligkeit anpassen.

## **Trigger auswählen**

Internen Trigger auswählen (Checker löst dies selbst aus, wenn das Teil sichtbar wird) oder externen Trigger (Signal vom externen Gerät)

## **Mein Teil suchen**

Teilsensor erstellen oder ändern, Suchbereich ändern.

## **Teil inspizieren**

Neue Sensoren erstellen, positionieren und konfigurieren (Präsenz oder Messung je nach persönlichen Angaben auf Checker).

Vorhandene Sensoren ändern, Schwellwerte anpassen, Mustersensoren neutrainieren.

Vorhandene Sensoren löschen.

<span id="page-21-0"></span>**30 41 Checker 3G-coler description interaction and the sensor of the sensor of the sensor of the sensor of the sensor of the sensor of the sensor of the sensor of the sensor of the sensor of the sensor of the sensor o** 

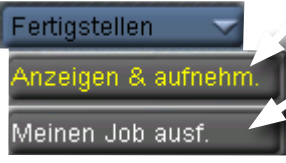

#### **Ausgänge einrichten**

Ausgangsleitungspolarität einstellen und Bedingungen steuern (Teil erkannt, Teil bestanden, Teil fehlgeschlagen), unten denen Ausgangsleitungszustände sich ändern.

#### **Anzeigen und Aufnehmen**

Auswahl der im Betriebsmodus angezeigten Bilder sowie der Bilder, die zur späteren Analyse auf Checker gespeichert werden.

## **Meinen Job ausführen**

Soll der aktuelle Job im Checker oder SensorView gespeichert werden? Aktuellen Job ausführen.

## **Job-Tipps:**

► Um die Ansicht der Bilder in SensorView schnell zu ändern, klicken Sie auf **Hauptmenü**, dann auf **Anzeigen & Aufnehmen** und wählen Sie die gewünschten Optionen. Ihre Einstellungen setzen die Jobeinstellungen vorübergehend außer Kraft.

► Klicken Sie zum Zurücksetzen der Statistik auf **Hauptmenü**, dann auf **Statistik zurücksetzen**.

# **Hauptmenü**

Das Hauptmenü ermöglicht die Konfiguration und Steuerung der Checker Sensoren und des SensorView Teach Pendant.

## **Jobauswahl**

Parametersätze den Plätzen zuweisen, Auswahl des bei Checker-Start zu ladenden Jobes.

## **Anzeigen & Aufnehmen**

Markieren Sie die Optionen der auf dem laufenden Gerät anzuzeigenden Bilder sowie die Bilder, die zur späteren Analyse aufgezeichnet werden sollen.

## **Einstellung eingeben**

(Nur Checker 3G.) Geht auf dem angeschlossenen Gerät in den Einrichtungsmodus.

## **Verbunden mit**

Zeigt eine Liste der Geräte an, mit denen Sie sich verbinden können.

## **Persönliche Angaben auswählen**

(Nur Checker 3G.) Persönliche Angaben des aktuell ausgewählten Geräts anzeigen oder ändern.

## **Kennwörter einstellen**

Stellt die Zugriffsberechtigungskennwörter für diesen SensorView Teach Pendant ein. Sie können unterschiedliche Kennwörter für verschiedene Berechtigungen zuweisen.

<span id="page-22-0"></span>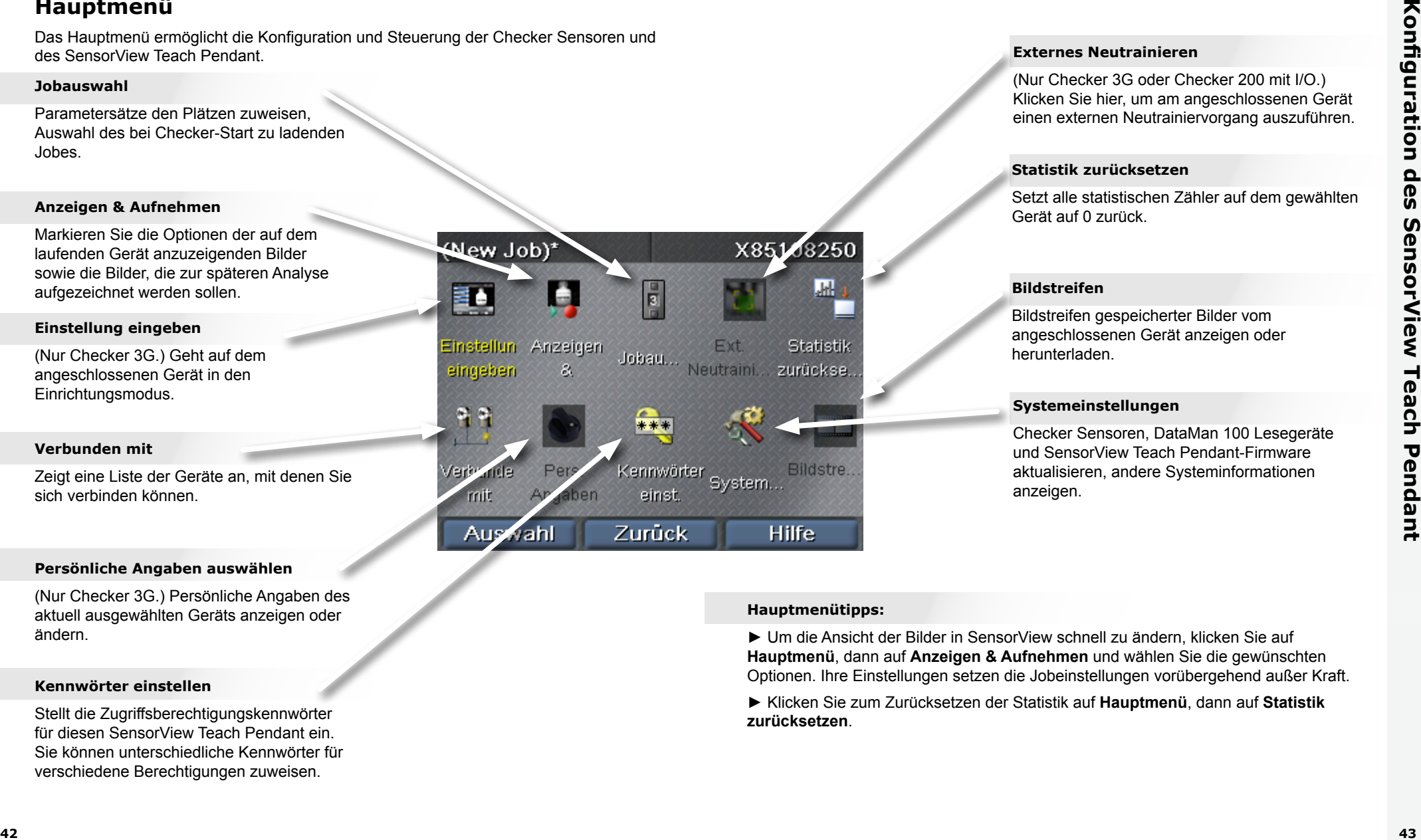

#### **Externes Neutrainieren**

(Nur Checker 3G oder Checker 200 mit I/O.) Klicken Sie hier, um am angeschlossenen Gerät einen externen Neutrainiervorgang auszuführen.

#### **Statistik zurücksetzen**

Setzt alle statistischen Zähler auf dem gewählten Gerät auf 0 zurück.

## **Bildstreifen**

Bildstreifen gespeicherter Bilder vom angeschlossenen Gerät anzeigen oder herunterladen.

## **Systemeinstellungen**

Checker Sensoren, DataMan 100 Lesegeräte und SensorView Teach Pendant-Firmware aktualisieren, andere Systeminformationen anzeigen.

#### **Hauptmenütipps:**

► Um die Ansicht der Bilder in SensorView schnell zu ändern, klicken Sie auf **Hauptmenü**, dann auf **Anzeigen & Aufnehmen** und wählen Sie die gewünschten Optionen. Ihre Einstellungen setzen die Jobeinstellungen vorübergehend außer Kraft.

► Klicken Sie zum Zurücksetzen der Statistik auf **Hauptmenü**, dann auf **Statistik zurücksetzen**.

# **Bildschirme im Betriebsmodus**

Wenn Sie den SensorView Teach Pendant an einen laufenden Checker- oder DataMan 100-Sensor anschließen, können verschiedene Bildschirme angezeigt werden.

## **Checker Bildanzeige**

Sie geben das Bild an, das Checker im Betrieb anzeigt (das zuletzt erkannte Teil, fehlgeschlagene Teil usw.)

Sie können auch angeben, ob Checker die Aktualisierung der Anzeige unter bestimmten Bedingungen unterbrechen soll (stoppen)

#### **Checker Gestopptes Bild**

Wenn das Bild **gestoppt** erscheint, können Sie es durch Klick auf **Weiter** wieder live schalten.

#### **Statistik**

Der Wechsel zwischen Bildanzeige und Statistik auf Checker erfolgt, wenn Sie auf **Statistik** und **Bild** klicken.

<span id="page-23-0"></span>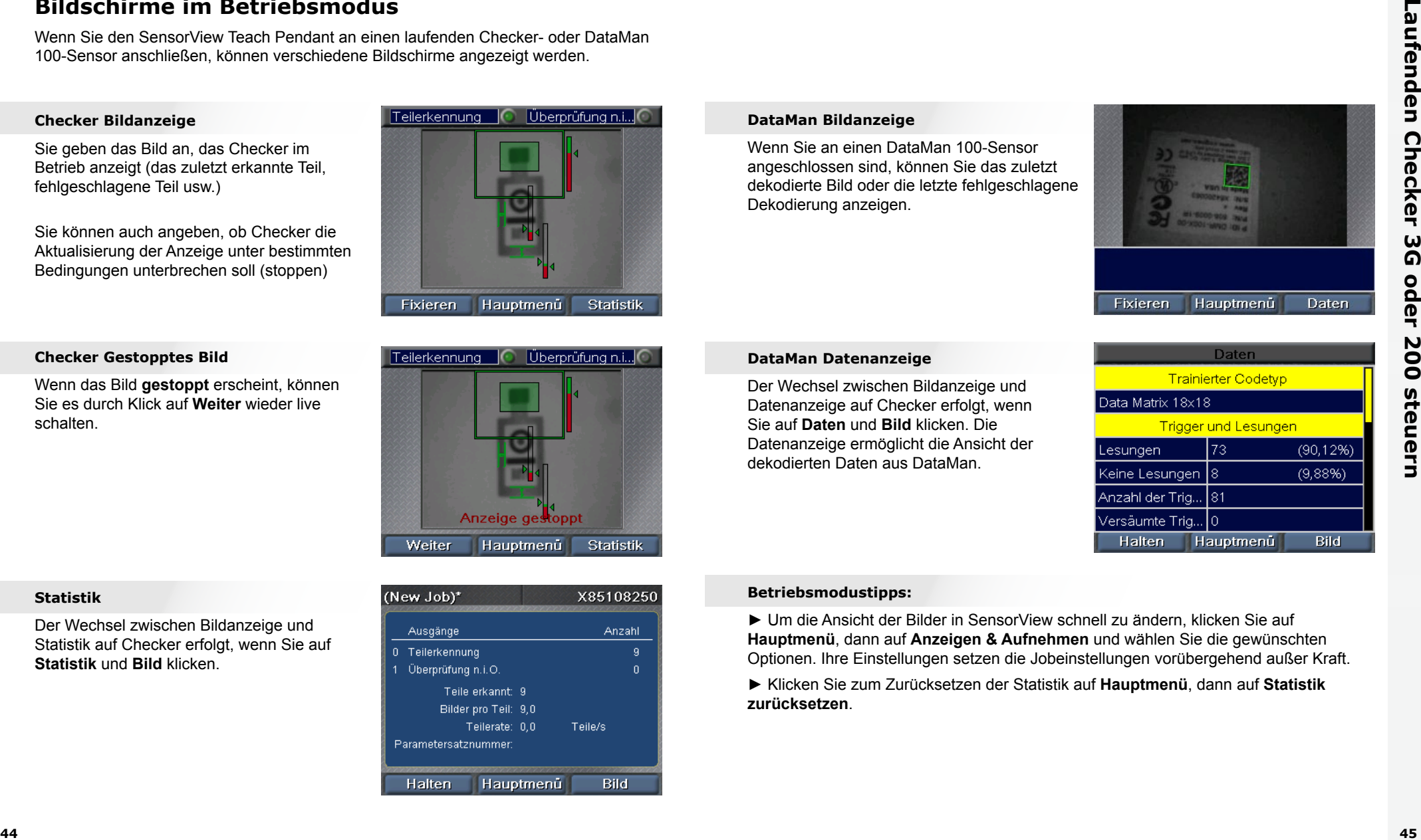

#### **DataMan Bildanzeige**

Wenn Sie an einen DataMan 100-Sensor angeschlossen sind, können Sie das zuletzt dekodierte Bild oder die letzte fehlgeschlagene Dekodierung anzeigen.

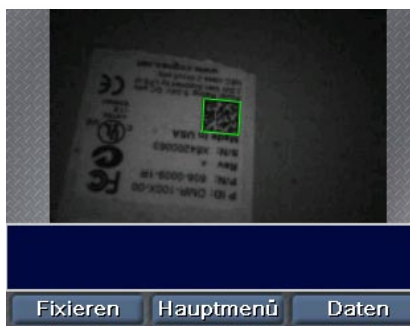

#### **DataMan Datenanzeige**

Der Wechsel zwischen Bildanzeige und Datenanzeige auf Checker erfolgt, wenn Sie auf **Daten** und **Bild** klicken. Die Datenanzeige ermöglicht die Ansicht der dekodierten Daten aus DataMan.

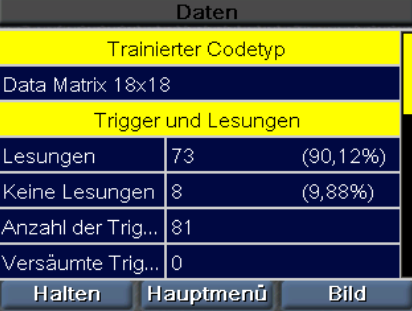

#### **Betriebsmodustipps:**

► Um die Ansicht der Bilder in SensorView schnell zu ändern, klicken Sie auf **Hauptmenü**, dann auf **Anzeigen & Aufnehmen** und wählen Sie die gewünschten Optionen. Ihre Einstellungen setzen die Jobeinstellungen vorübergehend außer Kraft.

► Klicken Sie zum Zurücksetzen der Statistik auf **Hauptmenü**, dann auf **Statistik zurücksetzen**.

# <span id="page-24-0"></span>**Mit Bildstreifen arbeiten**

Checker kann Bildsammlungen im internen Speicher aufbewahren. Diese Bildsammlungen werden Bildstreifen genannt. Sie können dem Checker Bildstreifen Bilder hinzufügen, indem Sie die Aufnahmeoptionen konfigurieren. Dies erfolgt entweder im Schritt **Anzeigen und Aufnehmen** während der Jobeinrichtung oder durch Auswahl von **Anzeigen und Aufnehmen** aus dem Hauptmenü. Bilder lassen sich auch manuell hinzufügen.

Steuern Sie Checker Bildstreifen durch Auswahl von **Bildstreifen** aus dem Hauptmenü.

#### **Bildstreifenaufzeichnung**

Klicken Sie zum manuellen Hinzufügen zum Bildstreifen auf **Bilder hinzufügen** und dann auf **Schnappschuss**, um das jeweils im Checker Sichtfeld befindliche Bild hinzuzufügen. Sie können mehrere Bilder hinzufügen.

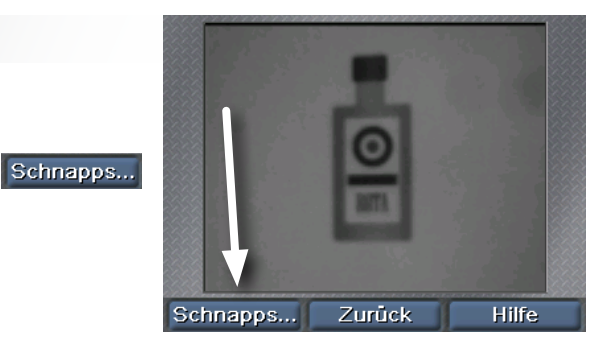

#### Bildstreifenanzeige (New Job)\* X85108250 Klicken Sie hier, um manuell Bilder hinzuzufügen  $\frac{1}{2}$ . . . *. . . . . . . . . . . . . . . .* . **Bildquelle:** Bilder hinzufügen Checker Bildstreifen löschen Live Bildquelle im Bildstreifen laden Bildstreifen Einrichtungsmodus. Bildstr. speichern Zurück Steuert das Laden und Auswahl **Hilfe**

Speichern von Bildstreifen. USB-Laufwerk muss mit zweitem SensorView Teach

Pendant USB-Anschluss

verbunden sein.

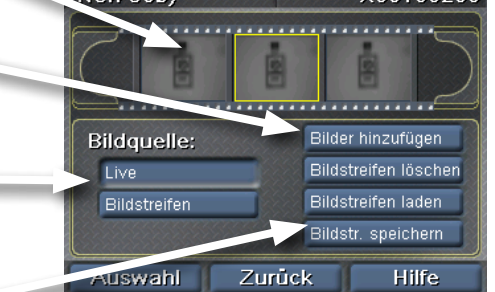

#### **Bildstreifenwiedergabe**

**COGNEX** Wenn Sie **Bildstreifen** als Bildquelle wählen, zeigt SensorView eine weitere Bildlaufleiste an, die Ihnen zeigt, welches Bild des Bildstreifens im Einrichtungsmodus erscheint.

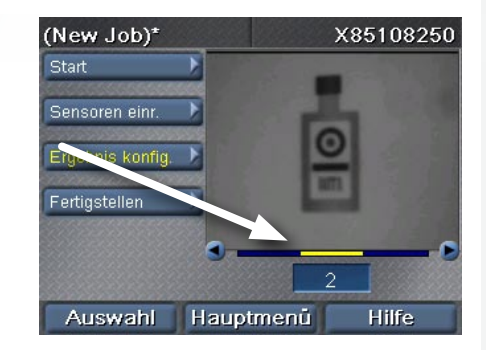

#### **Bildstreifentipps:**

► Mit SensorView Teach Pendant erfasste Bildstreifen können mit der Checker PC-Software eingesetzt werden.

O O

# **COGNEX®**

# *SensorView***®** *Teach Pendant*

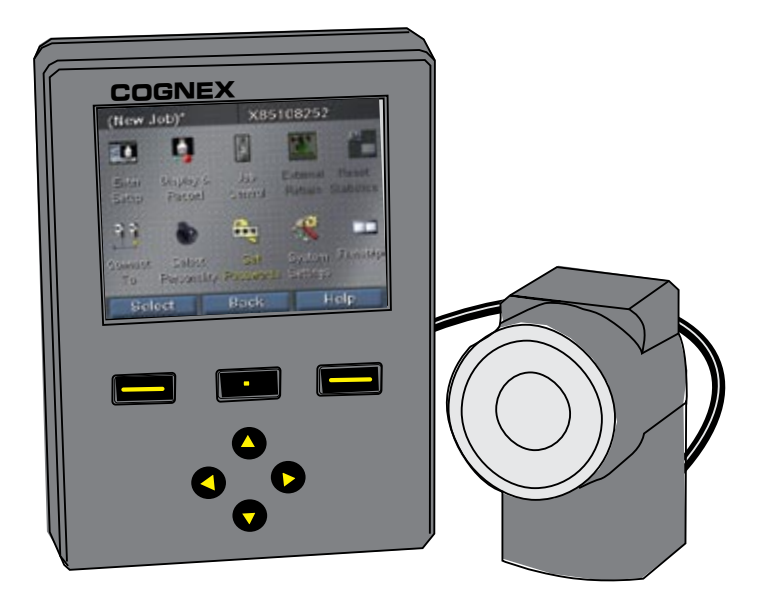

# *Guía del usuario*

# **¿Qué es SensorView Teach Pendant? Contenido**

SensorView Teach Pendant es un sistema de control montado en panel que permite:

dispositivo Checker 3G Configurar, controlar y utilizar un sensor del

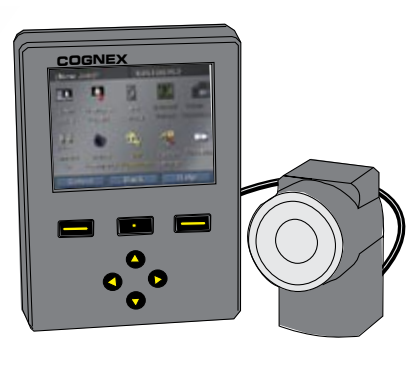

**COGNEX COGNEX** sensor del dispositivo Checker 200. Monitorizar las imágenes y estadísticas de un

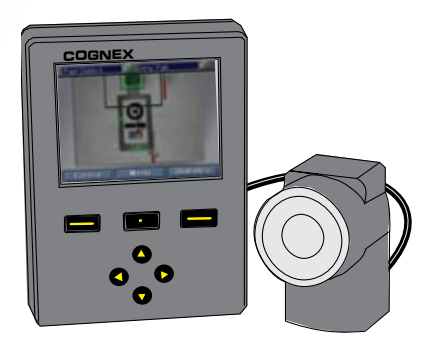

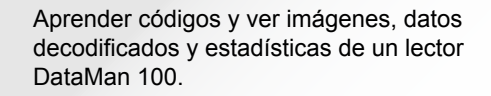

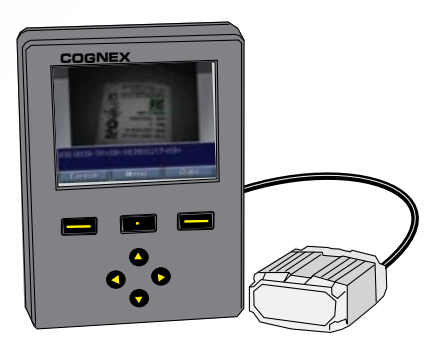

# [Primeros pasos con SensorView](#page-28-0)

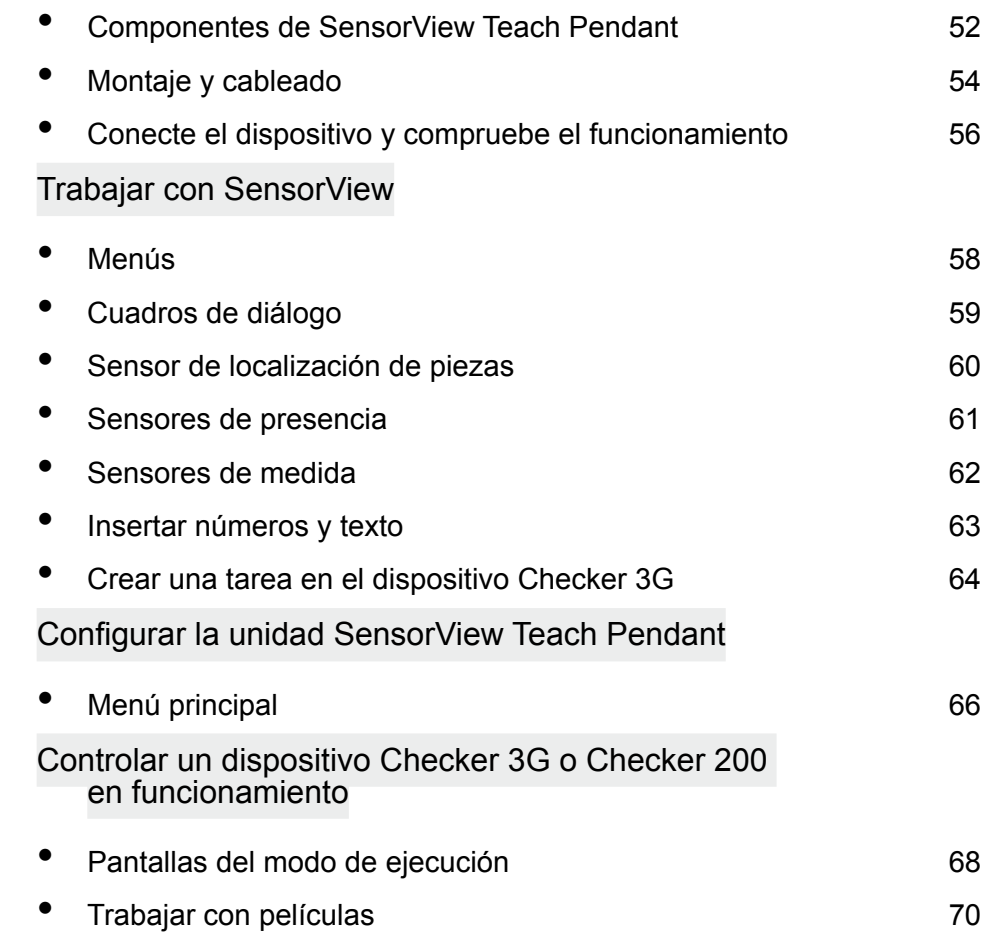

# **Componentes de SensorView Teach Pendant**

<span id="page-28-0"></span>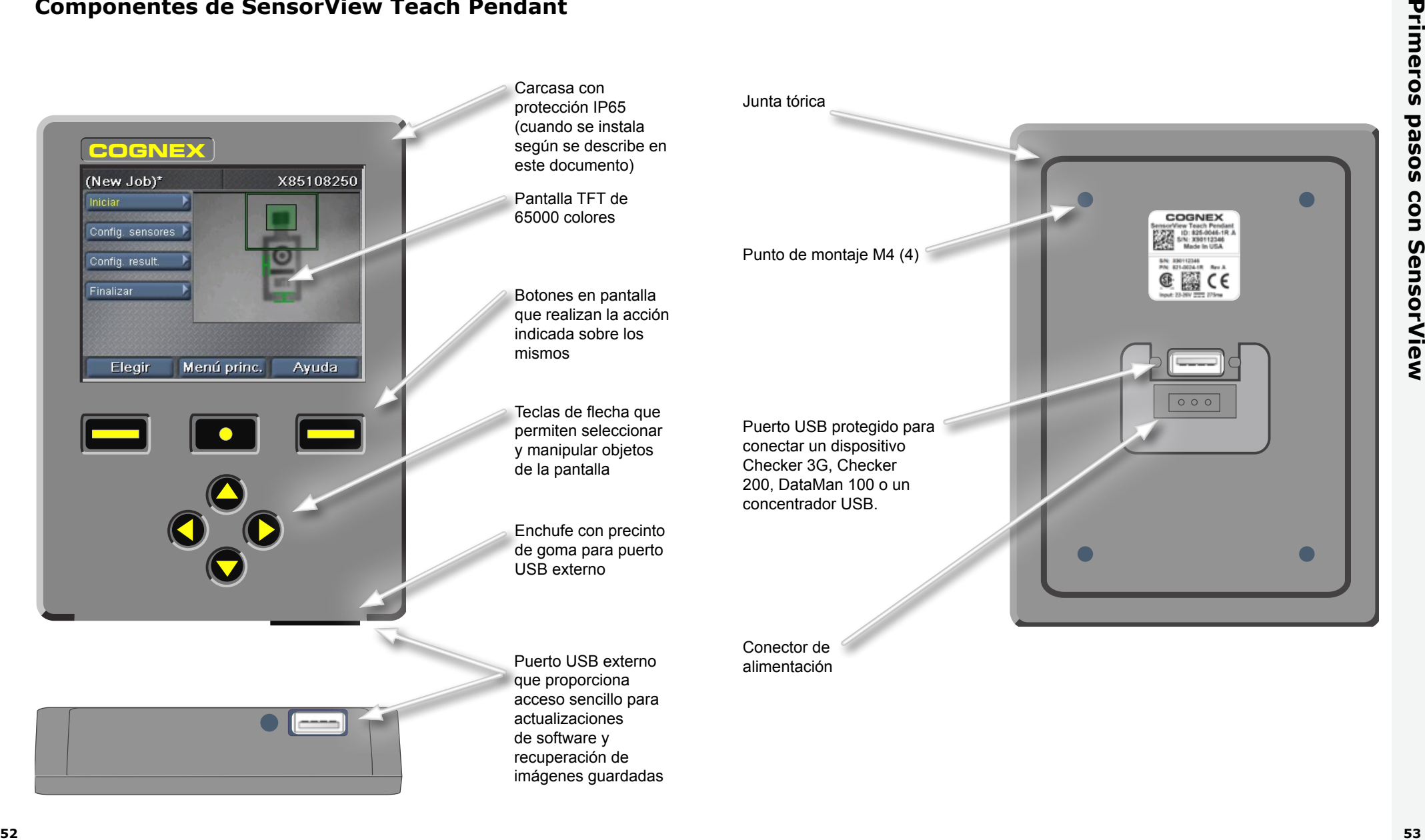

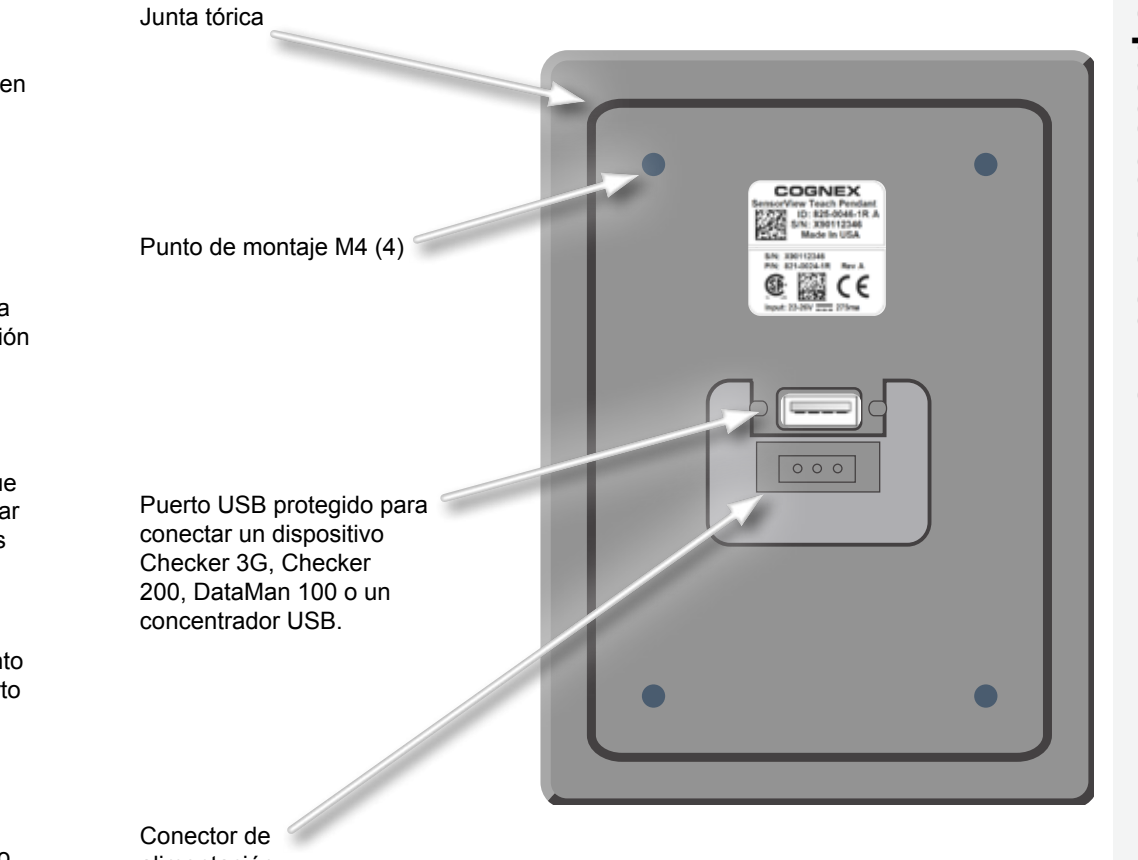

alimentación

# <span id="page-29-0"></span>**Montaje y cableado**

**1 Taladre los orificios de montaje utilizando la plantilla proporcionada**

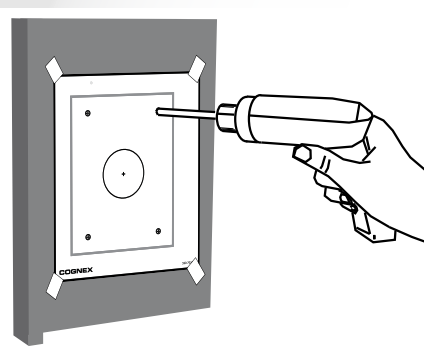

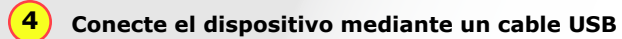

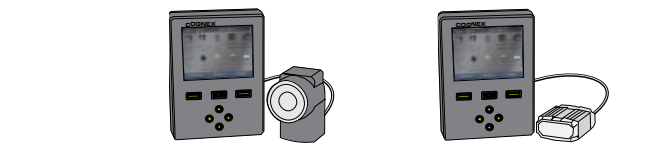

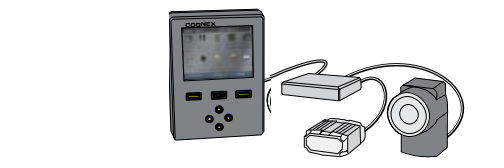

Dispositivos admitidos: Checker 3G series, Checker 200 Series y DataMan 100.

Conecte varios dispositivos mediante un concentrador USB estándar.

(Corriente máxima para cada puerto USB: 500 mA con 5 VCC.)

**COGNEX COGNEX COVIDEX** Asegure el cable USB mediante el dispositivo de retención suministrado **5**

> T. T.

 $\pm$ 

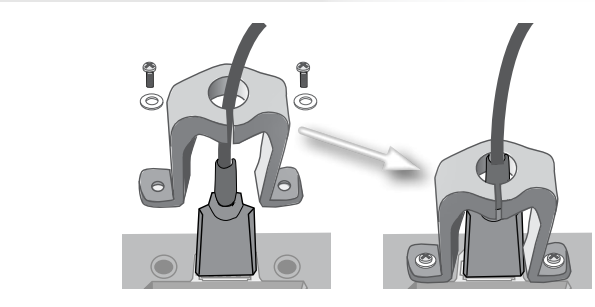

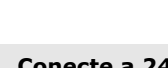

**6**

**Conecte a 24 VCC** *y* **a la toma de tierra**

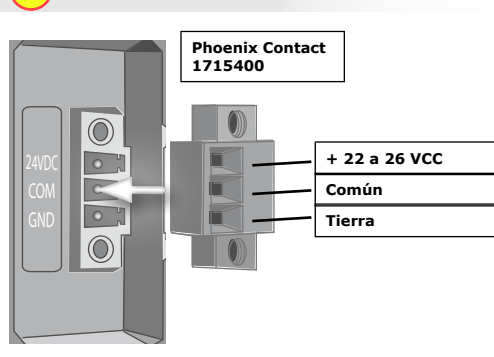

#### Fuente de alimentación de 24 VCC Cognex (158-0165R)

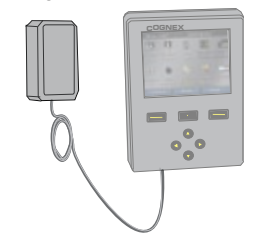

**Asegúrese de que la junta tórica esté en su lugar y monte la unidad al panel**

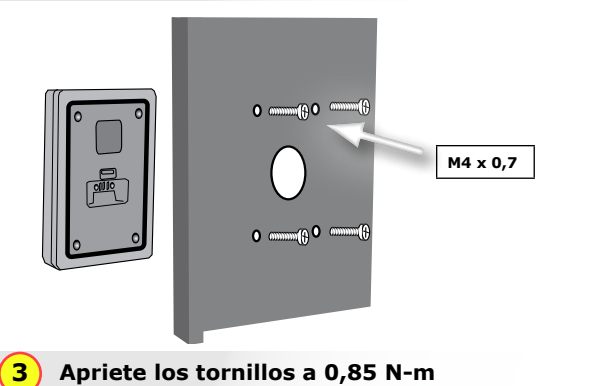

Profundidad de rosca máxima de 7,87 mm (0,31"). Unos tornillos más profundos pueden dañar la unidad SensorView Teach Pendant.

**2**

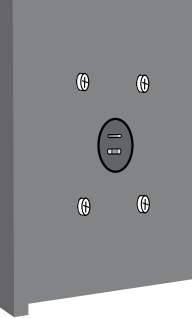

# <span id="page-30-0"></span>**Conecte el dispositivo y compruebe el funcionamiento**

Los sensores del dispositivo Checker 3G tienen dos modos de funcionamiento. En el *modo de configuración*, utilice la unidad SensorView Teach Pendant para configurar una tarea de inspección, presencia o medición. Cuando la tarea termine, active el *modo de ejecución* en el dispositivo Checker; éste detectará y comprobará automáticamente las piezas a medida que lleguen a la línea y enviará las señales de salida que se configuren.

Dependiendo del tipo de dispositivo (Checker 200, Checker 3G o DataMan 100) al que se esté conectando y del modo de dicho dispositivo, la unidad SensorView Teach Pendant mostrará una de las cuatro pantalla iniciales:

#### **Checker 3G en el modo de configuración**

Si se conecta un dispositivo Checker 3G en el modo de configuración, se mostrará la pantalla principal de dicho modo. Esta pantalla permite configurar una tarea del dispositivo Checker.

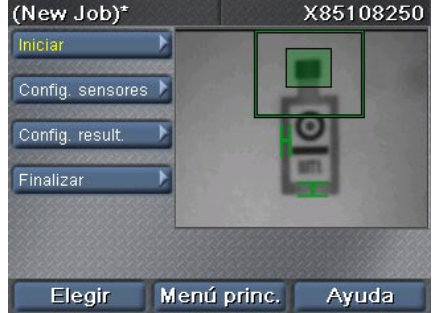

#### **Dispositivo Checker 200 en el modo de configuración**

Si conecta un dispositivo Checker 200 en el modo de configuración, aparecerá un mensaje de error. SensorView Teach Pendant solamente puede configurar dispositivos Checker 3G.

Para conectar un dispositivo Checker 200, debe colocarlo en el modo de ejecución mediante el software Checker PC.

SensorView solamente se puede conectar a un dispositivo Checker 3G1 en modo de configuración. SensorView se puede conectar a este dispositivo Checker cuando se encuentre en modo de ejecución mediante la aplicación de PC.

Menú princ.

#### **DataMan 100**

DataMan 100 no tiene modo de configuración. Cuando conecte un dispositivo DataMan 100, SensorView Teach Pendant mostrará las imágenes adquiridas y los datos decodificados de dicho dispositivo.

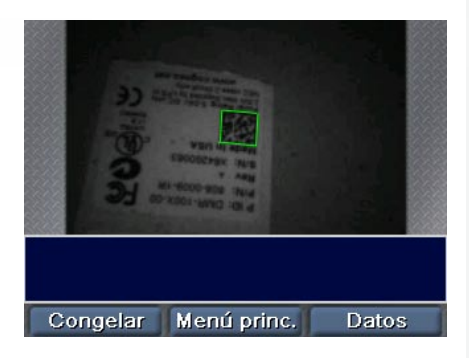

#### **Dispositivo Checker 3G o 200 en el modo de ejecución**

Si se conecta un dispositivo Checker 3G o Checker 200 en el modo de ejecución, se mostrará la pantalla principal de dicho modo. La pantalla del modo de ejecución muestra las imágenes que el dispositivo Checker está comprobando, así como las estadísticas.

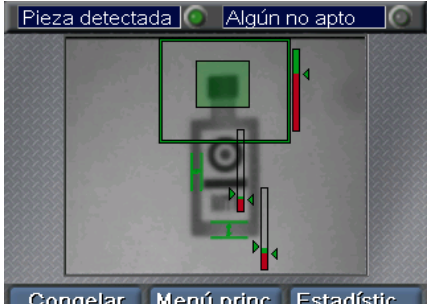

#### Menú princ. Estadístic... Congelar

#### **Sugerencias iniciales:**

► Si conecta un concentrador USB al que, a su vez, se conectan varios dispositivos, el dispositivo Checker se conectará automáticamente al primer dispositivo que detecte en el concentrador. Puede conectarse a un dispositivo diferente mediante el comando **Menú principal ►Conectar**.

► Asegúrese de conectar SensorView Teach Pendant a una toma de tierra (chasis). Evite situaciones en las que exista una diferencia de voltaje entre la toma de tierra de la unidad SensorView Teach Pendant y las de los dispositivos.

# **Menús**

Los comandos, cuadros de diálogo y pantalla de SensorView Teach Pendant se muestran a través de una serie de menús. Utilice los botones de SensorView Teach Pendant para navegar por los menús.

Utilice las flechas hacia arriba y abajo para moverse por los elementos de un menú. El elemento de menú seleccionado se muestra en color amarillo.

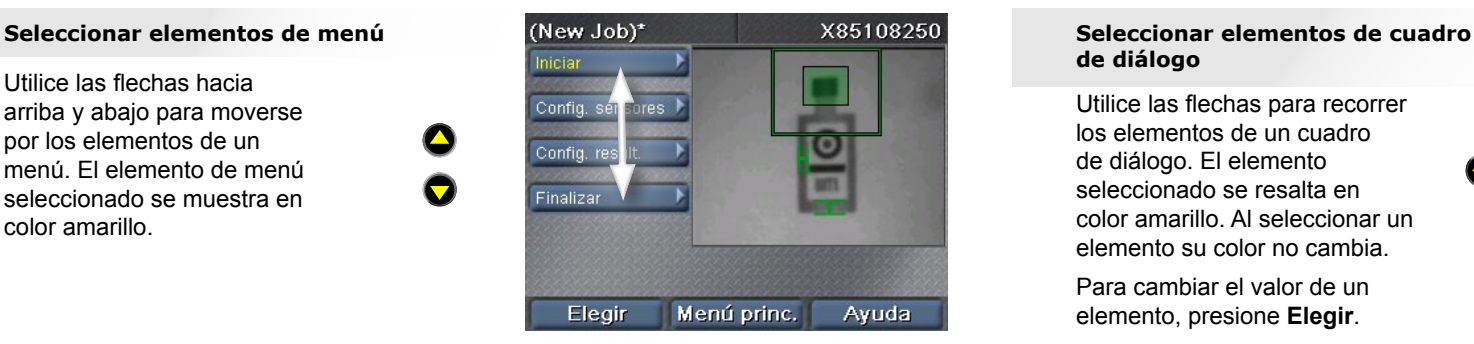

Presione **Elegir** para elegir un elemento de menú. Si hay submenús, se mostrarán debajo del elemento de menú actual. Utilice las flechas arriba y abajo para recorrer los elementos del submenú.

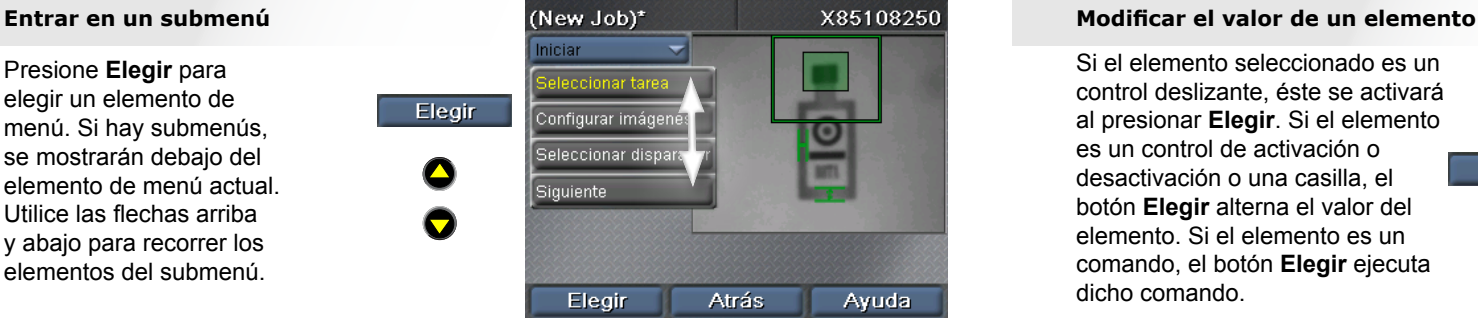

Presione **Atrás** para volver al menú anterior.

**COMPANY** 

# **Cuadros de diálogo**

Los cuadros de diálogo de SensorView Teach Pendant le permiten ver y cambiar la configuración de las tareas y del sistema.

# **de diálogo**

ıd<br>al<br>nl Utilice las flechas para recorrer los elementos de un cuadro de diálogo. El elemento seleccionado se resalta en color amarillo. Al seleccionar un elemento su color no cambia.

Para cambiar el valor de un elemento, presione **Elegir**.

**CONSTRUCTION** Si el elemento seleccionado es un control deslizante, éste se activará al presionar **Elegir**. Si el elemento es un control de activación o desactivación o una casilla, el botón **Elegir** alterna el valor del elemento. Si el elemento es un comando, el botón **Elegir** ejecuta dicho comando.

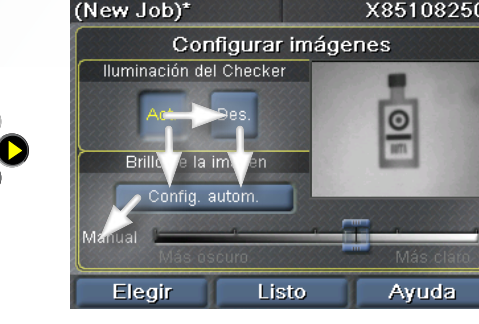

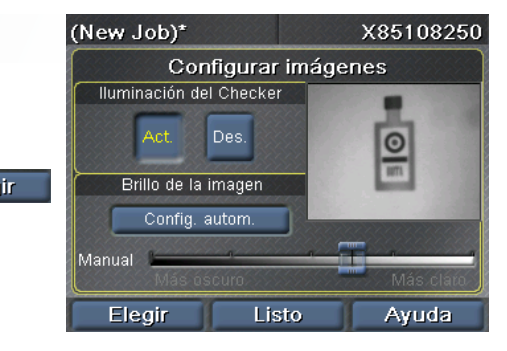

<span id="page-31-0"></span>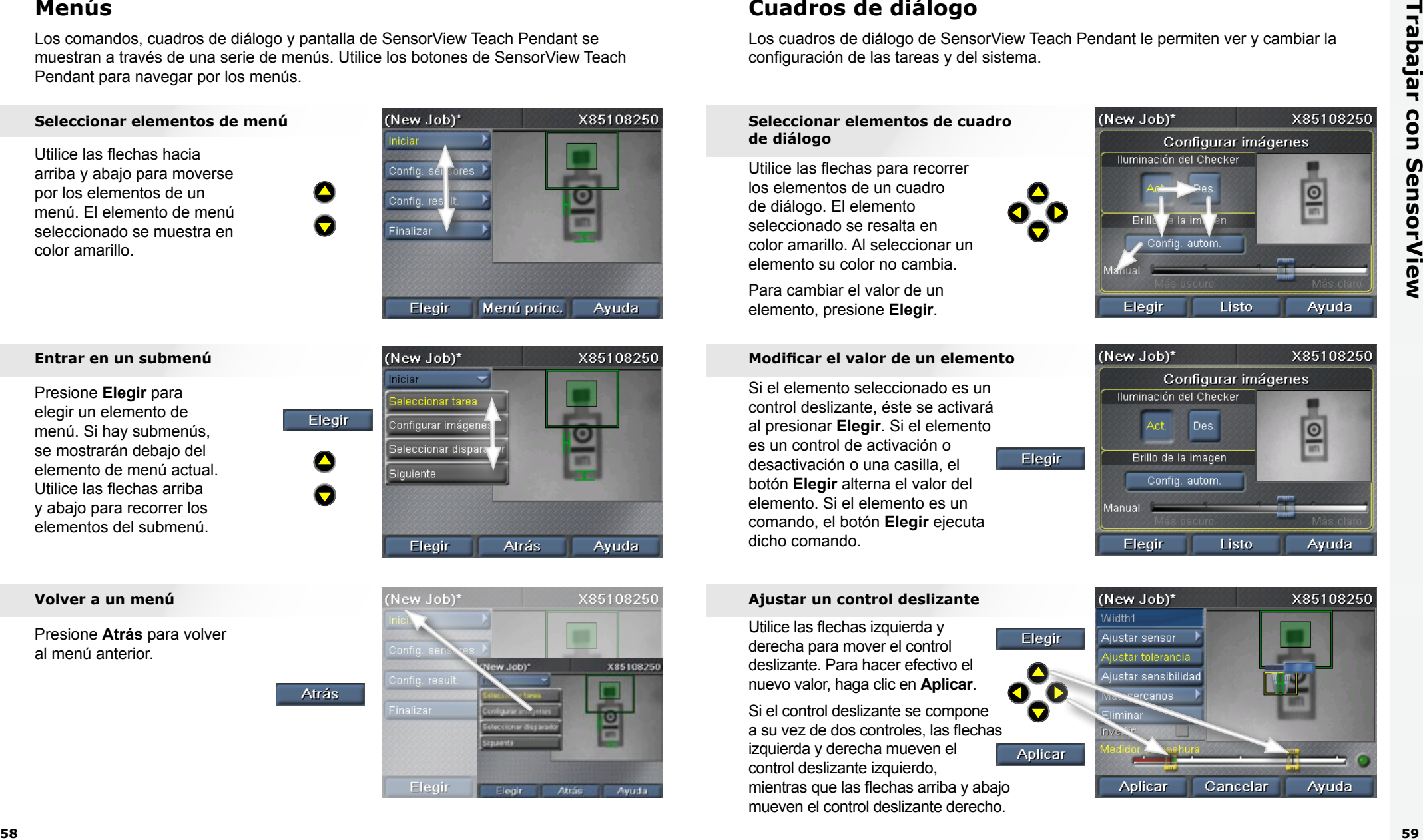

# **Volver a un menú Ajustar un control deslizante**

Utilice las flechas izquierda y derecha para mover el control

deslizante. Para hacer efectivo el nuevo valor, haga clic en **Aplicar**.

rc<br>d<br>es Si el control deslizante se compone a su vez de dos controles, las flechas izquierda y derecha mueven el control deslizante izquierdo, mientras que las flechas arriba y abajo mueven el control deslizante derecho.

# <span id="page-32-0"></span>**Sensor de localización de piezas**

Un sensor de localización de piezas permite localizar una pieza en la imagen. Los sensores de localización de piezas se crean dibujando un cuadro alrededor de una característica de la pieza.

#### **Ubicar el sensor**

la<br>Ira<br>D p<br>i.<br><sup>Da</sup> flechas para ubicar la esquina Utilice las flechas para colocar la cruz de color amarillo en una esquina de la característica que desee. Presione **Aplicar** y, a continuación, utilice las opuesta. Presione **Aplicar** de nuevo para crear el sensor.

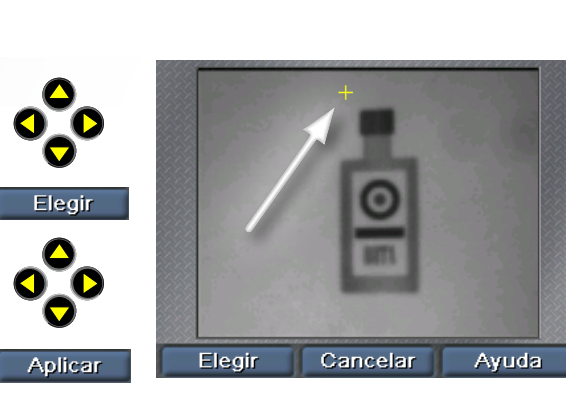

#### **Mover la región**

n.<br>n: **COGNEX** n<br>ar<br>م Utilice las flechas izquierda y derecha para seleccionar el controlador de desplazamiento (una flecha de cuatro puntas). Presione **Elegir** y, a continuación, utilice las flechas para mover la región. Haga clic en **Aplicar** para consolidar el cambio.

#### **Cambiar el tamaño de la región**

as<br>n.<br>. an<br>مار<br>-Utilice las flechas izquierda y derecha para seleccionar el controlador de ajuste de tamaño (una flecha). Presione **Elegir** y, a continuación, utilice las flechas para mover la región. Haga clic en **Aplicar** para consolidar el cambio.

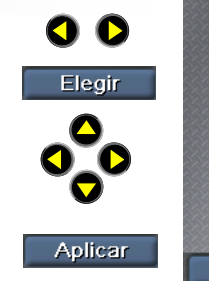

☎

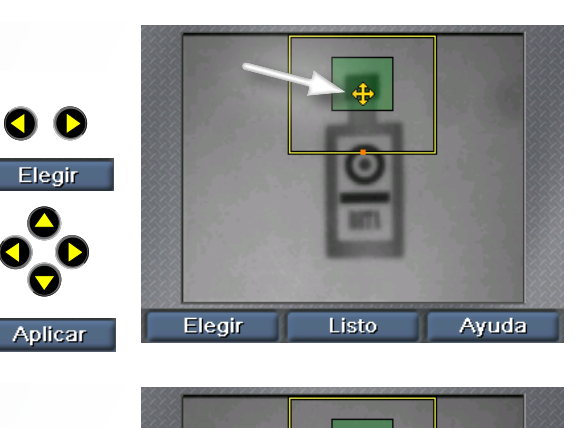

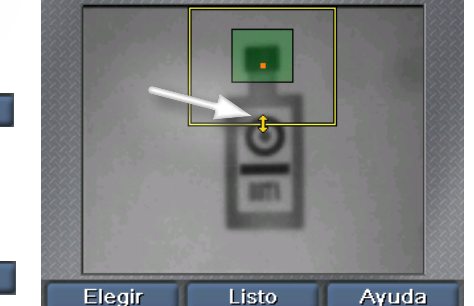

# **Sensores de presencia**

Los sensores de presencia permiten comprobar la apariencia de las características de las piezas. Para crear y configurar un sensor basta hacer clic una vez. Para trabajar con sensores existentes, utilice el comando **Seleccionar sensores**.

#### **Seleccionar un sensor**

n<br>pr<br>C Utilice las flechas izquierda y derecha para seleccionar el sensor que desee editar. El sensor seleccionado se resaltará en color amarillo. Haga clic en **Elegir** para elegirlo.

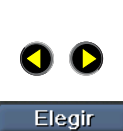

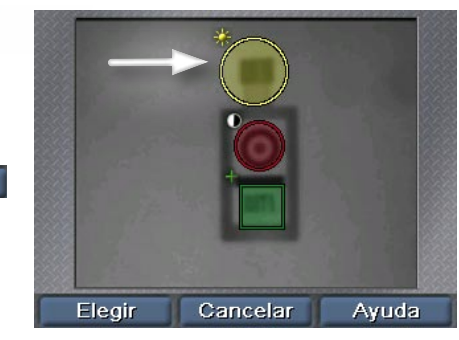

#### **Mover un sensor**

**C**<br>Pr<br>C **COGNEX** n:<br>Pr<br>م<br>م Utilice las flechas izquierda y derecha para seleccionar el controlador de desplazamiento (una cruz en el centro del sensor). Presione **Elegir** y, a continuación, utilice las flechas para mover el sensor. Haga clic en **Aplicar** para consolidar el cambio.

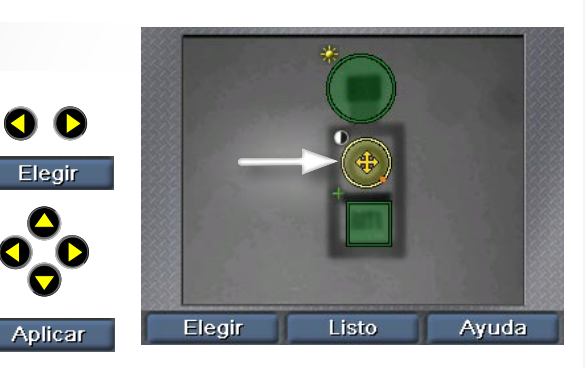

#### **Cambiar el tamaño de un sensor**

ad<br>m<br>n: aa<br>pla<br>L Utilice las flechas izquierda y derecha para seleccionar el controlador de ajuste de tamaño (una flecha oblicua). Presione **Elegir** y, a continuación, utilice las flechas para cambiar el tamaño del sensor. Haga clic en **Aplicar** para consolidar el cambio.

Q Q Elegir **COGNEX**  $\bullet$ Aplicar

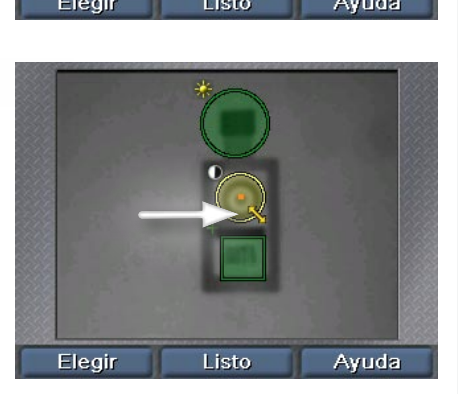

# <span id="page-33-0"></span>**Sensores de medida**

Los sensores de medida se seleccionan de la misma forma que se selecciona un sensor de presencia: después de hacer clic en **Seleccionar sensor**, utilice los botones de flecha para seleccionar el sensor y, a continuación, haga clic en **Elegir**.

#### **Mover un sensor o cambiar su tamaño Seleccionar el valor para cambiar**

p<br>Ci<br>. flechas para mover el sensor o าอ<br>ว<br>ที<sub>่</sub> Utilice las flechas izquierda y derecha para seleccionar los controladores de desplazamiento o de ajuste de tamaño. Presione **Elegir** y, a continuación, utilice las cambiar su tamaño. Haga clic en **Aplicar** para consolidar el cambio.

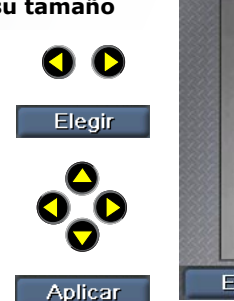

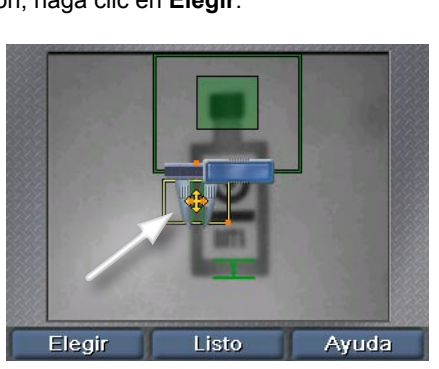

**COGNEX Code**<br>Dia (Solamente para sensores de anchura y altura.) Utilice las flechas izquierda y derecha para seleccionar el controlador de giro. Presione **Elegir** y, a continuación, utilice las flechas para girar el sensor. Haga clic en **Aplicar** para consolidar el cambio.

na<br>a:<br>. na<br>az<br>... Utilice las flechas izquierda y derecha para seleccionar la mordaza que desee ajustar. Presione **Elegir** y, a continuación, utilice las flechas para mover la mordaza. Haga clic en **Aplicar** para consolidar el cambio.

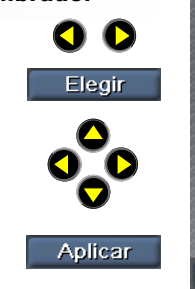

**COGNEX** 

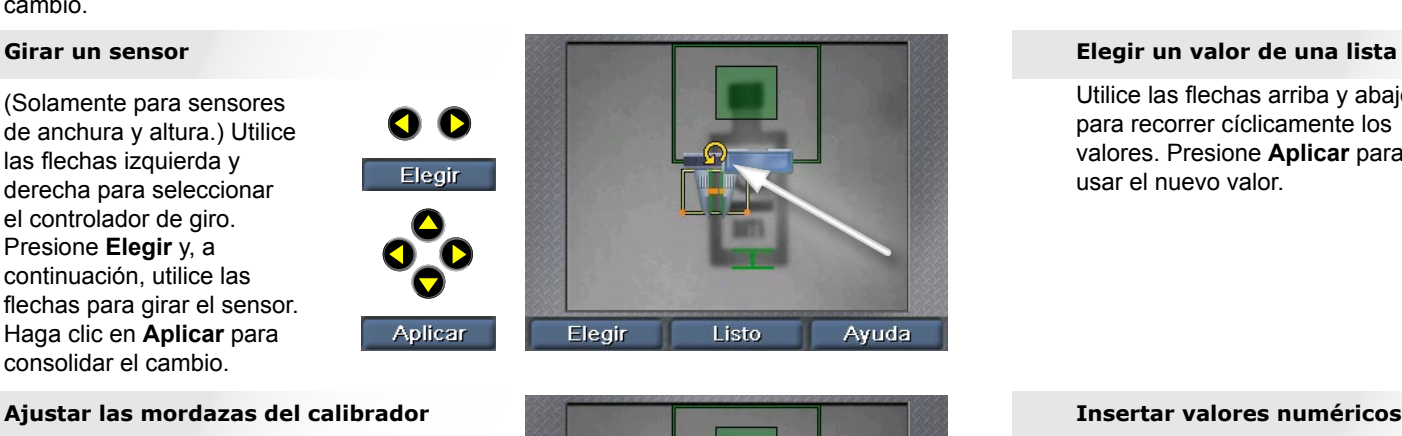

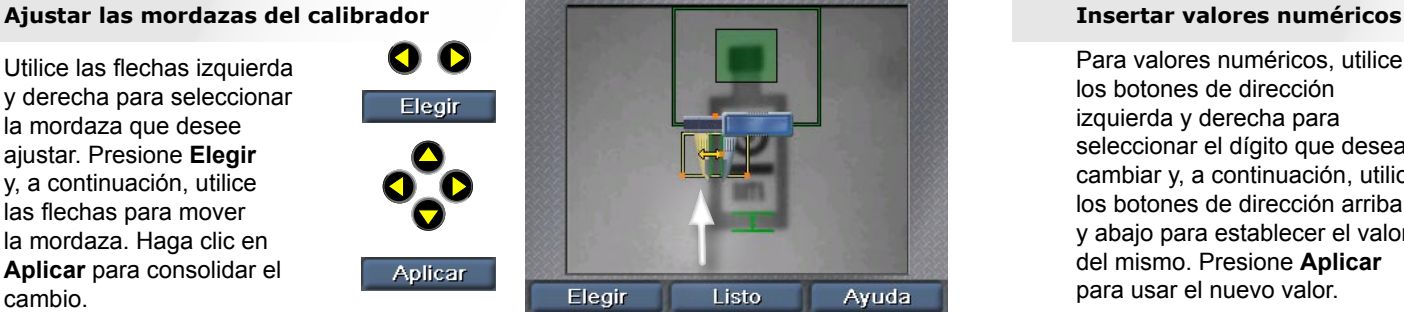

# **Insertar números y texto**

SensorView Teach Pendant utiliza controles simples que permiten al usuario insertar valores numéricos, como por ejemplo la velocidad de la línea.

Elegir

# **COGNEX** Utilice los botones de flecha para seleccionar el valor y, a continuación, presione **Elegir** para activar el elemento.

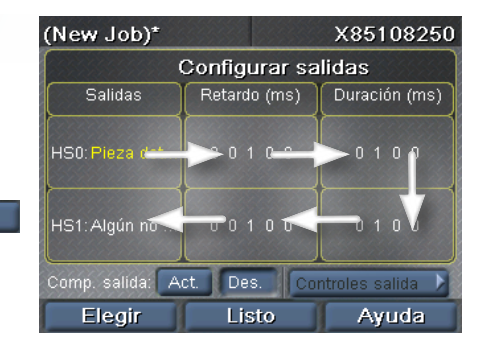

Utilice las flechas arriba y abajo para recorrer cíclicamente los valores. Presione **Aplicar** para usar el nuevo valor.

Aplicar

 $\mathbf \nabla$ 

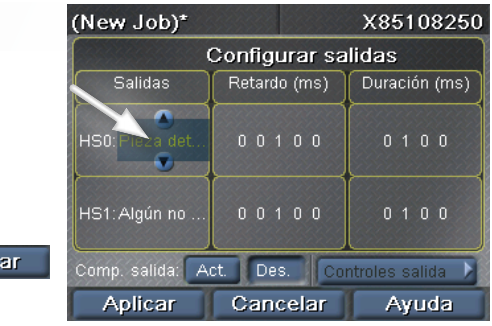

y<br>n<br>nc Para valores numéricos, utilice los botones de dirección izquierda y derecha para seleccionar el dígito que desea cambiar y, a continuación, utilice los botones de dirección arriba y abajo para establecer el valor del mismo. Presione **Aplicar** para usar el nuevo valor.

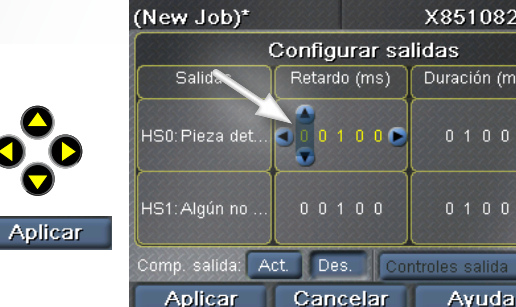

X85108250

Duración (ms)

 $0 1 0 0$ 

 $0 1 0 0$ 

Avuda

# **Crear una tarea en el dispositivo Checker 3G**

SensorView Teach Pendant tiene una interfaz estructurada en pasos que permite crear, configurar y ejecutar tareas en un dispositivo Checker.

#### **Seleccionar tarea**

Permite crear una nueva tarea o cargar una tarea existente del dispositivo Checker o SensorView.

#### **Configurar imagen**

Permite activar o desactivar la iluminación del dispositivo Checker y ajustar el brillo de la imagen.

#### **Seleccionar disparador**

Permite elegir un disparador interno (el dispositivo Checker se autodispara cuando la pieza se hace visible) o un disparador externo (señal de un dispositivo externo).

#### **Localizar mi pieza**

Permite crear o modificar el sensor de localización de piezas y modificar la región de búsqueda.

### **Inspeccionar mi pieza**

Permite crear, colocar y configurar nuevos sensores (de presencia o medida, dependiendo de la personalidad del dispositivo Checker).

Permite modificar sensores existentes, ajustar umbrales y reajustar sensores de patrones.

Eliminar sensores existentes.

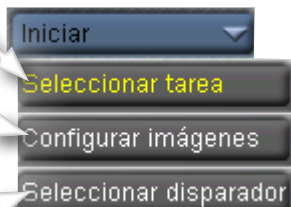

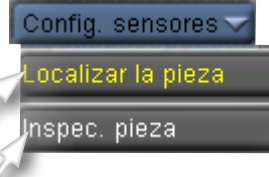

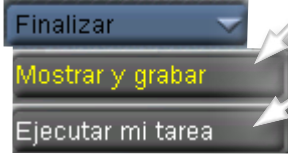

#### **Configurar salidas**

Permite establecer la polaridad de la línea de salida y controlar las condiciones (pieza encontrada, pieza apta o pieza no apta) bajo las cuales cambian los estados de las líneas de salida.

#### **Mostrar y grabar**

Permite elegir cuáles imágenes mostrar durante el modo de ejecución y cuáles guardar en el dispositivo Checker para analizarlas en otro momento.

## **Ejecutar mi tarea**

Permite guardar la tarea actual en el dispositivo Checker o en SensorView. Permite ejecutar la tarea actual.

#### **Sugerencias relacionadas con las tareas:**

<span id="page-34-0"></span>**644 Crear tareas en el dispositivo Checker 3G**<br>
Sensorio The Line of the Line of the Line of the Line of the Line of the Line of the Line of the Line of the Line of the Line of the Line of the Line of the Line of the Li ► Para cambiar rápidamente las imágenes que muestra SensorView, haga clic en **Menú principal**, a continuación, en **Mostrar y grabar** y, por último, seleccione las opciones que desee. La configuración reemplazará temporalmente la de la tarea.

► Para restablecer las estadísticas, haga clic en **Menú principal** y, a continuación, en **Restablecer estadísticas**.

# **Menú principal**

El menú principal permite configurar y controlar los sensores del dispositivo Checker y la unidad SensorView Teach Pendant.

#### **Control de tareas**

Permite asignar tareas a recipientes de tareas y seleccionar qué tarea se carga cuando el dispositivo Checker se inicia.

#### **Mostrar y grabar**

Permite seleccionar las opciones para definir qué imágenes mostrar en un dispositivo en ejecución y qué imágenes grabar para analizarlas en otro momento.

#### **Entrar en la configuración**

(Solamente para el dispositivo Checker 3G.) Permite entrar en el modo de configuración en el dispositivo conectado.

#### **Conectar a**

Presenta una lista de dispositivos a los que se puede conectar.

## **Seleccionar personalizar**

(Solamente para el dispositivo Checker 3G.) Permite ver o cambiar la personalidad del dispositivo seleccionada actualmente.

## **Configurar contraseñas**

Permite configurar las contraseñas de control de acceso para esta unidad SensorView Teach Pendant. Puede asignar diferentes contraseñas en función del tipo de acceso.

<span id="page-35-0"></span>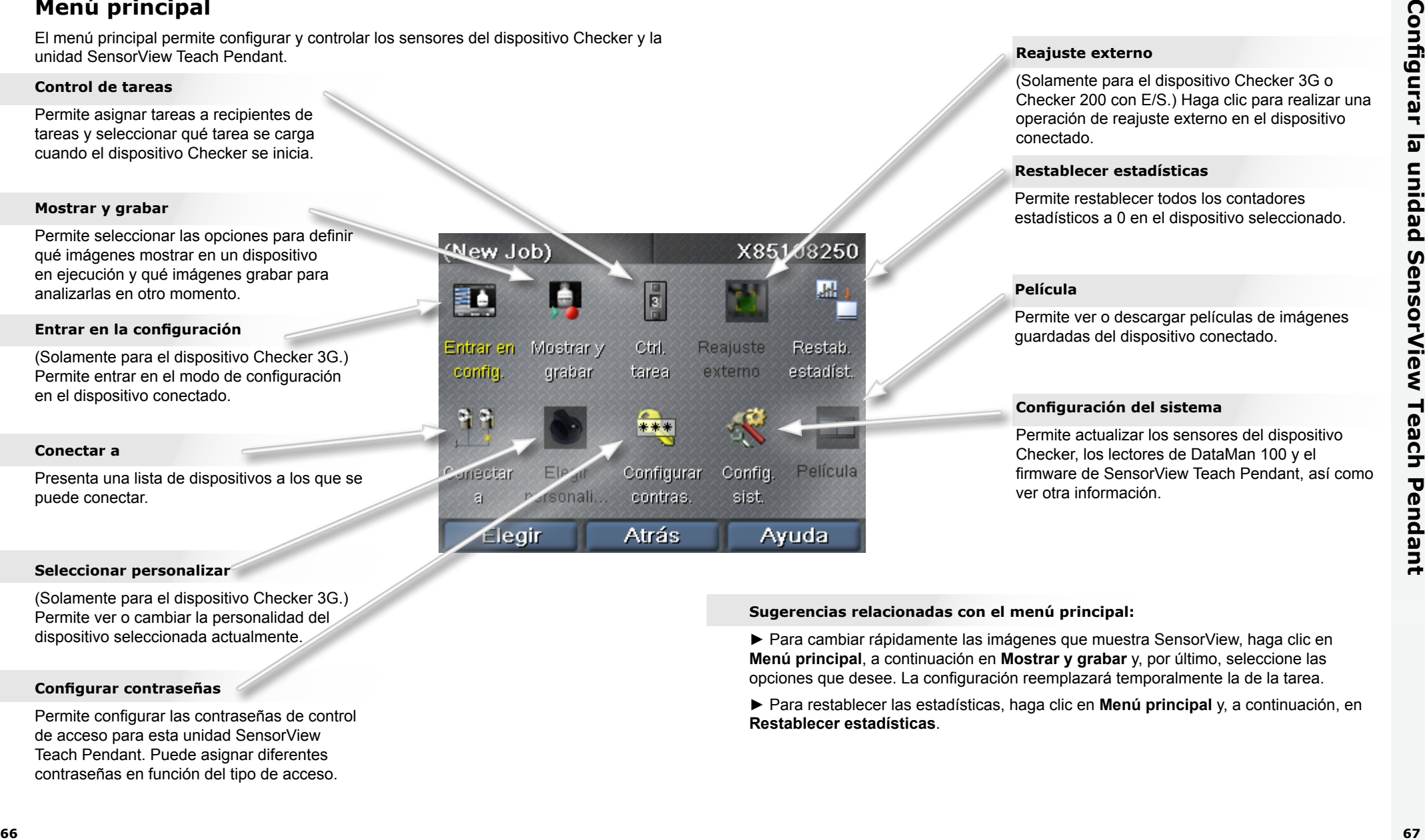

#### **Reajuste externo**

(Solamente para el dispositivo Checker 3G o Checker 200 con E/S.) Haga clic para realizar una operación de reajuste externo en el dispositivo conectado.

## **Restablecer estadísticas**

Permite restablecer todos los contadores estadísticos a 0 en el dispositivo seleccionado.

#### **Película**

Permite ver o descargar películas de imágenes guardadas del dispositivo conectado.

## **Configuración del sistema**

Permite actualizar los sensores del dispositivo Checker, los lectores de DataMan 100 y el firmware de SensorView Teach Pendant, así como ver otra información.

## **Sugerencias relacionadas con el menú principal:**

► Para cambiar rápidamente las imágenes que muestra SensorView, haga clic en **Menú principal**, a continuación en **Mostrar y grabar** y, por último, seleccione las opciones que desee. La configuración reemplazará temporalmente la de la tarea.

► Para restablecer las estadísticas, haga clic en **Menú principal** y, a continuación, en **Restablecer estadísticas**.
# **Pantallas del modo de ejecución**

Cuando conecta SensorView Teach Pendant a un dispositivo Checker o sensor DataMan 100 en funcionamiento, pueden verse diferentes pantallas.

## **Visualización de imágenes en el dispositivo Checker**

Puede especificar la imagen que el dispositivo Checker muestra mientras se está ejecutando (la última pieza detectada, la última pieza no apta, etc.).

También puede especificar que el dispositivo Checker detenga la actualización de la visualización (la congele) si se cumplen ciertas condiciones.

## **Imagen congelada en el dispositivo Checker**

Cuando la imagen muestra el mensaje **Congelada** puede reanudar la visualización en directo haciendo clic en **Seguir**.

## **Estadísticas**

El dispositivo Checker permite cambiar entre visualización de imágenes y de estadísticas haciendo clic en **Estadísticas** e **Imagen**.

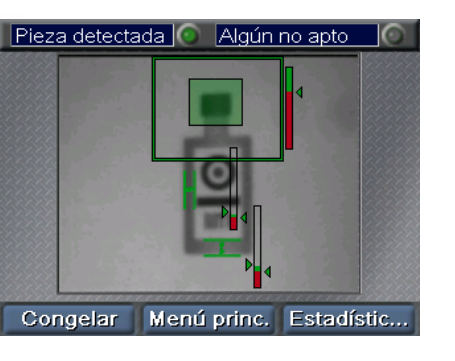

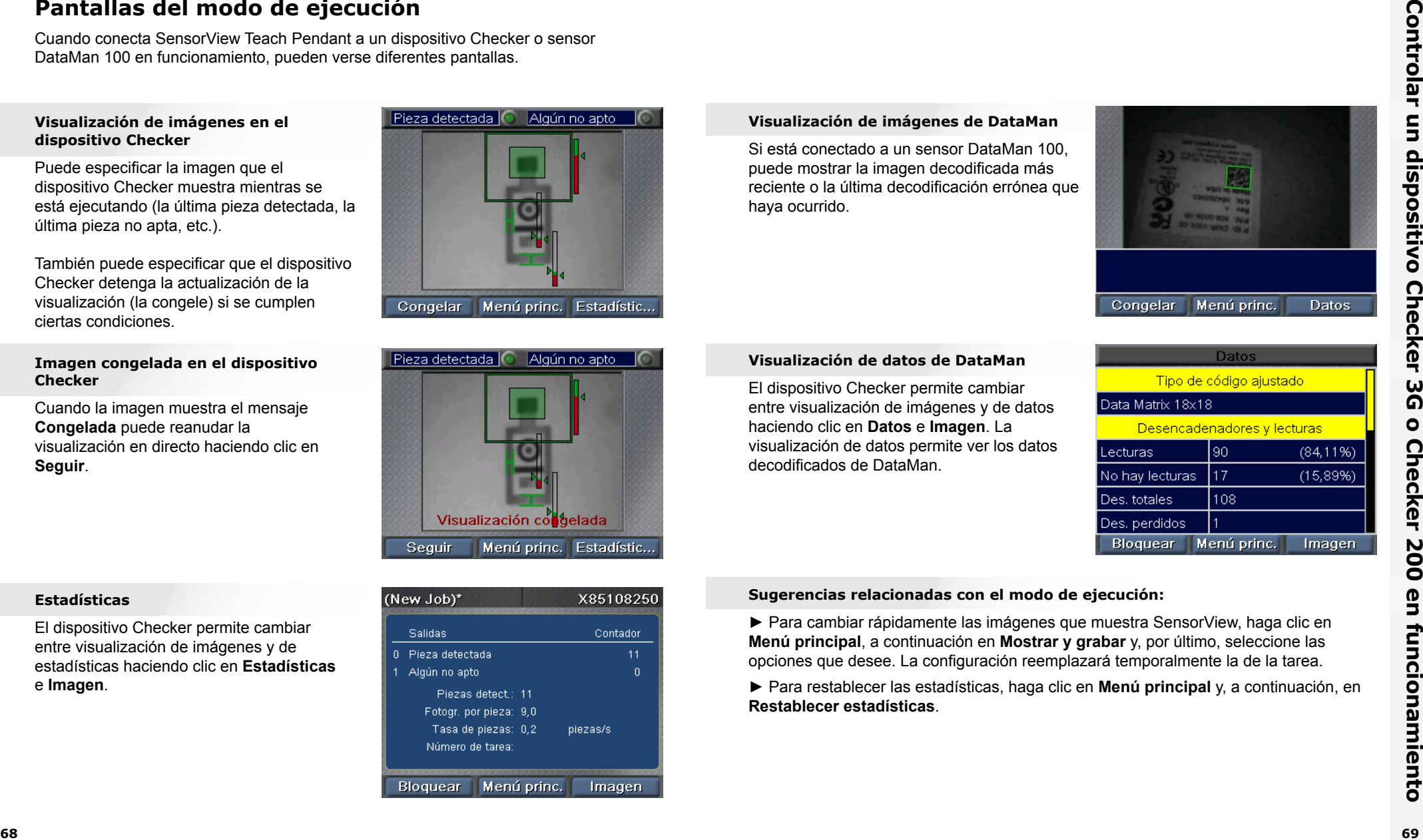

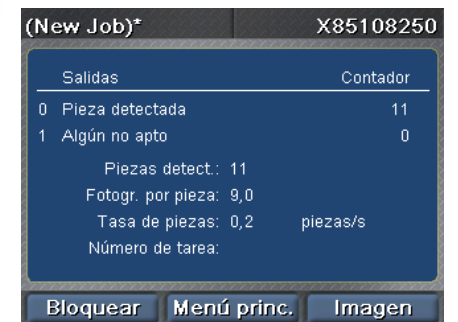

## **Visualización de imágenes de DataMan**

Si está conectado a un sensor DataMan 100, puede mostrar la imagen decodificada más reciente o la última decodificación errónea que haya ocurrido.

**Visualización de datos de DataMan** El dispositivo Checker permite cambiar entre visualización de imágenes y de datos haciendo clic en **Datos** e **Imagen**. La visualización de datos permite ver los datos

decodificados de DataMan.

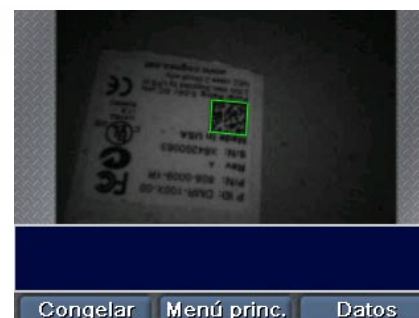

## **Sugerencias relacionadas con el modo de ejecución:**

► Para cambiar rápidamente las imágenes que muestra SensorView, haga clic en **Menú principal**, a continuación en **Mostrar y grabar** y, por último, seleccione las opciones que desee. La configuración reemplazará temporalmente la de la tarea.

► Para restablecer las estadísticas, haga clic en **Menú principal** y, a continuación, en **Restablecer estadísticas**.

# **Trabajar con películas**

El dispositivo Checker puede guardar colecciones de imágenes en su memoria interna. Estas colecciones de imágenes se denominan películas. Para agregar imágenes a la película del dispositivo Checker, configure las opciones de grabación, ya sea en el paso **Mostrar y grabar** al configurar las tareas, o seleccionando **Mostrar y grabar** en el menú principal. También puede agregar imágenes manualmente.

Puede controlar las películas del dispositivo Checker seleccionando **Películas** en el menú principal.

## **Grabar películas**

Para agregar imágenes manualmente a la película, haga clic en **Agregar imágenes** y, a continuación, haga clic en **Capturar** para agregar una imagen de lo que Checker está viendo. Puede agregar varias imágenes.

Capturar

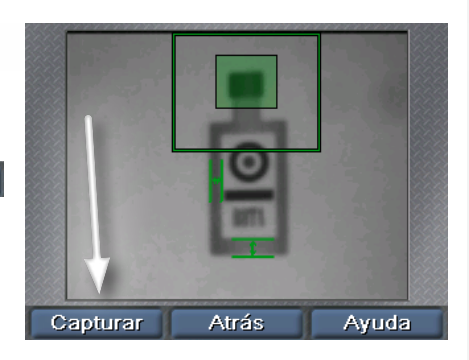

## Ver películas

Haga clic para agregar imágenes a la película manualmente.

Origen de la imagen del dispositivo Checker en el modo de configuración.

> Controles para cargar y guardar películas. Debe tener una unidad USB conectada al segundo puerto USB de la unidad SensorView Teach Pendant.

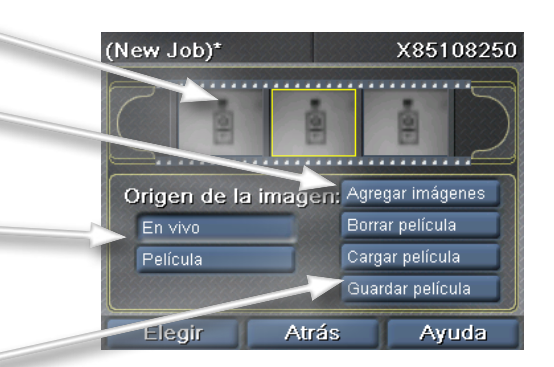

## **Reproducir películas**

**COGNEX** Si selecciona **Película** para la opción Origen de la imagen, SensorView mostrará un barra de desplazamiento adicional que indica qué imagen de película se está mostrando en el modo de configuración.

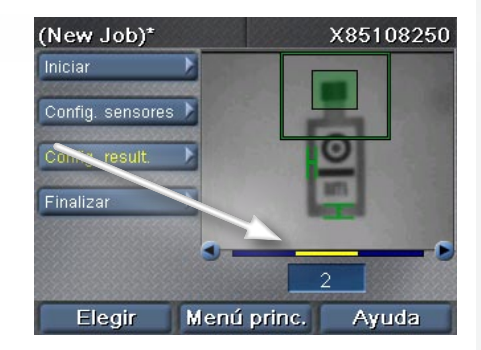

## **Sugerencias relacionadas con las películas:**

► Puede utilizar películas adquiridas con la unidad SensorView Teach Pendant mediante el software Checker PC.

O O

# **COGNEX®**

# *SensorView***®** *Teach Pendant*

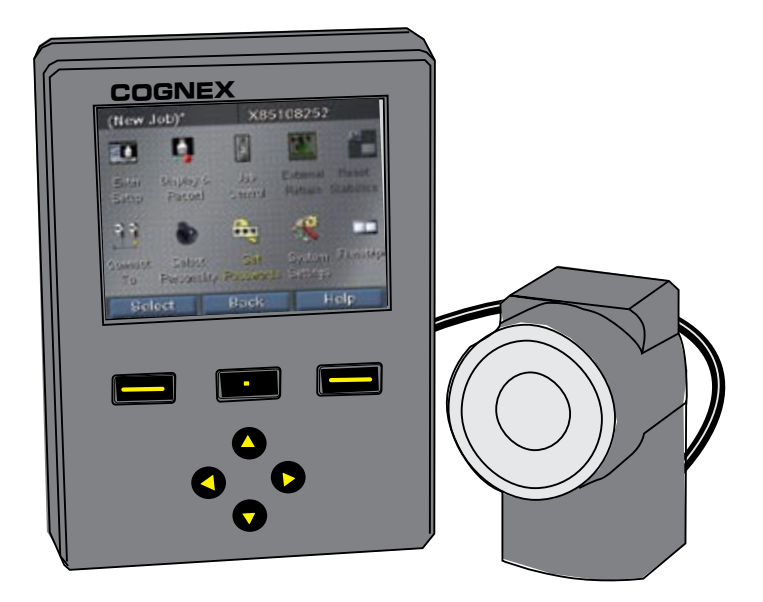

# *Guide d'utilisation*

# **Présentation de SensorView Teach Pendant Table des matières**

SensorView Teach Pendant est un système de contrôle monté sur panneau qui permet d'effectuer les opérations suivantes :

**COGNEX** configurer, contrôler et manipuler un capteur Checker 3G ;

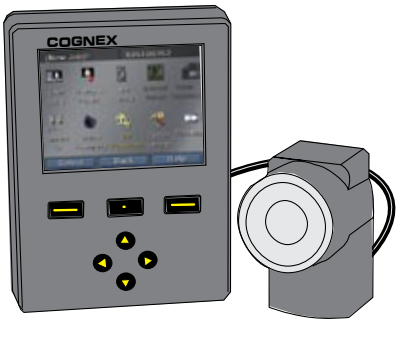

**COGNEX** capteur Checker 200 actif ; contrôler les images et les statistiques à partir d'un

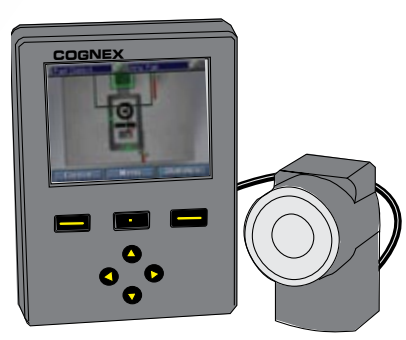

apprendre les codes, afficher des images, des données décodées et des statistiques à partir d'un lecteur DataMan 100.

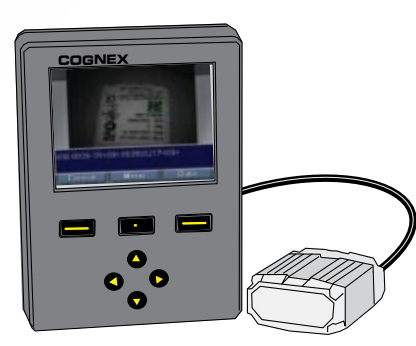

# [Mise en route de SensorView](#page-41-0)

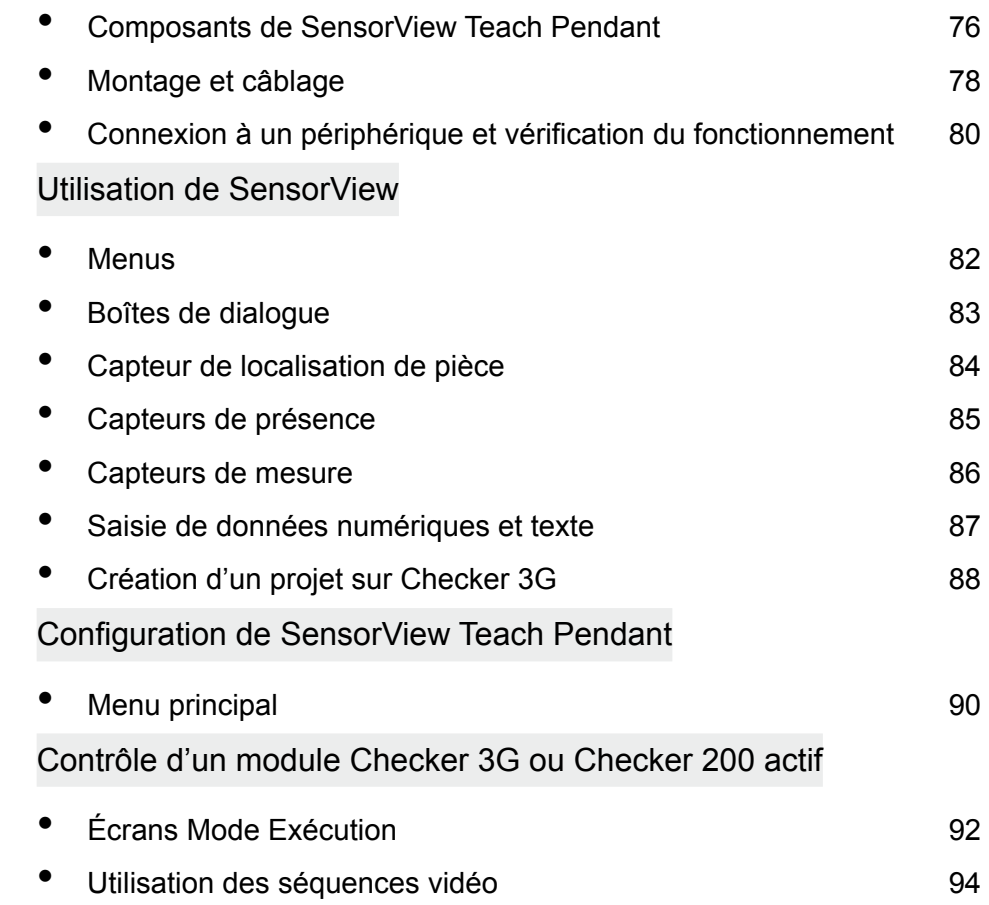

# **Composants de SensorView Teach Pendant**

<span id="page-41-0"></span>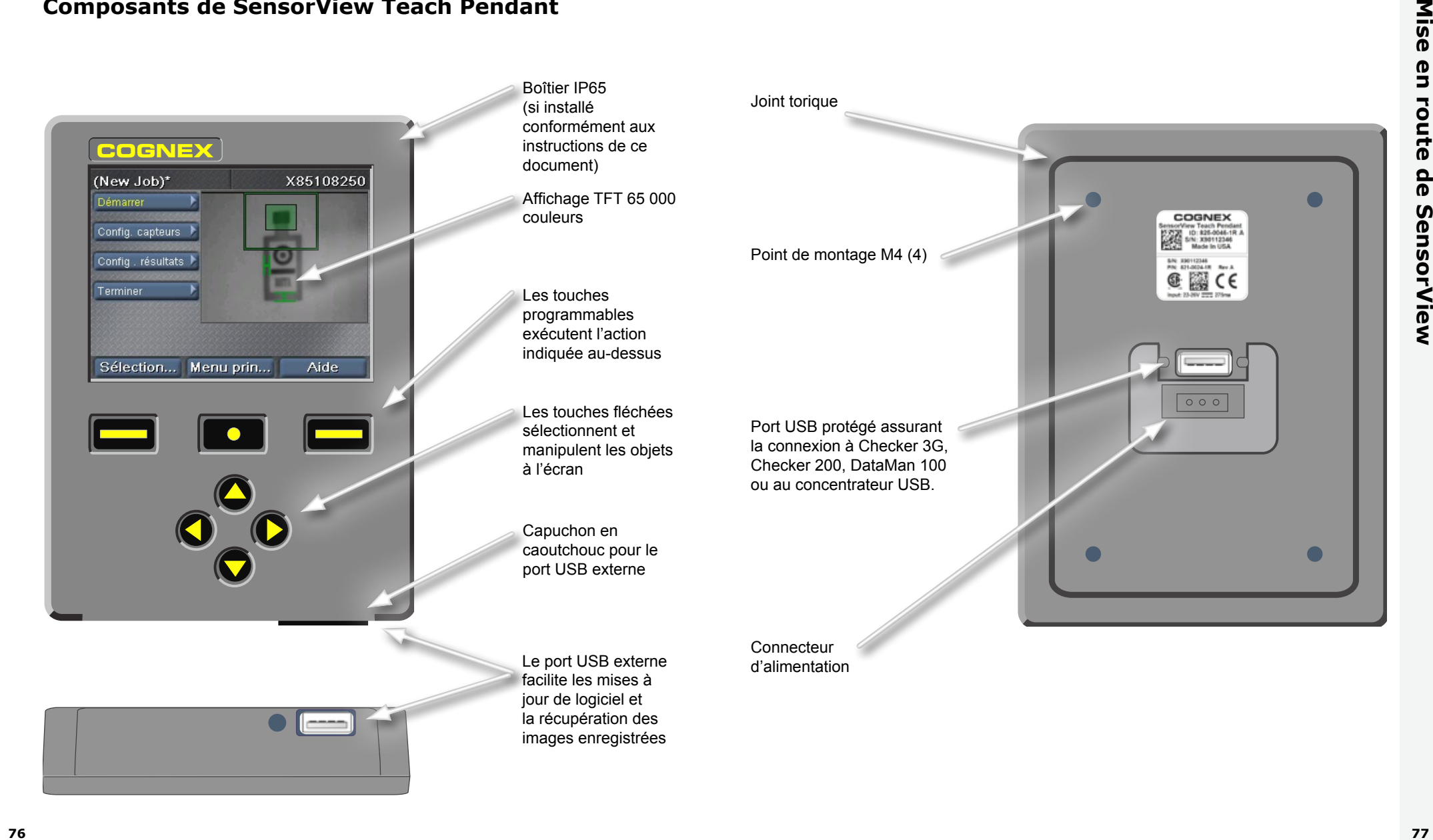

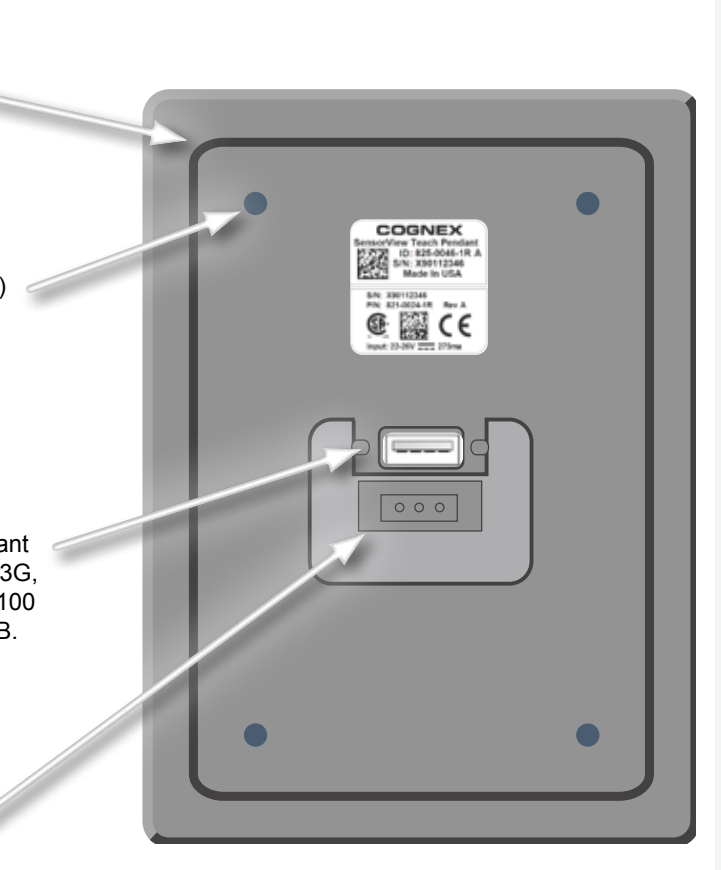

# <span id="page-42-0"></span>**Montage et câblage**

**Percez des trous de fixation à l'aide du modèle fourni.**

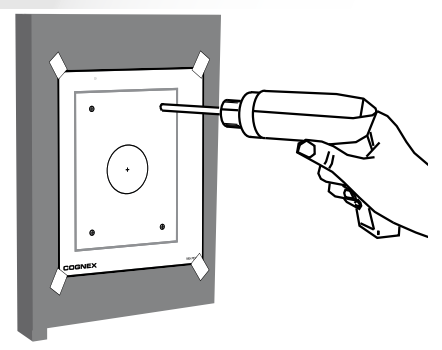

**Assurez-vous que le joint torique est en place et montez le dispositif sur le panneau.**

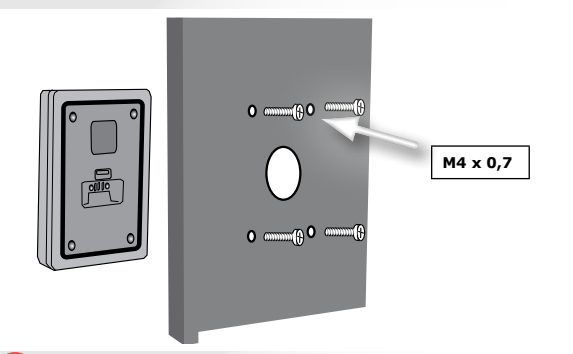

**Serrez les vis à 0,85 N-m (7,5 in-lbs).**

 $\bigcirc$ 

 $\bigcirc$  $^{\circ}$ 

 $^{\circ}$ 

Filetage maximum : 0,31" (7,87 mm). Les vis de fond risquent d'endommager SensorView Teach Pendant.

**4 Connectez le périphérique à l'aide d'un câble USB.**

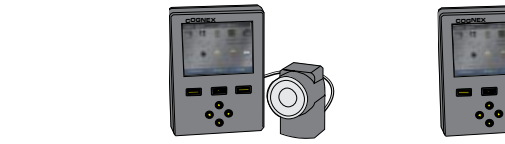

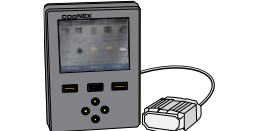

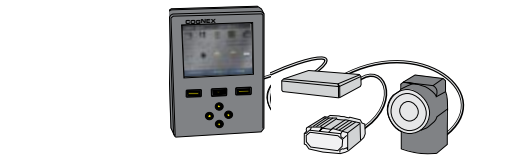

Les périphériques suivants sont pris en charge : série Checker 3G, série Checker 200 et DataMan 100.

Un concentrateur USB standard permet de connecter plusieurs périphériques.

(Courant maximum pour chaque port USB : 500 mA @ 5 V c.c.)

**COGNEX Fixez le câble USB à l'aide du dispositif de retenue fourni. 5**

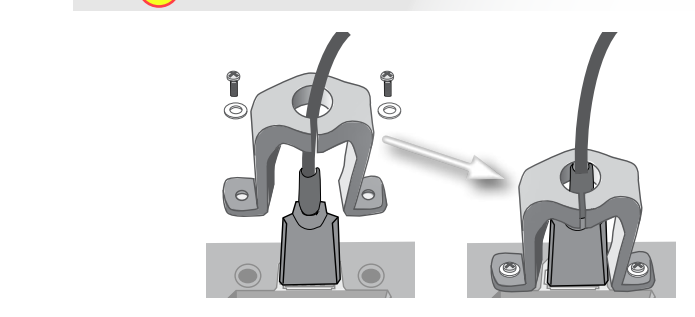

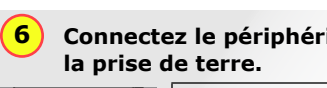

**Connectez le périphérique à une source d'alimentation 24 V c.c.** *et* **à** 

T. T.

 $\pm$ 

**Phoenix Contact 1715400**  $\circledcirc$ **22-26 V.c.c.**  $\circ$ 24VDC **Commun** COM  $\circ$ **Terre** GND  $\circledcirc$ 

Source d'alimentation Cognex 24 V c.c.(158-0165R)

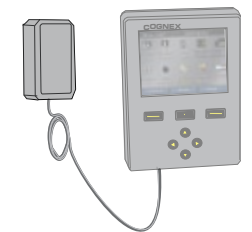

**3**

**2**

**1**

# <span id="page-43-0"></span>**Connexion à un périphérique et vérification du fonctionnement**

Les capteurs Checker 3G possèdent deux modes de fonctionnement. En *mode Configuration*, vous utilisez SensorView Teach Pendant pour configurer un projet afin d'effectuer une tâche d'inspection, de présence ou de mesure spécifique. Une fois le projet terminé, vous passez Checker en *mode Exécution* ; Checker détecte et vérifie automatiquement les pièces à mesure qu'elles arrivent sur votre ligne et il envoie les signaux de sortie que vous configurez.

En fonction du type de périphérique (Checker 200, Checker 3G ou Dataman 100) auquel vous vous connectez et de son mode de fonctionnement, SensorView Teach Pendant affiche l'un des quatre écrans initiaux suivants :

## **Checker 3G en mode Configuration**

La connexion à Checker 3G en mode Configuration affiche l'écran d'accueil Mode Configuration. Cet écran permet de configurer un projet Checker.

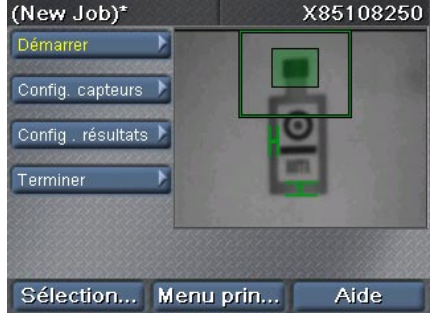

## **Checker 200 en mode Configuration**

La connexion à Checker 200 en mode Configuration affiche un message d'erreur. SensorView Teach Pendant peut uniquement configurer les périphériques Checker 3G.

Pour établir une connexion à Checker 200, vous devez le placer en mode Exécution à l'aide du logiciel Checker PC.

SensorView peut uniquement être connecté à un module Checker 3G1 en mode Configuration. SensorView peut être connecté à ce module Checker après être passé en mode Exécution à l'aide de l'application PC.

Menu prin...

## **DataMan 100**

DataMan 100 ne possède pas de mode Configuration. Lorsque vous établissez une connexion à DataMan 100, SensorView Teach Pendant affiche les images acquises et les données décodées à partir du DataMan 100.

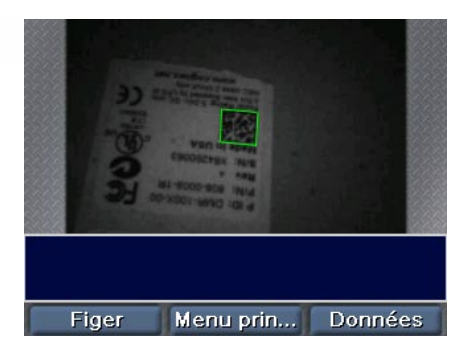

## **Checker 3G ou 200 en mode Exécution**

La connexion à Checker 3G ou Checker 200 en mode Exécution affiche l'écran Mode Exécution. L'écran Mode Exécution montre les images que Checker vérifie, ainsi que des statistiques.

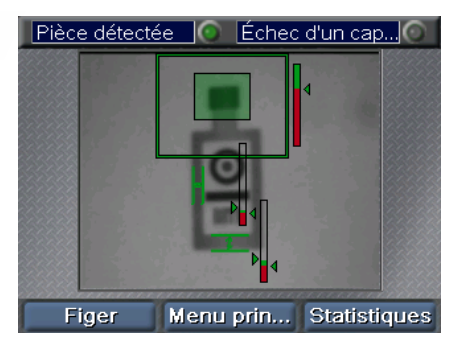

## **Conseils de démarrage :**

► Si vous vous connectez à un concentrateur USB auquel plusieurs périphériques sont connectés, Checker établit automatiquement une connexion au premier périphérique qu'il détecte sur le concentrateur. Vous pouvez vous connecter à un autre périphérique à l'aide de la commande **Menu principal ►Connexion à**.

► Veillez à bien connecter SensorView Teach Pendant à la prise de terre (châssis). Évitez les situations présentant une différence de potentiel de tension entre la mise à la terre de SensorView Teach Pendant et les mises à la terre de vos périphériques.

# **Menus**

Les commandes, boîtes de dialogue et écrans SensorView Teach Pendant sont présentés par l'intermédiaire d'une série de menus. Vous utilisez les boutons de SensorView Teach Pendant pour naviguer d'un menu à l'autre.

Utilisez les flèches haut et bas pour parcourir les différents éléments d'un menu. L'élément de menu sélectionné s'affiche en jaune.

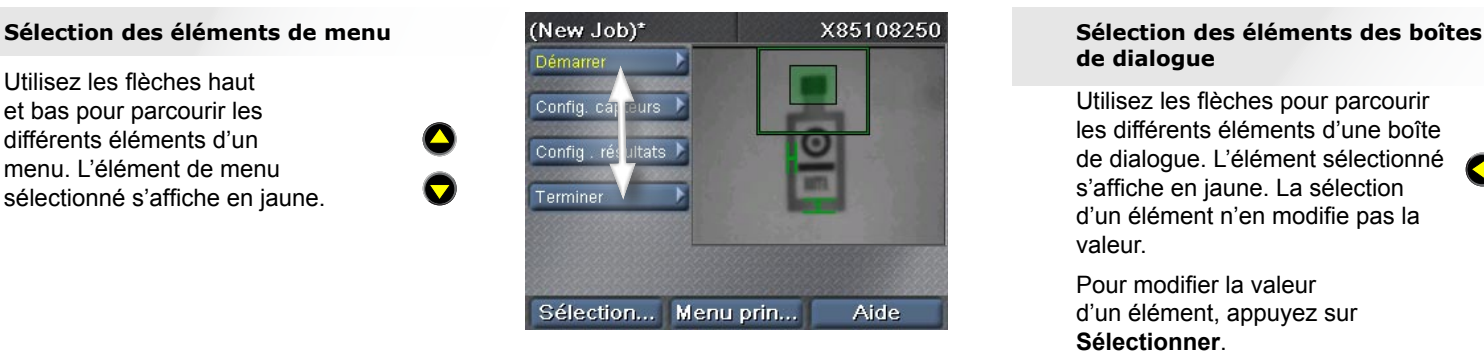

Appuyez sur **Sélectionner** pour sélectionner un élément de menu. Les sous-éléments éventuels sont affichés sous l'élément de menu actuel. Utilisez les flèches haut et bas pour parcourir les différents souséléments.

Appuyez sur **Précédent** pour revenir au menu précédent.

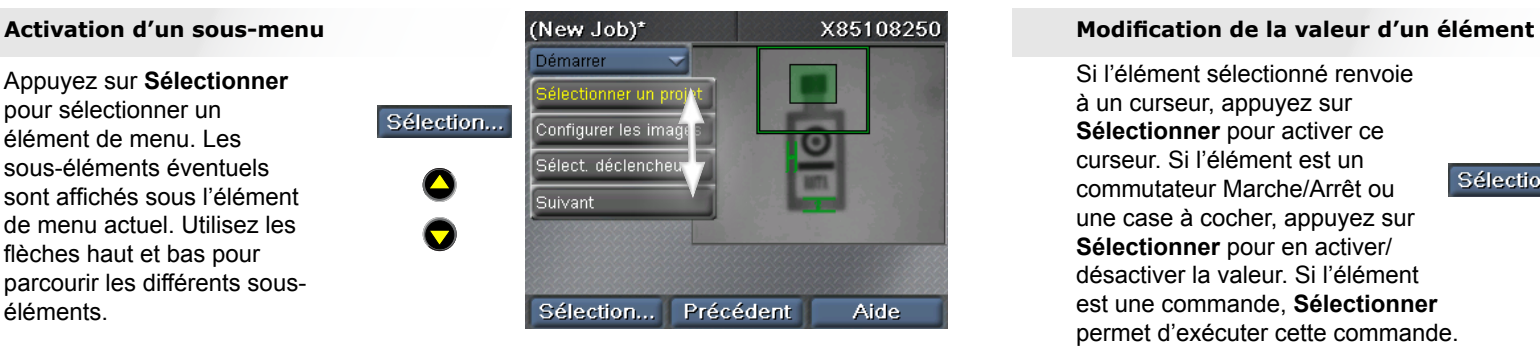

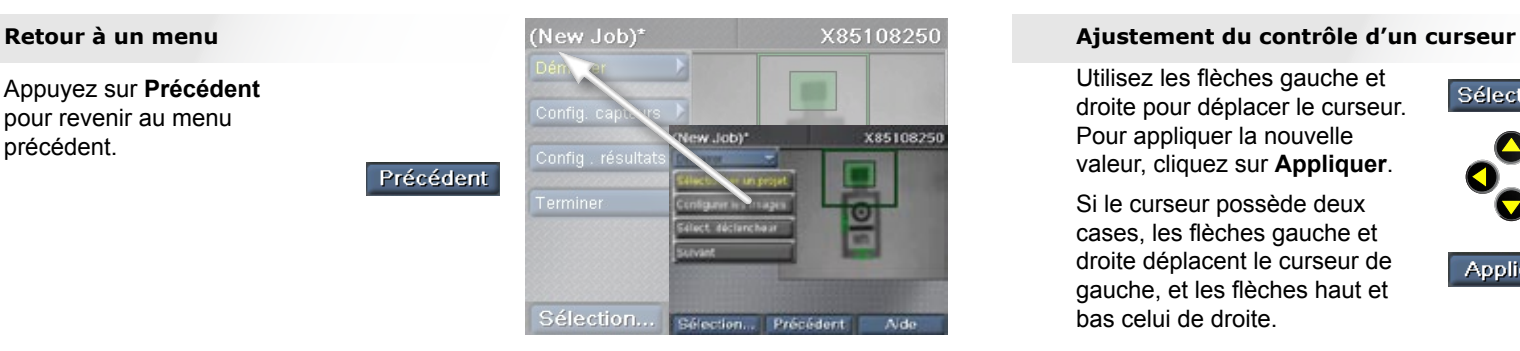

# **Boîtes de dialogue**

Les boîtes de dialogue SensorView Teach Pendant permettent de visualiser et de modifier les paramètres système et de projet.

# **de dialogue**

<del>c</del><br>n Utilisez les flèches pour parcourir les différents éléments d'une boîte de dialogue. L'élément sélectionné s'affiche en jaune. La sélection d'un élément n'en modifie pas la valeur.

Pour modifier la valeur d'un élément, appuyez sur **Sélectionner**.

**COMPANY** Si l'élément sélectionné renvoie à un curseur, appuyez sur **Sélectionner** pour activer ce curseur. Si l'élément est un commutateur Marche/Arrêt ou une case à cocher, appuyez sur **Sélectionner** pour en activer/ désactiver la valeur. Si l'élément est une commande, **Sélectionner** permet d'exécuter cette commande.

**COGNEX**

bas celui de droite.

Pour appliquer la nouvelle

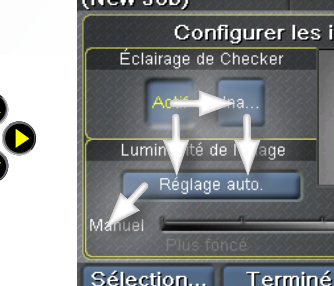

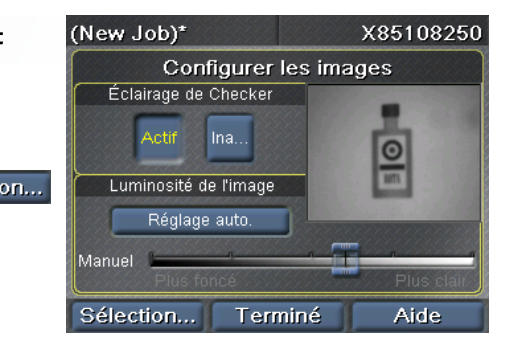

<span id="page-44-0"></span>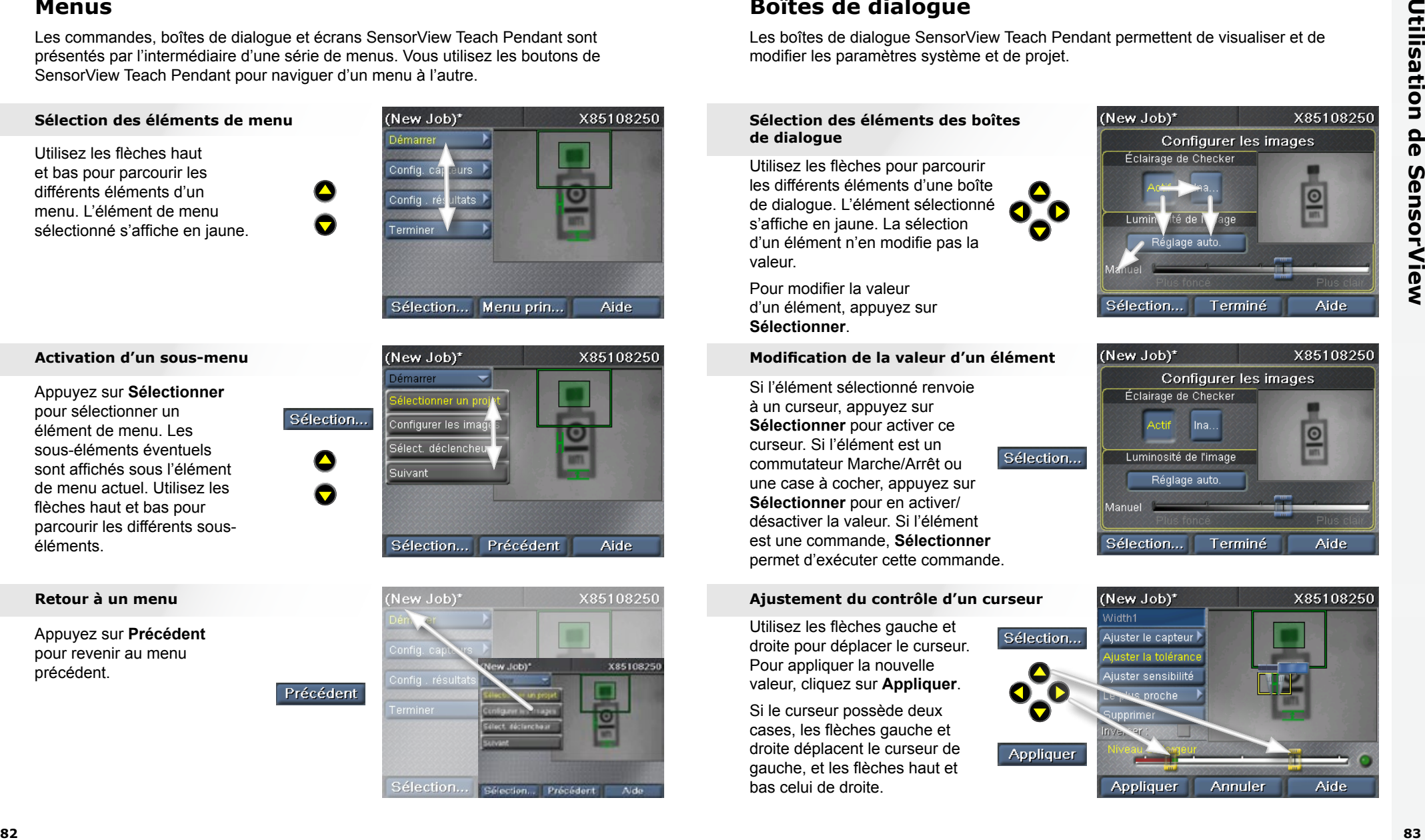

# <span id="page-45-0"></span>**Capteur de localisation de pièce**

Un capteur de localisation de pièce permet de localiser une pièce dans l'image. Pour créer un capteur de localisation de pièce, tracez un cadre autour d'une caractéristique de votre pièce.

**COGNEX** 

O O

 $\bullet$ 

## **Positionnement du capteur**

n<br>A<br>. 야<br>P<br>PE Utilisez les flèches afin de positionner la croix jaune à l'angle de la caractéristique voulue. Appuyez sur **Appliquer**, puis utilisez les flèches pour positionner l'angle opposé. Appuyez une nouvelle fois sur **Appliquer** pour créer le capteur.

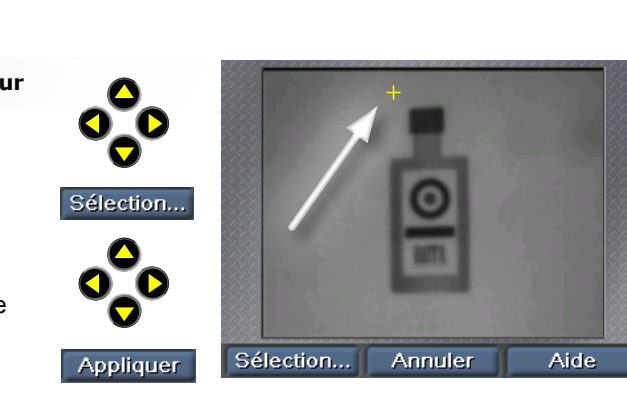

## **Déplacement de la région**

n<br>Dii<br>Fic ée<br>qı<br>sı Utilisez les flèches gauche et droite pour sélectionner la poignée de déplacement (croix à quatre côtés). Appuyez sur **Sélectionner**, puis utilisez les flèches pour déplacer la région. Cliquez sur **Appliquer** pour rendre la modification permanente.

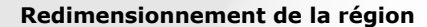

ıs<br><sup>:r</sup><br>at et<br>pr<br>-Utilisez les flèches gauche et droite pour sélectionner la poignée de redimensionnement (flèche). Appuyez sur **Sélectionner**, puis utilisez les flèches pour déplacer la région. Cliquez sur **Appliquer** pour rendre la modification permanente.

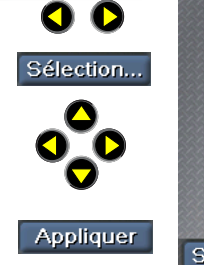

**COGNEX** 

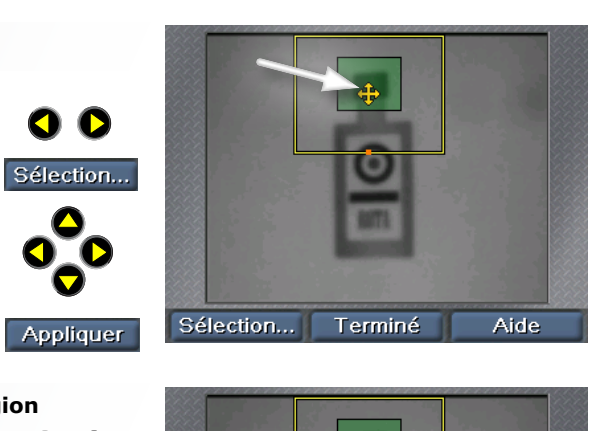

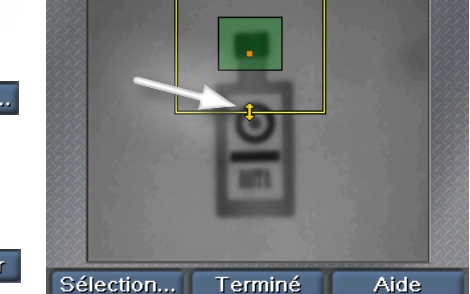

# **Capteurs de présence**

Les capteurs de présence permettent de vérifier l'apparence des caractéristiques des pièces. Un capteur est créé et configuré en un simple clic. La commande **Sélectionner capteur** permet de manipuler les capteurs existants.

## **Sélection d'un capteur**

**C**<br>SI<br>İC Utilisez les flèches gauche et droite pour sélectionner le capteur à modifier. Le capteur sélectionné s'affiche en jaune. Cliquez sur **Sélectionner** pour le sélectionner.

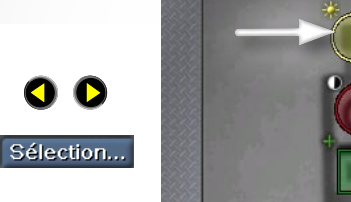

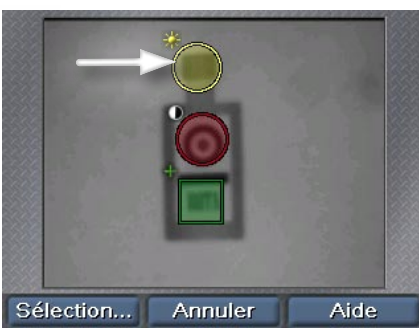

## **Déplacement d'un capteur**

n<br>Di<br>Fic **COGNEX COGNEX** Utilisez les flèches gauche et droite pour sélectionner la poignée de déplacement (croix au centre du capteur). Appuyez sur **Sélectionner**, puis utilisez les flèches pour déplacer le capteur. Cliquez sur **Appliquer** pour rendre la modification permanente.

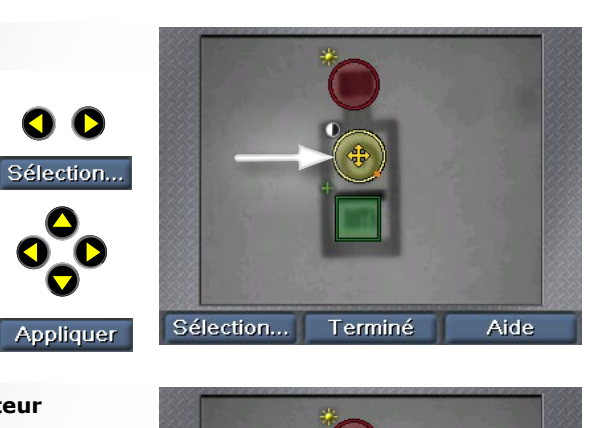

## **Redimensionnement d'un capteur**

p<br>nc<br>e **C**<br>**C**<br>i Utilisez les flèches gauche et droite pour sélectionner la poignée de redimensionnement (flèche à angle). Appuyez sur **Sélectionner**, puis utilisez les flèches pour redimensionner le capteur. Cliquez sur **Appliquer** pour rendre la modification permanente.

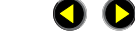

Sélection...

 $\bullet$ 

Appliquer

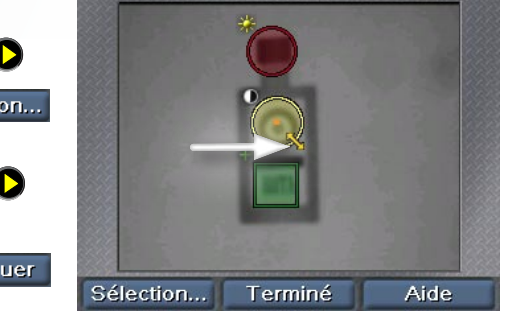

# <span id="page-46-0"></span>**Capteurs de mesure**

Vous sélectionnez les capteurs de mesure en appliquant la même procédure que pour **COGNEX** un capteur de présence : une fois que vous avez cliqué sur **Sélectionner capteur**, utilisez les touches fléchées pour sélectionner le capteur, puis cliquez sur **Sélectionner**.

## **Déplacement ou redimensionnement d'un capteur**

--<br>DS<br>DIE<br>BR redimensionner le capteur. Cliquez C<br>
Si Utilisez les flèches gauche et droite pour sélectionner la poignée de déplacement ou de redimensionnement. Appuyez sur **Sélectionner**, puis utilisez les flèches pour déplacer ou sur **Appliquer** pour rendre la modification permanente.

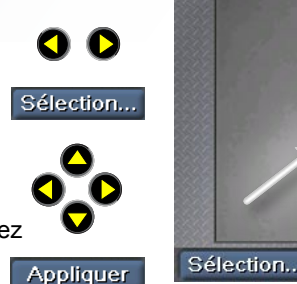

1<del>C</del><br>!U<br>at e<br>Col (Capteurs de largeur et de hauteur uniquement) Utilisez les flèches gauche et droite pour sélectionner la poignée de rotation. Appuyez sur **Sélectionner**, puis utilisez les flèches pour faire pivoter le capteur. Cliquez sur **Appliquer** pour rendre la modification permanente.

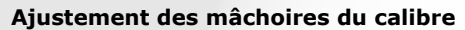

**COGNEX C**<br>Poi<br>C Utilisez les flèches gauche et droite pour sélectionner la mâchoire à ajuster. Appuyez sur **Sélectionner**, puis utilisez les flèches pour déplacer la mâchoire. Cliquez sur **Appliquer** pour rendre la modification permanente.

O O Sélection... **COGNEX COGNEX** Appliquer

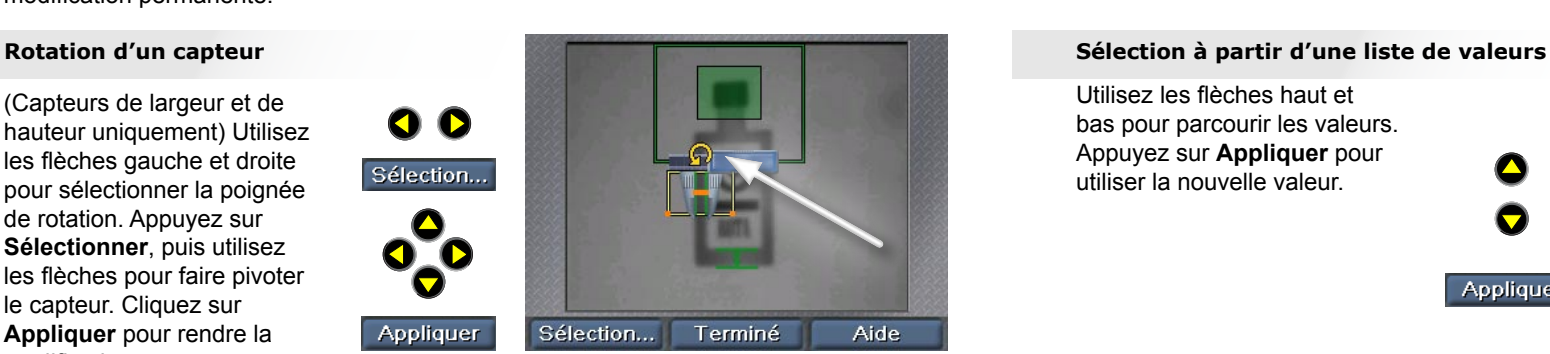

Terminé

Aide

**COGNEX**

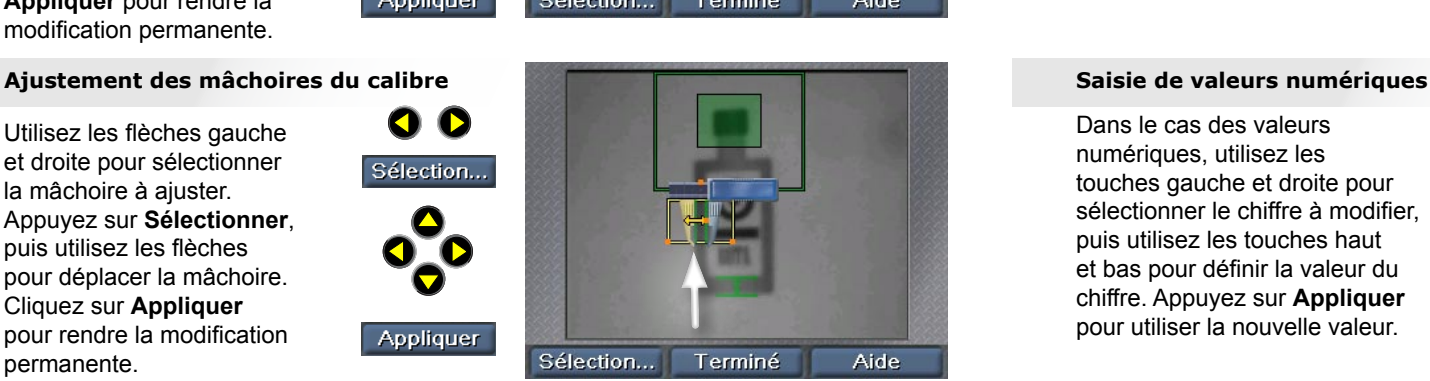

# **Saisie de données numériques et texte**

SensorView Teach Pendant utilise des contrôles simples par touche fléchée qui permettent d'entrer des valeurs numériques (vitesse de la chaîne, par exemple).

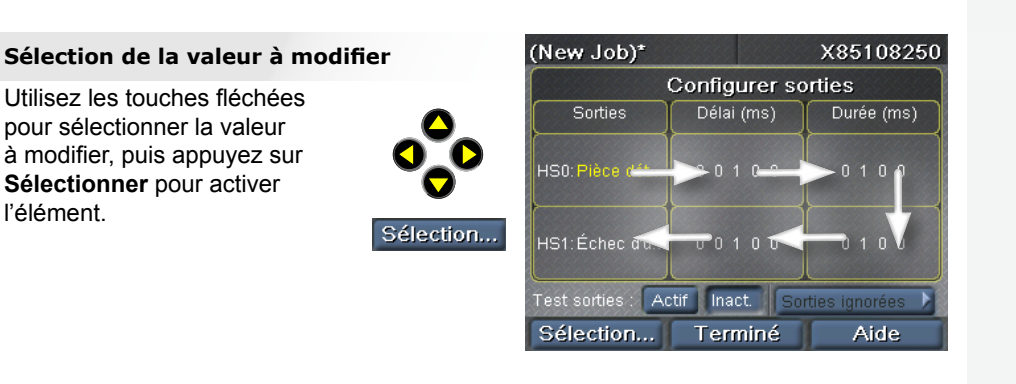

### (New Job)\* X85108250 **Configurer sorties** Délai (ms) Sorties Durée (ms) **COGNEX**  $0.0.1.0.0$  $0 1 0 0$  $\mathbf \nabla$ HS1:Échec d'u. 00100  $0 1 0 0$ Appliquer Actif Inact. est sorties Sorties ignorée Aide Appliquer Annuler

Utilisez les flèches haut et bas pour parcourir les valeurs. Appuyez sur **Appliquer** pour utiliser la nouvelle valeur.

ន៖<br>ol<br>is Dans le cas des valeurs numériques, utilisez les touches gauche et droite pour sélectionner le chiffre à modifier, puis utilisez les touches haut et bas pour définir la valeur du chiffre. Appuyez sur **Appliquer** pour utiliser la nouvelle valeur.

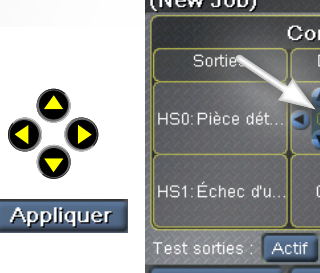

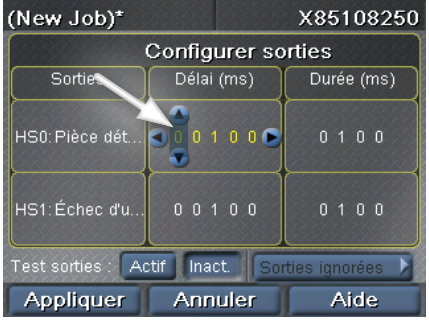

# **Création d'un projet sur Checker 3G**

SensorView Teach Pendant offre une interface pas à pas permettant de créer, configurer et exécuter des projets sur Checker.

## **Sélectionner un projet**

Créez un projet, chargez un projet existant à partir de Checker ou de SensorView.

## **Configurer les images**

Activez ou désactivez l'éclairage de Checker, réglez la luminosité de l'image.

## **Sélect. déclencheur**

Choisissez un déclencheur interne (Checker se déclenche automatiquement lorsque la pièce devient visible) ou un déclencheur externe (signal émis par un périphérique externe)

## **Localiser la pièce**

Créez ou modifiez le capteur de localisation de pièce, modifiez la région de recherche.

## **Inspecter la pièce**

Créez, positionnez et configurez de nouveaux capteurs (Présence ou Mesure en fonction de la personnalité de Checker).

Modifiez les capteurs existants, ajustez les seuils, relancez l'apprentissage des capteurs de modèle.

Supprimez les capteurs existants.

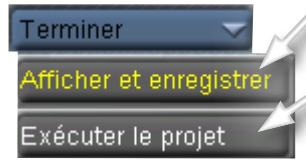

## **Configurer sorties**

Définissez la polarité de la ligne de sortie et contrôlez les situations (pièce détectée, pièce valide, pièce défectueuse) qui entraînent le changement d'état des lignes de sortie.

## **Afficher et enregistrer**

Choisissez les images qui seront affichées en mode Exécution et les images à enregistrer dans Checker pour une analyse ultérieure.

## **Exécuter le projet**

Enregistrez le projet actuel dans Checker ou SensorView.

Exécutez le projet actuel.

## **Conseils relatifs au projet :**

<span id="page-47-0"></span>Création d'un projet sur Création de Création de La Création de La Création de La Création de La Création de La Création de La Création de La Création de La Création de La Création de La Création de La Création de La Créat ► Pour modifier rapidement les images affichées par SensorView, cliquez sur **Menu principal**, puis sur **Afficher et enregistrer** et sélectionnez les options voulues. Vos paramètres vont temporairement remplacer les paramètres du projet.

► Pour rétablir les statistiques, cliquez sur **Menu principal**, puis sur **Rétablir stat.**.

# **Menu principal**

Le menu principal permet de configurer et de contrôler les capteurs Checker et SensorView Teach Pendant.

## **Contrôle de projet**

Affectez des projets aux numéros de projet, sélectionnez le projet qui sera chargé au démarrage de Checker.

## **Afficher et enregistrer**

Sélectionnez les options permettant de définir les images à afficher sur un périphérique actif et les images à enregistrer pour une analyse ultérieure.

## **Activer config.**

(Checker 3G uniquement.) Active le mode Configuration sur le périphérique connecté.

## **Connecter à**

Présente la liste des périphériques auxquels vous pouvez vous connecter.

## **Sélection personnalité**

(Checker 3G uniquement.) Affichez ou modifiez la personnalité du périphérique sélectionné.

## **Déf. mots de passe**

Définit les mots de passe régissant le contrôle d'accès pour ce module SensorView Teach Pendant. Vous pouvez affecter différents mots de passe reflétant différents types d'accès.

<span id="page-48-0"></span>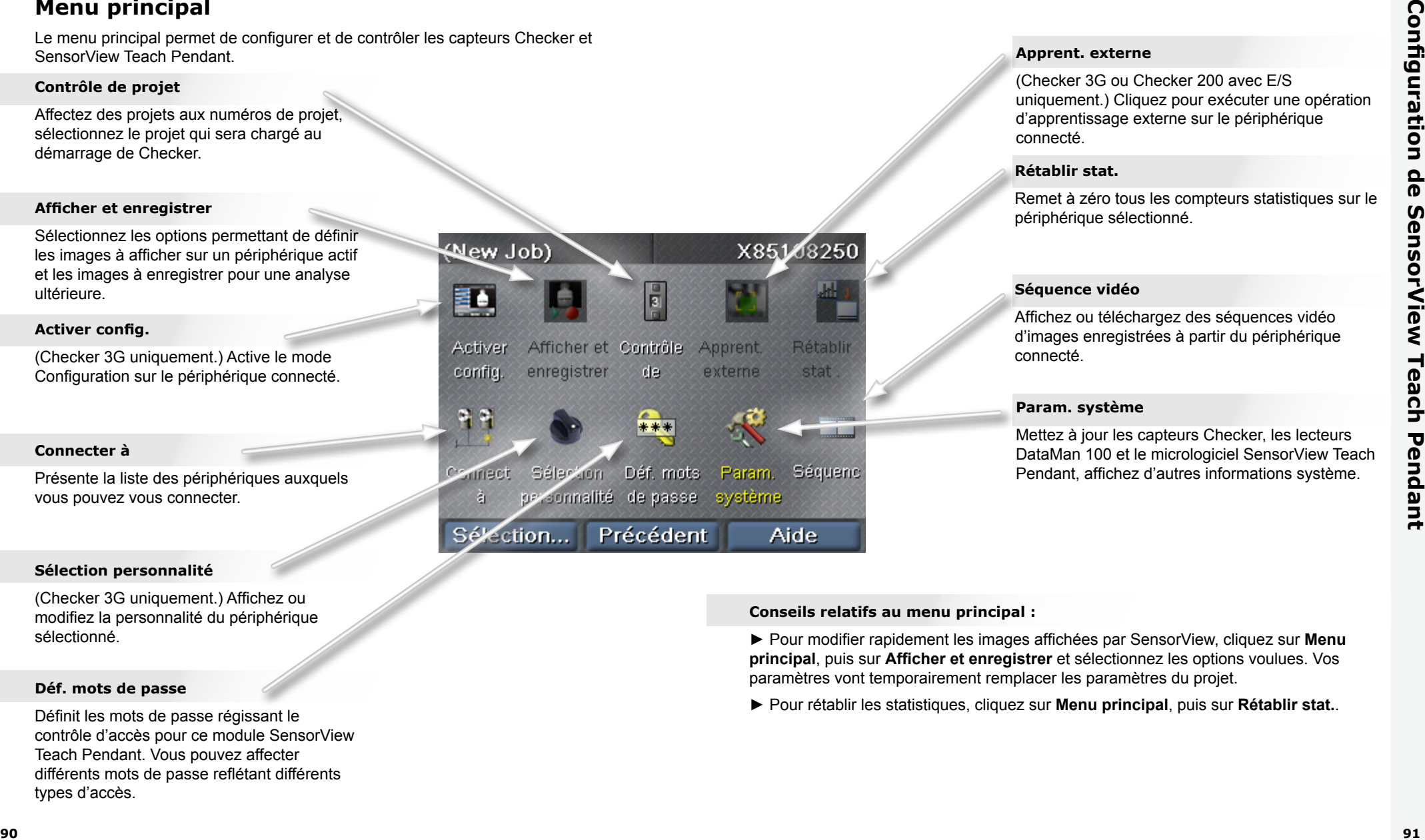

## **Apprent. externe**

(Checker 3G ou Checker 200 avec E/S uniquement.) Cliquez pour exécuter une opération d'apprentissage externe sur le périphérique connecté.

## **Rétablir stat.**

Remet à zéro tous les compteurs statistiques sur le périphérique sélectionné.

## **Séquence vidéo**

Affichez ou téléchargez des séquences vidéo d'images enregistrées à partir du périphérique connecté.

## **Param. système**

Mettez à jour les capteurs Checker, les lecteurs DataMan 100 et le micrologiciel SensorView Teach Pendant, affichez d'autres informations système.

## **Conseils relatifs au menu principal :**

► Pour modifier rapidement les images affichées par SensorView, cliquez sur **Menu principal**, puis sur **Afficher et enregistrer** et sélectionnez les options voulues. Vos paramètres vont temporairement remplacer les paramètres du projet.

► Pour rétablir les statistiques, cliquez sur **Menu principal**, puis sur **Rétablir stat.**.

# **Écrans Mode Exécution**

Lorsque vous connectez SensorView Teach Pendant à un capteur Checker ou DataMan 100 actif, vous pouvez afficher différents écrans.

## **Affichage d'images Checker**

Spécifiez l'image affichée par le capteur Checker lorsqu'il est actif (dernière pièce détectée, dernière pièce défectueuse, etc.)

Vous pouvez également indiquer que Checker doit cesser de mettre à jour (figer) l'affichage dans certains cas

## **Image figée Checker**

Lorsque l'image affiche la mention **Figé**, vous pouvez reprendre l'affichage en direct en cliquant sur **Reprendre**.

## **Statistiques**

Checker permet de basculer entre l'affichage d'images et l'affichage de statistiques en cliquant sur **Statistiques** et **Image**.

<span id="page-49-0"></span>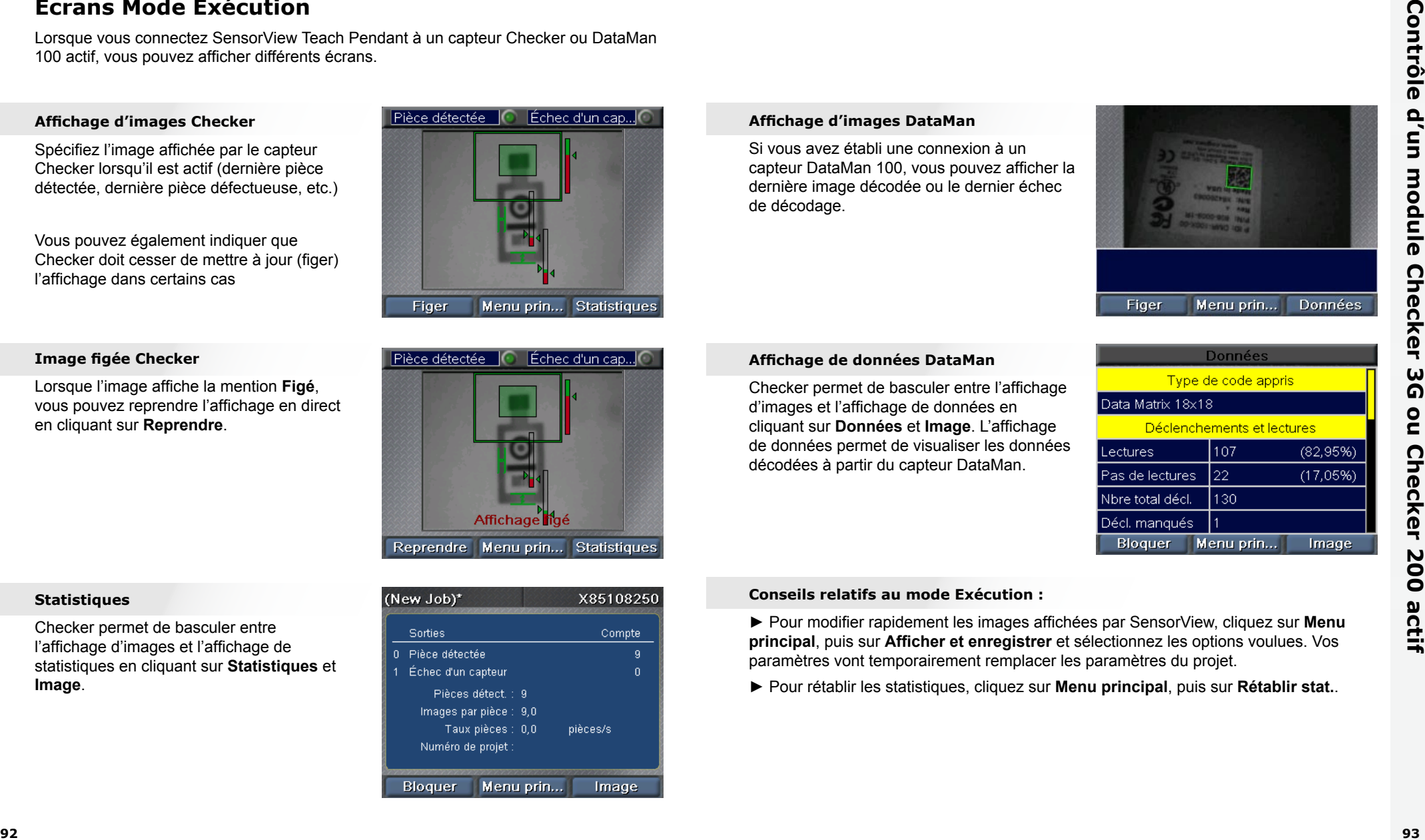

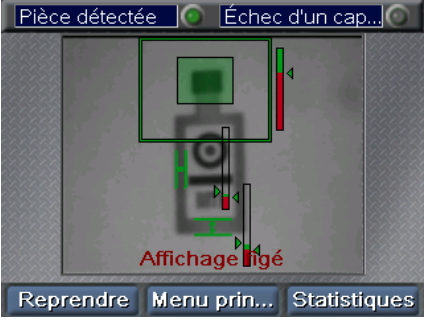

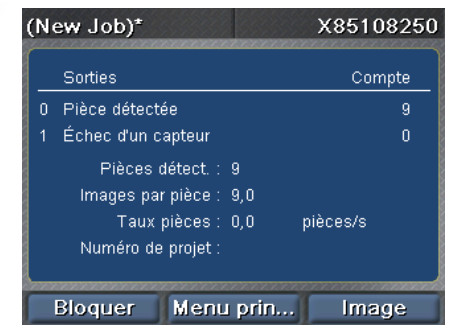

## **Affichage d'images DataMan**

Si vous avez établi une connexion à un capteur DataMan 100, vous pouvez afficher la dernière image décodée ou le dernier échec de décodage.

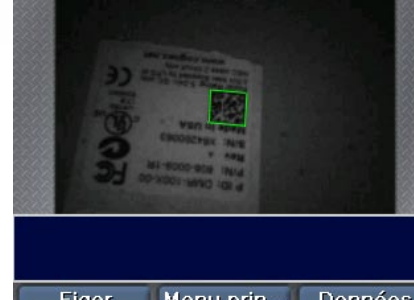

## **Affichage de données DataMan**

Checker permet de basculer entre l'affichage d'images et l'affichage de données en cliquant sur **Données** et **Image**. L'affichage de données permet de visualiser les données décodées à partir du capteur DataMan.

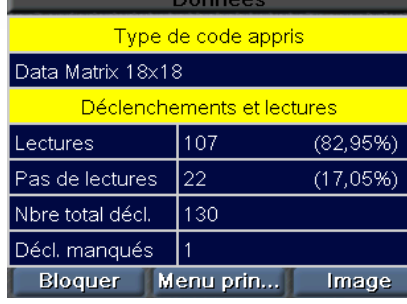

## **Conseils relatifs au mode Exécution :**

► Pour modifier rapidement les images affichées par SensorView, cliquez sur **Menu principal**, puis sur **Afficher et enregistrer** et sélectionnez les options voulues. Vos paramètres vont temporairement remplacer les paramètres du projet.

► Pour rétablir les statistiques, cliquez sur **Menu principal**, puis sur **Rétablir stat.**.

# <span id="page-50-0"></span>**Utilisation des séquences vidéo**

Checker peut enregistrer des collections d'images dans sa mémoire interne. On appelle séquences vidéo ces collections d'images. Pour ajouter des images à la séquence vidéo de Checker, configurez les options d'enregistrement, soit dans le cadre de l'étape **Afficher et enregistrer** pendant la configuration du projet, soit en sélectionnant **Afficher et enregistrer** à partir du menu principal. Vous pouvez aussi ajouter manuellement des images.

Vous pouvez contrôler les séquences vidéo Checker en sélectionnant **Séquence vidéo** dans le menu principal.

## **Enregistrement de séquences vidéo**

Pour ajouter manuellement des images à la séquence vidéo, cliquez sur **Ajouter des images**, puis sur **Aligner** afin d'ajouter une image de l'élément que Checker visualise. Vous pouvez ajouter plusieurs images.

```
Aligner
```
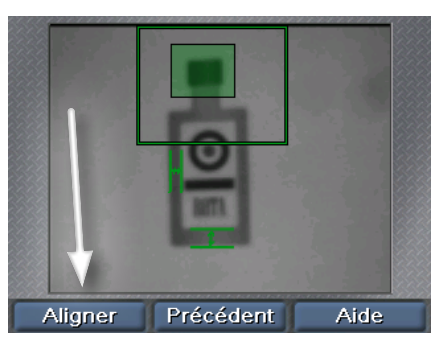

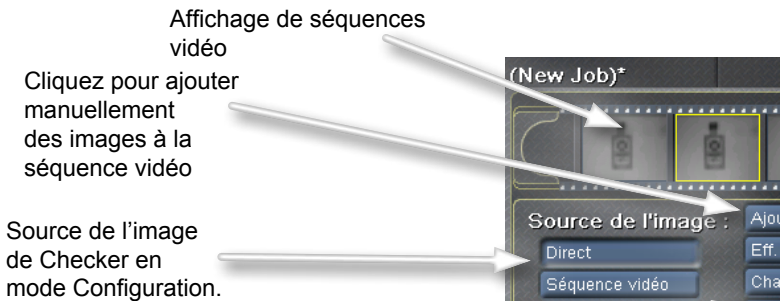

Contrôles permettant de charger et d'enregistrer des séquences vidéo. Un lecteur USB doit être relié au deuxième port USB du module SensorView Teach Pendant.

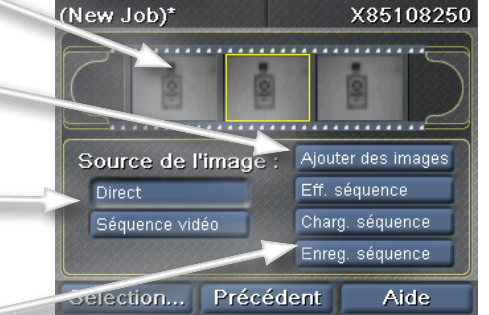

## **Lecture de séquences vidéo**

C<br>Ie<br>fic Si vous sélectionnez **Séquence vidéo** sous Source de l'image, SensorView affiche une barre de défilement supplémentaire représentant l'image de la séquence vidéo affichée en mode Configuration.

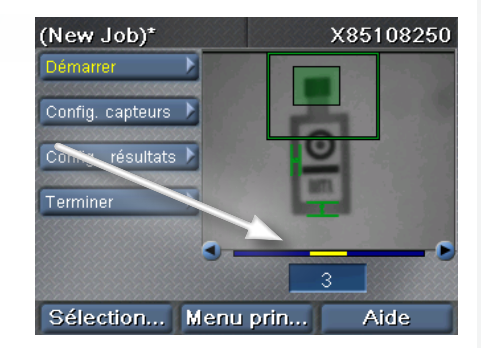

## **Conseils relatifs aux séquences vidéo :**

► Vous pouvez utiliser des séquences vidéo acquises via SensorView Teach Pendant avec le logiciel Checker PC.

O O

# **COGNEX®**

# *SensorView***®** *Teach Pendant*

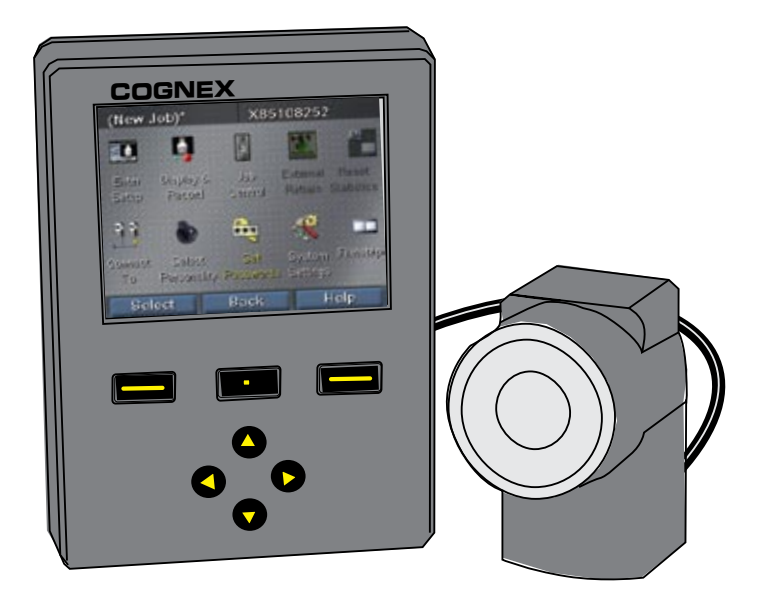

# *Guida per l'utente*

# **Cenni generali sul SensorView Teach Pendant Sommario**

SensorView Teach Pendant è un sistema di controllo montato su pannello che consente di:

sensore Checker 3G Configurare, controllare e inviare comandi a un

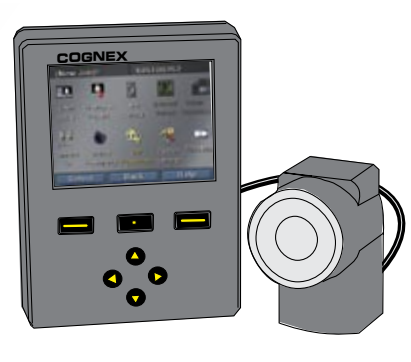

**COGNEX** da un sensore Checker 200 in funzione. Monitorare le immagini e le statistiche provenienti

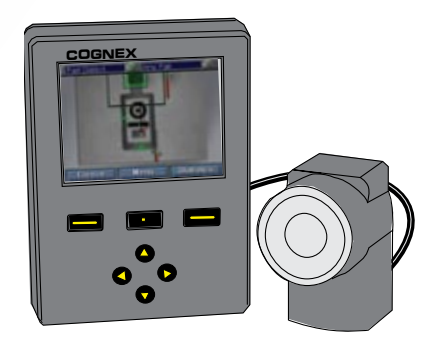

Addestrare codici e visualizzare immagini, dati decodificati e statistiche provenienti da un lettore DataMan 100.

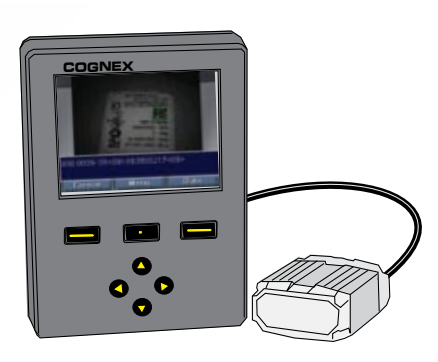

# [Introduzione al SensorView](#page-54-0)

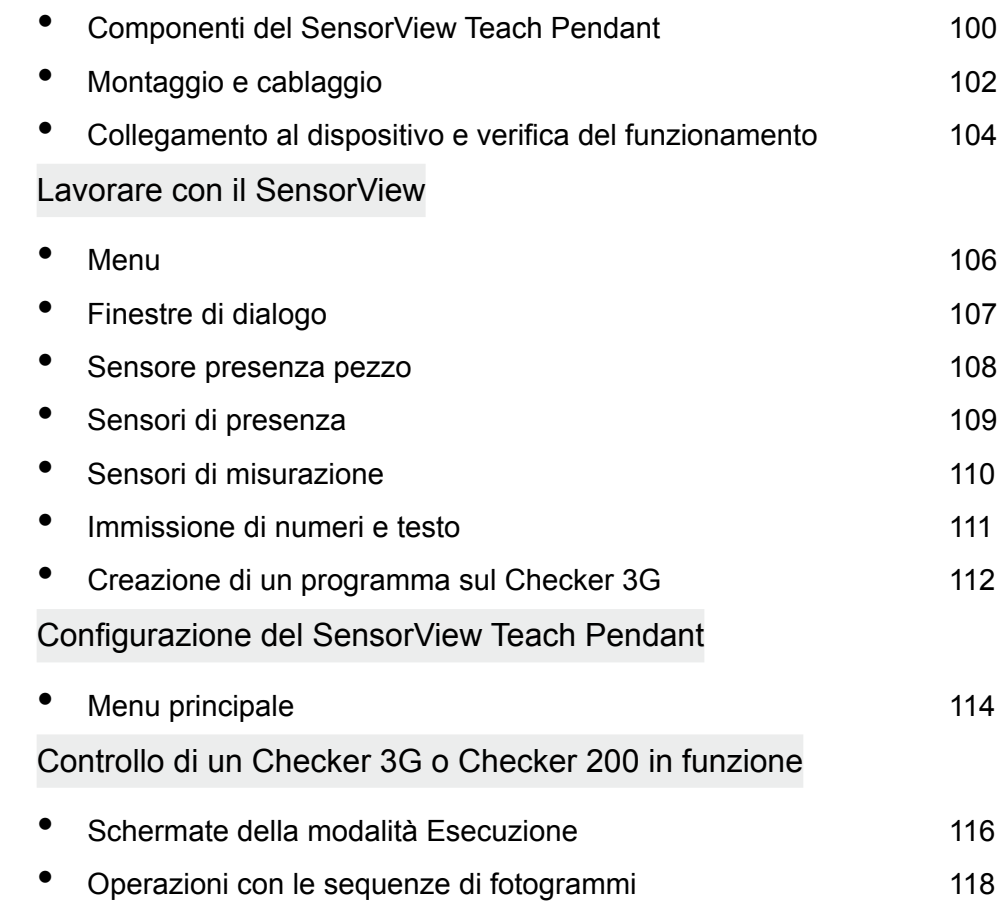

# **Componenti del SensorView Teach Pendant**

<span id="page-54-0"></span>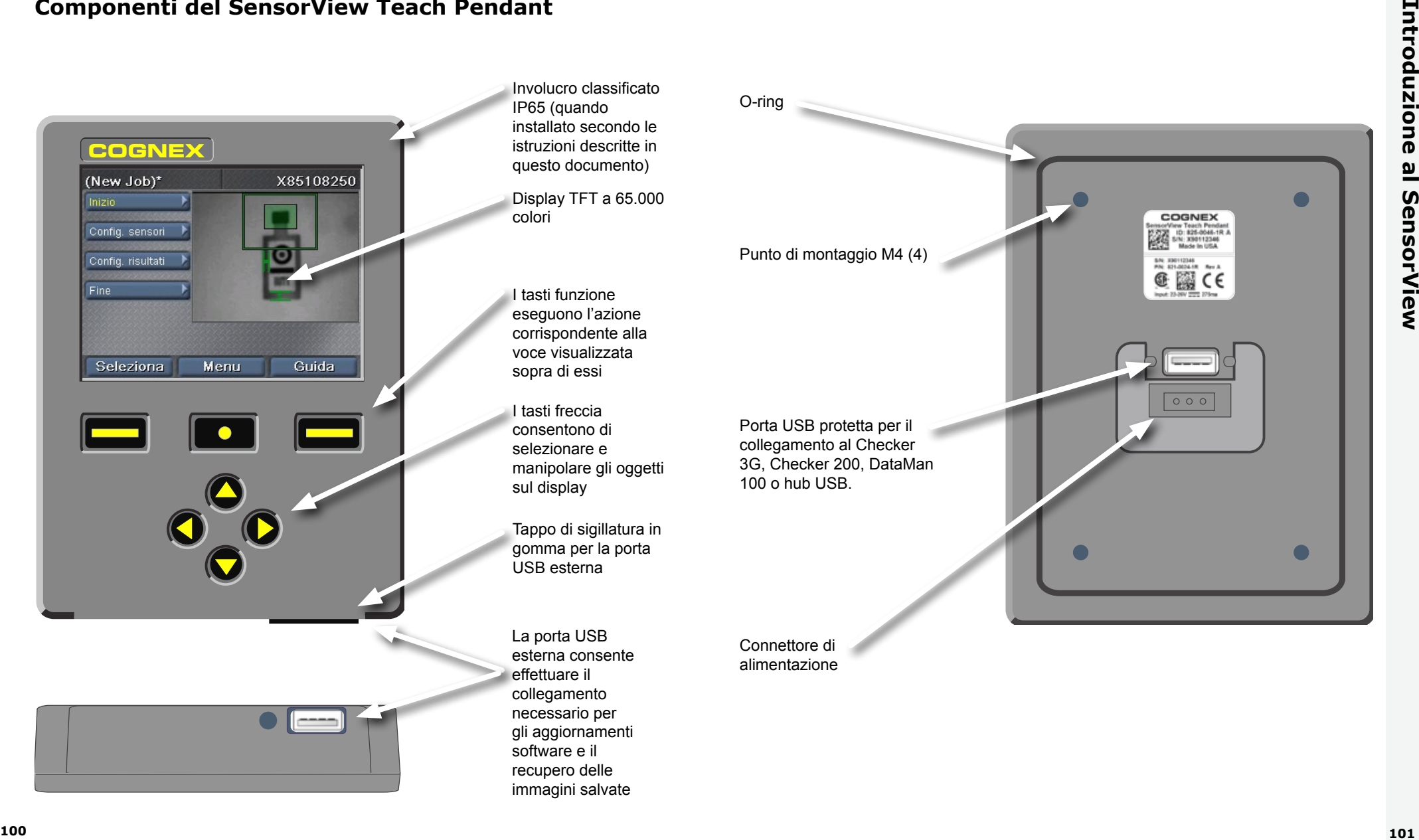

**COGNEX** questo documento) Involucro classificato IP65 (quando installato secondo le istruzioni descritte in

Display TFT a 65.000 colori

I tasti funzione eseguono l'azione corrispondente alla voce visualizzata sopra di essi

I tasti freccia consentono di selezionare e manipolare gli oggetti sul display

Tappo di sigillatura in gomma per la porta USB esterna

La porta USB esterna consente effettuare il collegamento necessario per gli aggiornamenti software e il recupero delle immagini salvate

Connettore di alimentazione

O-ring

Punto di montaggio M4 (4)

Porta USB protetta per il collegamento al Checker

100 o hub USB.

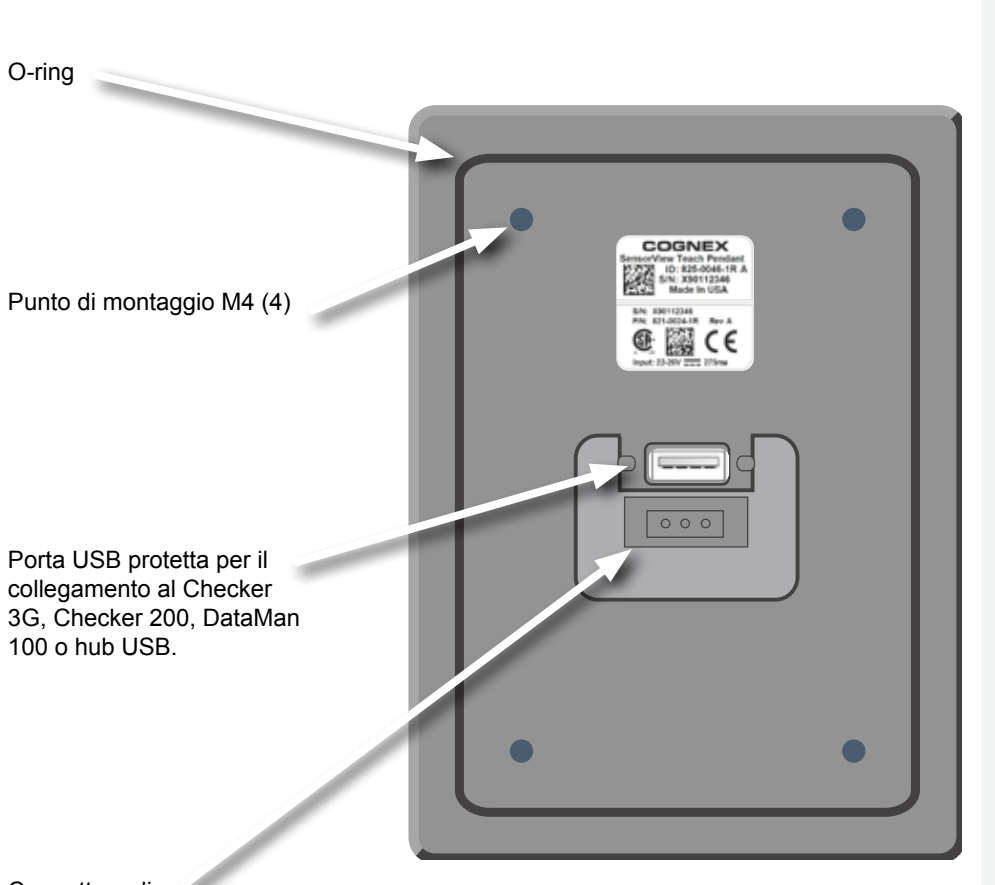

# <span id="page-55-0"></span>**Montaggio e cablaggio**

**1**

**Praticare i fori di montaggio utilizzando la maschera fornita a corredo**

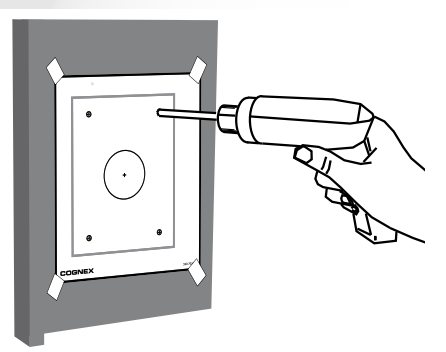

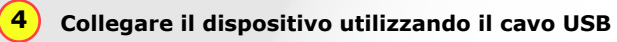

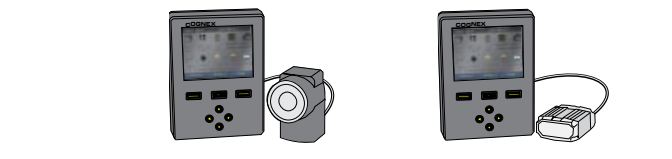

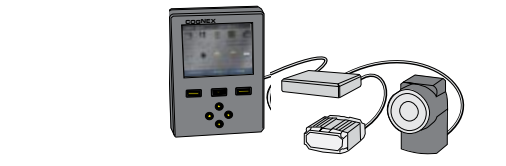

I dispositivi supportati sono Checker Serie 3G, Checker Serie 200 e DataMan 100.

Collegare più dispositivi utilizzando un hub USB standard.

(Corrente massima per ogni porta USB pari a 500 mA @ 5 Vc.c.)

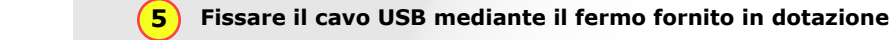

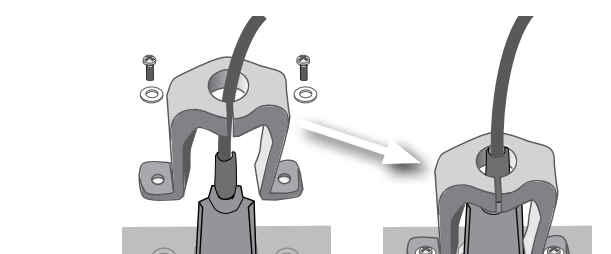

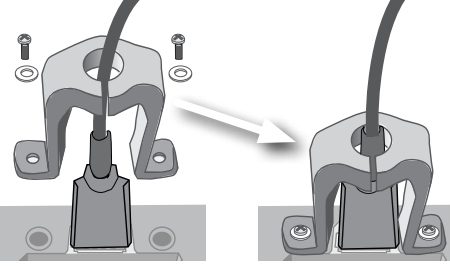

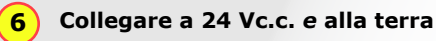

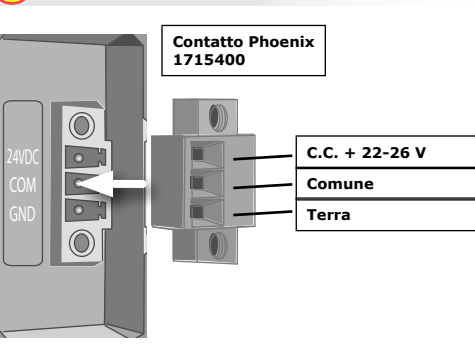

## Alimentatore Cognex da 24 Vc.c. (158-0165R)

T. T.

 $\pm$ 

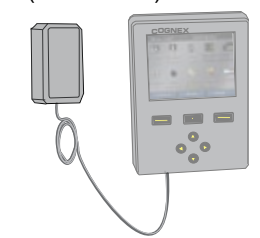

**2 Verificare che l'O-ring sia in sede e montare l'unità sul pannello**

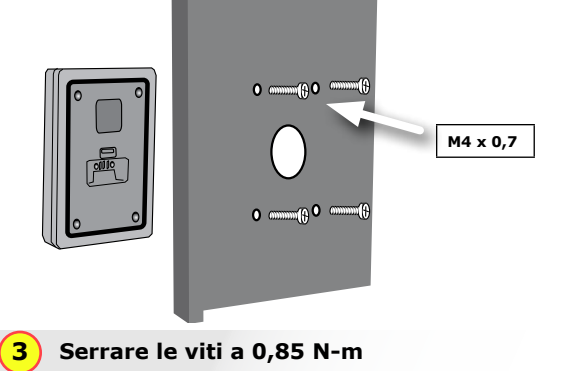

Profondità filettatura massima pari a 7,87 mm (0,31 pollici). Le viti del fondo possono danneggiare il SensorView Teach Pendant.

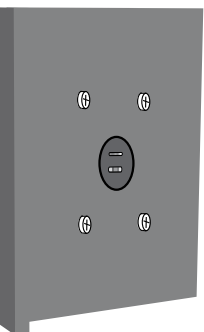

# <span id="page-56-0"></span>**Collegamento al dispositivo e verifica del funzionamento**

I sensori Checker 3G hanno due modalità operative. In *modalità Configurazione*, il SensorView Teach Pendant viene utilizzato per configurare un programma realizzato per eseguire una specifica attività di ispezione, presenza o misurazione. Una volta completato il programma, il Checker viene passato in *modalità Esecuzione*. Il Checker rileva e controlla automaticamente i pezzi al loro arrivo sulla linea e invia in uscita i segnali configurati dall'utente.

In base al tipo di dispositivo (Checker 200, Checker 3G o Dataman 100) a cui è collegato e alla sua modalità di funzionamento, il SensorView Teach Pendant visualizza una delle quattro schermate iniziali:

## **Checker 3G in modalità Configurazione**

Con il collegamento a un Checker 3G in modalità Configurazione viene visualizzata la schermata iniziale Modalità Configurazione. In questa schermata è possibile configurare un programma del Checker.

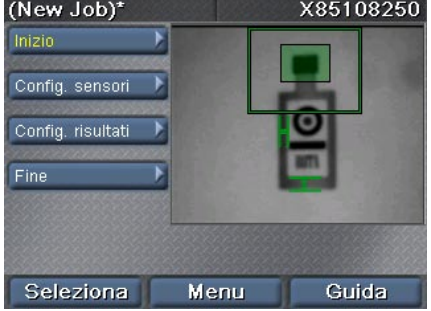

## **Checker 200 in modalità Configurazione**

Con il collegamento a un Checker 200 in modalità Configurazione viene visualizzato un messaggio di errore. SensorView Teach Pendant può configurare solo dispositivi Checker 3G.

Per effettuare il collegamento a un Checker 200 è necessario porre quest'ultimo in modalità Esecuzione utilizzando il software per PC del Checker.

SensorView può collegarsi solo a un Checker 3G1 in modalità Configurazione. Per poter collegare il SensorView a questo Checker è necessario che questo sia posto prima in modalità Esecuzione mediante l'applicazione del PC.

Menu

## **DataMan 100**

Il DataMan 100 non dispone di una modalità Configurazione. Quando collegato a un DataMan 100, il SensorView Teach Pendant mostra le immagini acquisite e i dati decodificati provenienti dal DataMan 100.

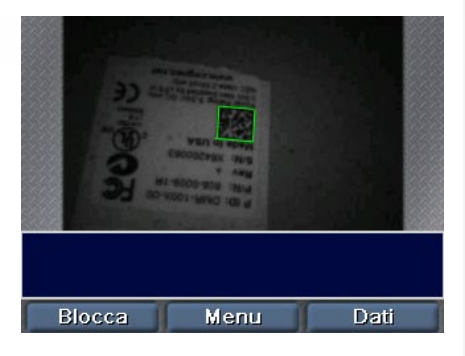

## **Checker 3G o 200 in modalità Esecuzione**

Con il collegamento a un Checker 3G o Checker 200 in modalità Esecuzione viene visualizzata la schermata Modalità Esecuzione. La schermata della modalità Esecuzione mostra le immagini che il Checker sta analizzando e le varie statistiche.

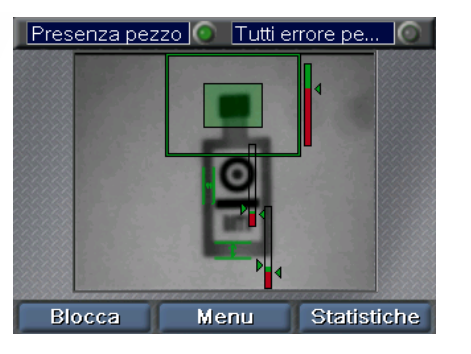

## **Suggerimenti sulle operazioni iniziali:**

► Se si collega l'unità a un hub USB a cui sono collegati più dispositivi, il Checker si collega automaticamente al primo di essi che rileva sull'hub. Con il comando **Menu ► Collega a** è possibile connettere l'unità a un altro dispositivo.

► È necessario collegare il SensorView Teach Pendant alla terra (massa dello chassis). Evitare le condizioni in cui si verifica una differenza potenziale di tensione tra la terra del SensorView Teach Pendant e la terra dei dispositivi.

# **Menu**

I comandi, le finestre di dialogo e le schermate del SensorView Teach Pendant vengono presentate all'utente attraverso una serie di menu. I tasti del SensorView Teach Pendant consentono di spostarsi tra i menu.

Utilizzare i tasti freccia su e giù per spostarsi tra le voci all'interno di un menu. La voce di menu selezionata viene visualizzata in giallo.

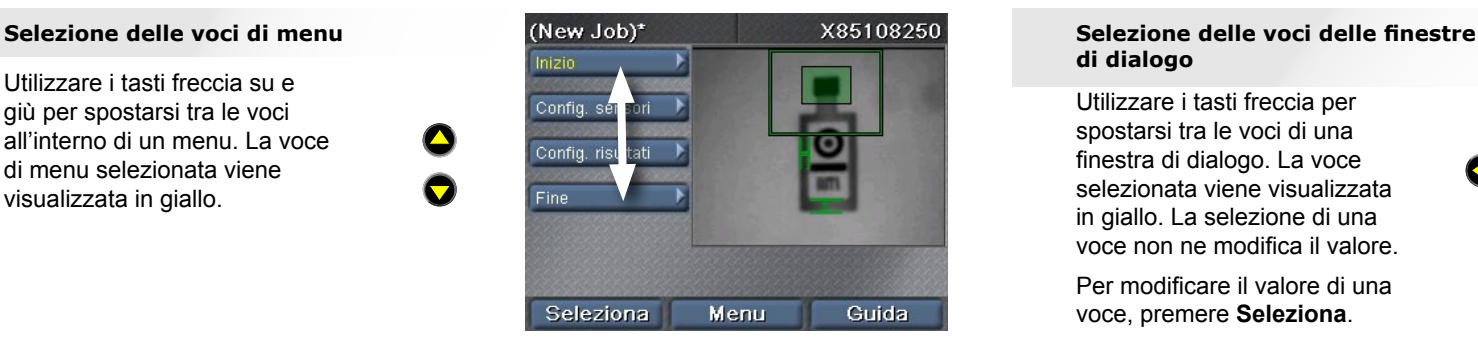

Premere **Seleziona** per selezionare una voce di menu. Se ci sono delle voci secondarie, queste vengono visualizzate sotto la voce di menu corrente. Utilizzare i tasti freccia su e giù per spostarsi tra le voci secondarie.

Premere **Indietro** per tornare al menu precedente.

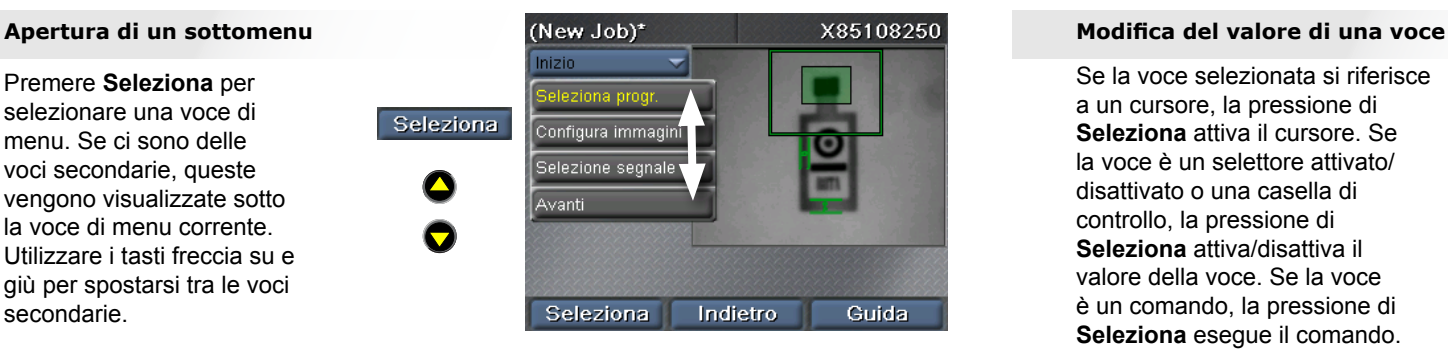

<span id="page-57-0"></span>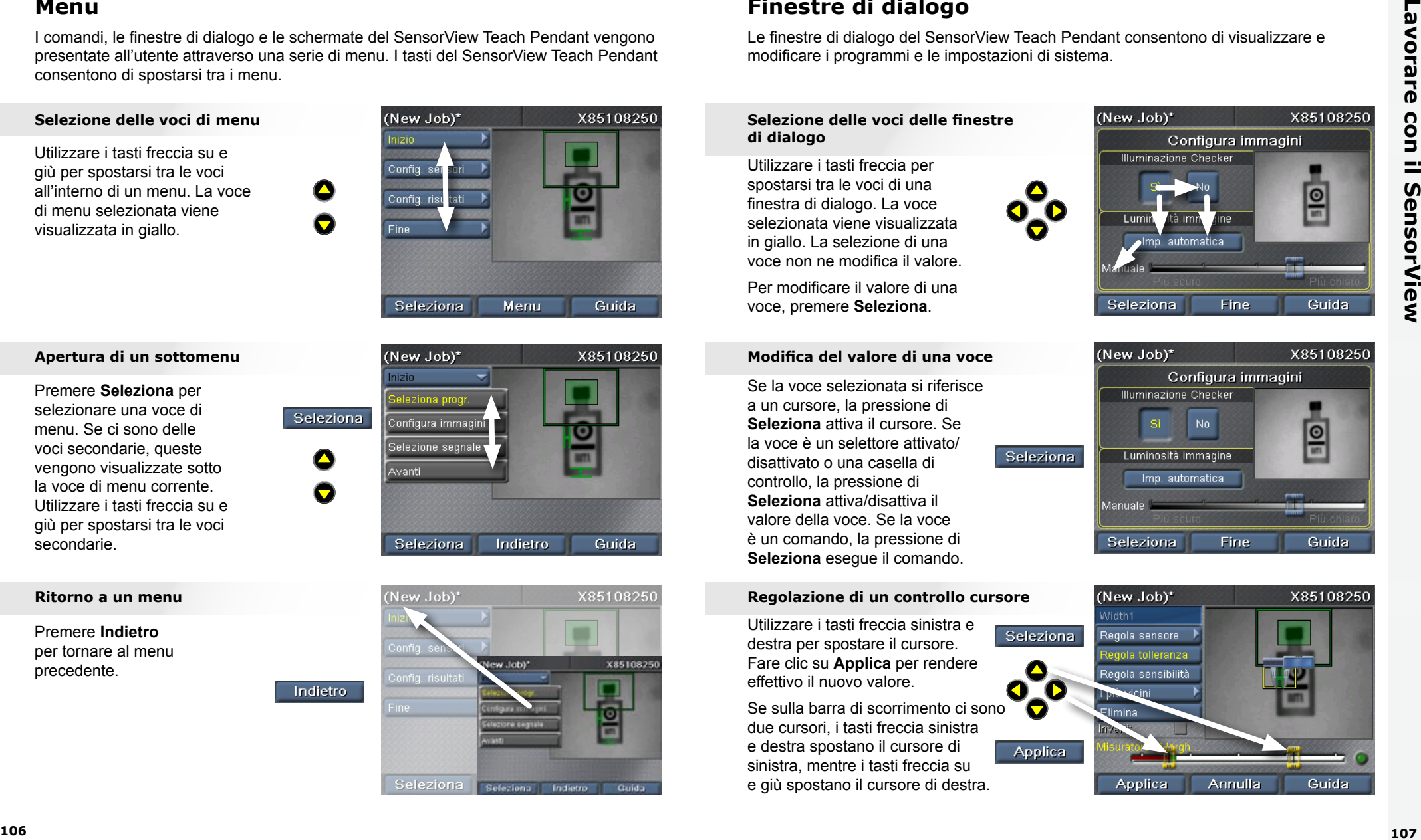

# **Finestre di dialogo**

Le finestre di dialogo del SensorView Teach Pendant consentono di visualizzare e modificare i programmi e le impostazioni di sistema.

# **di dialogo**

ี<br>L<br>ifi Utilizzare i tasti freccia per spostarsi tra le voci di una finestra di dialogo. La voce selezionata viene visualizzata in giallo. La selezione di una voce non ne modifica il valore.

Per modificare il valore di una voce, premere **Seleziona**.

Se la voce selezionata si riferisce a un cursore, la pressione di **Seleziona** attiva il cursore. Se la voce è un selettore attivato/ disattivato o una casella di controllo, la pressione di **Seleziona** attiva/disattiva il valore della voce. Se la voce è un comando, la pressione di **Seleziona** esegue il comando.

Utilizzare i tasti freccia sinistra e destra per spostare il cursore. Fare clic su **Applica** per rendere

Se sulla barra di scorrimento ci sono due cursori, i tasti freccia sinistra e destra spostano il cursore di sinistra, mentre i tasti freccia su e giù spostano il cursore di destra.

b<br>o<br>m

effettivo il nuovo valore.

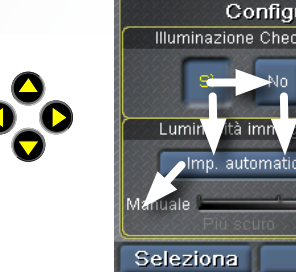

# **COMPUTER IN STREET**

**COVERE** 

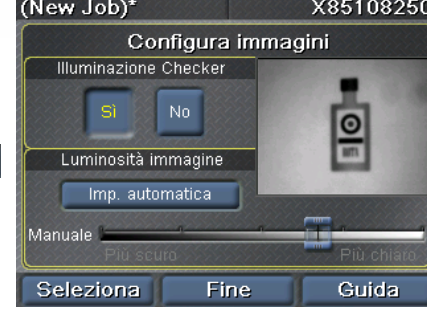

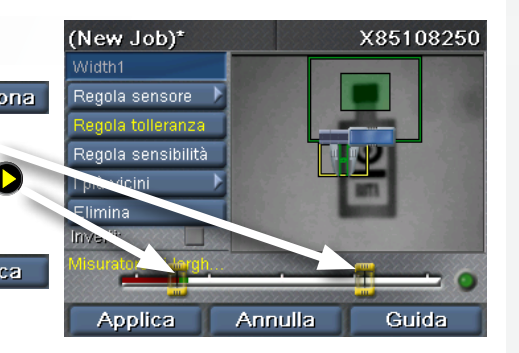

# <span id="page-58-0"></span>**Sensore presenza pezzo**

Un Sensore di presenza pezzo consente di localizzare un pezzo nell'immagine. La creazione di un sensore di presenza pezzo avviene disegnando una casella attorno a una caratteristica del pezzo.

## **Collocazione del sensore**

na<br>al<br>C **COGNEX Premere di nuovo Applica** per Utilizzare le frecce per posizionare la croce gialla su un angolo della caratteristica desiderata. Premere **Applica** e utilizzare le frecce per posizionare l'angolo opposto. creare il sensore.

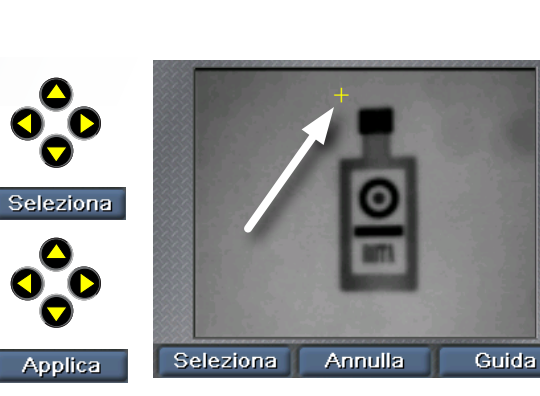

## **Spostamento dell'area**

**C**<br>Blie a<br>er<br><sup>Pr</sup> Utilizzare i tasti freccia sinistra e destra per selezionare il punto di spostamento, rappresentato da una croce a quattro frecce. Premere **Seleziona** e utilizzare le frecce per spostare l'area. Fare clic su **Applica** per rendere permanente la modifica.

## **Ridimensionamento dell'area**

**e**<br>C<br>a. **C**<br>Pri Utilizzare i tasti freccia sinistra e destra per selezionare il punto di ridimensionamento, rappresentato da una freccia. Premere **Seleziona** e utilizzare le frecce per spostare l'area. Fare clic su **Applica** per rendere permanente la modifica.

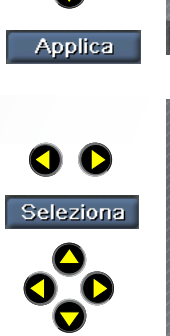

**COGNEX COGNEX COGNEX** Seleziona Fine Guida

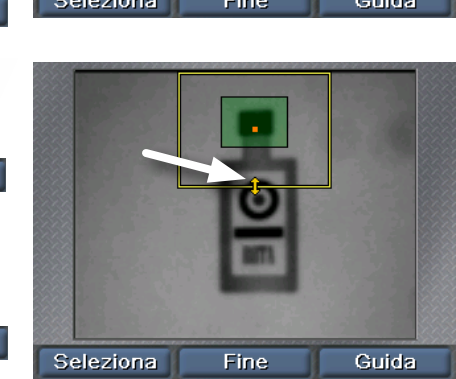

# **Sensori di presenza**

I sensori di presenza consentono di controllare l'aspetto delle caratteristiche dei pezzi. Basta un singolo clic per creare e configurare un sensore. Per lavorare con i sensori esistenti, utilizzare il comando **Seleziona sensore**.

ß

O O

Applica

## **Selezione di un sensore**

ิ<br>Co<br>กล Utilizzare i tasti freccia sinistra e destra per selezionare il sensore da modificare. Il sensore selezionato viene visualizzato in giallo. Scegliere **Seleziona** per selezionarlo.

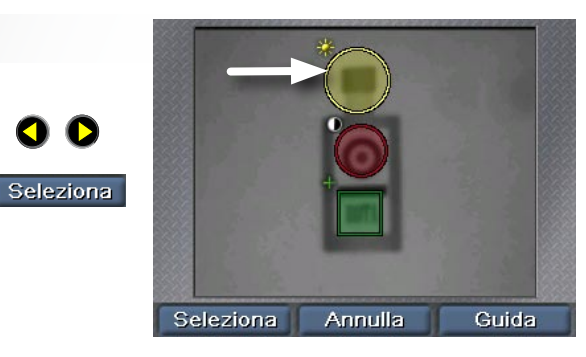

## **Spostamento di un sensore**

rc<br>de<br>a. utilizzare le frecce per spostare **COV** ar<br>cr<br>e Utilizzare i tasti freccia sinistra e destra per selezionare il punto di spostamento, rappresentato da una croce al centro del sensore. Premere **Seleziona** e il sensore. Fare clic su **Applica** per rendere permanente la modifica.

Utilizzare i tasti freccia sinistra e destra per selezionare il punto di ridimensionamento, rappresentato da una freccia angolata. Premere **Seleziona** e utilizzare le frecce per ridimensionare il sensore. Fare clic su **Applica** per rendere permanente la modifica.

**Ridimensionamento di un sensore**

aı<br>si<br>Al

**C**<br>Pri<br>C

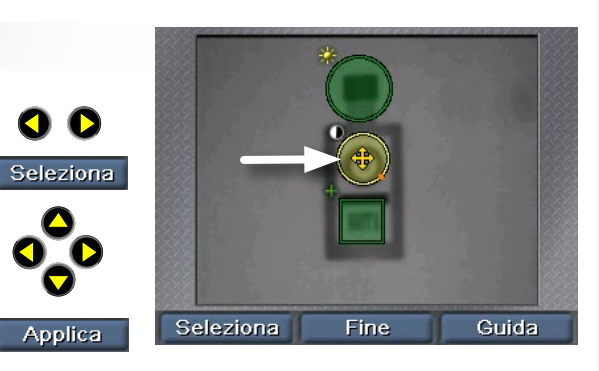

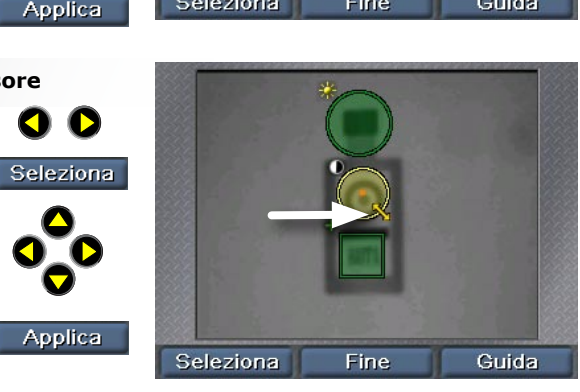

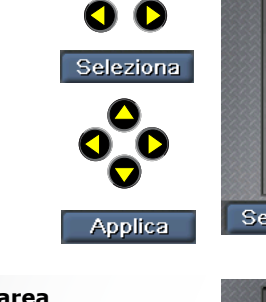

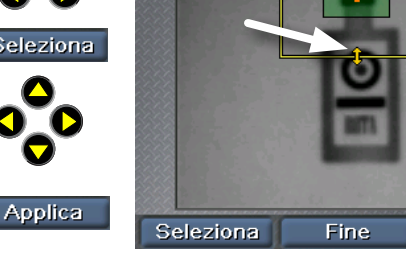

# <span id="page-59-0"></span>**Sensori di misurazione**

La selezione dei sensori di misurazione avviene allo stesso modo di un sensore di **COGNEX** presenza: dopo aver scelto **Seleziona sensore**, utilizzare i tasti freccia per selezionare il sensore e poi scegliere **Seleziona**.

## **Spostamento o ridimensionamento di un sensore**

**C**<br> **C**<br> **C**<br> **C**<br> **C**<br> **C**<br> **C COGNEX** il sensore. Fare clic su **Applica C**<br>Bisic Utilizzare i tasti freccia sinistra e destra per selezionare i punti di spostamento o ridimensionamento. Premere **Seleziona** e utilizzare le frecce per spostare o ridimensionare per rendere permanente la modifica.

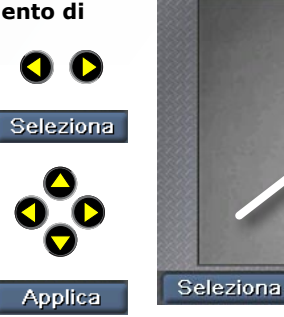

**e**<br>:<br>! | رُ<br>Di<br>مو (Solo sensori di larghezza e altezza). Utilizzare i tasti freccia sinistra e destra per selezionare il punto di rotazione. Premere **Seleziona** e utilizzare le frecce per ruotare il sensore. Fare clic su **Applica** per rendere permanente la modifica.

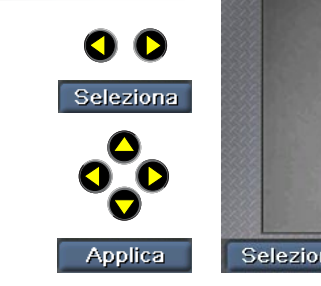

ə<br>So<br>İi e<br>a<br>a Utilizzare i tasti freccia sinistra e destra per selezionare la ganascia da regolare. Premere **Seleziona** e utilizzare le frecce per spostare la ganascia. Fare clic su **Applica** per rendere permanente la modifica.

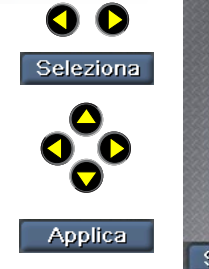

Seleziona

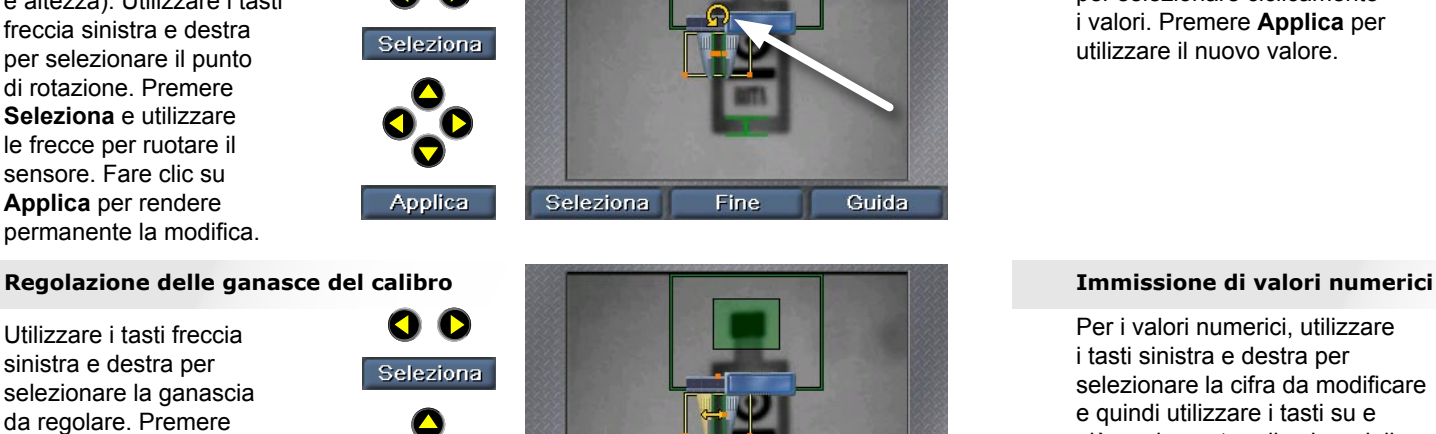

**Fine** 

Guida

**COGNEX**

**COGNEX**

Guida

Fine

# **Immissione di numeri e testo**

SensorView Teach Pendant utilizza semplici controlli di incremento che consentono di immettere valori numerici, come ad esempio la velocità della linea.

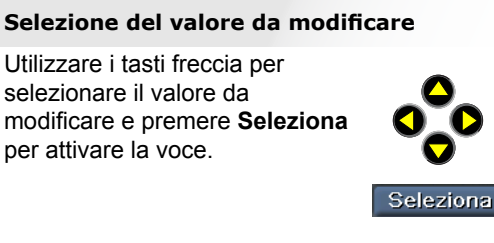

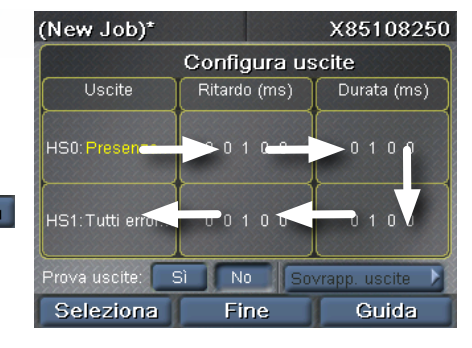

## **Rotazione di un sensore Selezione da un elenco di valori**

Utilizzare i tasti freccia su e giù per selezionare ciclicamente i valori. Premere **Applica** per utilizzare il nuovo valore.

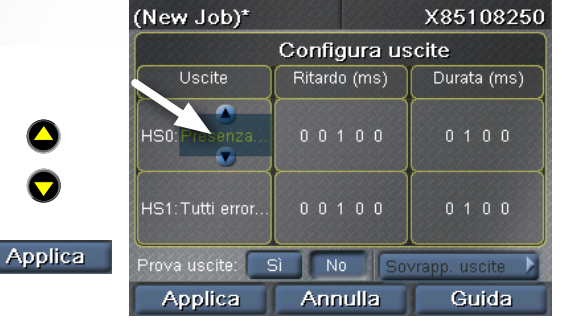

m<br>er<br>e Per i valori numerici, utilizzare i tasti sinistra e destra per selezionare la cifra da modificare e quindi utilizzare i tasti su e giù per impostare il valore della cifra. Premere **Applica** per utilizzare il nuovo valore.

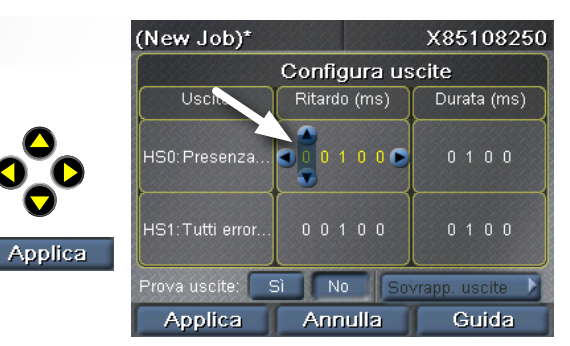

# **Creazione di un programma sul Checker 3G**

L'interfaccia passo passo del SensorView Teach Pendant consente di creare, configurare ed eseguire i programmi su un Checker

## **Seleziona progr.**

Crea un nuovo programma, carica un programma esistente dal Checker o dal SensorView.

## **Configura immagini**

Accende/spegne l'illuminazione del Checker, regola la luminosità dell'immagine.

## **Selezione segnale**

Sceglie il segnale interno (segnale emesso autonomamente dal Checker quando il pezzo diventa visibile) o il segnale esterno (segnale proveniente da un dispositivo esterno)

## **Ricerca del pezzo**

Crea o modifica il sensore di presenza pezzo, modifica l'area di ricerca.

## **Analisi del pezzo**

Crea, posiziona e configura i nuovi sensori (Presenza o Misurazione in base alla modalità di funzionamento del Checker).

Modifica i sensori esistenti, regola le soglie, riaddestra i sensori di modello.

Elimina i sensori esistenti.

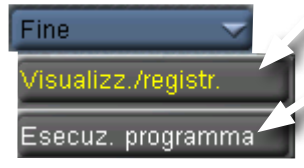

## **Configura uscite**

Imposta la polarità della linea di uscita e controlla le condizioni (pezzo trovato, pezzo buono, pezzo non buono) al verificarsi delle quali gli stati della linea vengono cambiati.

## **Visualizz./registr.**

Sceglie quali immagini visualizzare durante la modalità Esecuzione e quali immagini salvare nel Checker per una successiva analisi.

## **Esecuz. programma**

Salva il programma corrente nel Checker o nel SensorView.

Esegue il programma corrente.

## **Suggerimenti sui programmi:**

<span id="page-60-0"></span>**Creare and the programma sub Checker 3G**<br>
112<br>
113<br>
113<br>
112 **Creare programmi checker and the programmi checker and the programmi control of the programmi control of the stress of the programmi Checker and the programmi** ► Per cambiare rapidamente le immagini visualizzate dal SensorView, scegliere **Menu**, **Vis./reg.** e selezionare le opzioni desiderate. Le impostazioni avranno temporaneamente priorità rispetto alle impostazioni del programma.

► Per azzerare le statistiche, scegliere **Menu** e quindi **Reset statist.**.

# **Menu principale**

Il menu principale consente di configurare e controllare i sensori Checker e il SensorView Teach Pendant.

## **Configurazione dei programmi**

Assegna i programmi alle posizioni, seleziona il programma da caricare all'avvio del Checker.

## **Visualizzazione e registrazione**

Seleziona le opzioni relative a quali immagini visualizzare su un dispositivo in funzione e quali immagini registrare per una successiva analisi.

## **Passa a Configurazione**

(Solo Checker 3G). Attiva la modalità Configurazione sul dispositivo collegato.

## **Collega a**

Visualizza l'elenco dei dispositivi a cui è possibile connettersi.

## **Seleziona funzionamento**

(Solo Checker 3G). Visualizza o cambia la modalità di funzionamento del dispositivo correntemente selezionato.

## **Imposta password**

Imposta le password di controllo dell'accesso relative al SensorView Teach Pendant. È possibile assegnare password diverse per i diversi tipi di accesso.

<span id="page-61-0"></span>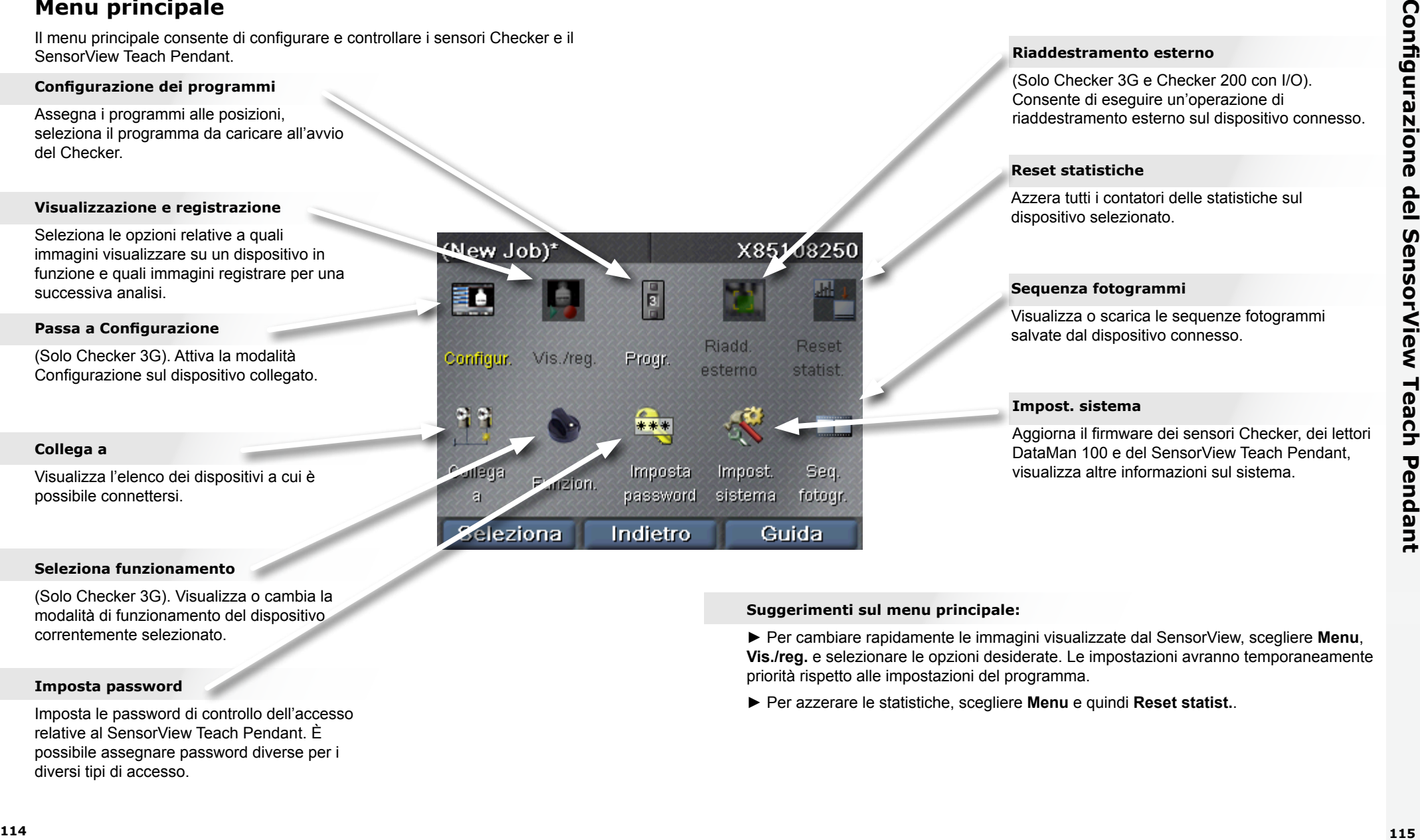

## **Riaddestramento esterno**

(Solo Checker 3G e Checker 200 con I/O). Consente di eseguire un'operazione di riaddestramento esterno sul dispositivo connesso.

## **Reset statistiche**

Azzera tutti i contatori delle statistiche sul dispositivo selezionato.

## **Sequenza fotogrammi**

Visualizza o scarica le sequenze fotogrammi salvate dal dispositivo connesso.

## **Impost. sistema**

Aggiorna il firmware dei sensori Checker, dei lettori DataMan 100 e del SensorView Teach Pendant, visualizza altre informazioni sul sistema.

## **Suggerimenti sul menu principale:**

► Per cambiare rapidamente le immagini visualizzate dal SensorView, scegliere **Menu**, **Vis./reg.** e selezionare le opzioni desiderate. Le impostazioni avranno temporaneamente priorità rispetto alle impostazioni del programma.

► Per azzerare le statistiche, scegliere **Menu** e quindi **Reset statist.**.

# **Schermate della modalità Esecuzione**

Quando si connette un SensorView Teach Pendant a un sensore Checker o DataMan 100 in funzione, è possibile visualizzare una serie di schermate differenti.

## **Visualizzazione delle immagini del Checker**

Seleziona l'immagine visualizzata dal Checker quando è in funzione (ultimo pezzo rilevato, ultimo pezzo non buono e così via).

È anche possibile configurare il Checker per interrompere l'aggiornamento (blocco) della visualizzazione al verificarsi di condizioni specifiche.

## **Immagine bloccata del Checker**

Quando l'immagine visualizza **Bloccata** è possibile riprendere la visualizzazione in tempo reale scegliendo **Riprendi**.

## **Statistiche**

Il Checker consente di selezionare la visualizzazione delle immagini o delle statistiche utilizzando i comandi **Statistiche e Immagine**.

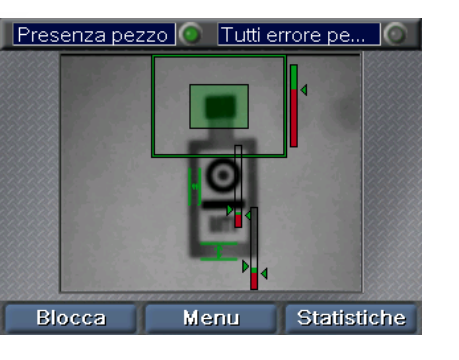

<span id="page-62-0"></span>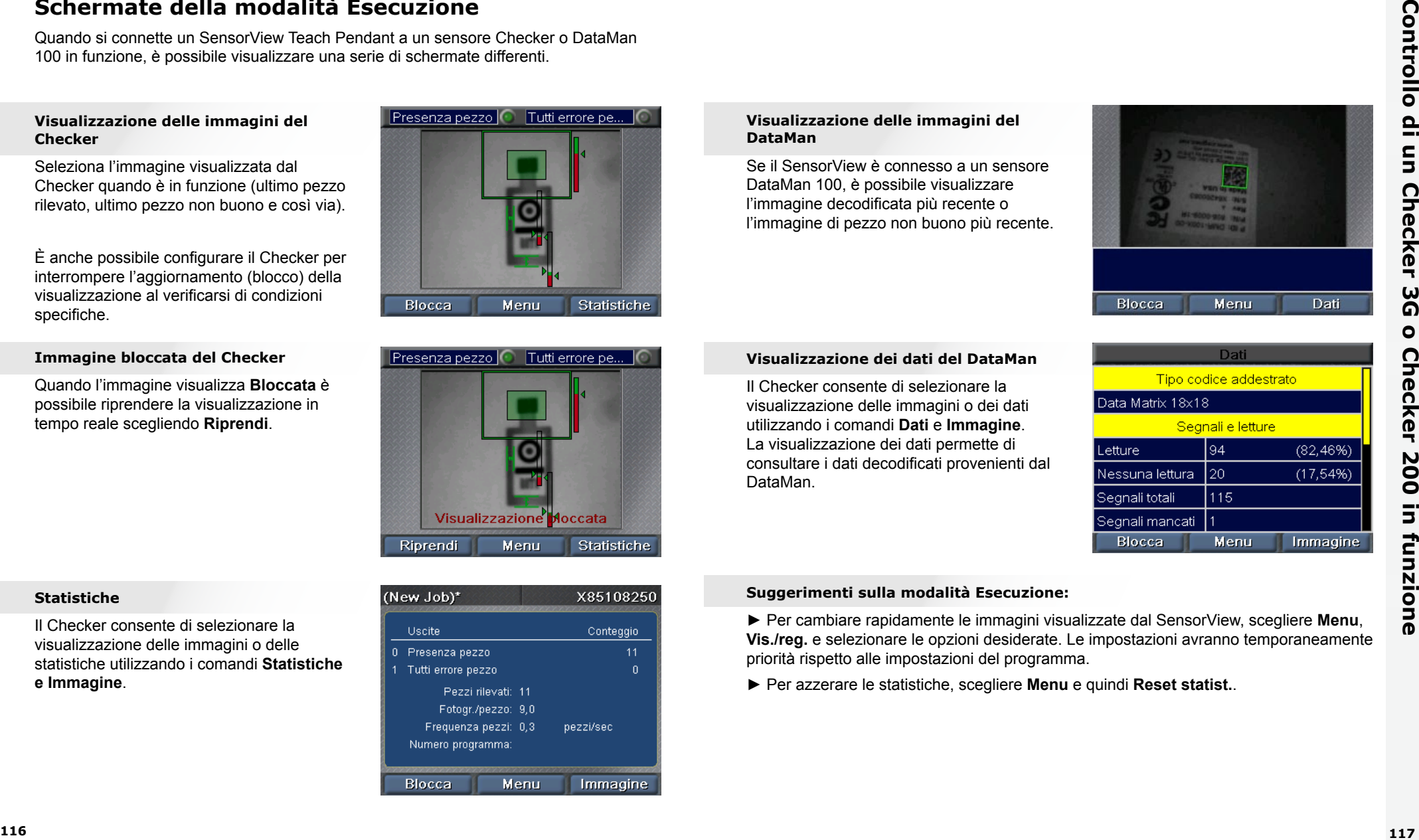

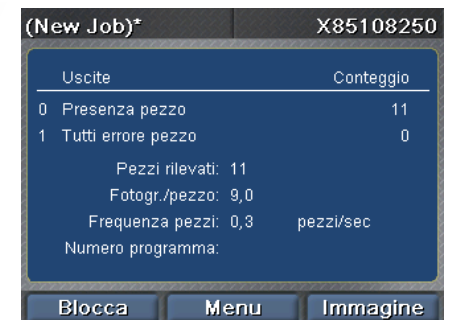

## **Visualizzazione delle immagini del DataMan**

Se il SensorView è connesso a un sensore DataMan 100, è possibile visualizzare l'immagine decodificata più recente o l'immagine di pezzo non buono più recente.

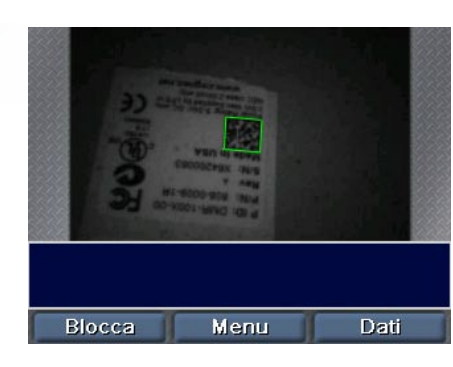

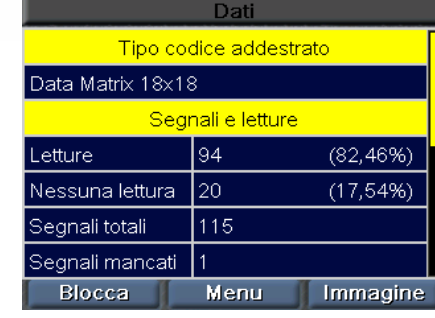

## **Visualizzazione dei dati del DataMan**

Il Checker consente di selezionare la visualizzazione delle immagini o dei dati utilizzando i comandi **Dati** e **Immagine**. La visualizzazione dei dati permette di consultare i dati decodificati provenienti dal DataMan.

## **Suggerimenti sulla modalità Esecuzione:**

► Per cambiare rapidamente le immagini visualizzate dal SensorView, scegliere **Menu**, **Vis./reg.** e selezionare le opzioni desiderate. Le impostazioni avranno temporaneamente priorità rispetto alle impostazioni del programma.

► Per azzerare le statistiche, scegliere **Menu** e quindi **Reset statist.**.

# <span id="page-63-0"></span>**Operazioni con le sequenze di fotogrammi**

Il Checker può salvare delle raccolte di immagini nella sua memoria interna. Queste raccolte di immagini vengono definite sequenze di fotogrammi. Per aggiungere immagini nella sequenza fotogrammi del Checker occorre configurare le opzioni di registrazione nel passo **Visualizzazione e registrazione** durante la configurazione di un programma oppure scegliendo **Vis./reg.** dal menu principale. Le immagini possono essere aggiunte anche manualmente.

È possibile controllare le sequenze di fotogrammi del Checker scegliendo **Seq. fotogr.** dal menu principale.

Visualizzazione sequenza fotogrammi

Consente di aggiungere manualmente immagini alla sequenza fotogrammi

Origine delle immagini del Checker in modalità Configurazione.

Controlli che consentono di caricare e salvare le sequenze di fotogrammi. È necessario che sia collegata un'unità USB alla seconda porta USB del SensorView Teach Pendant.

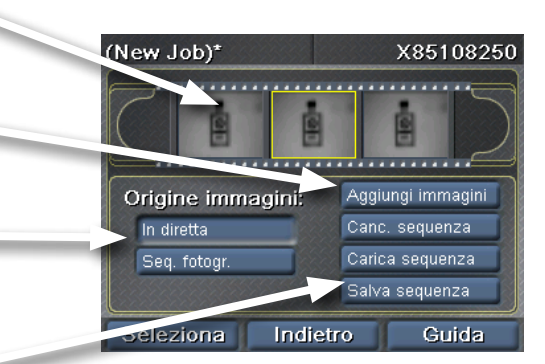

## **Registrazione delle sequenze di fotogrammi**

Per aggiungere manualmente immagini alla sequenza fotogrammi, scegliere **Aggiungi immagini** e quindi **Scatta** per aggiungere l'immagine contenente ciò che il Checker sta attualmente "vedendo". È possibile aggiungere più immagini.

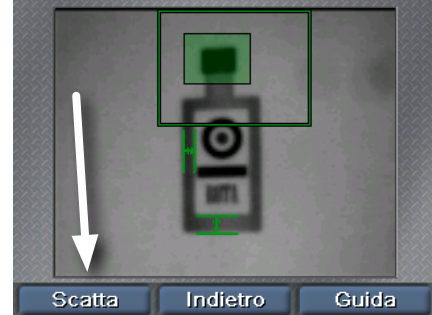

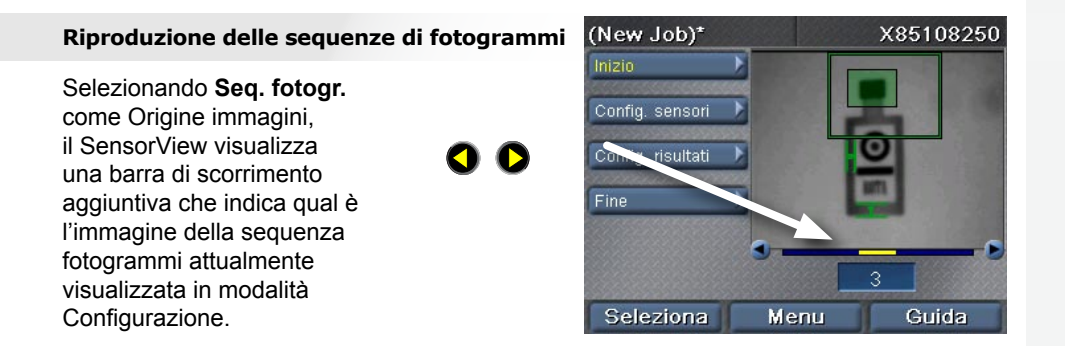

**Scatta** 

## **Suggerimenti sulle sequenze di fotogrammi:**

► È possibile utilizzare le sequenze di fotogrammi acquisite con il SensorView Teach Pendant tramite il software per PC del Checker.

# **COGNEX®**

# SensorView® Teach Pendant

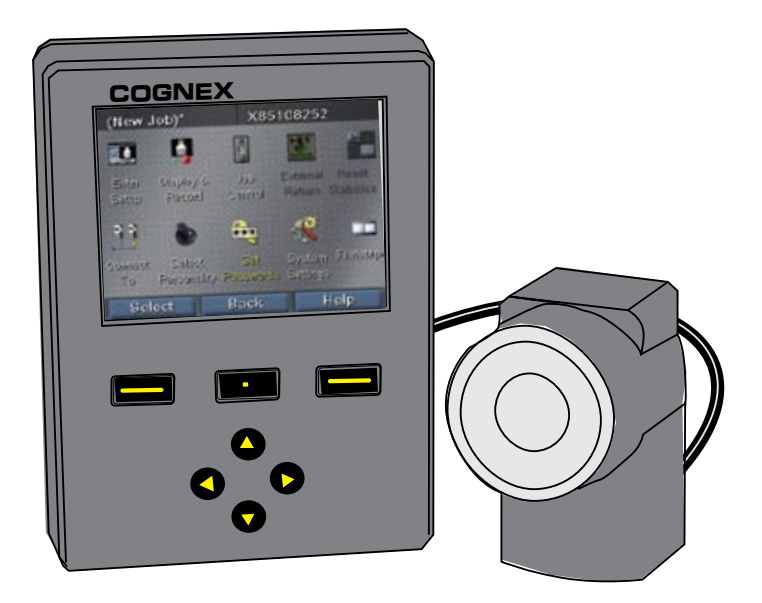

ユーザーズガイド

# SensorView Teach Pendant とは? インファイル インタン 目次

SensorView Teach Pendant は、以下を行うことができるパネル取り付けコントロールシステムです。

Checker 3G センサーを設定、制御、操作します。

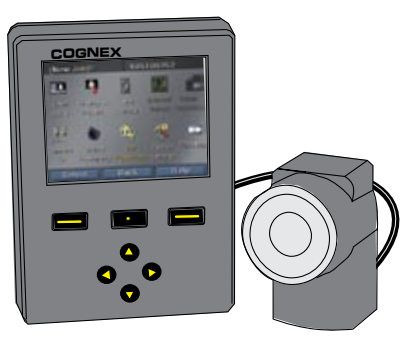

**COGNEX** モニタリングします。 実行中の Checker 200 センサーから画像と統計を

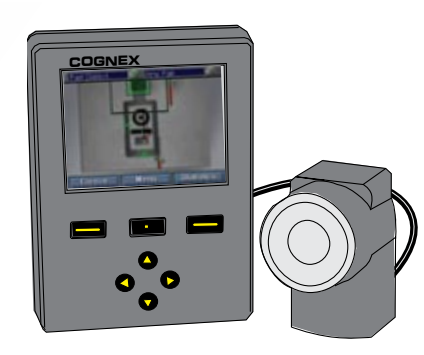

DataMan 100 リーダーからコードを登録し、画像、復元 されたデータおよび統計を表示します。

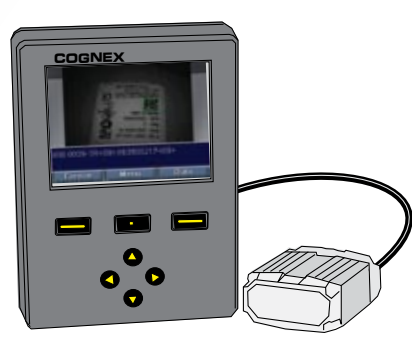

# [SensorView の使用開始](#page-67-0)

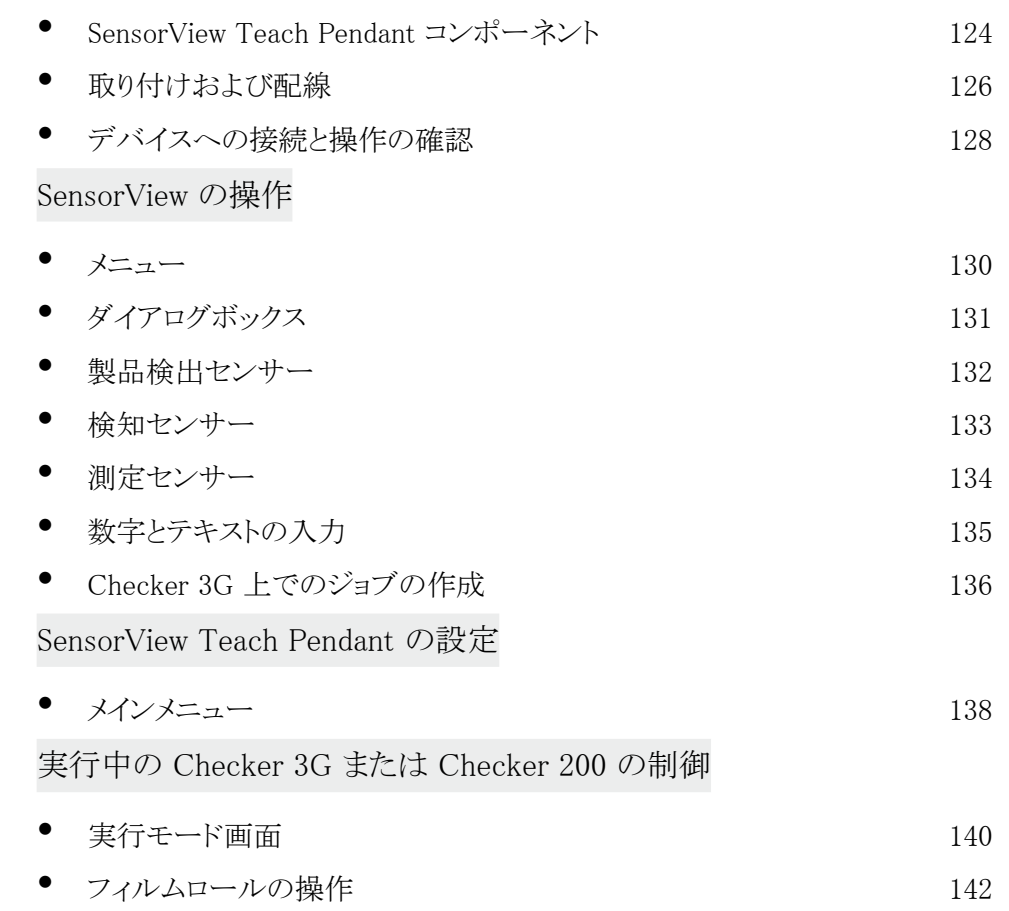

<span id="page-67-0"></span>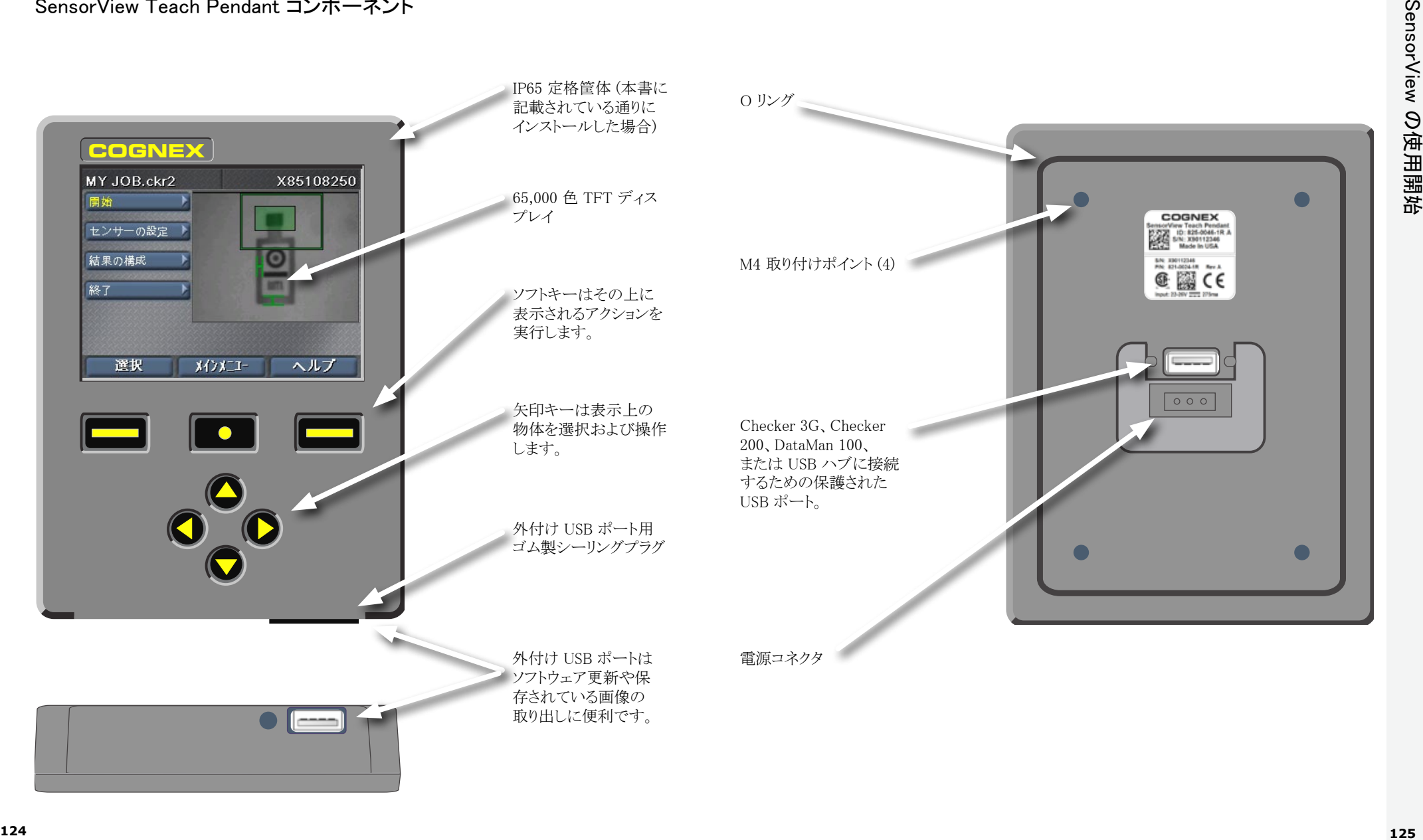

# <span id="page-68-0"></span>取り付けおよび配線

**1**

## 付属のテンプレートを使って取り付け穴を開けます。

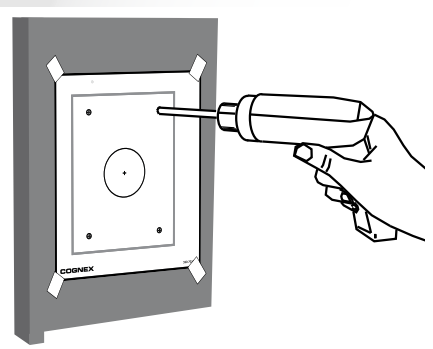

## **2** Oリングが正しい位置に取り付けられていることを確認し、ユニットをパネルに取り付けます。

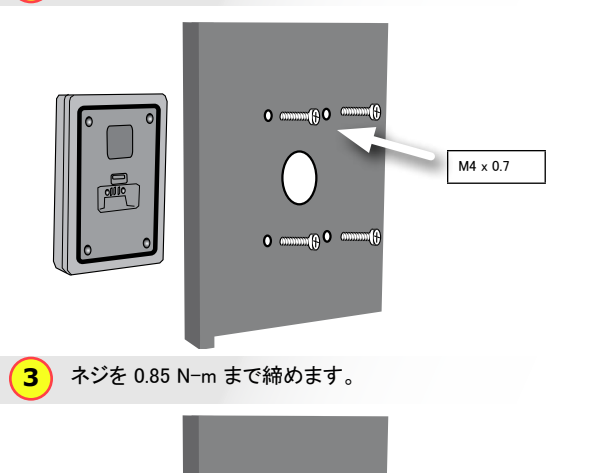

 $\circledA$  $\bigcirc$ 

 $\Box$ 

 $\circ$  $^{\circ}$ 

ネジの最大高は 0.31 イン チ (7.87mm) です。ボトミン グネジは SensorView Teach Pendant に損傷を与える恐 れがあります。

**4** USB ケーブルを使用してデバイスを接続します

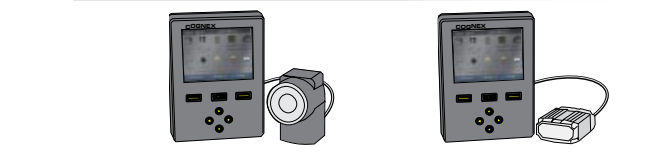

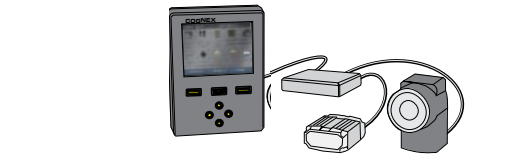

**COGITY IS DEATH THE SET OF THE SET OF SET OF SET OF SET OF SET OF SET OF SET OF SET OF SET OF SET O 5**

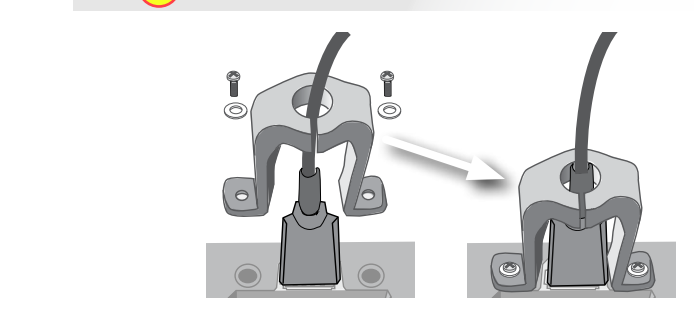

**6** 24VDC および接地に接続します

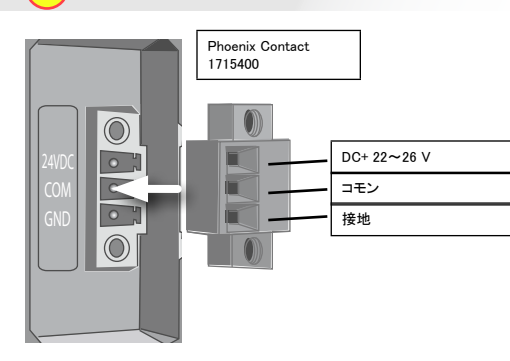

Cognex 24VDC 電源 (158-0165R)

T. T.

 $\pm$ 

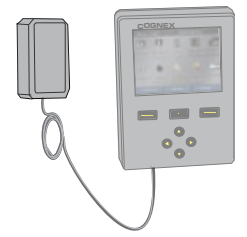

サポートされているデバイスは Checker 3G シリーズ、Checker 200 シリーズ、および DataMan 100 です。

標準 USB ハブを使用して複数 のデバイスを接続します。

(各 USB ポートの最大電流 500 mA @ 5 VDC)

# <span id="page-69-0"></span>デバイスへの接続と操作の確認

Checker 3G センサーには 2 つの動作モードがあります。セットアップモードでは、特定のチェッ ク、検知または測定タスクを行うためのジョブ設定で SensorView Teach Pendant を使用します。 ジョブが完了したら、Checker を実行モードに切り替えます。Checker は製品がラインに到着し た製品を自動的に検出してチェックし、設定された出力信号を送信します。

接続しているデバイスのタイプ (Checker 200、Checker 3G、または Dataman 100) とデバイスの モードにより、SensorView Teach Pendant は 4 つの初期画面のうち 1 つを表示します。

## セットアップモードの Checker 200

セットアップモードの Checker 200 に接続する とエラーメッセージが表示されます。SensorView Teach Pendant が設定できるのは Checker 3G デバイスのみです。

Checker 200 に接続するには、Checker PC ソフトウェアを使用して実行モードにする必要が あります。

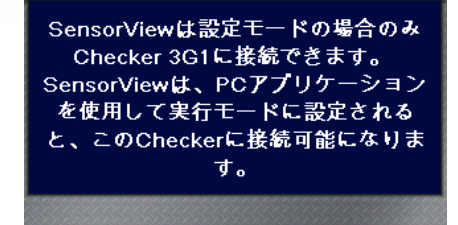

メインメニュー

## セットアップモードの Checker 3G

セットアップモードで Checker 3G に接続すると、 セットアップモードホーム画面が表示されます。 この画面では、Checker ジョブを設定できます。

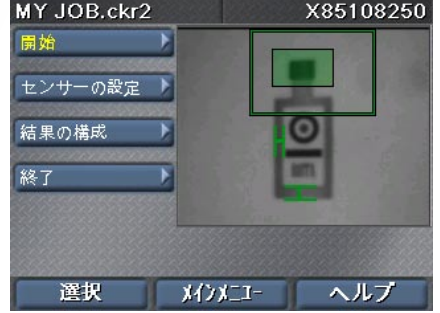

## DataMan 100

DataMan 100 にはセットアップモードが ありません。DataMan 100 に接続すると、 SensorView Teach Pendant は DataMan 100 から取得した画像と復元されたデータを表示 します。

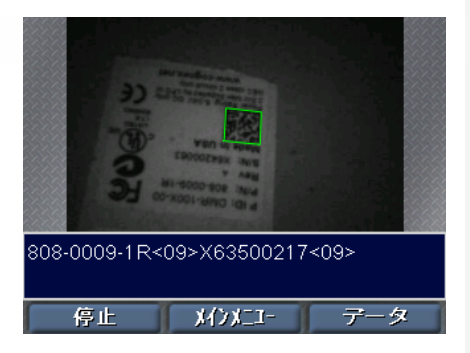

## 実行モードの Checker 3G または 200

実行モードの Checker 3G または Checker 200 に接続すると、実行モード画面が表示されます。 実行モードは Checker がチェックしている画像と 統計を表示します。

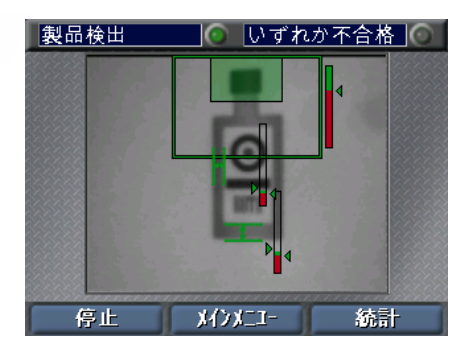

## 起動時のヒント:

▶ 複数のデバイスが接続されている USB ハブに接続すると、Checker はハブで検出した最初 のデバイスに自動的に接続します。メインメニュー ▶接続先 コマンドを使用して別のデバイス に接続することができます。

▶ SensorView Teach Pendant を接地 (シャーシ) に接続したことを確認してください。 SensorView Teach Pendant の接地とデバイスの接地の間に電圧差が生じる可能性のある状況 は避けてください。

## メニュー

SensorView Teach Pendant コマンド、ダイアログボックス、画面は一連のメニューを介して表示さ れます。メニュー間を移動するには、SensorView Teach Pendant 上のボタンを使用します。

上下の矢印を使用して、メニュー 内の項目を移動します。選択し たメニュー項目は黄色で表示さ れます。

<span id="page-70-0"></span>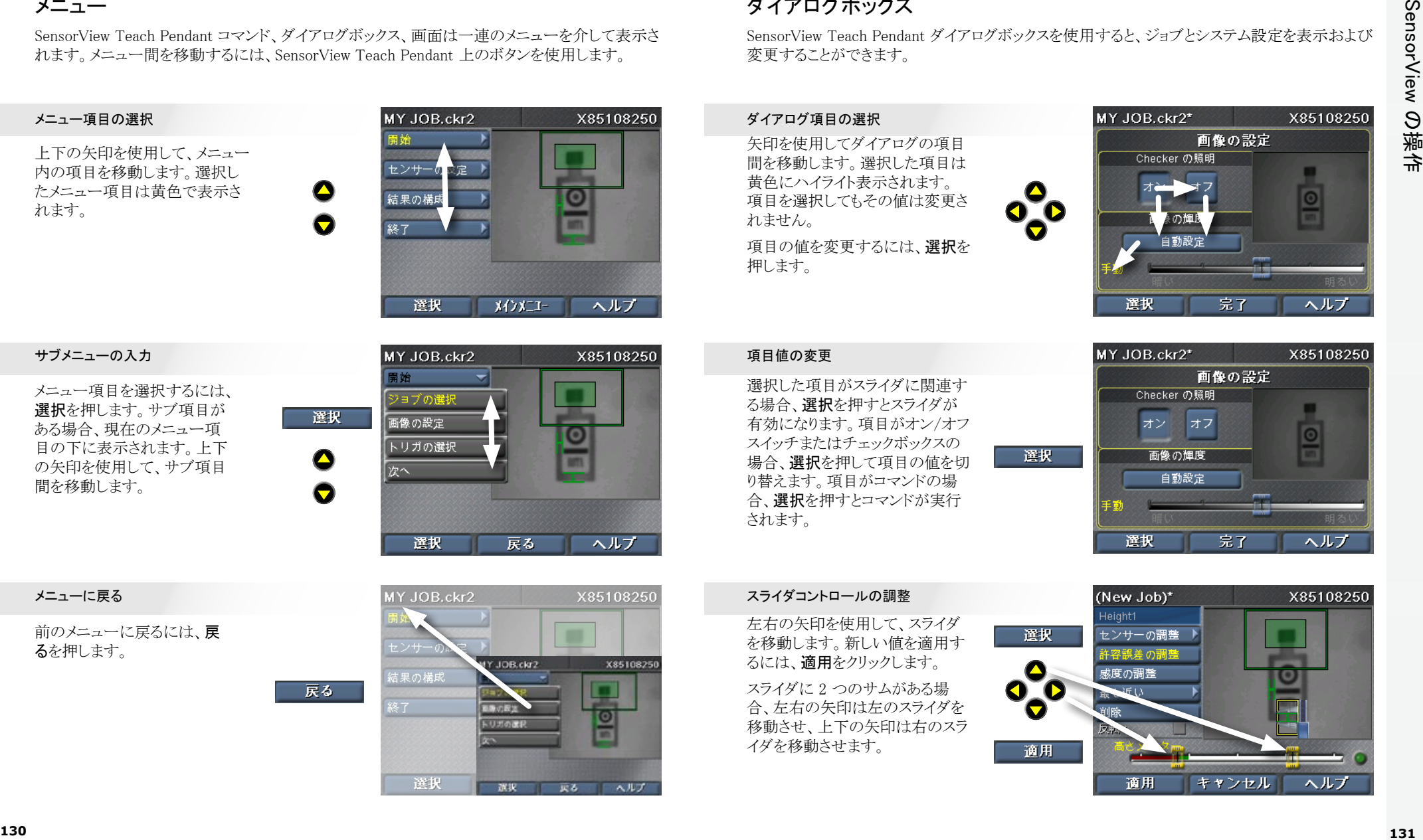

メニュー項目を選択するには、 選択を押します。サブ項目が ある場合、現在のメニュー項 目の下に表示されます。上下 の矢印を使用して、サブ項目 間を移動します。

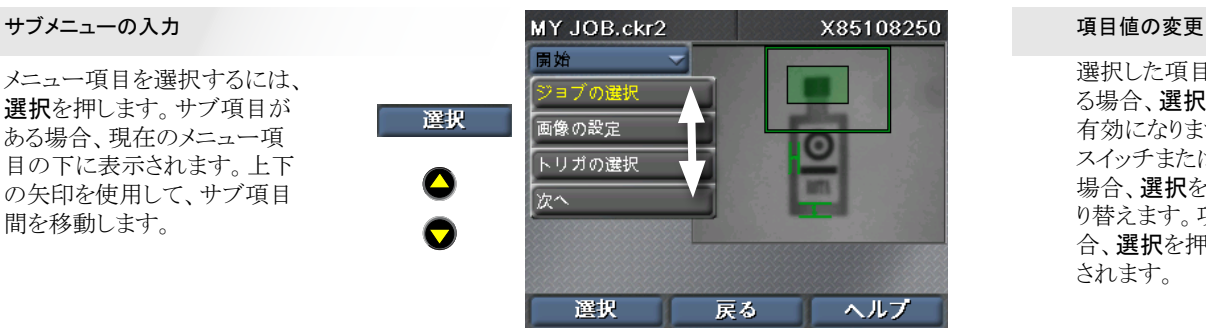

前のメニューに戻るには、戻 るを押します。

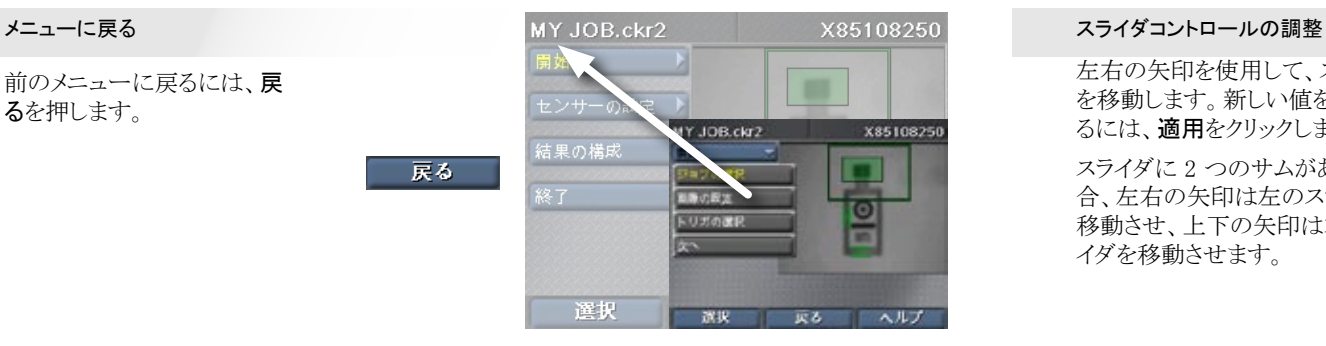

# ダイアログボックス

SensorView Teach Pendant ダイアログボックスを使用すると、ジョブとシステム設定を表示および 変更することができます。

矢印を使用してダイアログの項目 間を移動します。選択した項目は 黄色にハイライト表示されます。 項目を選択してもその値は変更さ れません。

。<br>.を<br>. 項目の値を変更するには、選択を 押します。

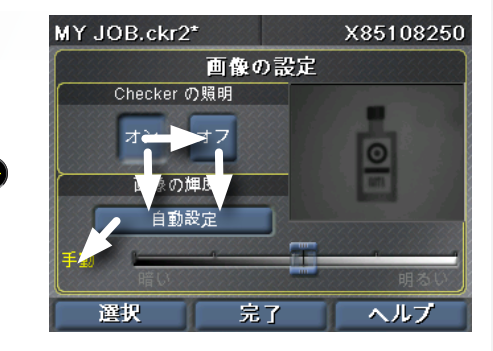

**COGNEX** 場合、選択を押して項目の値を切 選択した項目がスライダに関連す る場合、選択を押すとスライダが 有効になります。項目がオン/オフ スイッチまたはチェックボックスの り替えます。項目がコマンドの場 合、選択を押すとコマンドが実行 されます。

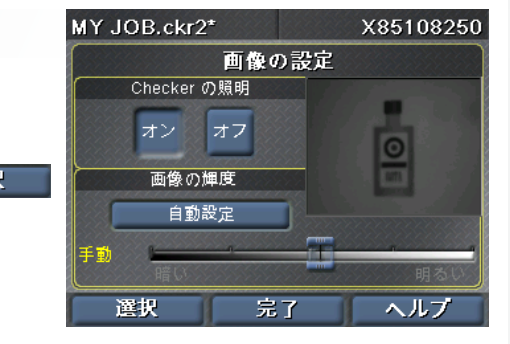

左右の矢印を使用して、スライダ を移動します。新しい値を適用す るには、適用をクリックします。

 $\mathcal{D}$ <br>軌 スライダに 2 つのサムがある場 合、左右の矢印は左のスライダを 移動させ、上下の矢印は右のスラ イダを移動させます。

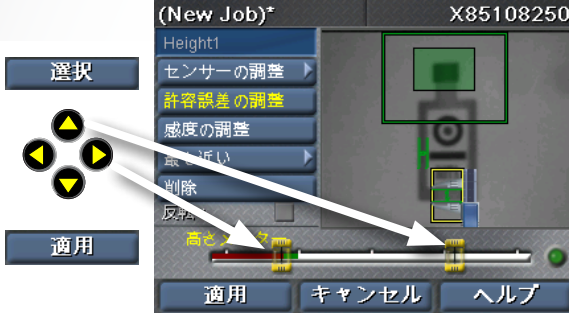

# <span id="page-71-0"></span>製品検出センサー

**COGNEX** 製品検出センサーを使用すると、画像内の製品を検出できます。製品検出センサーを作成する には、製品の特徴の周りに矩形を描きます。

## センサーの配置

自) 月 1月<br>1月 1月 1月 矢印を使用して、対象の特徴の 1 つの角に黄色い十字を配置し ます。適用を押してから、矢印を 使用して反対の角の位置を合わ せます。適用を再度押してセン サーを作成します。

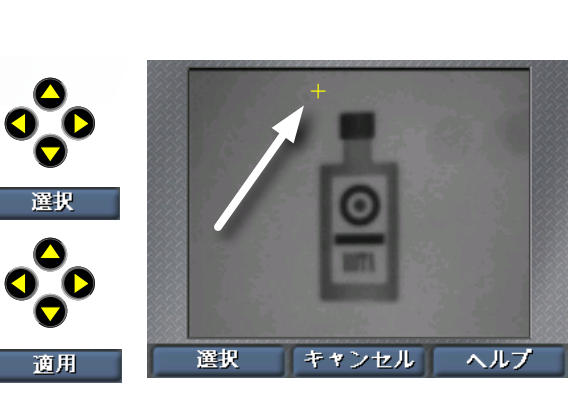

## 領域の移動

。<br>〔「月」<br>〔「其 左右の矢印を使用して、移動 ハンドル (4 方向の十字) を選 択します。選択を押してから、 矢印を使用して領域を移動し ます。適用をクリックして、変更 を確定します。

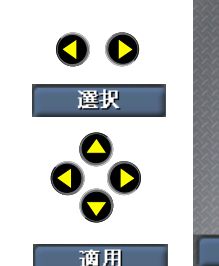

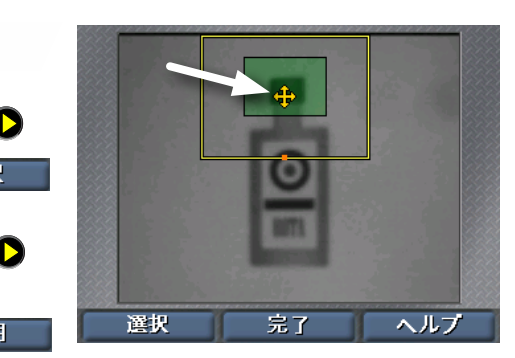

## 領域のサイズ変更

**COGNEX** (、)<br>cD<br>エルエ 左右の矢印を使用して、サイ ズ変更ハンドル (矢印) を選 択します。選択を押してから、 矢印を使用して領域を移動し ます。適用をクリックして、変 更を確定します。

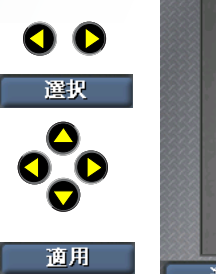

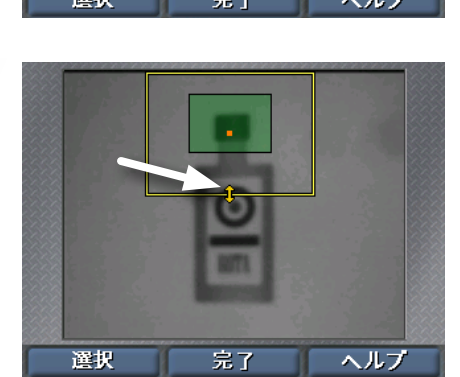

# 検知センサー

検知センサーを使用すると、製品の特徴の外観をチェックできます。ワンクリックで、センサーを 作成および設定します。既存のセンサーで作業を行うには、センサーの選択コマンドを使用し ます。

O O

選択

選択

適用

## センサーの選択

寸<br>。 左右の矢印を使用して、編集す るセンサーを選択します。選択し たセンサーは黄色にハイライト表 示されます。選択をクリックして選 択します。

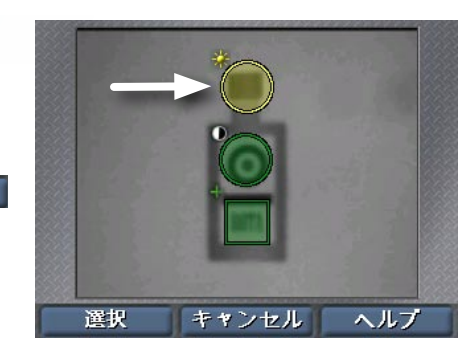

## センサーの移動

まをすを 左右の矢印を使用して、移動ハ ンドル (センサー中央の十字) を選択します。選択を押してか ら、矢印を使用してセンサーを 移動します。適用をクリックし て、変更を確定します。

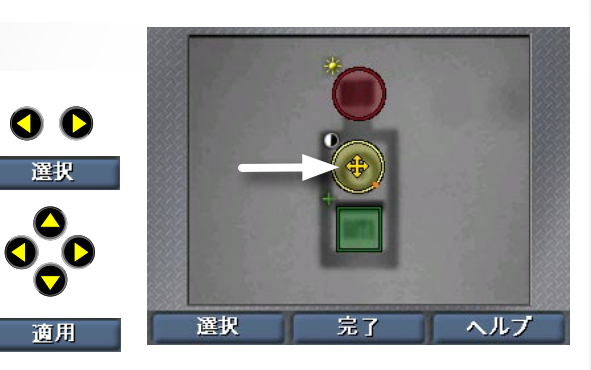

## センサーのサイズ変更

**COGNEX** - 下<br>cD-<br>.r 左右の矢印を使用して、サイズ 変更ハンドル (傾斜矢印) を選 択します。選択を押してから、 矢印を使用してセンサーのサイ ズを変更します。適用をクリック して、変更を確定します。

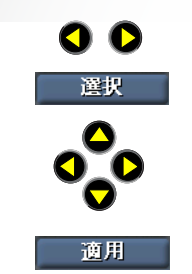

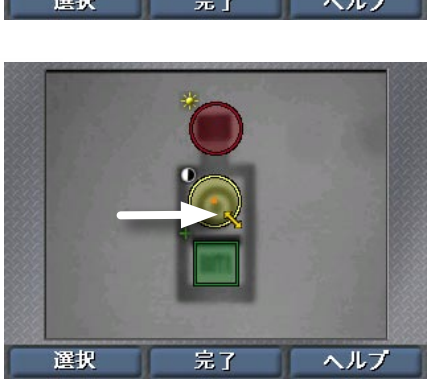
## 測定センサー

**COGNEX** 検知センサーの選択と同様の方法で測定センサーを選択します。センサーの選択をクリックした 後、矢印キーを使用してセンサーを選択し、選択をクリックします。

**/ 拆 さ 度** 左右の矢印を使用して、移動ま たはサイズ変更ハンドルを選択し ます。選択を押してから、矢印を 使用してセンサーを移動または サイズ変更します。適用をクリック して、変更を確定します。

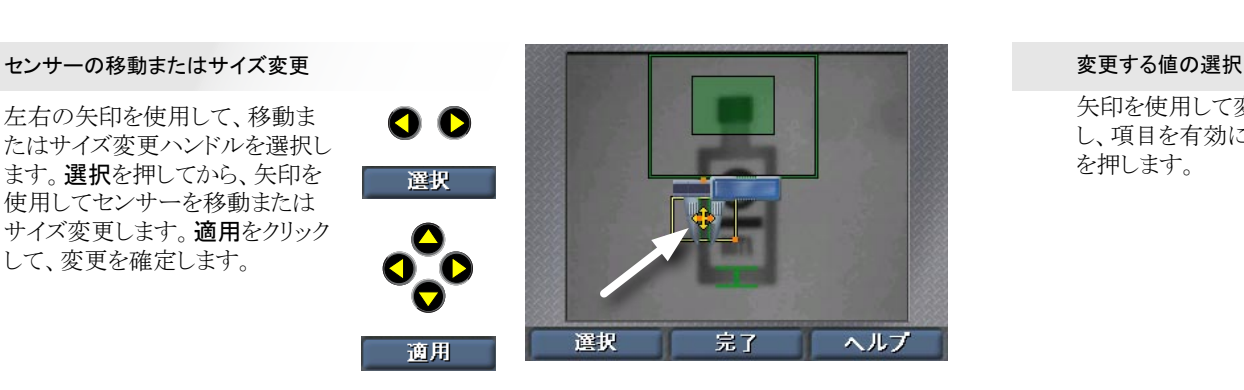

拆<br>1<br>L (幅と高さセンサーのみ)左右 の矢印を使用して、回転ハン ドルを選択します。選択を押 してから、矢印を使用してセ ンサーを回転させます。適用 をクリックして、変更を確定し ます。

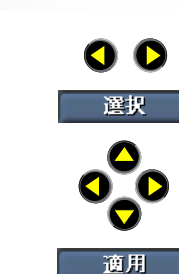

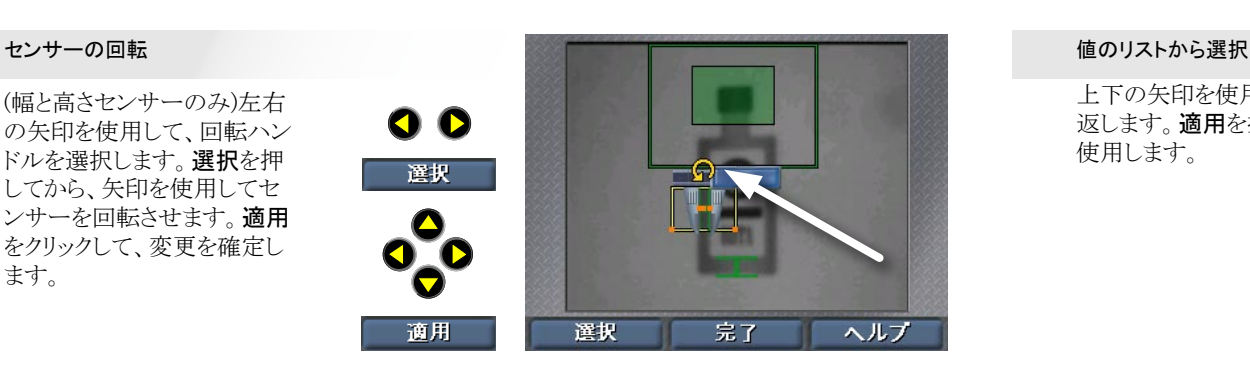

- るか 乖 -左右の矢印を使用して、調整 する入口を選択します。選択 を押してから、矢印を使用し て入口を移動します。適用 をクリックして、変更を確定し ます。

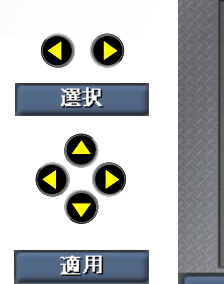

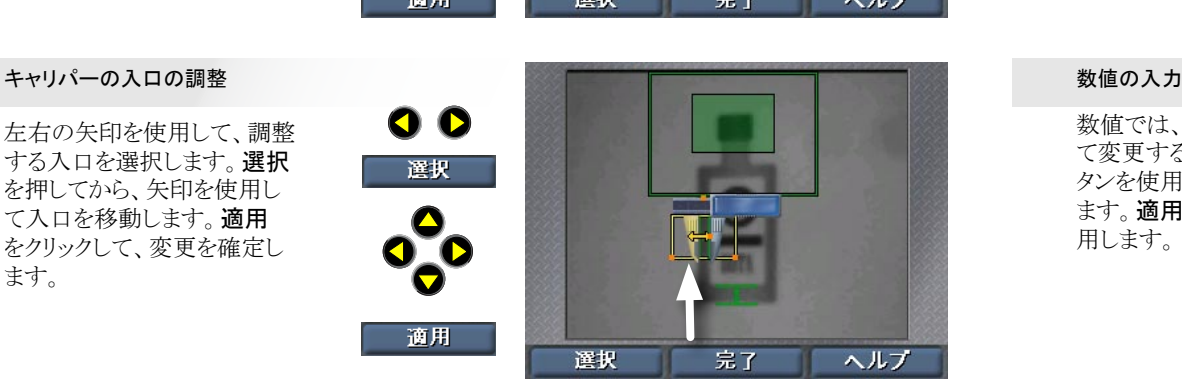

## 数字とテキストの入力

SensorView Teach Pendant は、ライン速度などの数値を入力できるように、シンプルなスピナー コントロールを使用します。

矢印を使用して変更する値を選択 し、項目を有効にするために選択 を押します。

**Const** 

 $\bullet$ 

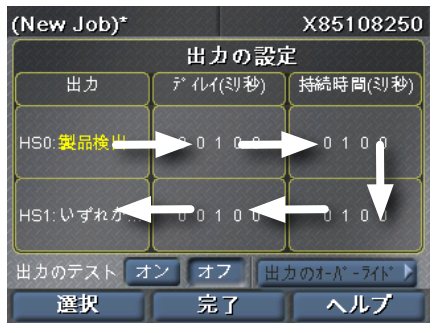

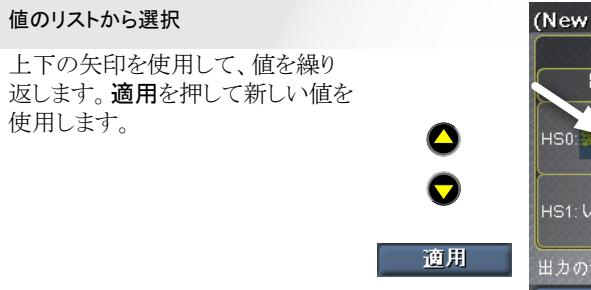

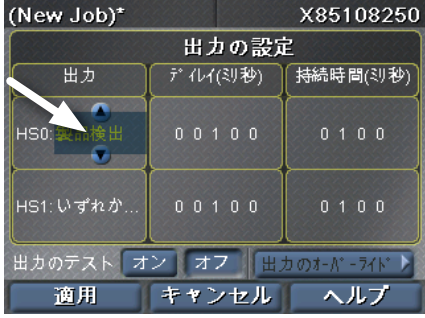

**COGNEX** 数値では、左右のボタンを使用し て変更する数字を選択し、上下ボ タンを使用して数字の値を設定し ます。適用を押して新しい値を使 用します。

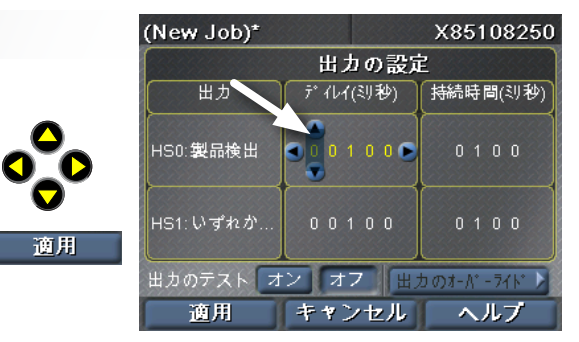

## Checker 3G 上でのジョブの作成

SensorView Teach Pendant には Checker 上でジョブを作成、設定、実行することができるステッ プ バイ ステップのインターフェースがあります。

### ジョブの選択

新しいジョブを作成し、既存のジョブを Checker または SensorView からロードします。

### 画像の設定

Checker 照明をオンまたはオフにし、画像の 輝度を調節します。

### トリガの選択

内部トリガ (製品が表示可能になったときに Checker がセルフトリガする) または外部トリガ (外部デバイスからの信号) を選択します

#### 製品の検出

製品検出センサーを作成または変更し、検索領域 を変更します。

#### 製品のチェック

新しいセンサー (Checker パーソナリティに依存し、 検知または測定のどちらか)を作成、配置、設定し ます 。

既存のセンサーを変更し、しきい値を調節し、 パターンヤンサーを再登録します。

既存のセンサーを削除します。

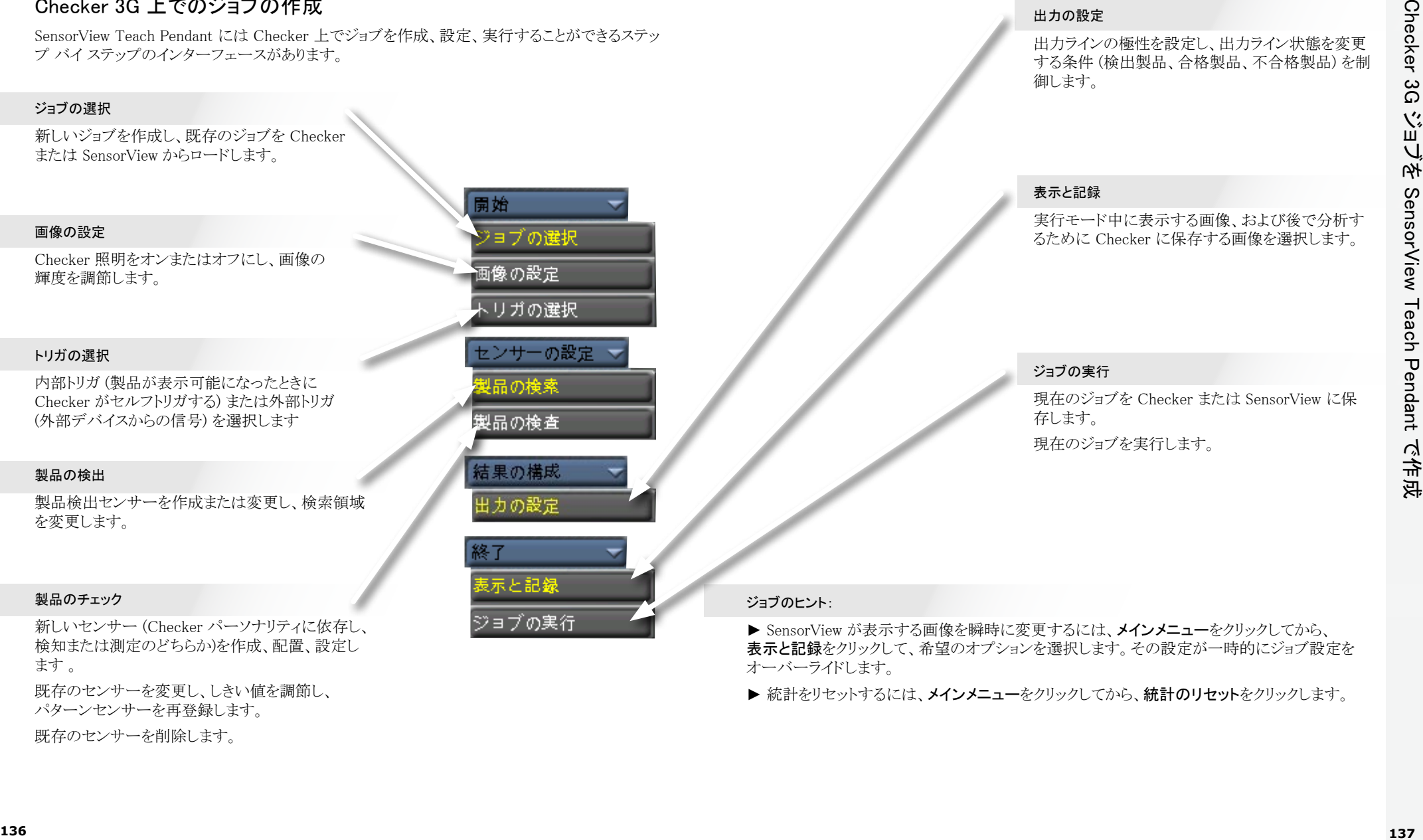

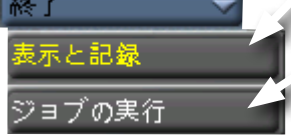

### 出力の設定

出力ラインの極性を設定し、出力ライン状態を変更 する条件 (検出製品、合格製品、不合格製品) を制 御します。

#### 表示と記録

実行モード中に表示する画像、および後で分析す るために Checker に保存する画像を選択します。

### ジョブの実行

現在のジョブを Checker または SensorView に保 存します。 現在のジョブを実行します。

#### ジョブのヒント:

▶ SensorView が表示する画像を瞬時に変更するには、メインメニューをクリックしてから、 表示と記録をクリックして、希望のオプションを選択します。その設定が一時的にジョブ設定を オーバーライドします。

▶ 統計をリセットするには、メインメニューをクリックしてから、統計のリセットをクリックします。

## メインメニュー

メインメニューを使用すると、Checker センサーと SensorView Teach Pendant を設定および制 御することができます。

#### ジョブコントロール

ジョブをジョブスロットに割り当て、Checker の 起動時にロードするジョブを選択します。

#### 表示と記録

実行中のデバイス上に表示する画像、および 後で分析するために記録する画像に対する オプションを選択します。

#### セットアップに入る

(Checker 3G のみ)接続デバイス上でセットアップ モードに入ります。

#### 接続先

接続することができるデバイスのリストを表示 します。

### パーソナリティの選択

(Checker 3G のみ)現在選択されているデバイス パーソナリティを表示または変更します。

#### パスワードの設定

この SensorView Teach Pendant のアクセスコン トロールパスワードを設定します。異なるアクセス タイプには異なるパスワードを割り当てることがで きます。

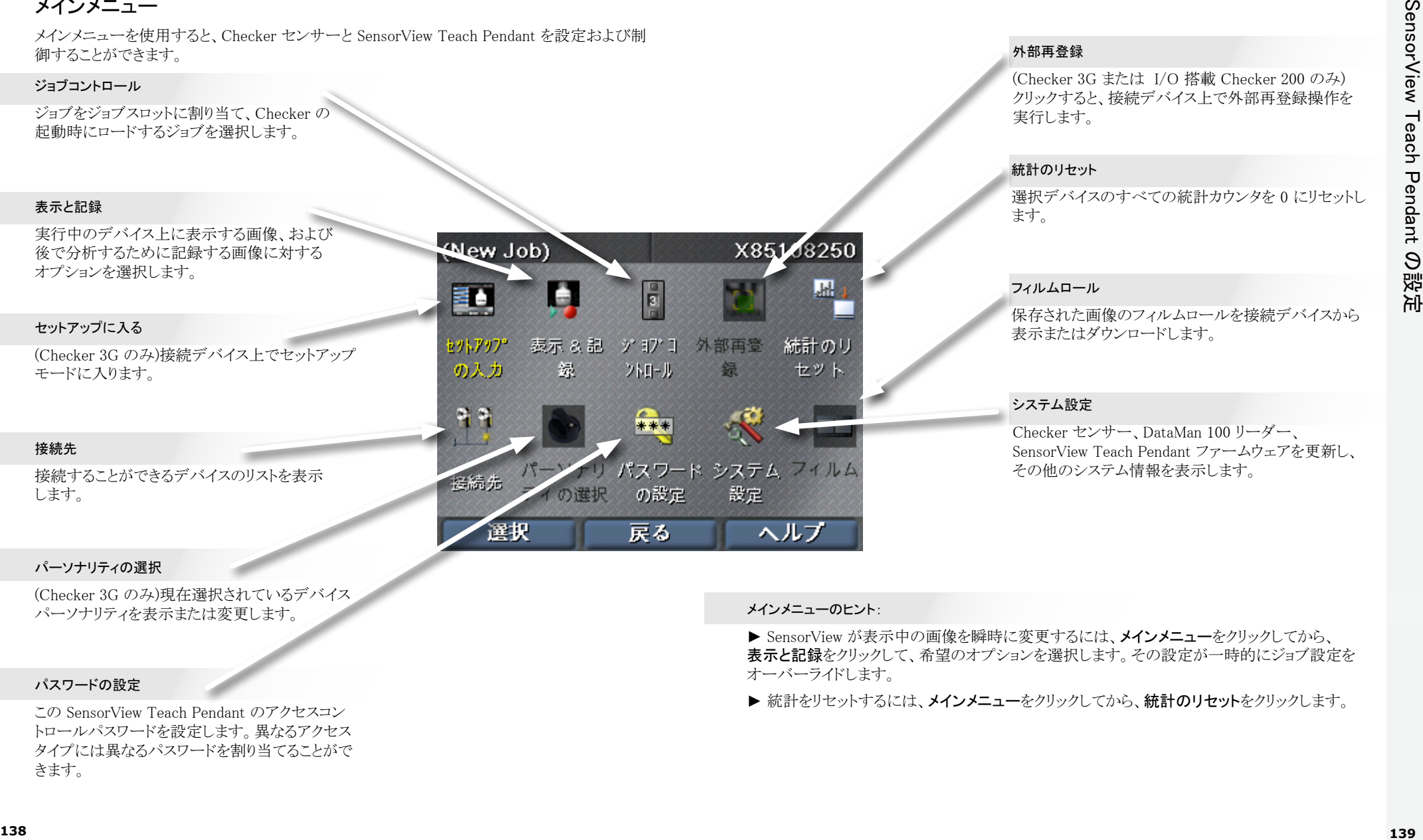

#### 外部再登録

(Checker 3G または I/O 搭載 Checker 200 のみ) クリックすると、接続デバイス上で外部再登録操作を 実行します。

#### 統計のリセット

選択デバイスのすべての統計カウンタを 0 にリセットし ます。

#### フィルムロール

保存された画像のフィルムロールを接続デバイスから 表示またはダウンロードします。

### システム設定

Checker センサー、DataMan 100 リーダー、 SensorView Teach Pendant ファームウェアを更新し、 その他のシステム情報を表示します。

メインメニューのヒント:

▶ SensorView が表示中の画像を瞬時に変更するには、メインメニューをクリックしてから、 表示と記録をクリックして、希望のオプションを選択します。その設定が一時的にジョブ設定を オーバーライドします。

#### ▶ 統計をリセットするには、メインメニューをクリックしてから、統計のリセットをクリックします。

## 実行モード画面

SensorView Teach Pendant を実行中の Checker または DataMan 100 センサーに接続する場 合、複数の異なる画面を表示することができます。

#### Checker 画像表示

実行中に Checker が表示する画像 (最後に検出 された製品、最後に不合格になった製品など)を 指定します。

また、特定の条件下で Checker が表示の更新を 停止するよう指定することもできます。

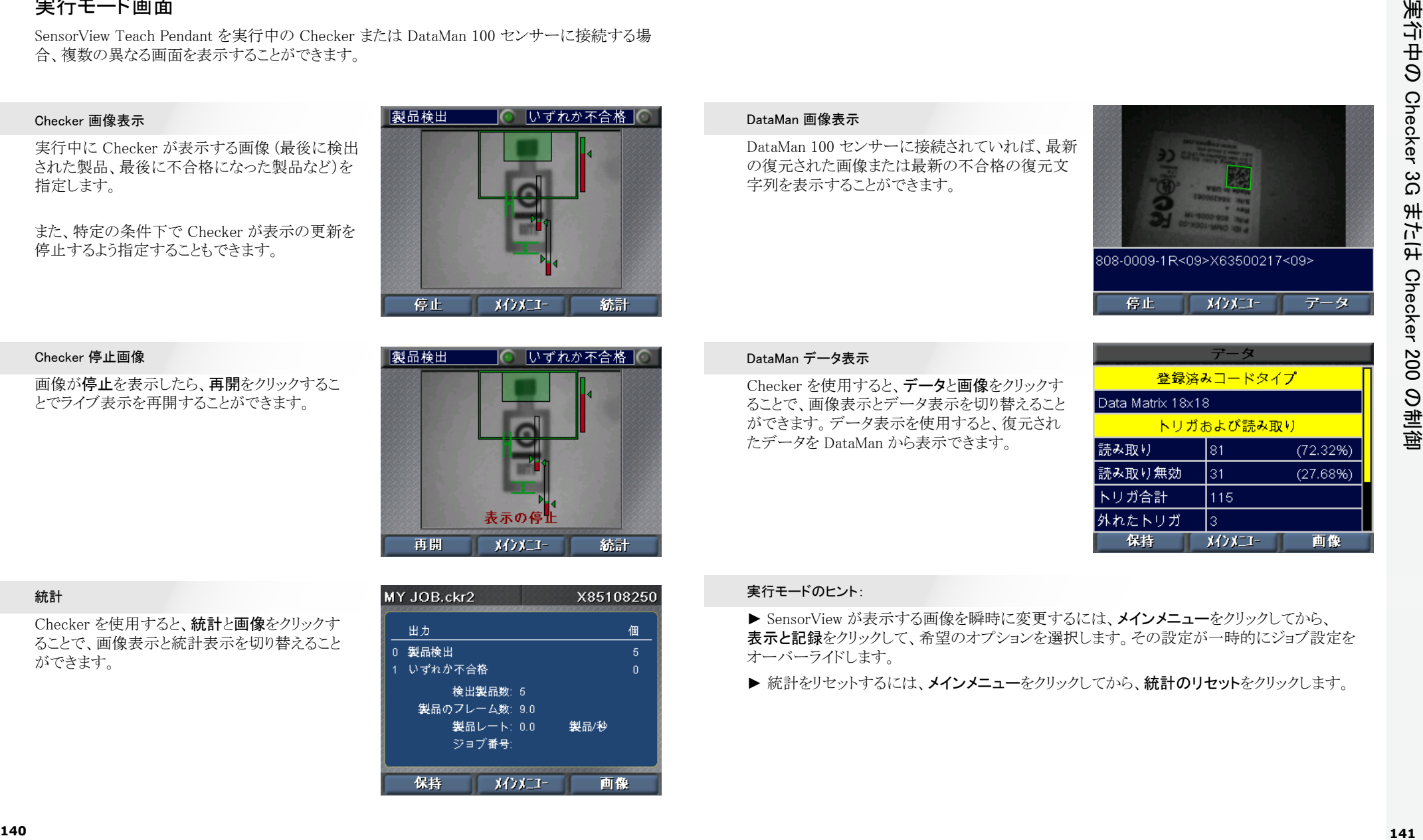

#### Checker 停止画像

画像が停止を表示したら、再開をクリックするこ とでライブ表示を再開することができます。

#### DataMan 画像表示

DataMan 100 センサーに接続されていれば、最新 の復元された画像または最新の不合格の復元文 字列を表示することができます。

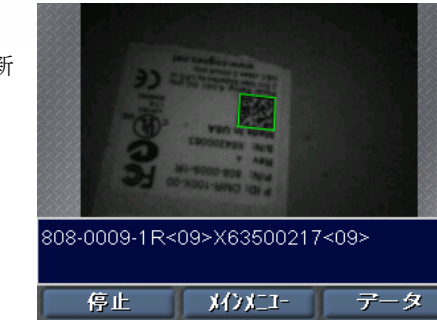

#### DataMan データ表示

Checker を使用すると、データと画像をクリックす ることで、画像表示とデータ表示を切り替えること ができます。データ表示を使用すると、復元され たデータを DataMan から表示できます。

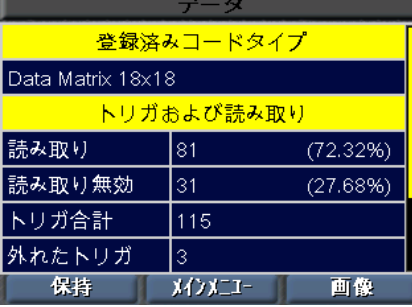

#### 実行モードのヒント:

▶ SensorView が表示する画像を瞬時に変更するには、メインメニューをクリックしてから、 表示と記録をクリックして、希望のオプションを選択します。その設定が一時的にジョブ設定を オーバーライドします。

▶ 統計をリセットするには、メインメニューをクリックしてから、統計のリセットをクリックします。

#### 統計

Checker を使用すると、統計と画像をクリックす ることで、画像表示と統計表示を切り替えること ができます。

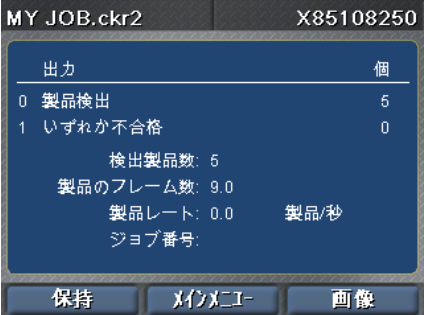

## フィルムロールの操作

Checker は内蔵メモリに画像のコレクションを保存することができます。これらの画像コレクション はフィルムロールと呼ばれます。表示と記録ステップで記録オプションを設定するか、表示と記 録をメインメニューから選択して、Checker のフィルムロールに画像を追加します。また、画像を 手作業で追加することもできます。

フィルムロールをメインメニューから選択することで、Checker フィルムロールを制御することがで きます。

#### フィルムロールの記録

フィルムロールに手作業で画像 を追加するには、画像の追加を クリックしてから、スナップをクリッ クして、Checker が表示する画像 を追加します。複数の画像を追 加することができます。

```
スナップ
```
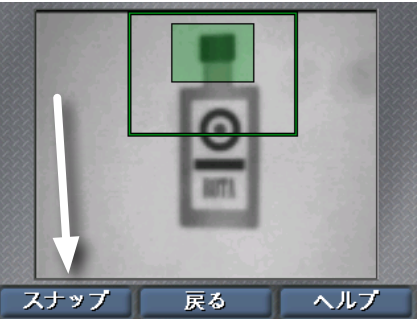

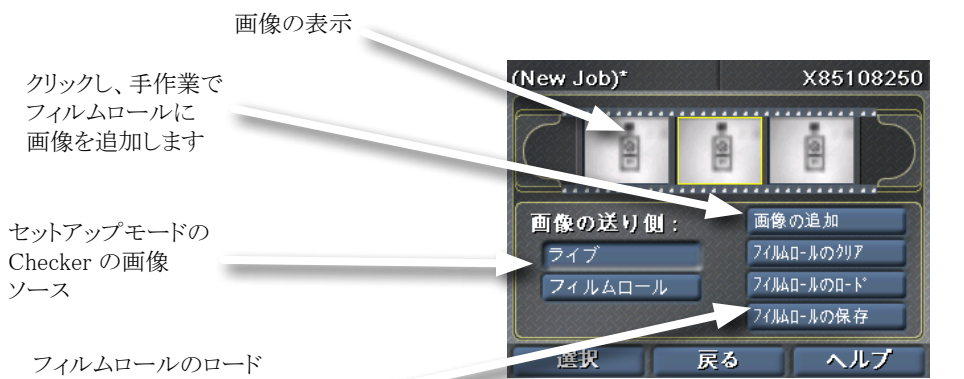

#### フィルムロール再生

**COGNEX** 画像ソースにフィルムロールを 選択すると、SensorView はセット アップモードで表示されている フィルムロール画像を示す追加 のスクロールバーを表示します。

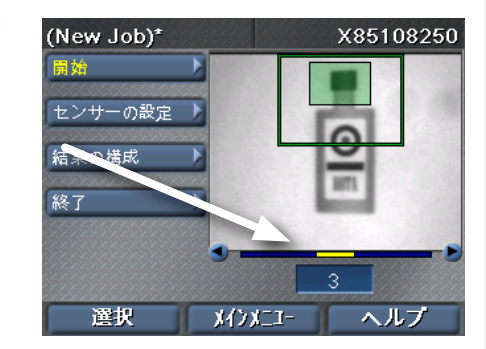

#### フィルムロールのヒント:

► Checker PC に同梱されている SensorView Teach Pendant に付属のフィルムロールを使用 することができます。

 $\bullet$ 

および保存を制御します。 SensorView Teach Pendant の 2 つめの USB ポートに USB ドライブが接続されている必要 があります。

## **COGNEX®**

## SensorView**®** Teach Pendant

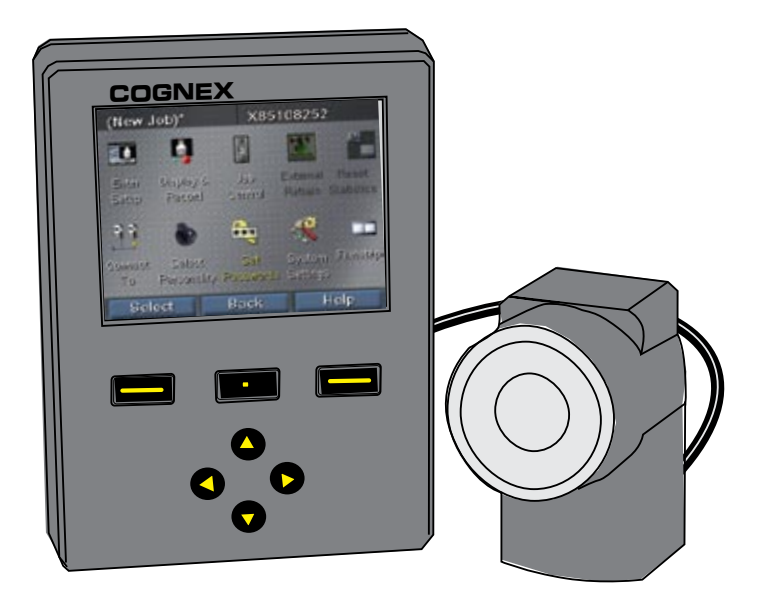

사용 설명서

## SensorView Teach Pendant 소개 목차

패널 장착 제어 시스템인 SensorView Teach Pendant로 다음을 할 수 있습니다.

Checker 3G 센서 구성, 제어 및 조작

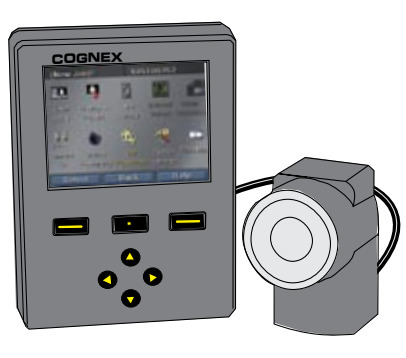

가동 중인 Checker 200 센서로부터 이미지 및 통계 모니터

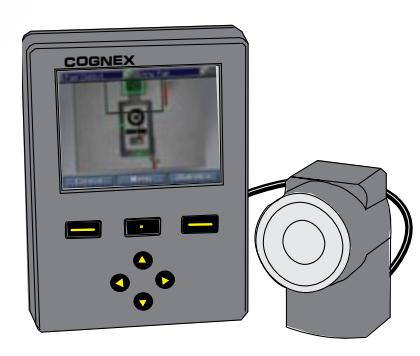

DataMan 100 판독기에서 코드 조정, 이미지, 디코딩된 데이터 및 통계 보기

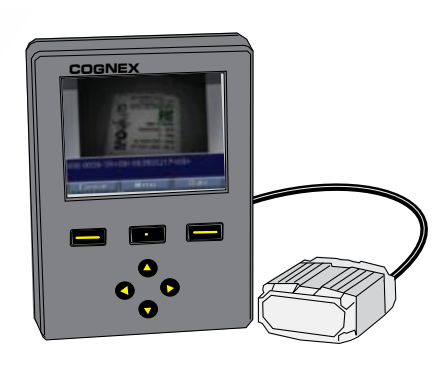

## [SensorView 시작하기](#page-80-0)

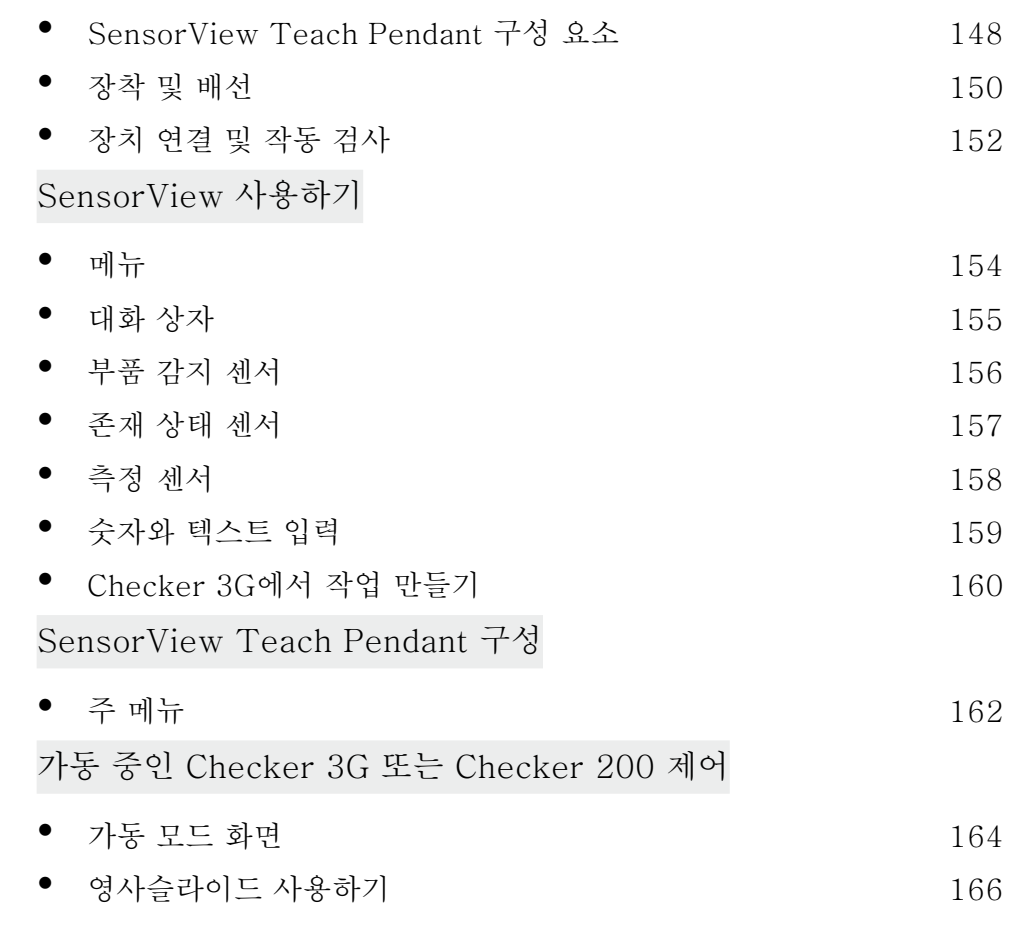

<span id="page-80-0"></span>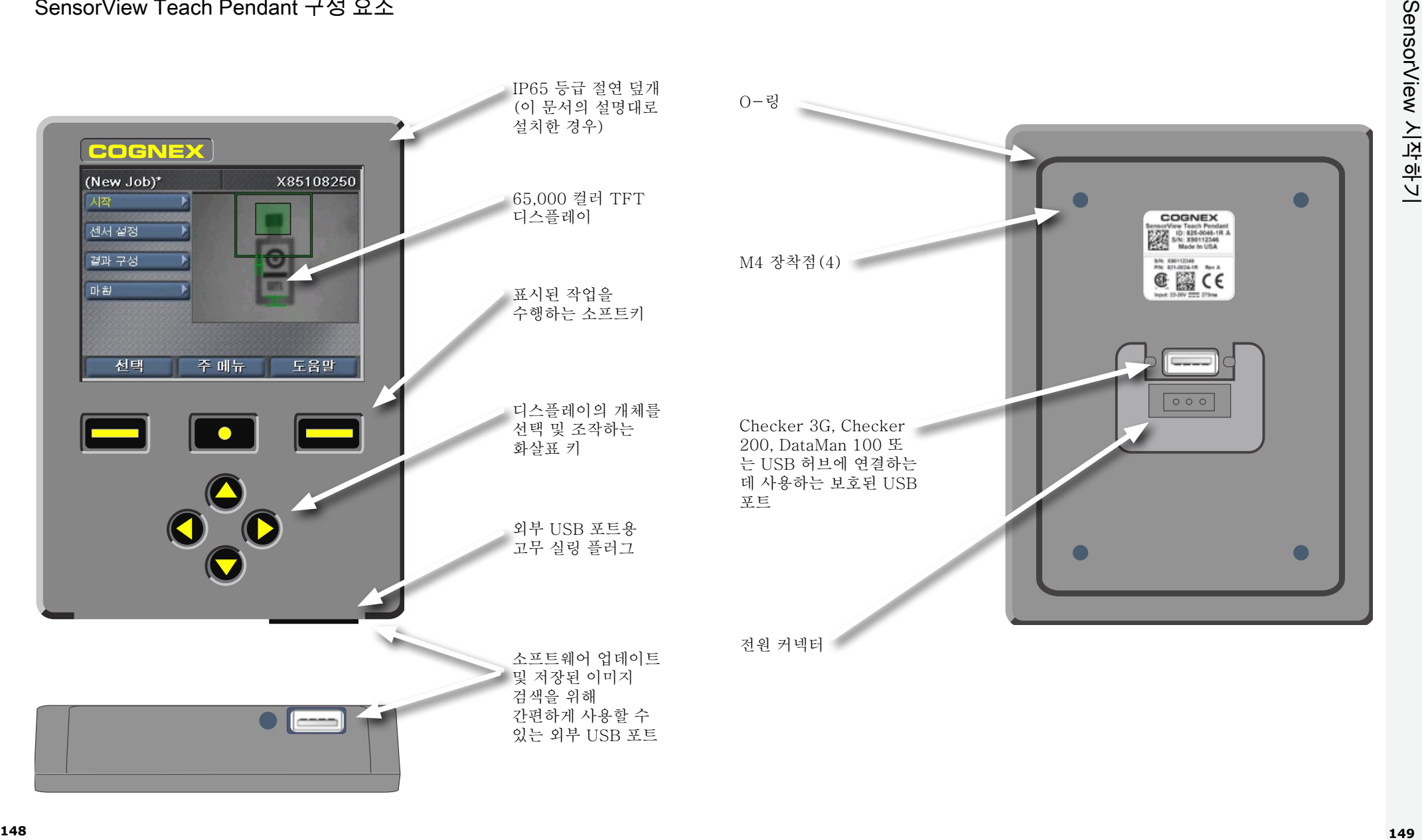

<span id="page-81-0"></span>**1**

## 제공받은 틀 공구를 사용하여 드릴로 장착용 구멍을 뚫습니다.

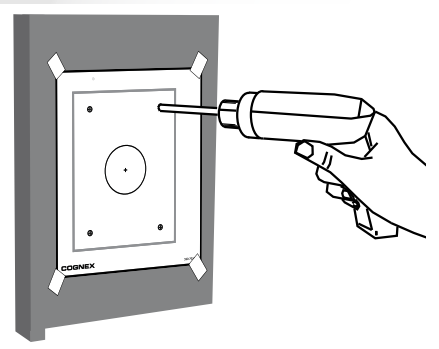

#### **2** O링을 올바른 위치에 놓고 장착 장치를 패널에 놓아야 합니다.

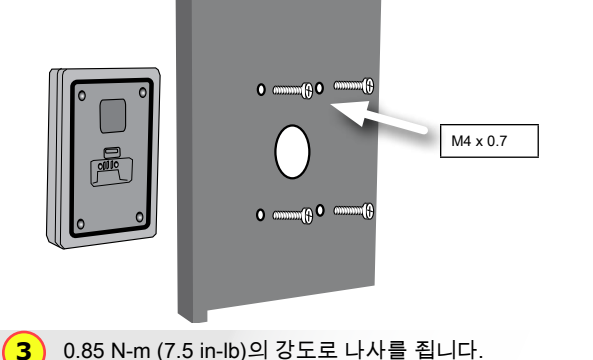

최대 나사산 깊이는 0.31인치(7.87mm) 입니다. 나사를 깊게 조이면 SensorView Teach Pendant가 손상될 수 있습니다.

**4** USB 케이블을 사용하여 장치를 연결합니다.

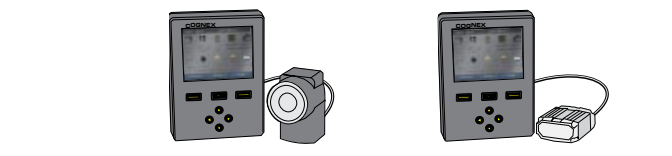

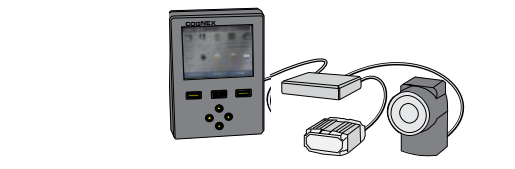

\_\_\_\_\_<mark>( 5 )</mark> 제품에 포함된 리테이너로 USB 케이블을 정리합니다. **5**

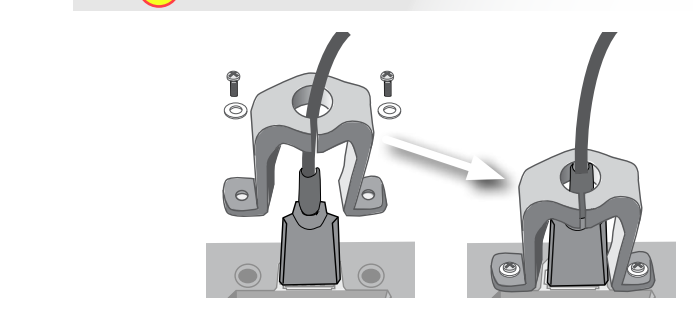

지원되는 장치로는 Checker 3G 시리즈, Checker 200 시리즈, DataMan 100이 있습니다.

표준 USB 허브를 사용하여 여러 장치를 연결합니다. (각 USB 포트의 최대 전류는  $500 \text{ mA} - 5 \text{ VDC}$ .

24VDC 및 접지에 연결합니다.

**6**

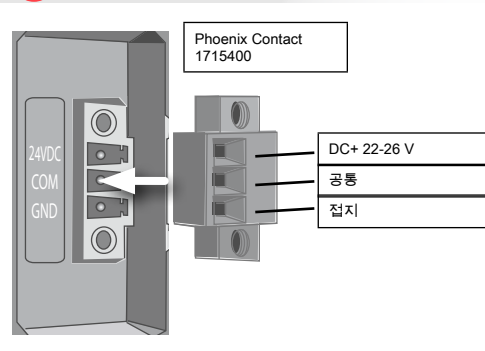

Cognex 24VDC 전원공급장치(158-0165R)

T. T.

 $\pm$ 

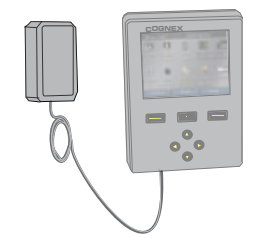

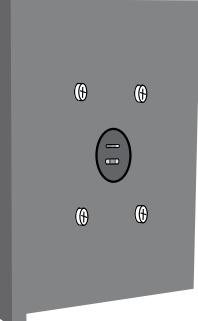

## <span id="page-82-0"></span>장치 연결 및 작동 검사

Checker 3G 센서의 작동 모드는 두 가지입니다. 설정 모드에서는 SensorView Teach Pendant를 사용하여 특정 검사, 존재 상태 또는 측정 과제를 수행하기 위한 작업을 구성합니다. 작업이 완료되면 Checker를 가동 모드로 전환합니다. 부품이 라인에 도달하면 Checker에서 부품을 자동으로 감지하고 검사하여 사용자가 구성한 출력 신호를 전송합니다.

연결된 장치의 유형(Checker 200, Checker 3G 또는 Dataman 100) 및 장치가 어떤 모드에 있는지에 따라 SensorView Teach Pendant에서 네 가지 초기 화면 중 하나가 표시됩니다.

#### 설정 모드의 Checker 200

설정 모드의 Checker 200에 연결하면 오류 메시지가 표시됩니다. SensorView Teach Pendant에서는 Checker 3G 장치만 구성할 수 있습니다.

Checker 200에 연결하려면 Checker PC 소프트웨어를 사용하여 장치를 가동 모드로 전환해야 합니다.

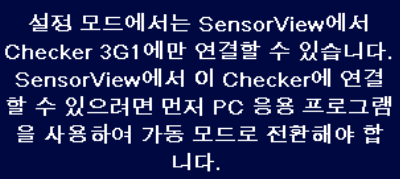

# 주 메뉴

#### 설정 모드의 Checker 3G

설정 모드의 Checker 3G에 연결하면 설정 모드 초기 화면이 표시됩니다. 이 화면에서 Checker 작업을 설정할 수 있습니다.

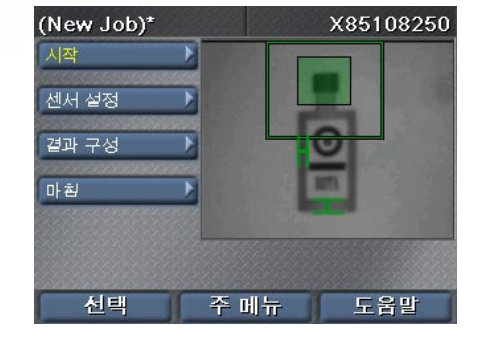

#### DataMan 100

DataMan 100에는 설정 모드가 없습니다. DataMan 100에 연결하면 SensorView Teach Pendant는 DataMan 100에서 가져온 이미지 및 디코딩된 데이터를 표시합니다.

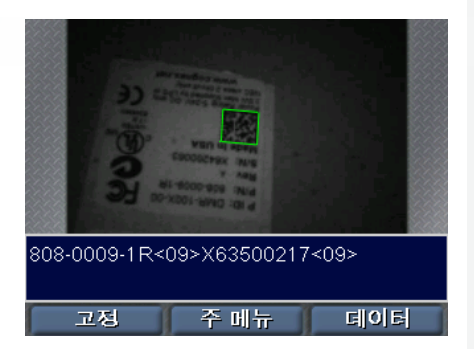

#### 가동 모드의 Checker 3G 또는 200

가동 모드의 Checker 3G 또는 Checker 200 에 연결하면 가동 모드 화면이 표시됩니다. 가동 모드 화면에는 Checker가 검사 중인 이미지와 통계가 나타납니다.

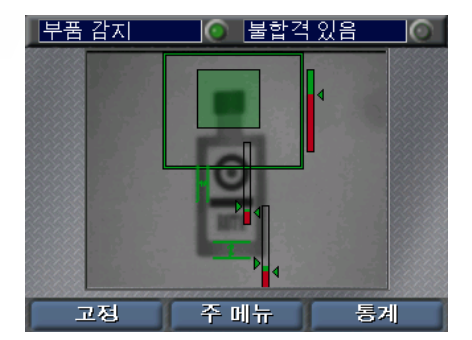

#### 시작을 위한 팁:

► 여러 개의 장치가 연결되어 있는 USB 허브를 사용하는 경우 Checker에서는 허브에 서 감지된 첫 번째 장치에 자동으로 연결합니다. 다른 장치에 연결하려면 주 메뉴 **►** 연결 대상명령을 사용합니다.

▶ SensorView Teach Pendant를 접지(섀시)에 연결했는지 확인하십시오. SensorView Teach Pendant 접지와 장치 접지 사이에 전압차가 생기는 상황을 피하십시오.

SensorView Teach Pendant 명령, 대화 상자 및 화면은 일련의 메뉴를 통해 나타납니다. SensorView Teach Pendant에 있는 단추를 사용하여 메뉴를 탐색합니다.

위 화살표 및 아래 화살표를 사용하여 메뉴 내의 항목 간을 이동합니다. 선택된 메뉴 항목은 노란색으로 나타납니다.

<span id="page-83-0"></span>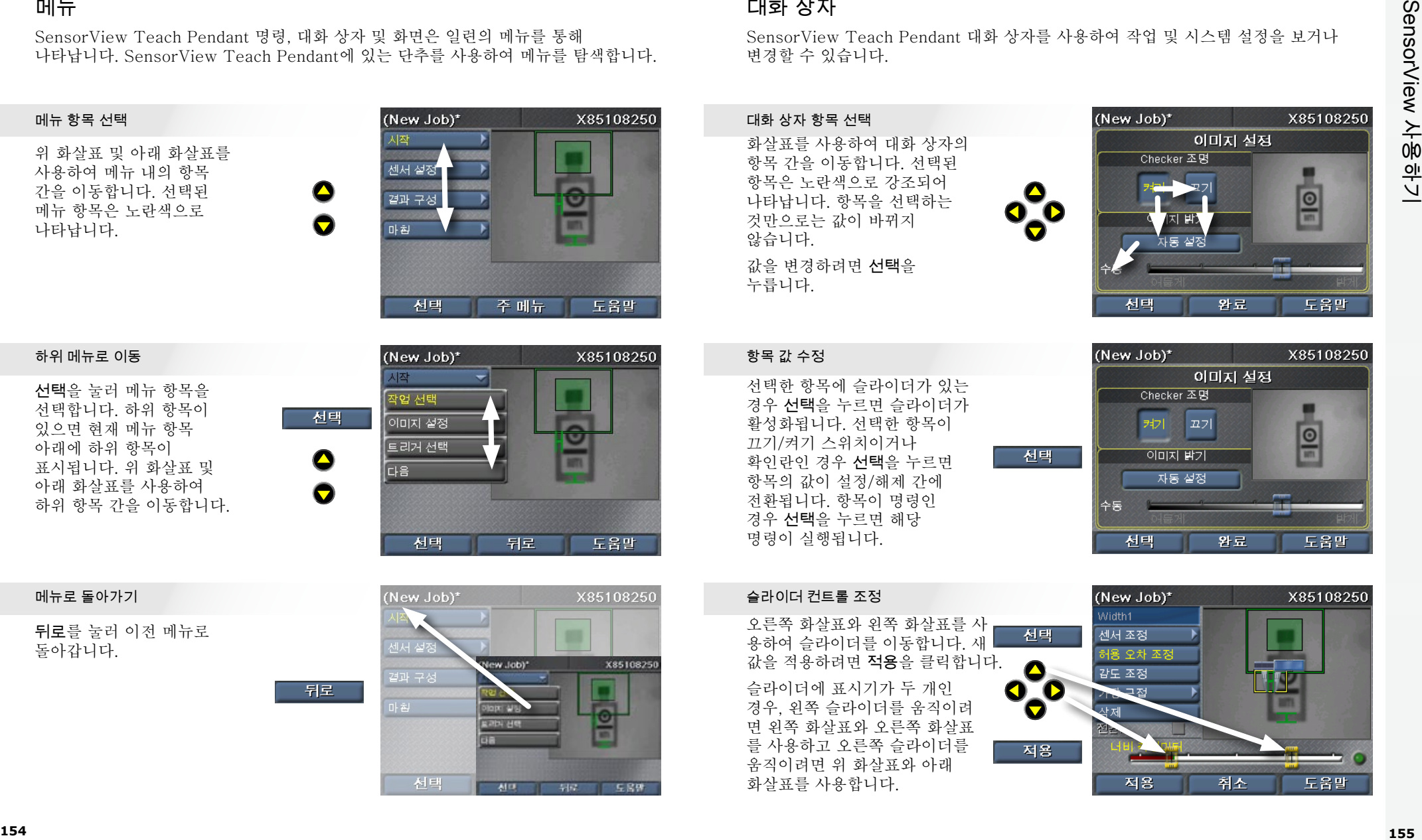

선택을 눌러 메뉴 항목을 선택합니다. 하위 항목이 있으면 현재 메뉴 항목 아래에 하위 항목이 표시됩니다. 위 화살표 및 아래 화살표를 사용하여 하위 항목 간을 이동합니다.

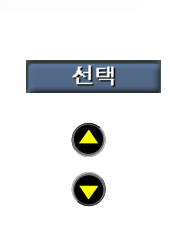

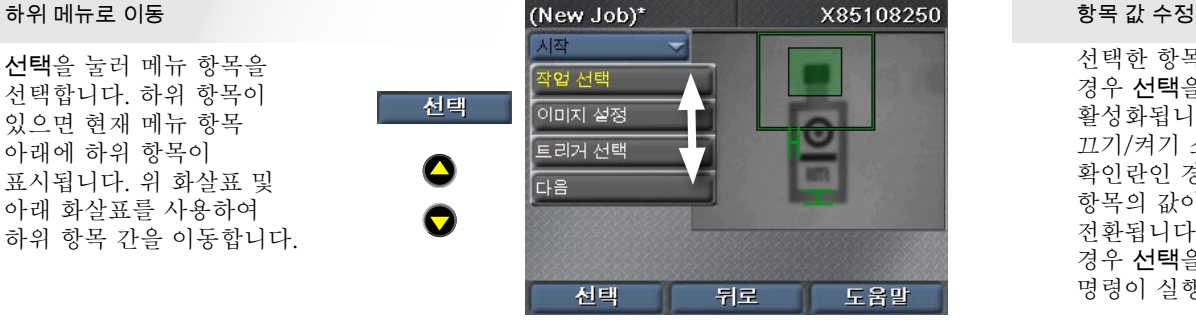

뒤로를 눌러 이전 메뉴로 돌아갑니다.

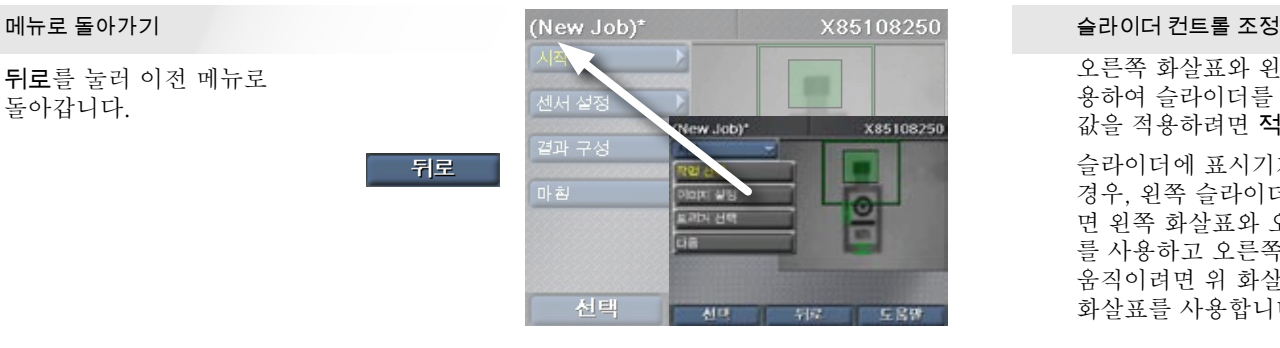

## 대화 상자

SensorView Teach Pendant 대화 상자를 사용하여 작업 및 시스템 설정을 보거나 변경할 수 있습니다.

**COGNEX** 화살표를 사용하여 대화 상자의 항목 간을 이동합니다. 선택된 항목은 노란색으로 강조되어 나타납니다. 항목을 선택하는 것만으로는 값이 바뀌지 않습니다. 값을 변경하려면 선택을 누릅니다.

선택한 항목에 슬라이더가 있는 경우 선택을 누르면 슬라이더가 활성화됩니다. 선택한 항목이 끄기/켜기 스위치이거나 확인란인 경우 선택을 누르면 항목의 값이 설정/해제 간에 전환됩니다. 항목이 명령인 경우 선택을 누르면 해당 명령이 실행됩니다.

화살표를 사용합니다.

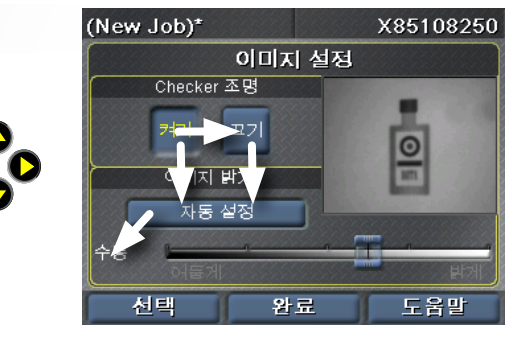

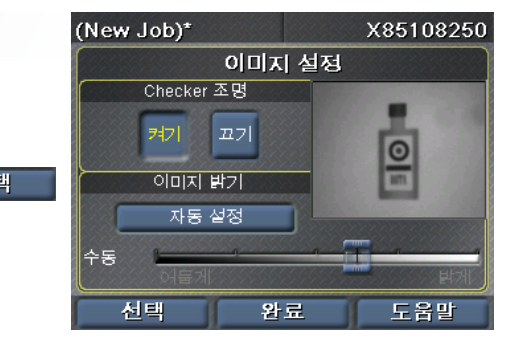

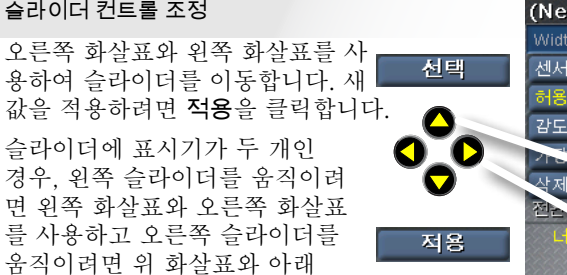

**COMPANY** 

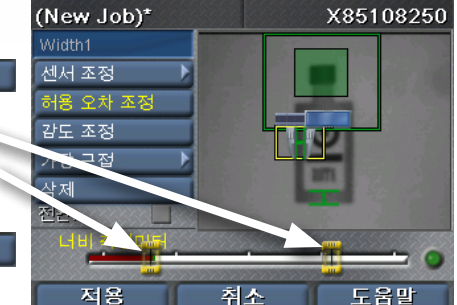

## <span id="page-84-0"></span>부품 감지 센서

**COGNEX** 부품 감지 센서는 이미지에서 부품을 찾는 역할을 합니다. 부품의 형상 주위에 상자를 그려 부품 감지 센서를 만듭니다.

### 센서 배치

 $\lambda$ <br>스 누<br><sup>규</sup> **COGNEX** 화살표를 사용하여 노란색 십자 표시를 원하는 형상의 한쪽 구석에 배치합니다. 적용을 누른 다음 화살표를 사용하여 반대쪽 구석에 배치합니다. 다시 적용을 눌러 센서를 만듭니다.

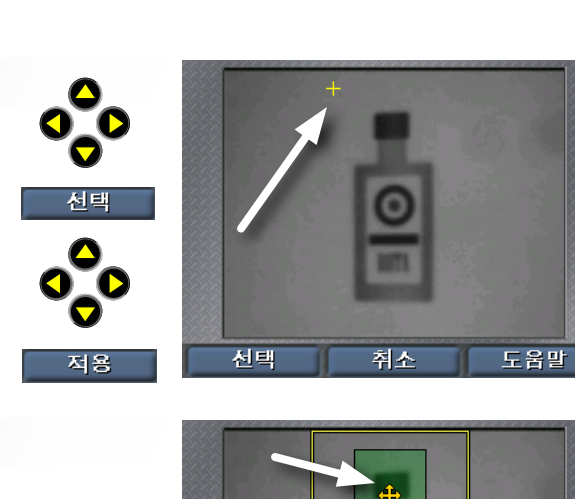

선택

#### 영역 이동

C<br>巨<br>
<br>
<br>
<br>
<br>
<br><br><br><br><br><br><br><br><br><br><br><br><br><br><br><br><br><br><br><br><br> F<br>|<br>기살기 오른쪽 화살표와 왼쪽 화살표를 사용하여 이동 핸들(4방향 십자 표시)을 선택합니다. 선택을 누른 다음 화살표를 사용하여 영역을 이동합니다. 변경 사항을 영구 적용하기 위해 적용을 클릭합니다.

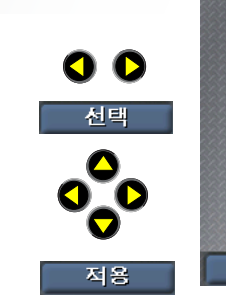

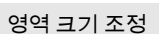

COGNEX<br>【NO r:<br>- 들<br>신 오른쪽 화살표와 왼쪽 화살표를 사용하여 크기 조정 핸들(화살표)을 선택합니다. 선택을 누른 다음 화살표를 사용하여 영역을 이동합니다. 변경 사항을 영구 적용하기 위해 적용을 클릭합니다.

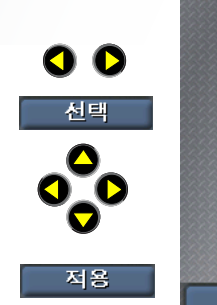

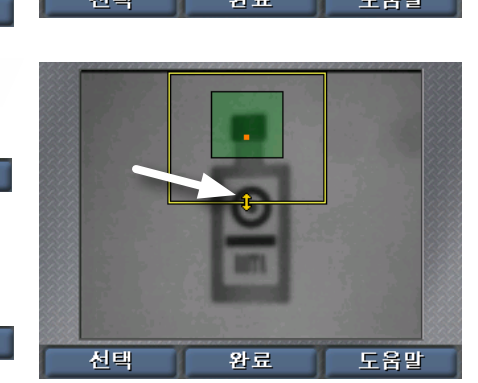

**COGNEX**

완료

도움말

## 존재 상태 센서

존재 상태 센서를 사용하여 부품 형상의 모양을 검사할 수 있습니다. 한 번의 클릭으로 센서를 만들고 구성합니다. 기존 센서로 작업하려면 센서 선택 명령을 사용합니다.

O O

선택

센서 선택

L<br>H<br><br>인 오른쪽 화살표와 왼쪽 화살표를 사용하여 편집할 센서를 선택합니다. 선택된 센서는 노란색으로 강조되어 나타납니다. 선택을 클릭하여 센서를 선택합니다.

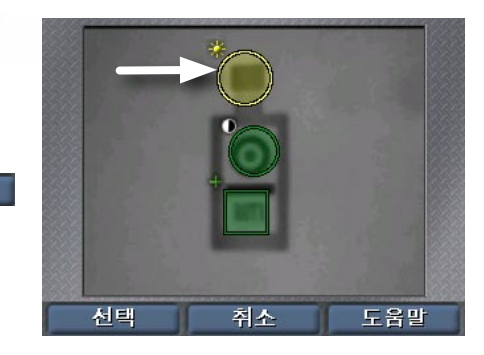

#### 센서 이동

- \$P<br>- \$P 서 <u>거</u><br>-오른쪽 화살표와 왼쪽 화살표를 사용하여 이동 핸들(센서 중앙의 십자 표시)을 선택합니다. 선택을 누른 다음 화살표를 사용하여 센서를 이동합니다. 변경 사항을 영구 적용하기 위해 적용을 클릭합니다.

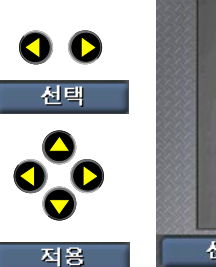

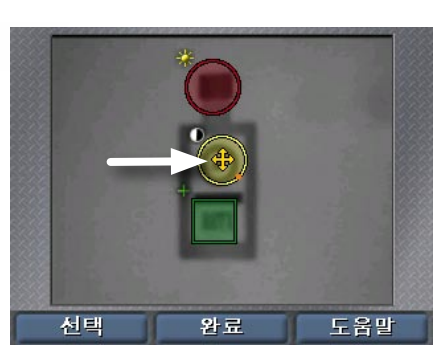

#### 센서 크기 조정

**COGNEX** r:<br>- 들|l 오른쪽 화살표와 왼쪽 화살표를 사용하여 크기 조정 핸들(각진 화살표)을 선택합니다. 선택을 누른 다음 화살표를 사용하여 센서 크기를 조정합니다. 변경 사항을 영구 적용하기 위해 적용을 클릭합니다.

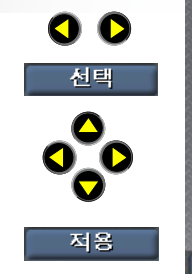

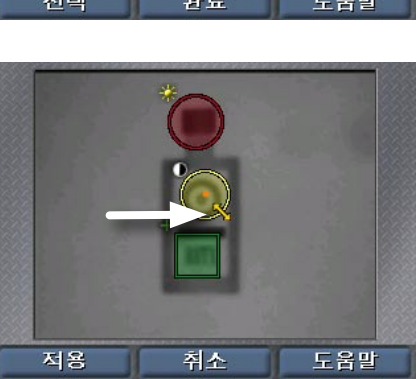

## <span id="page-85-0"></span>측정 센서

**COGNEX** 측정 센서를 선택하는 방법은 존재 상태 센서의 경우와 동일합니다.센서 선택을 클릭한 다음 화살표 키를 사용하여 센서를 선택하고, 선택을 클릭하면 됩니다.

1 용<br>|<br>| E. J.I<br>21<br>24 오른쪽 화살표와 왼쪽 화살표를 사용하여 이동 핸들 또는 크기 조정 핸들을 선택합니다. 선택을 누른 다음 화살표를 사용하여 센서를 이동하거나 크기를 조정합니다. 변경 사항을 영구 적용하기 위해 적용을 클릭합니다.

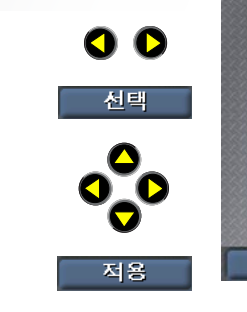

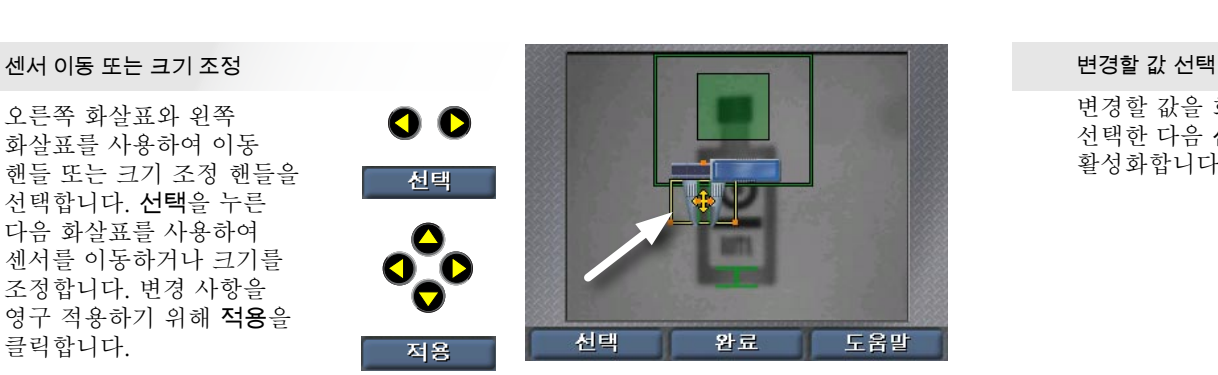

Edge<br>コート<br>コート 살들<br>H (너비 센서와 높이 센서에만 해당) 오른쪽 화살표와 왼쪽 화살표를 사용하여 회전 핸들을 선택합니다. 선택을 누른 다음 화살표를 사용하여 센서를 회전시킵니다. 변경 사항을 영구 적용하기 위해 적용을 클릭합니다.

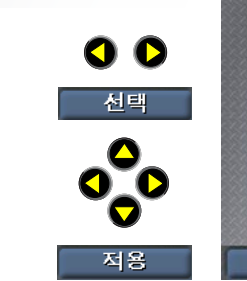

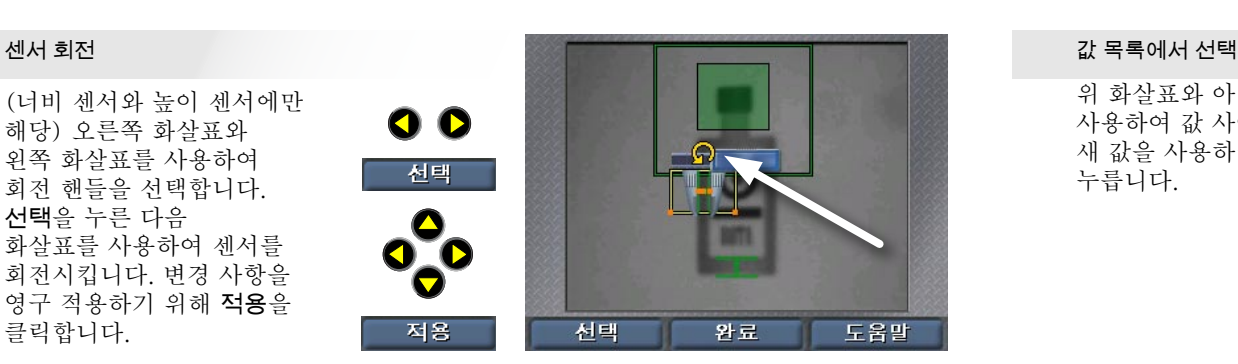

م<br>**E**CO r<br>- 대<br>- 마<br>- 마 오른쪽 화살표와 왼쪽 화살표를 사용하여 조정할 조를 선택합니다. 선택을 누른 다음 화살표를 사용하여 조를 이동합니다. 변경 사항을 영구 적용하기 위해 적용을 클릭합니다.

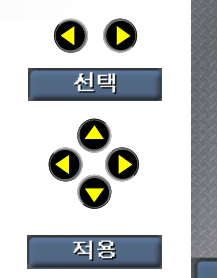

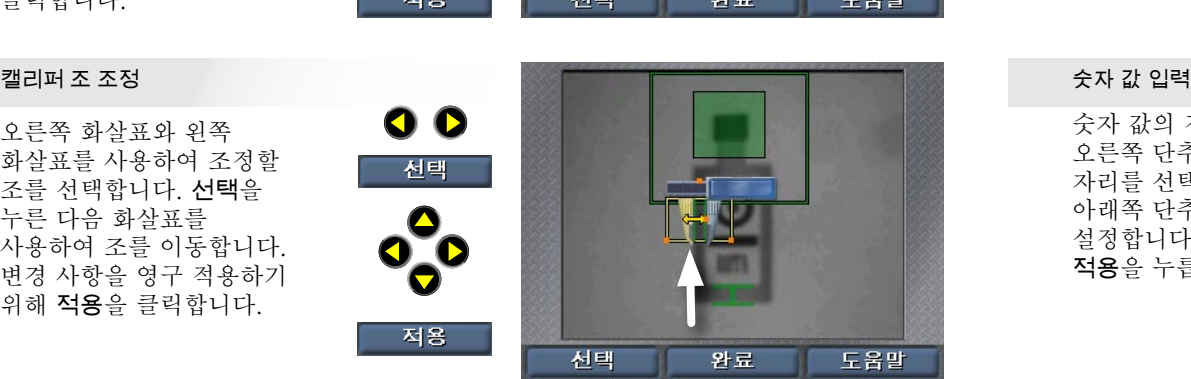

## 숫자와 텍스트 입력

SensorView Teach Pendant에서는 라인 속도 등의 숫자 값을 입력하기 위해 간단한 스피너 컨트롤을 사용합니다.

#### $\frac{\mathbf{k}}{2}$ (New Job)\* X85108250 출력 설정 변경할 값을 화살표 키로 출력 지연(ms) 지속 시간(ms) 선택한 다음 선택을 눌러 값을  $\bullet$ 활성화합니다.  $\bullet$ HSO 부품 감  $\blacktriangleright$  0 1 0 **Construction** HS1:블합격 አ<sub>--</sub> 0 1 0 1 0 **커기 | 끄기 | 줄력 재정의** 출력 테스트: 선택 완료 도움말 (New Job)\* X85108250

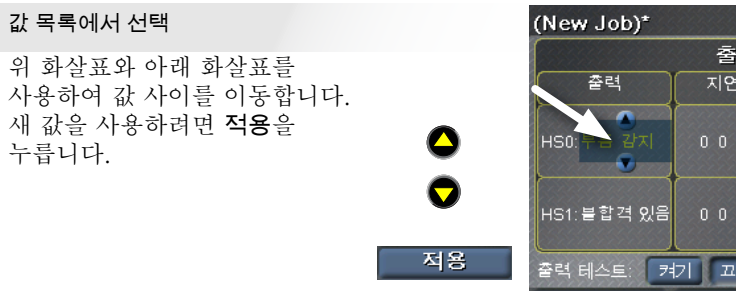

 $\bullet$ 

 $\bullet$ 

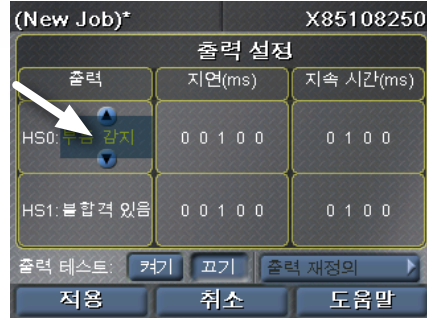

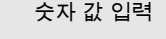

1 <sup>1</sup> 숫자 값의 경우, 왼쪽 단추와 오른쪽 단추를 사용하여 변경할 자리를 선택한 다음, 위쪽 단추와 아래쪽 단추를 사용하여 값을 설정합니다. 새 값을 사용하려면 적용을 누릅니다.

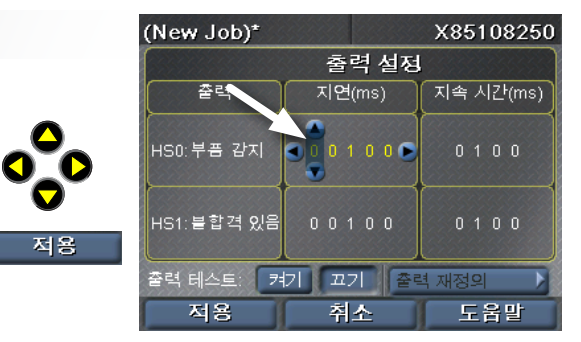

## Checker 3G에서 작업 만들기

SensorView Teach Pendant는 Checker에서 작업을 생성, 구성 및 실행하는 과정을 단계별로 수행하는 인터페이스입니다.

### 작업 선택

새 작업을 만들고, Checker 또는 SensorView에서 기존 작업을 로드합니다.

### 이미지 설정

Checker 조명을 켜거나 끄고, 이미지 밝기를 조정합니다.

### 트리거 선택

내부 트리거(부품이 감지되면 Checker 자동 트리거) 또는 외부 트리거(외부 장치 에서 오는 신호)를 선택합니다.

### 부품 감지

부품 감지 센서를 생성 또는 수정하고, 검색 영역을 수정합니다.

#### 부품 검사

새 센서(존재 상태 센서 또는 측정 센서, Checker 개인 설정에 따라 다름)를 생성, 배치 및 구성합니다.

기존 센서를 수정하고, 임계값을 조정하고, 패턴 센서를 재등록합니다.

기존 센서를 삭제합니다.

<span id="page-86-0"></span>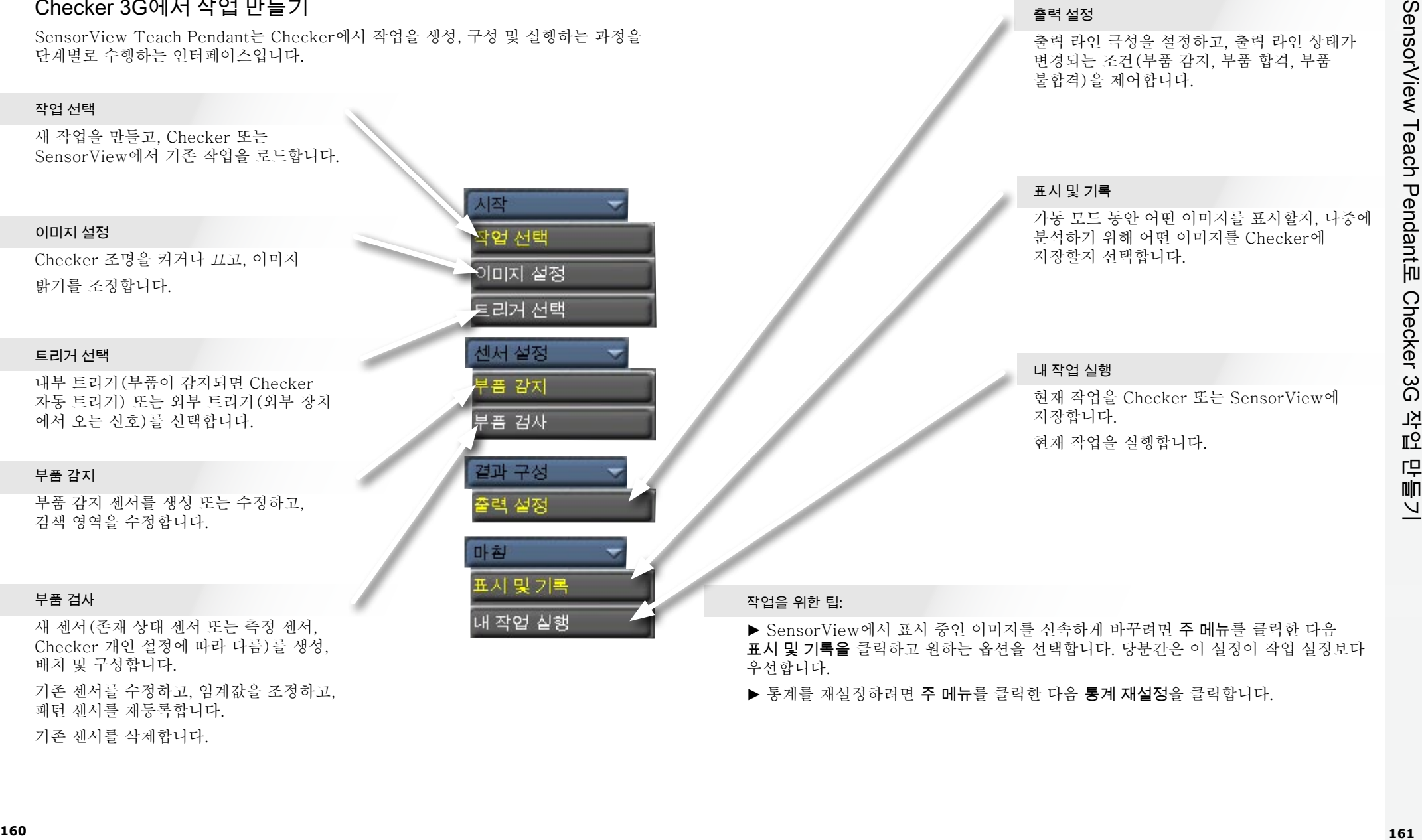

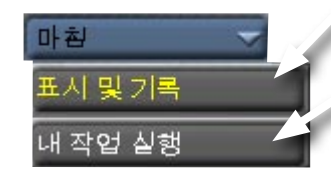

#### 출력 설정

출력 라인 극성을 설정하고, 출력 라인 상태가 변경되는 조건(부품 감지, 부품 합격, 부품 불합격)을 제어합니다.

### 표시 및 기록

가동 모드 동안 어떤 이미지를 표시할지, 나중에 분석하기 위해 어떤 이미지를 Checker에 저장할지 선택합니다.

#### 내 작업 실행

현재 작업을 Checker 또는 SensorView에 저장합니다. 현재 작업을 실행합니다.

### 작업을 위한 팁:

▶ SensorView에서 표시 중인 이미지를 신속하게 바꾸려면 주 메뉴를 클릭한 다음 표시 및 기록을 클릭하고 원하는 옵션을 선택합니다. 당분간은 이 설정이 작업 설정보다 우선합니다.

▶ 통계를 재설정하려면 주 메뉴를 클릭한 다음 통계 재설정을 클릭합니다.

## 주 메뉴

주 메뉴를 통해 Checker 센서와 SensorView Teach Pendant를 구성하고 제어할 수 있습니다.

#### 작업 컨트롤

작업 슬롯에 작업을 할당하고, Checker 부팅 시 로드할 작업을 선택합니다.

#### 표시 및 기록

실행 중인 장치에 표시할 이미지와 나중에 분석하기 위해 기록할 이미지에 대한 옵션을 선택합니다.

#### 설정으로 전환

(Checker 3G에만 해당) 연결된 장치에서 설정 모드로 전환합니다.

#### 연결 대상

연결할 수 있는 대상 장치 목록이 나타납니다.

#### 개인 설정 선택

(Checker 3G에만 해당) 현재 선택된 장치 개인 설정을 보거나 변경합니다.

#### 암호 설정

이 SensorView Teach Pendant의 액세스 제어 암호를 설정합니다. 서로 다른 액세스 유형에 대해 암호를 다르게 지정할 수 있습니다.

<span id="page-87-0"></span>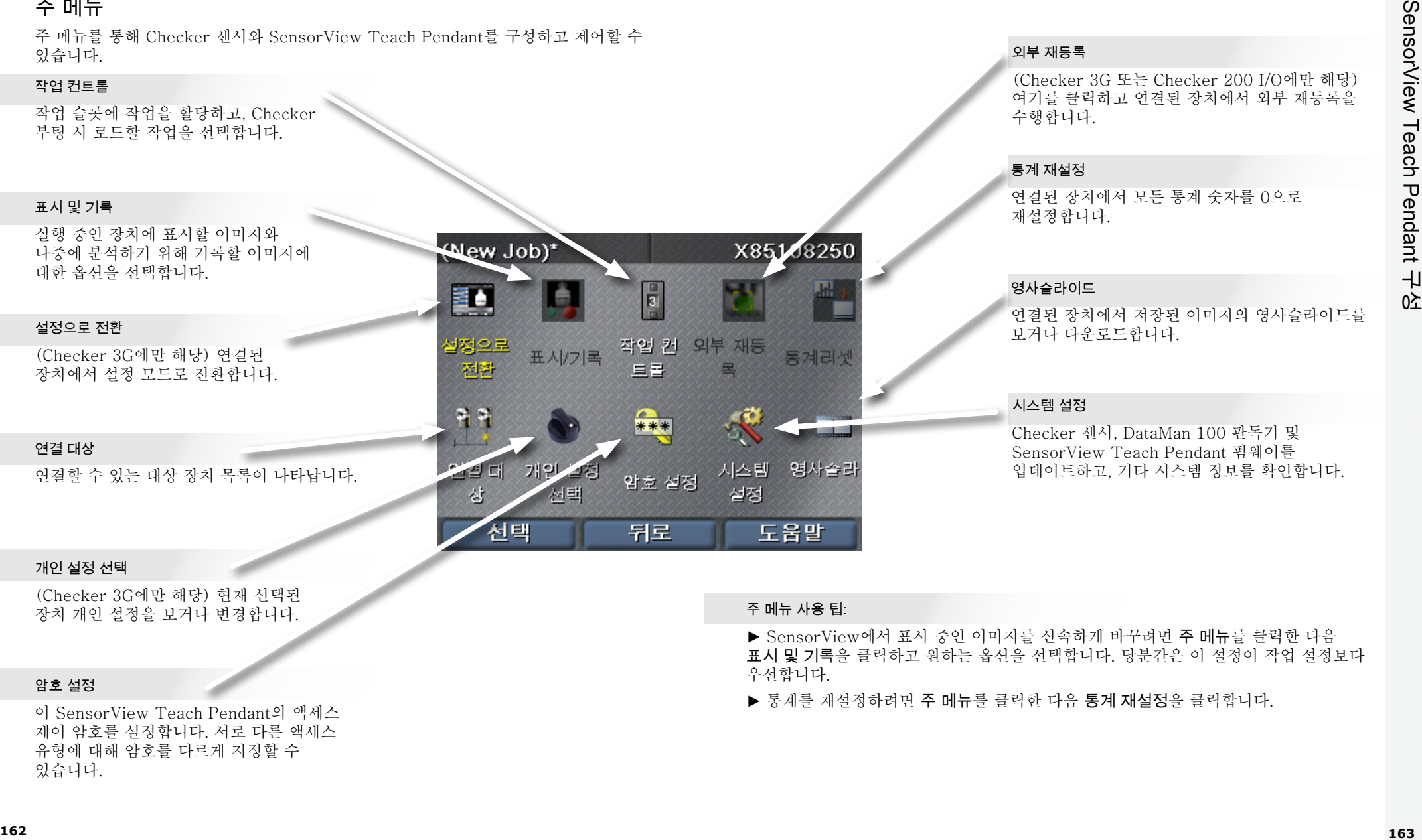

#### 외부 재등록

(Checker 3G 또는 Checker 200 I/O에만 해당) 여기를 클릭하고 연결된 장치에서 외부 재등록을 수행합니다.

#### 통계 재설정

연결된 장치에서 모든 통계 숫자를 0으로 재설정합니다.

#### 영사슬라이드

연결된 장치에서 저장된 이미지의 영사슬라이드를 보거나 다운로드합니다.

### 시스템 설정

Checker 센서, DataMan 100 판독기 및 SensorView Teach Pendant 펌웨어를 업데이트하고, 기타 시스템 정보를 확인합니다.

#### 주 메뉴 사용 팁:

▶ SensorView에서 표시 중인 이미지를 신속하게 바꾸려면 주 메뉴를 클릭한 다음 표시 및 기록을 클릭하고 원하는 옵션을 선택합니다. 당분간은 이 설정이 작업 설정보다 우선합니다.

▶ 통계를 재설정하려면 주 메뉴를 클릭한 다음 통계 재설정을 클릭합니다.

## 가동 모드 화면

SensorView Teach Pendant를 가동 중인 Checker 또는 DataMan 100 센서에 연결할 경우 여러 가지 화면을 표시할 수 있습니다.

#### Checker 이미지 디스플레이

가동 중에 Checker에서 표시할 이미지 (마지막 감지된 부품, 마지막 불합격 부품 등) 를 지정합니다.

또한 특정 조건에서 Checker가 업데이트를 중지하도록(고정) 지정할 수도 있습니다.

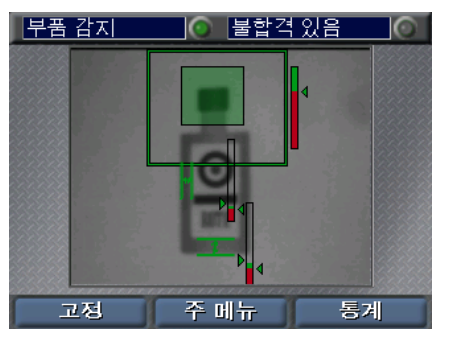

#### Checker 고정 이미지

이미지가 고정되어 표시될 때 계속을 클릭하면 실시간 표시를 다시 시작할 수 있습니다.

## 통계

Checker에서 통계와 이미지를 클릭하여 이미지 디스플레이와 통계 디스플레이 간을 전환할 수 있습니다.

<span id="page-88-0"></span>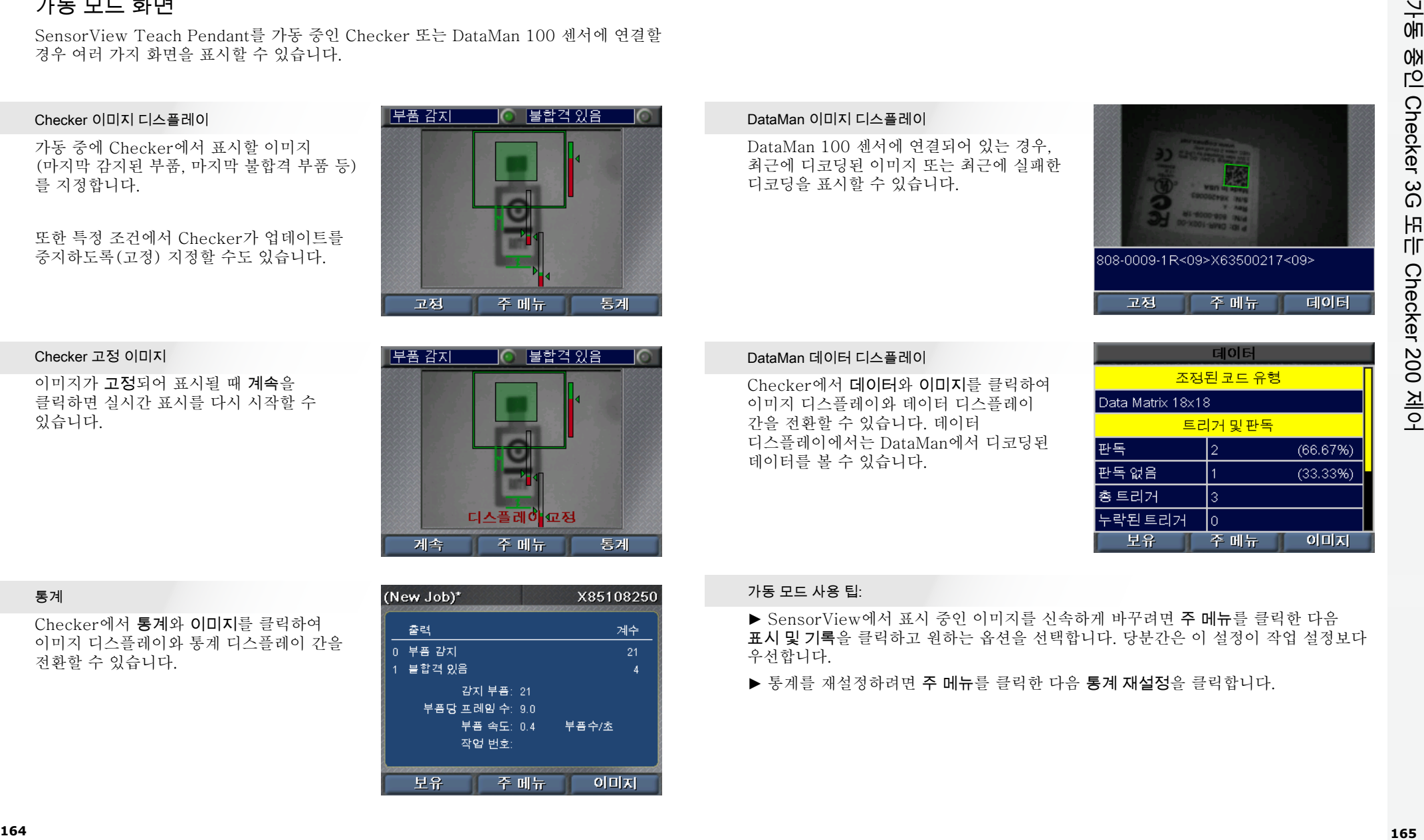

#### DataMan 이미지 디스플레이

DataMan 100 센서에 연결되어 있는 경우, 최근에 디코딩된 이미지 또는 최근에 실패한 디코딩을 표시할 수 있습니다.

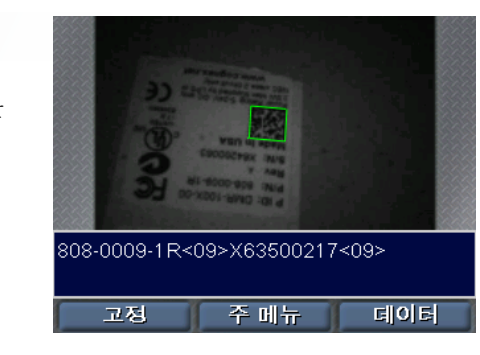

#### DataMan 데이터 디스플레이

Checker에서 데이터와 이미지를 클릭하여 이미지 디스플레이와 데이터 디스플레이 간을 전환할 수 있습니다. 데이터 디스플레이에서는 DataMan에서 디코딩된 데이터를 볼 수 있습니다.

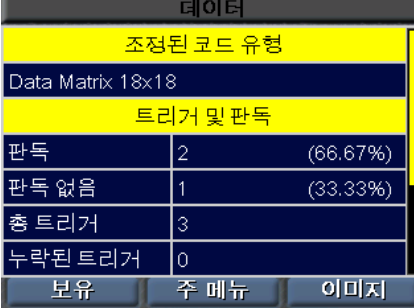

#### 가동 모드 사용 팁:

▶ SensorView에서 표시 중인 이미지를 신속하게 바꾸려면 주 메뉴를 클릭한 다음 표시 및 기록을 클릭하고 원하는 옵션을 선택합니다. 당분간은 이 설정이 작업 설정보다 우선합니다.

▶ 통계를 재설정하려면 주 메뉴를 클릭한 다음 통계 재설정을 클릭합니다.

## <span id="page-89-0"></span>영사슬라이드 사용하기

Pendant USB 포트에 USB 드라이브가 연결되어 있어야

합니다.

Checker에서는 내부 메모리에 이미지 모음을 저장할 수 있습니다. 이러한 이미지 모음을 영사슬라이드라고 합니다. 이미지를 Checker의 영사슬라이드에 추가하려면 작업 설정 과정의 표시 및 기록 단계를 사용하거나 주 메뉴에서 표시 및 기록을 선택한 다음 기록 옵션을 구성합니다. 수동으로 이미지를 추가할 수도 있습니다.

주 메뉴에서 영사슬라이드를 선택하고 Checker 영사슬라이드를 제어할 수 있습니다.

#### 영사슬라이드 기록

영사슬라이드에 수동으로 이미지를 추가하려면 이미지 추가를 클릭한 다음 스냅을 클릭하고 Checker가 감지한 모든 이미지를 추가합니다. 여러 개의 이미지를 추가할 수 있습니다.

스냅 뒤로 도움말

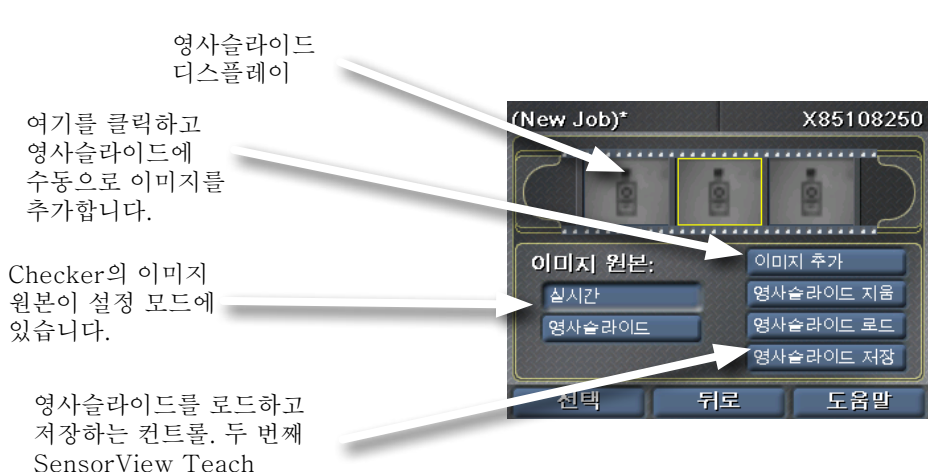

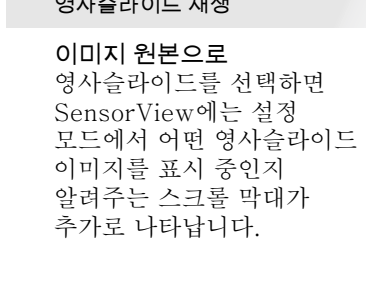

영사슬라이드 재생

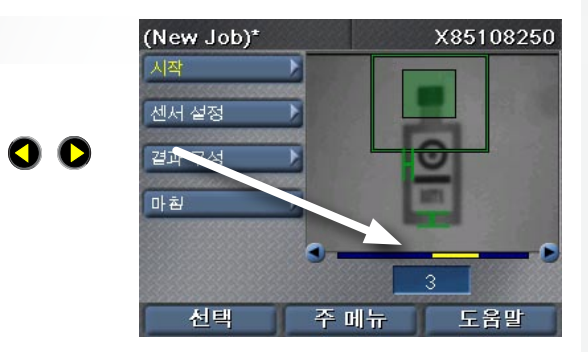

#### 영사슬라이드 사용 팁:

► Checker PC 소프트웨어와 SensorView Teach Pendant를 통해 얻은 영사슬라이드를 사용할 수 있습니다.

스냅

## **COGNEX®**

## SensorView® 示教盒

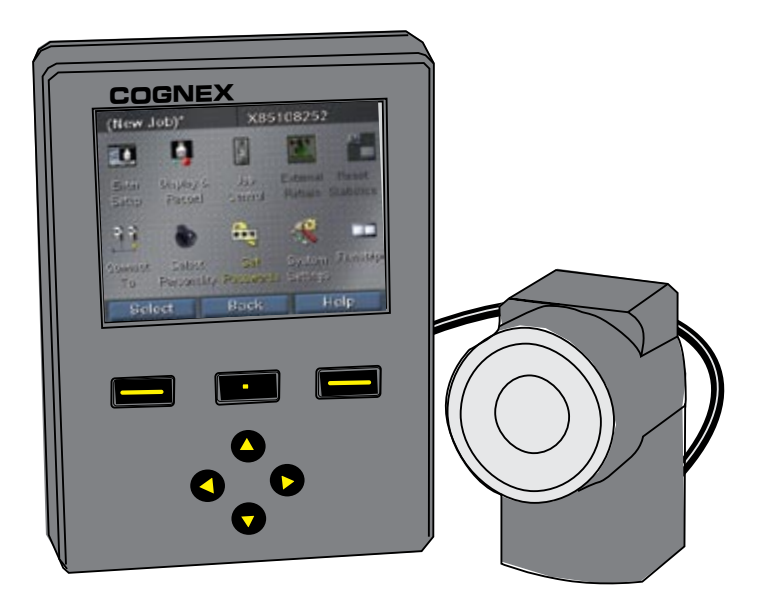

用户指南

## 什么是"SensorView 示教盒"? Particle of the Control of the Europe of the Europe of the Europe of the Europe of the Eu

"SensorView 示教盒"是一种面板安装式的控制系统,使用它,您可以:

配置、控制及操作"Checker 3G 感应器"

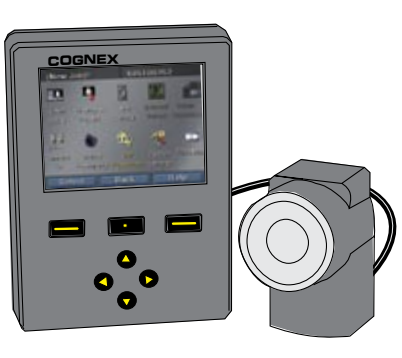

**COGNEX** 图像与统计信息 监视来自运行中的"Checker 200 感应器"的

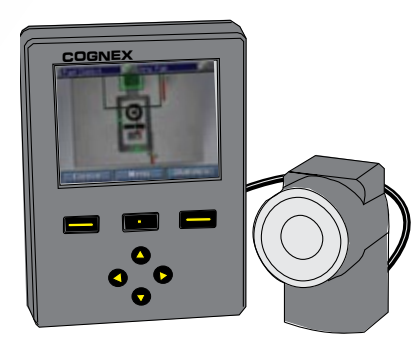

训练 DataMan 100 读取器的代码,查看 DataMan 100 读取器的图像、解码数据及 统计信息。

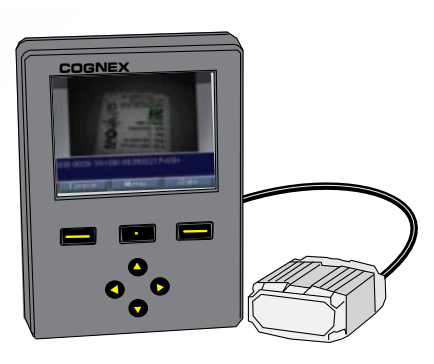

## [SensorView 入门](#page-93-0)

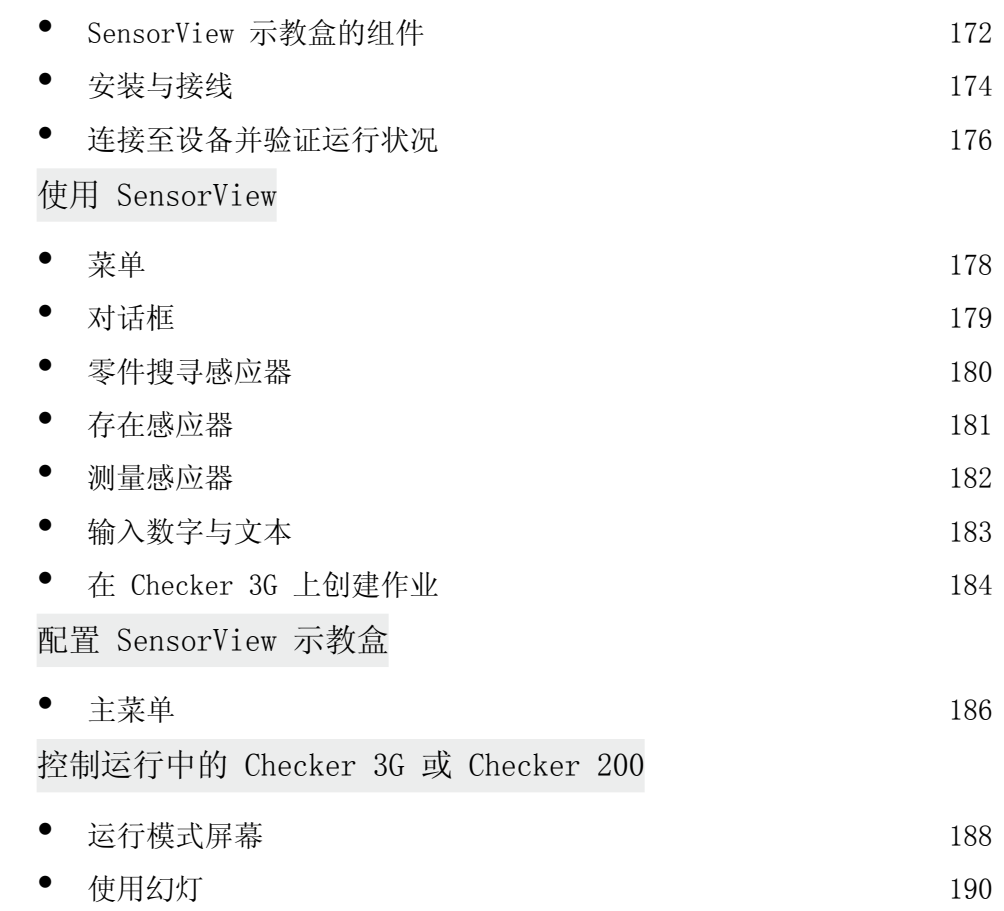

<span id="page-93-0"></span>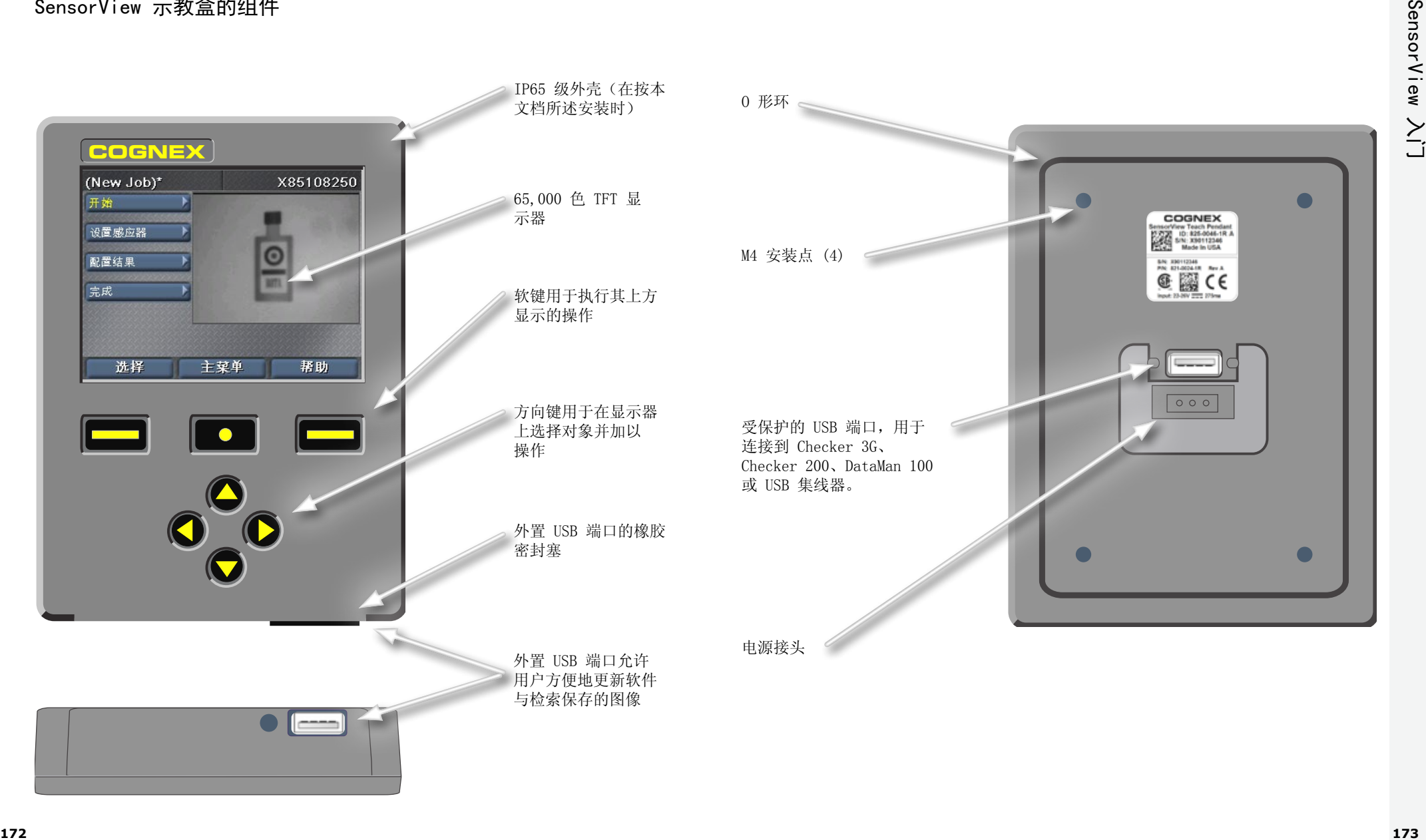

<span id="page-94-0"></span>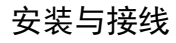

#### **1** 使用所提供的模板钻出安装孔

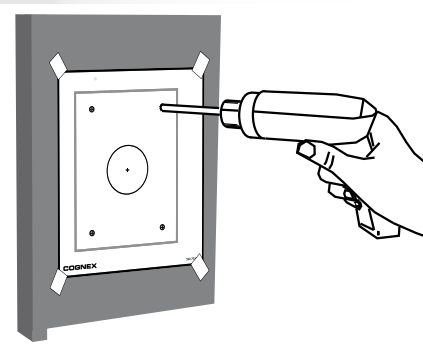

#### **2** 确认 O 形环就位后,将设备安装到面板上

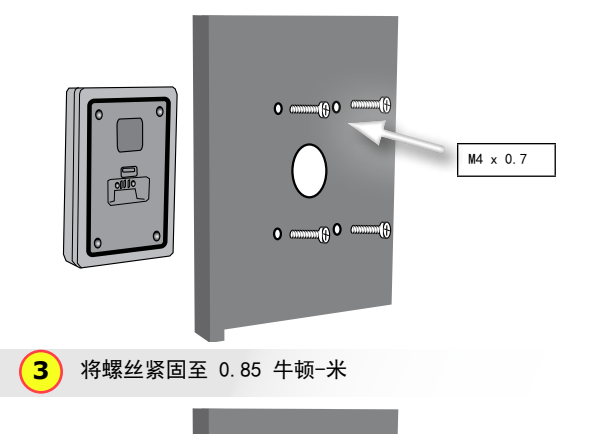

 $^{\circ}$ 

 $\bigcirc$ 

 $\bullet$  $\circledast$ 

 $\Xi$ 

最大螺纹长度为 0.31 英寸(7.87 毫 米)。让螺丝碰到安 装孔底部可能会损 坏"SensorView 示教盒"。

**4** 使用 USB 电缆连接设备

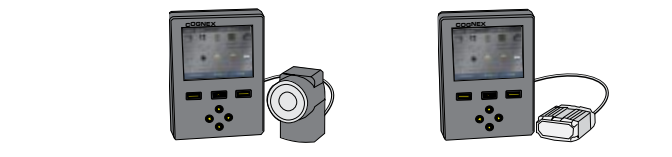

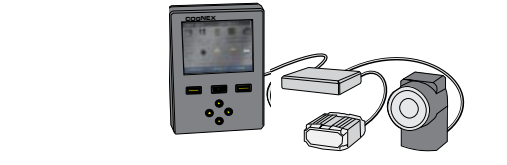

**COGOGITY 在**用所提供的固位器固定 USB 电缆 **5**

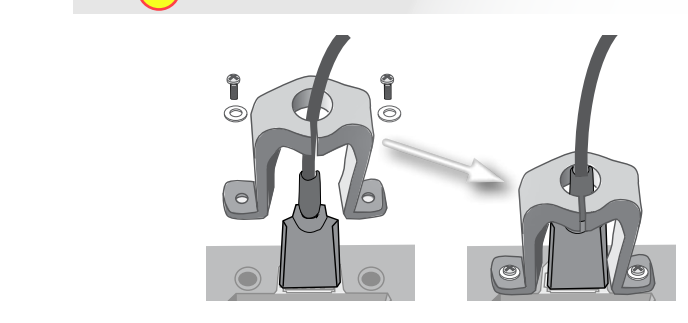

**6** 连接 24 伏直流电源并且 接地

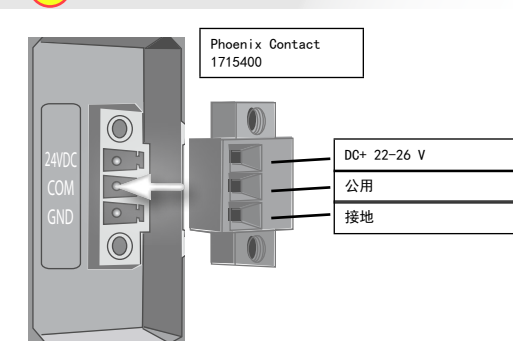

Cognex 24 伏直流 电源 (158-0165R)

T. T.

 $\pm$ 

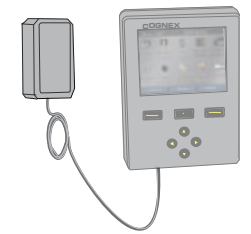

支持的设备包括 Checker 3G 系列、Checker 200 系列及 DataMan 100。

使用标准 USB 集线器连接多 个设备。

(每个 USB 端口的最大电流 为 500 mA @ 5 VDC)。

## <span id="page-95-0"></span>连接至设备并验证运行状况

Checker 3G 感应器有两种运行模式。在设置模式 中,您可以使用"SensorView 示教 盒"配置"作业",以执行具体的检测、存在检查或测量任务。"作业"完成后,将 Checker 切换至运行模式,在零件经生产线到达时,Checker 会自动对其进行探测和检 查,并发送用户配置的输出信号。

根据所连接设备的类型(Checker 200、Checker 3G 或 Dataman 100)以及设备模式的不 同,"SensorView 示教盒"将显示以下四种初始屏幕之一:

#### 处于设置模式的 Checker 200

连接到处于设置模式下的 Checker 200 时, 会显示一条错误消息。"SensorView 示教 盒"只能配置 Checker 3G 设备。

要连接到 Checker 200,必须使用 Checker 的 PC 软件将其置于"运行"模式。

#### SensorView 仅能与处于"设置模式"的 Checker 3G1 相连接。在使用 PC 应 用程序将此 Checker 置于"运行模式"后, SensorView 便可与其连接。

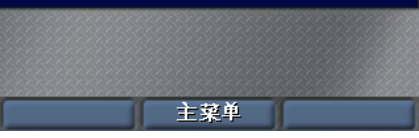

#### 处于设置模式的 Checker 3G

连接到处于"设置模式"的 Checker 3G 时, 会显示"设置模式"的初始屏幕。通过此屏 幕,可以设置 Checker 作业。

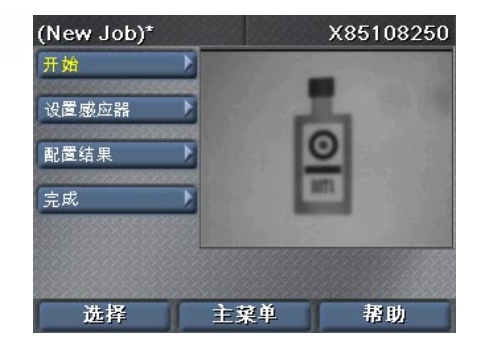

#### DataMan 100

DataMan 100 没有"设置"模式。连接到 DataMan 100 时, "SensorView 示教盒" 会显示 DataMan 100 所获取的图像以及解 码的数据。

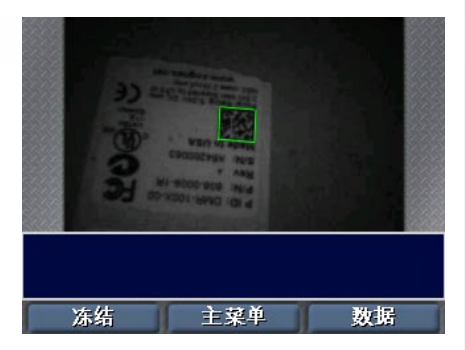

#### 处于运行模式的 Checker 3G 或 200

连接到处于运行模式的 Checker 3G 或 Checker 200 时,会显示"运行模式"屏幕。 该屏幕会显示 Checker 正在检查的图像以及各 种统计信息。

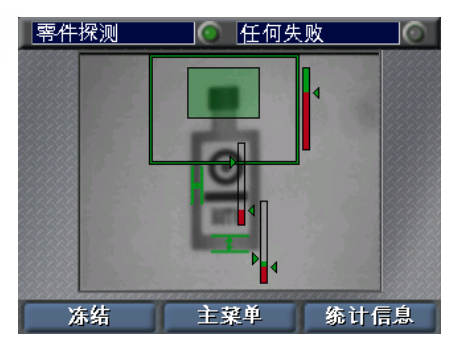

#### 启动提示:

- ▶ 如果连接至一个已连有多个设备的 USB 集线器, SensorView 会自动连接至在该集线 器上探测到的第一个设备。使用主菜单 ▶ 连接到命令,可以连接到不同的设备。
- ▶ 务必确保"SensorView 示教盒"与(机壳)接地相连。应避免在"SensorView 示教 盒"的接地和设备的接地之间存在电势差。

"SensorView 示教盒"通过一系列菜单为用户提供各种命令、对话框和屏幕。您可以使 用"SensorView 示教盒"上的按钮来浏览各个菜单。

使用上下方向键选择菜单中的 项目。选中的菜单项显示为 黄色。

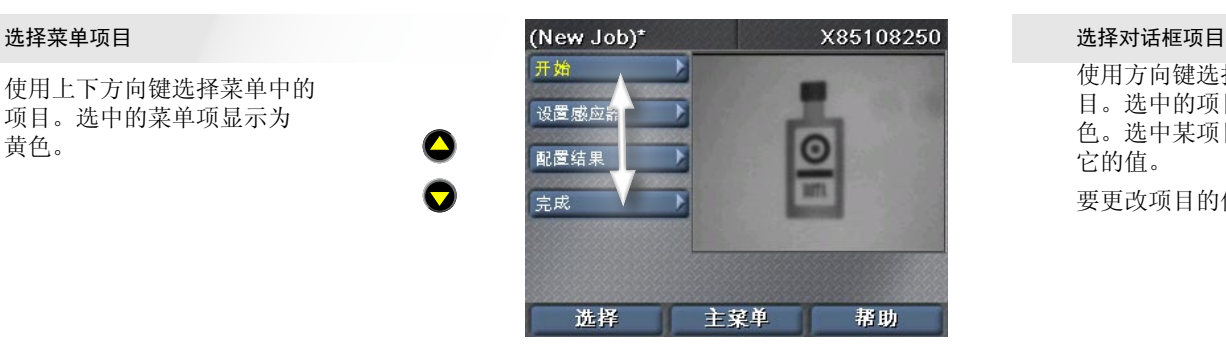

按选择以选择菜单项。如果 有子项,那么这些子项显示 在当前菜单项的下方。使用 上下方向键选择子项。

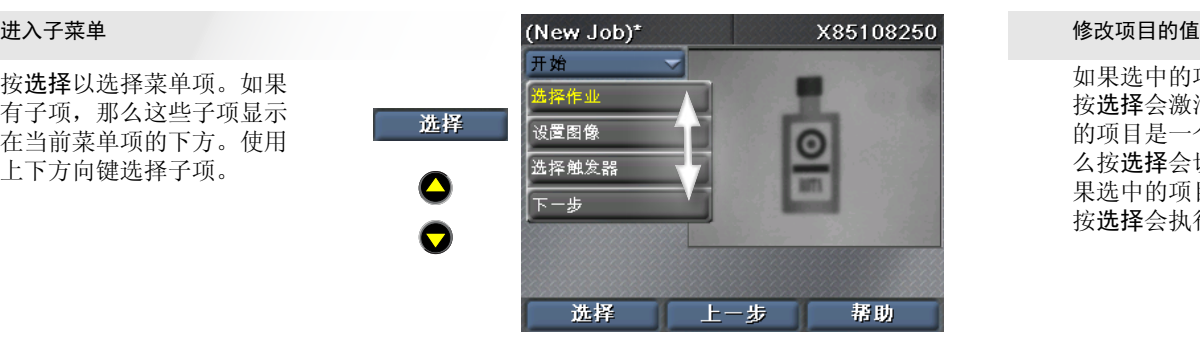

按上一步以返回前一个菜单。

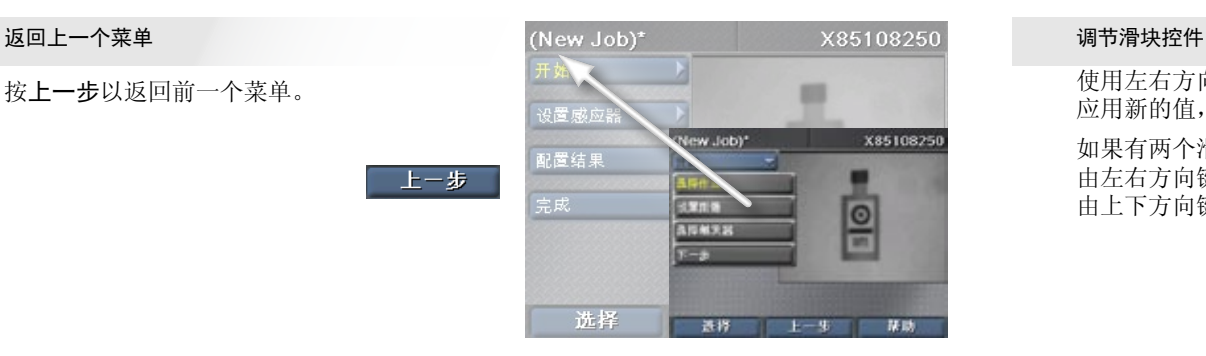

## 对话框

"SensorView 示教盒"的对话框允许用户查看并更改"作业"和系统设置。

**COGNEX** 使用方向键选择对话框中的项 目。选中的项目突出显示为黄 色。选中某项目时并不会更改 它的值。 要更改项目的值,请按选择。

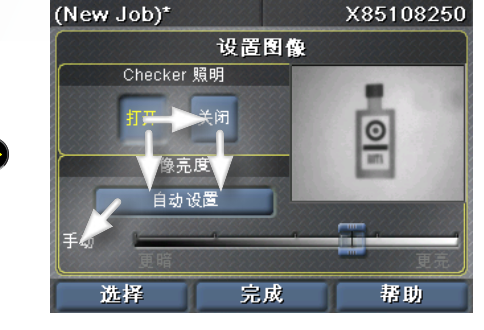

**COGNEX**

由上下方向键控制。

果选中的项目是一条命令,那么 |\_\_ 按选择会激活该滑块。如果选中 的项目是一个开关或复选框,那 么按选择会切换该项目的值。如 按选择会执行该命令。

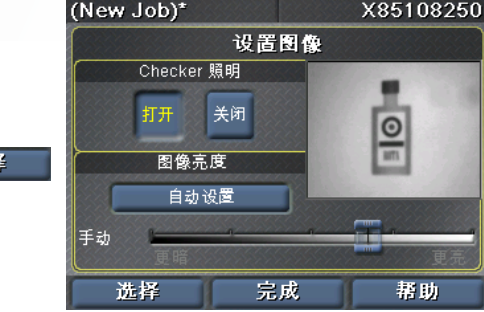

如果选中的项目使用滑块,那么

<span id="page-96-0"></span>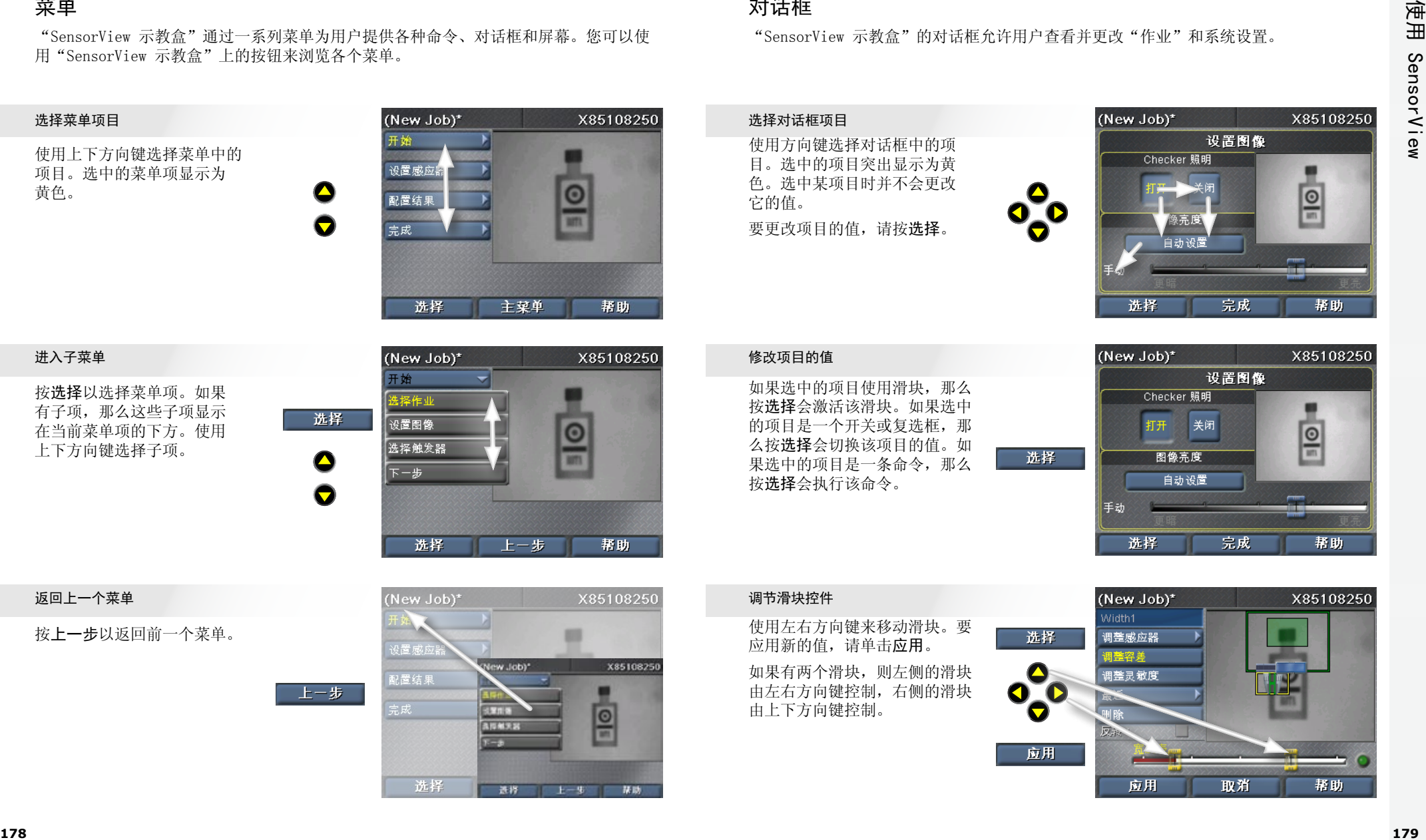

## <span id="page-97-0"></span>零件搜寻感应器

**COGNEX** "零件搜寻感应器"用于确定零件在图像中的位置。通过在零件的特性周围画一个方框, 可以创建"零件搜寻感应器"。

#### 放置感应器

**内句欠** 使用方向键将黄色十字置于待 测特性的一角。按应用,然后 使用方向键确定对角的位置。 再按一次应用创建感应器。

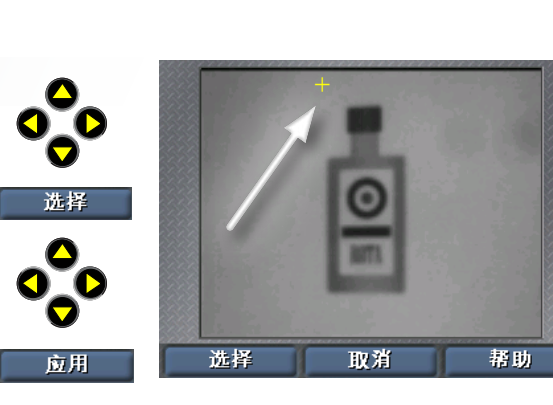

#### 移动区域

え**j**<br>り【<br>え。 使用左右方向键选择移动手 柄(形状为带四个箭头的十 字)。按选择,然后使用方 向键移动区域。单击应用以 实施更改。

O O 选择  $\bullet$ **COGNEX** 应用

 $\bullet$ 

₩

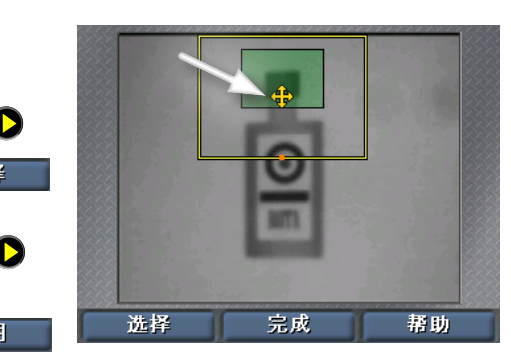

### 调整区域的大小

C)<br> **C**<br>
<u>C</u><br>
<br>
<br>
<br>
<br>
<br>
<br>
<br><br><br><br><br><br><br><br><br><br><br><br><br> 使用左右方向键选择调整大 小手柄(形状为箭头)。按 选择,然后使用方向键移 动区域。单击应用以实施 更改。

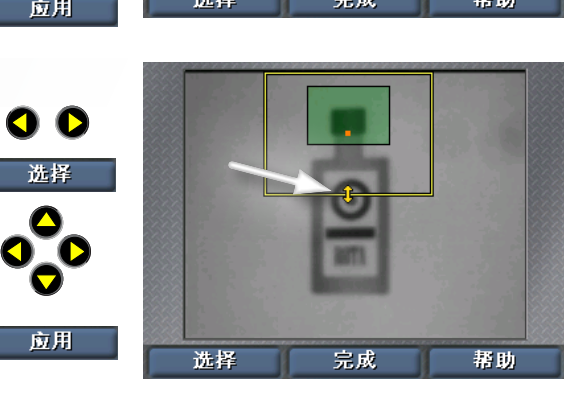

## 存在感应器

"存在感应器"用于检查零件特性的外观。只需单击一下即可完成该感应器的创建和配置 工作。要使用现有的感应器,请使用选择感应器命令。

#### 选择感应器

**COGNEX** 使用左右方向键来选择要编辑 的感应器。选中的感应器突出 显示为黄色。单击选择来选择 该感应器。

O O 选择

**COGNEX**

应用

O O

选择

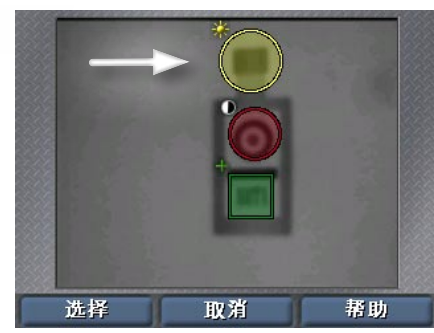

#### 移动感应器

**COGNEX** 使用左右方向键选择移动手 柄(感应器中央的十字)。 按选择,然后使用方向键移 动感应器。单击应用以实施 更改。

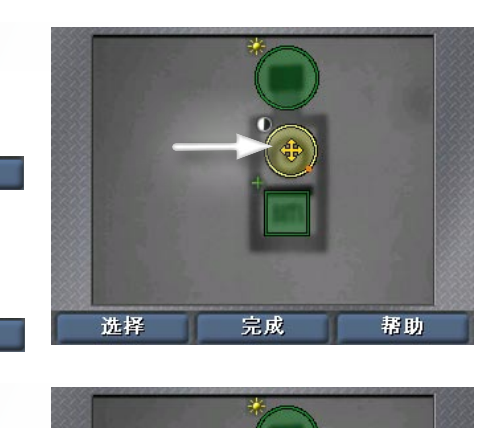

#### 调整感应器的大小

CD<br>- 「引き」<br>- 「引き」 使用左右方向键选择调整大 小手柄(形状为互成角度的 箭头)。按选择,然后使用 方向键调整感应器的大小。 单击应用以实施更改。

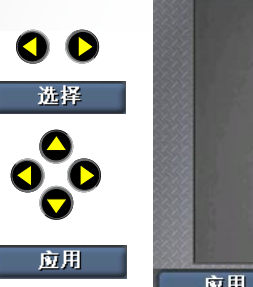

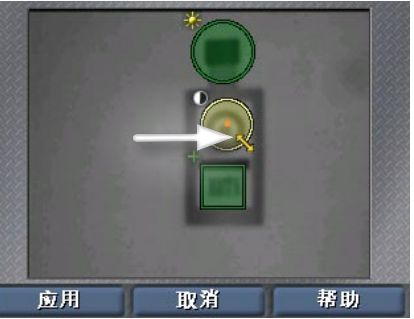

## <span id="page-98-0"></span>测量感应器

选择"测量"感应器的方法与选择存在感应器相同: 首先单击**选择感应器**, 接着使用方向 键选择感应器,然后单击选择。

**COGNEX** 使用左右方向键选择移动或调 整大小手柄。按选择,然后使 用方向键对感应器进行移动或 调整大小操作。单击应用以实 施更改。

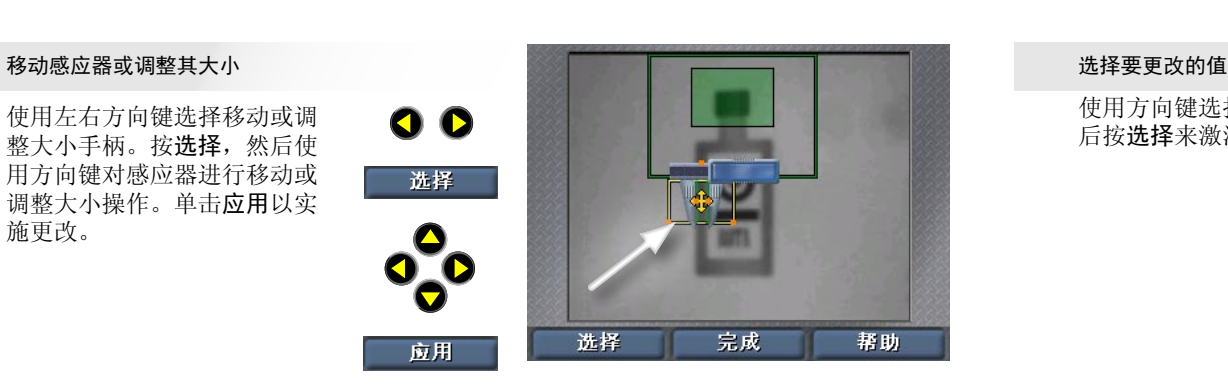

**E打** (仅限宽度与高度感应器)。 使用左右方向键选择旋转手 柄。按选择,然后使用方向键 旋转感应器。单击应用以实施 更改。

OO 选择  $\Delta$ **COGNEX** 

应用

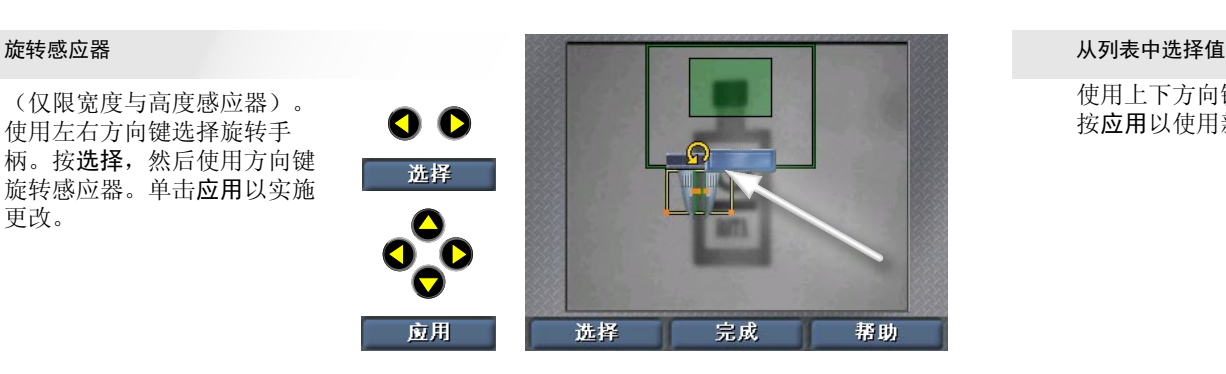

Constant<br>http://www.com<br><br/> constant 使用左右方向键选择要调整 的量爪。按选择,然后使用 方向键移动量爪。单击应用 以实施更改。

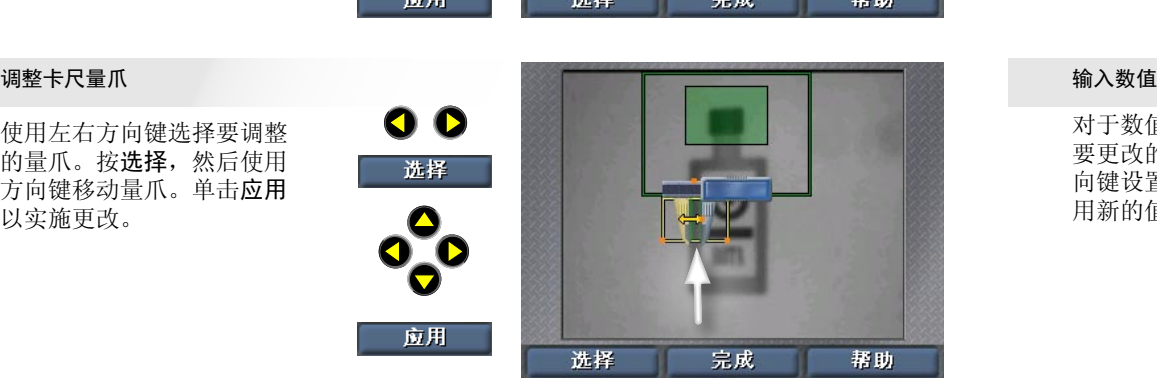

## 输入数字与文本

"SensorView 示教盒"使用简单易用的微调控件供用户输入数值(如生产线速度)。

# **Construction** 使用方向键选择要更改的值,然 后按选择来激活该项目。

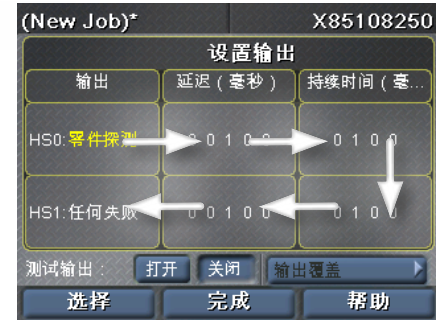

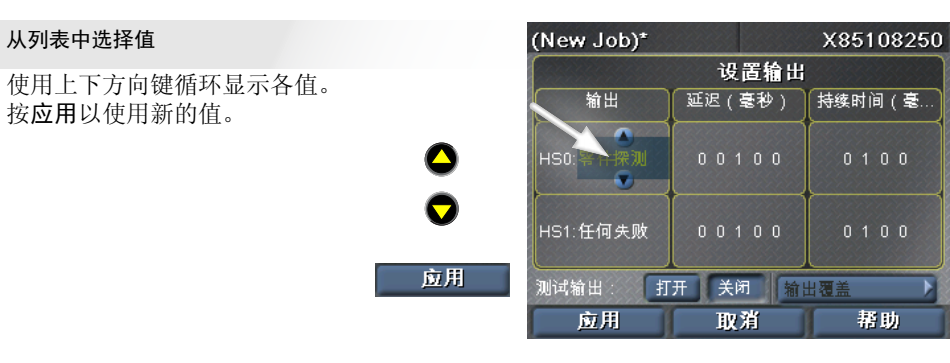

对于数值,使用左右方向键选择 要更改的数位,然后使用上下方 向键设置该位的值。按应用以使 用新的值。

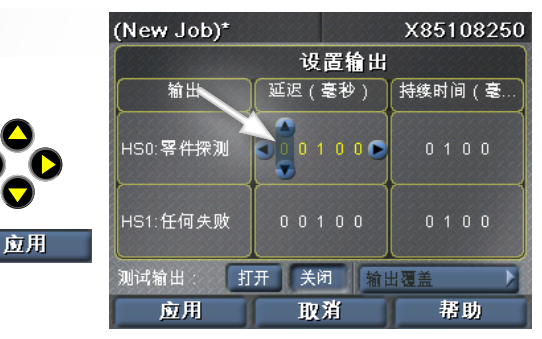

"SensorView 示教盒"提供的界面可以引导您一步一步地在 Checker 上创建、配置和运 行作业。

### 选择作业

创建新的作业,或是从 Checker 或 SensorView 中加载现有的作业。

### 设置图像

打开或关闭 Checker 的照明,调整图像的 亮度。

### 选择触发器

选择内置触发器(零件变得可见时 Checker 自 动触发)或外置触发器(由外置设备提供信号)

### 搜寻零件

创建或修改零件搜寻感应器,修改搜寻区域。

### 检测零件

创建、定位并配置新的感应器(根据 Checker 的 个性设置,可为"存在"和"测量"感应器)。 修改现有的感应器,调整阈值,重新训练模式感 应器。

删除现有的感应器。

<span id="page-99-0"></span>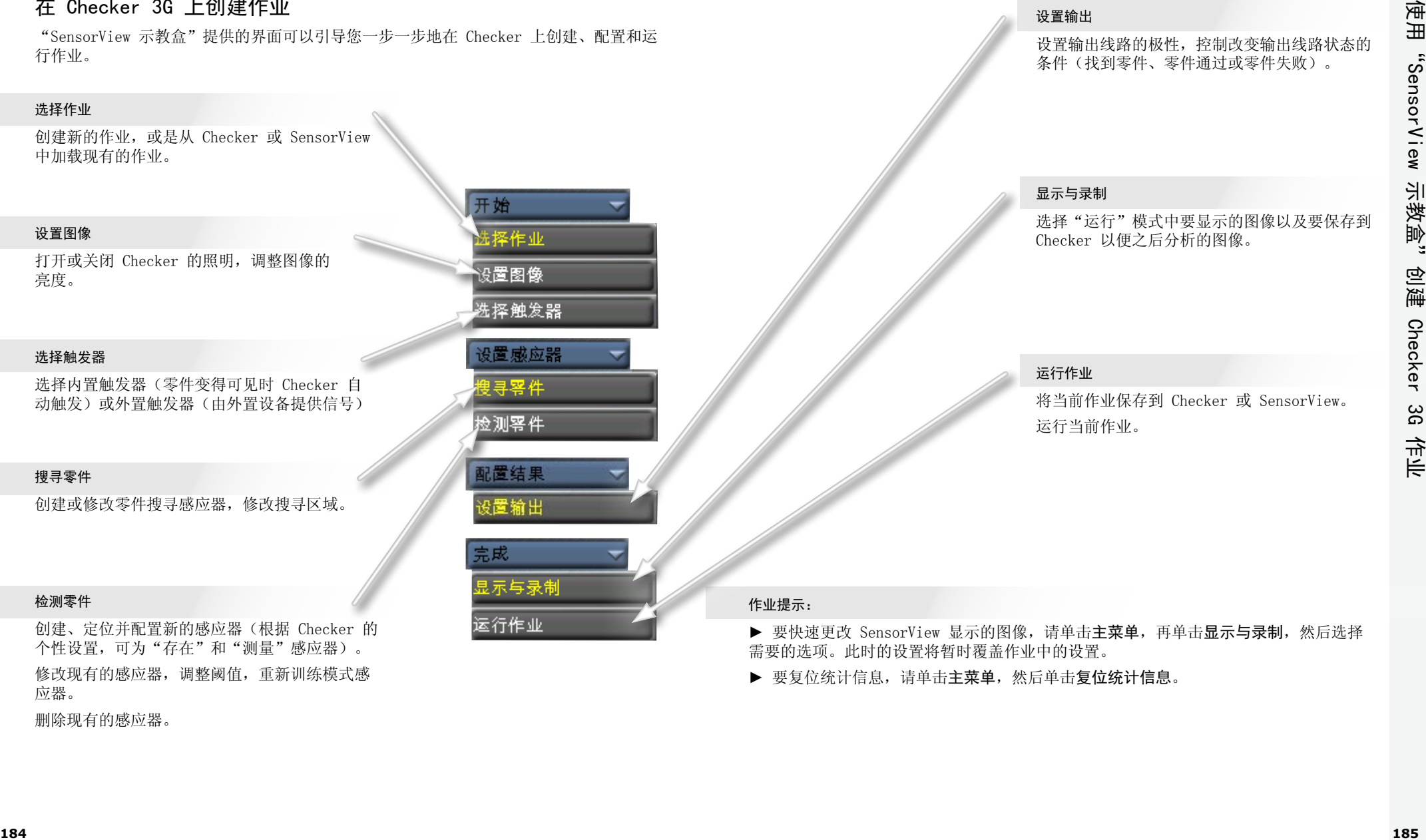

需要的选项。此时的设置将暂时覆盖作业中的设置。

设置输出

▶ 要复位统计信息, 请单击主菜单, 然后单击复位统计信息。

主菜单用于配置与控制 Checker 感应器和"SensorView 示教盒"。

#### 作业控制

将作业指定到作业插槽,选择 Checker 启动 时加载的作业。

#### 显示与录制

选择在运行的设备上显示的图像以及要加以录 制以便之后分析的图像。

#### 进入设置

(仅限 Checker 3G)。在已连接的设备上进 入设置模式。

#### 连接到

列出可以连接到的设备。

#### 选择个性设置

(仅限 Checker 3G)。查看或更改当前选择的 设备个性设置。

### 设置密码

设置本"SensorView 示教盒"的访问控制密 码。不同的访问类型可以指定不同的密码。

<span id="page-100-0"></span>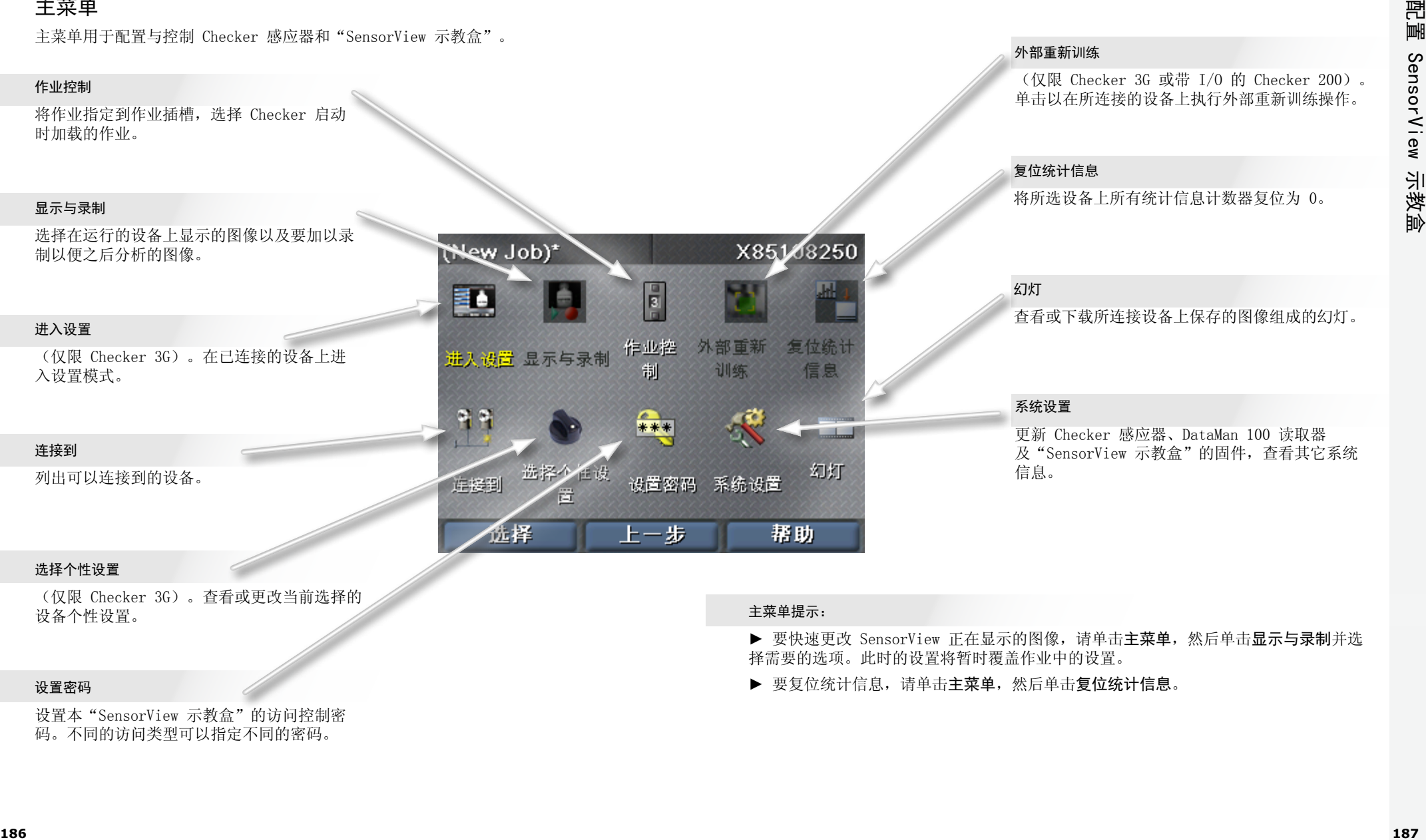

### 外部重新训练

(仅限 Checker 3G 或带 I/O 的 Checker 200)。 单击以在所连接的设备上执行外部重新训练操作。

#### 复位统计信息

将所选设备上所有统计信息计数器复位为 0。

### 幻灯

查看或下载所连接设备上保存的图像组成的幻灯。

#### 系统设置

更新 Checker 感应器、DataMan 100 读取器 及"SensorView 示教盒"的固件,查看其它系统 信息。

#### 主菜单提示:

▶ 要快速更改 SensorView 正在显示的图像, 请单击主菜单, 然后单击显示与录制并选 择需要的选项。此时的设置将暂时覆盖作业中的设置。

▶ 要复位统计信息, 请单击主菜单, 然后单击复位统计信息。

## 运行模式屏幕

连接到运行中的 Checker 或 Dataman 100 感应器后, "SensorView 示教盒"可以显示 几种不同的屏幕。

### Checker 图像显示

您可以指定 Checker 在运行时显示的图像 (最近探测到的零件,最近失败的零件等)。

您也可以指定 Checker 在特定条件下停止更 新(冻结)显示内容。

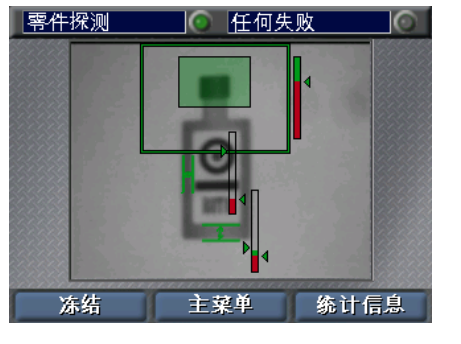

### Checker 的冻结图像

图像显示冻结时,通过单击恢复可以恢复实 时显示。

#### 统计信息

通过单击统计信息与图像,Checker 可以在 图像显示和数据显示之间切换。

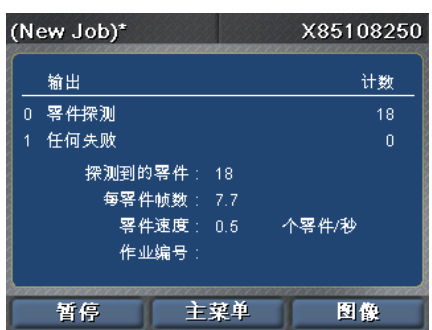

#### DataMan 图像显示

连接到 DataMan 100 感应器时, 您可以显示最 近解码的图像,或是最近解码失败的图像。

<span id="page-101-0"></span>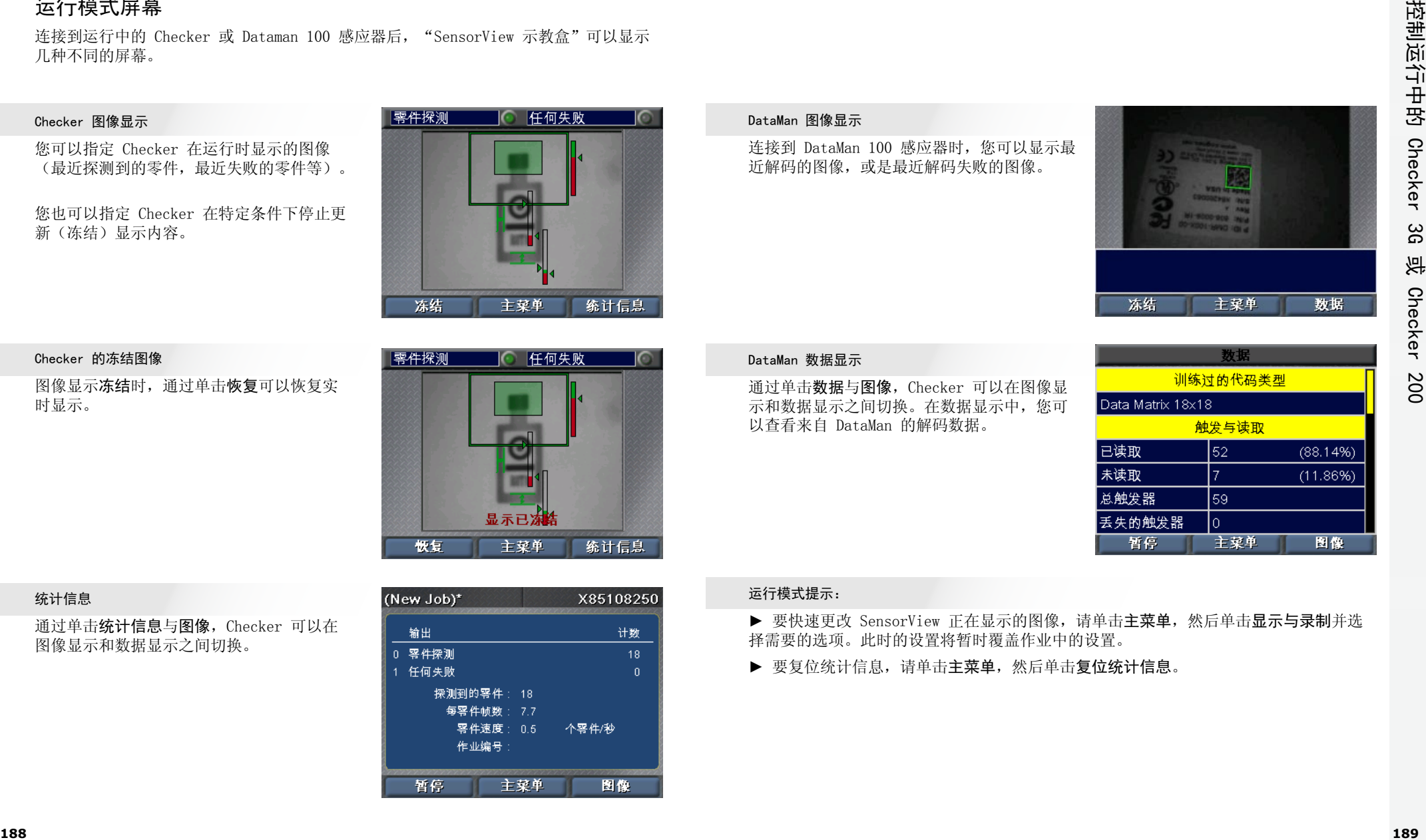

#### DataMan 数据显示

通过单击数据与图像, Checker 可以在图像显 示和数据显示之间切换。在数据显示中,您可 以查看来自 DataMan 的解码数据。

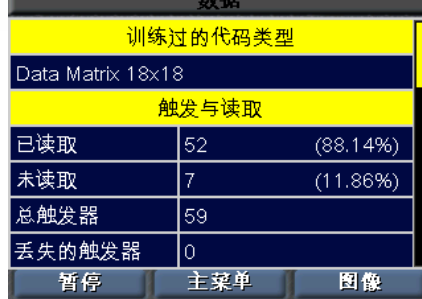

### 运行模式提示:

▶ 要快速更改 SensorView 正在显示的图像, 请单击主菜单, 然后单击显示与录制并选 择需要的选项。此时的设置将暂时覆盖作业中的设置。

▶ 要复位统计信息, 请单击主菜单, 然后单击复位统计信息。

## <span id="page-102-0"></span>使用幻灯

这些操作。

Checker 可以将一组图像保存到内存中。这些图像集合被称为"幻灯"。向 Checker 的 幻灯中添加图像的操作可以通过配置录制选项完成,方法有两种:在作业设置过程中的显 示与录制步骤;或是从"主菜单"中选择显示与录制。您也可以手动添加图像。

通过从"主菜单"选择幻灯,可以对 Checker 幻灯进行各种控制。

#### 幻灯录制

要向幻灯中手动添加图像,请 单击添加图像,然后单击拍摄 来添加 Checker 目前获取的图 像。您可以添加多个图像。

拍摄 上一步 帮助

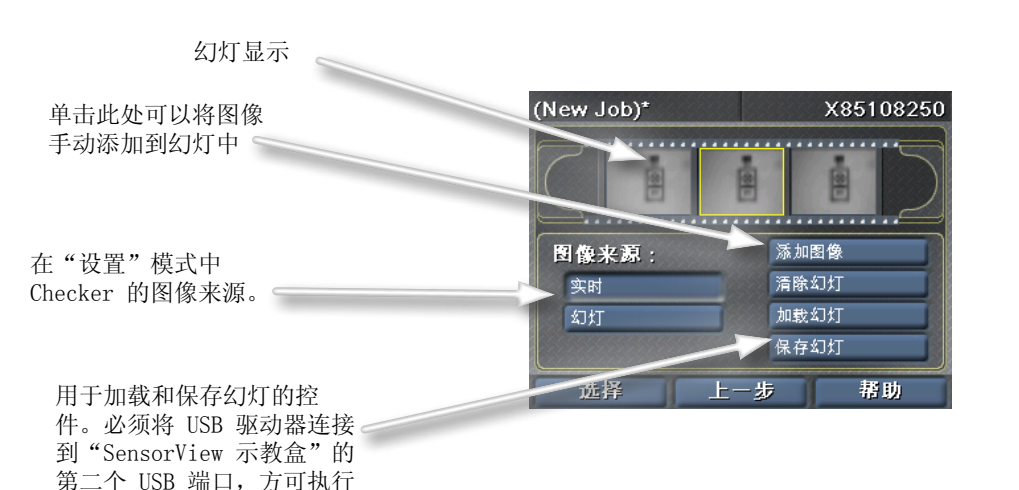

#### 幻灯播放

如果选择幻灯作为"图像来源", 则 SensorView 会在"设置"模式 中显示一条额外的滚动条,指明当  $\bullet$ 前显示的是哪一个幻灯图像。 **COGNEX**

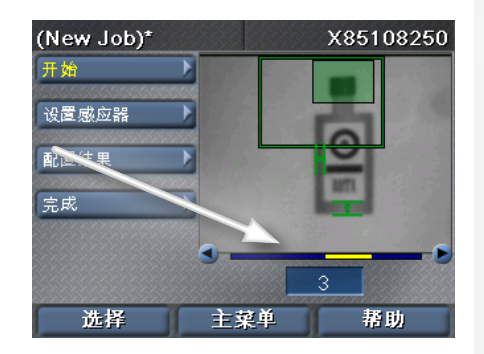

#### 幻灯提示:

▶ 通过 "SensorView 示教盒"获得的幻灯亦可以用在 Checker 的 PC 软件上。

柏摄

## **COGNEX®**

## SensorView® 示教盒

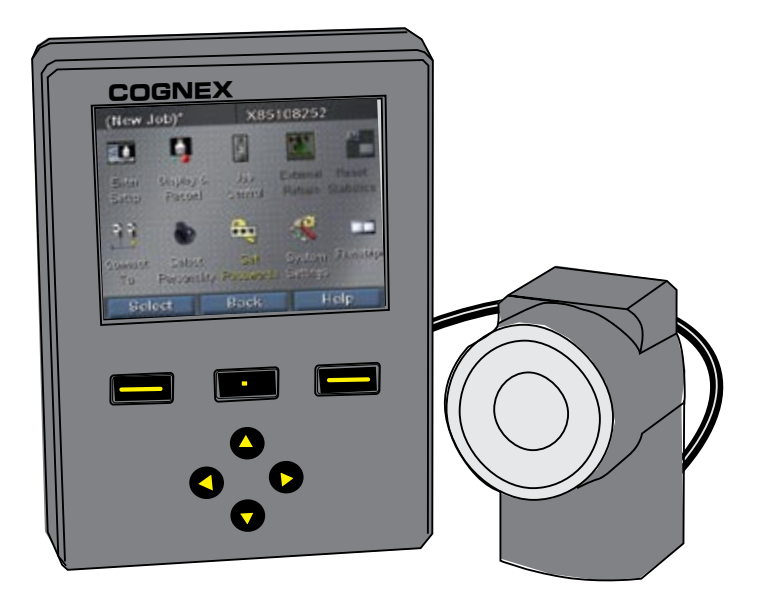

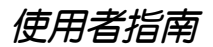

## 什麼是「SensorView 示教盒」? コンピューティング 目録

「SensorView 示教盒」是一種面板安裝式的控制系統,使用它,您可以:

設定、控制及操作「Checker 3G 感應器」

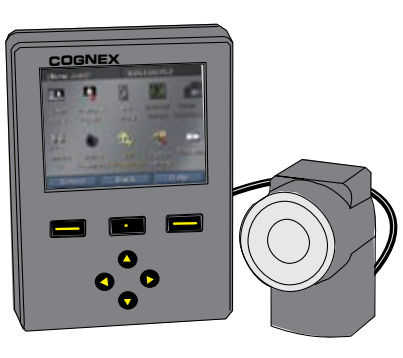

### **COGNEX** 影像與統計資訊 監視來自執行中的「Checker 200 感應器」的

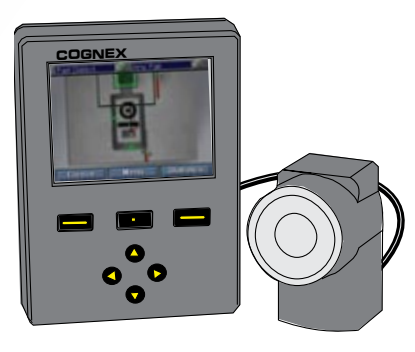

訓練 DataMan 100 讀取器的代碼,檢視 DataMan 100 讀取器的影像、解碼資料及 統計資訊。

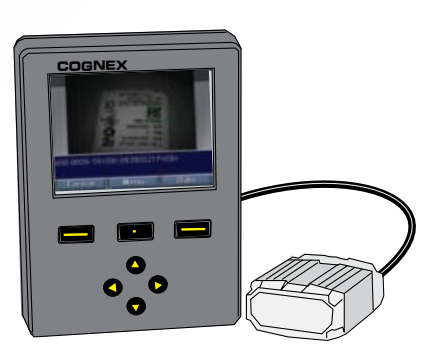

## [SensorView 入門](#page-106-0)

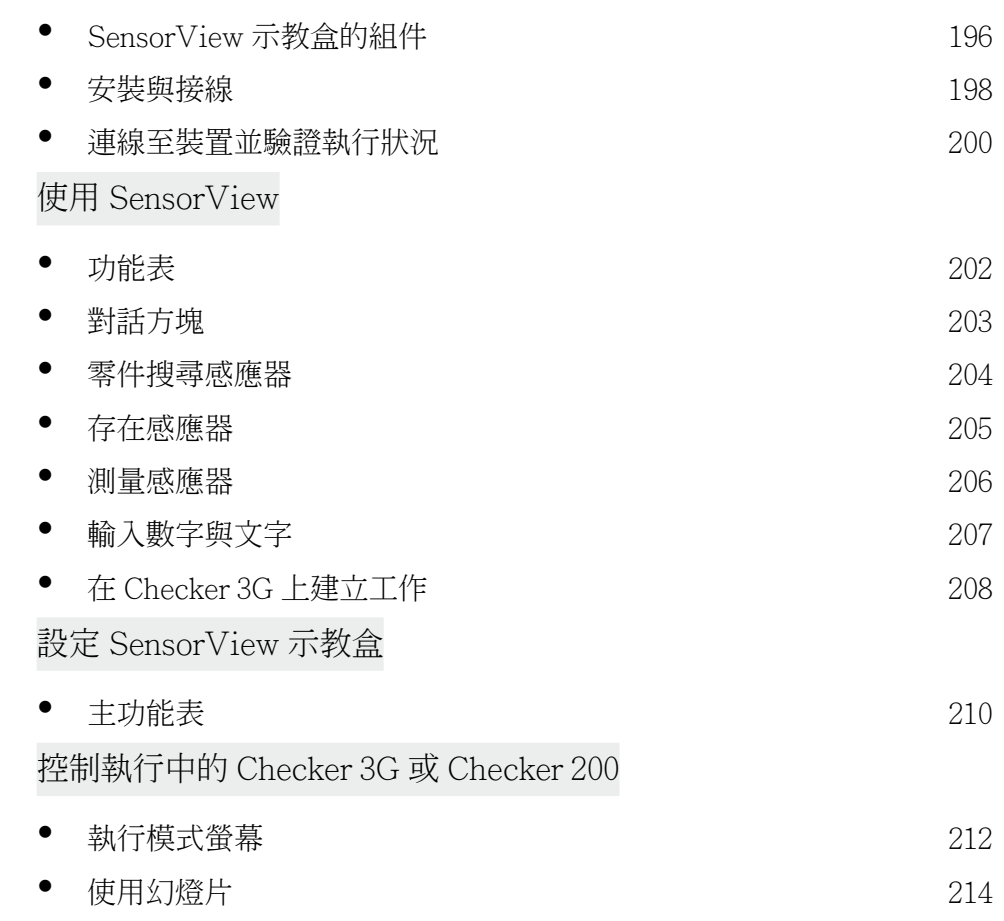

<span id="page-106-0"></span>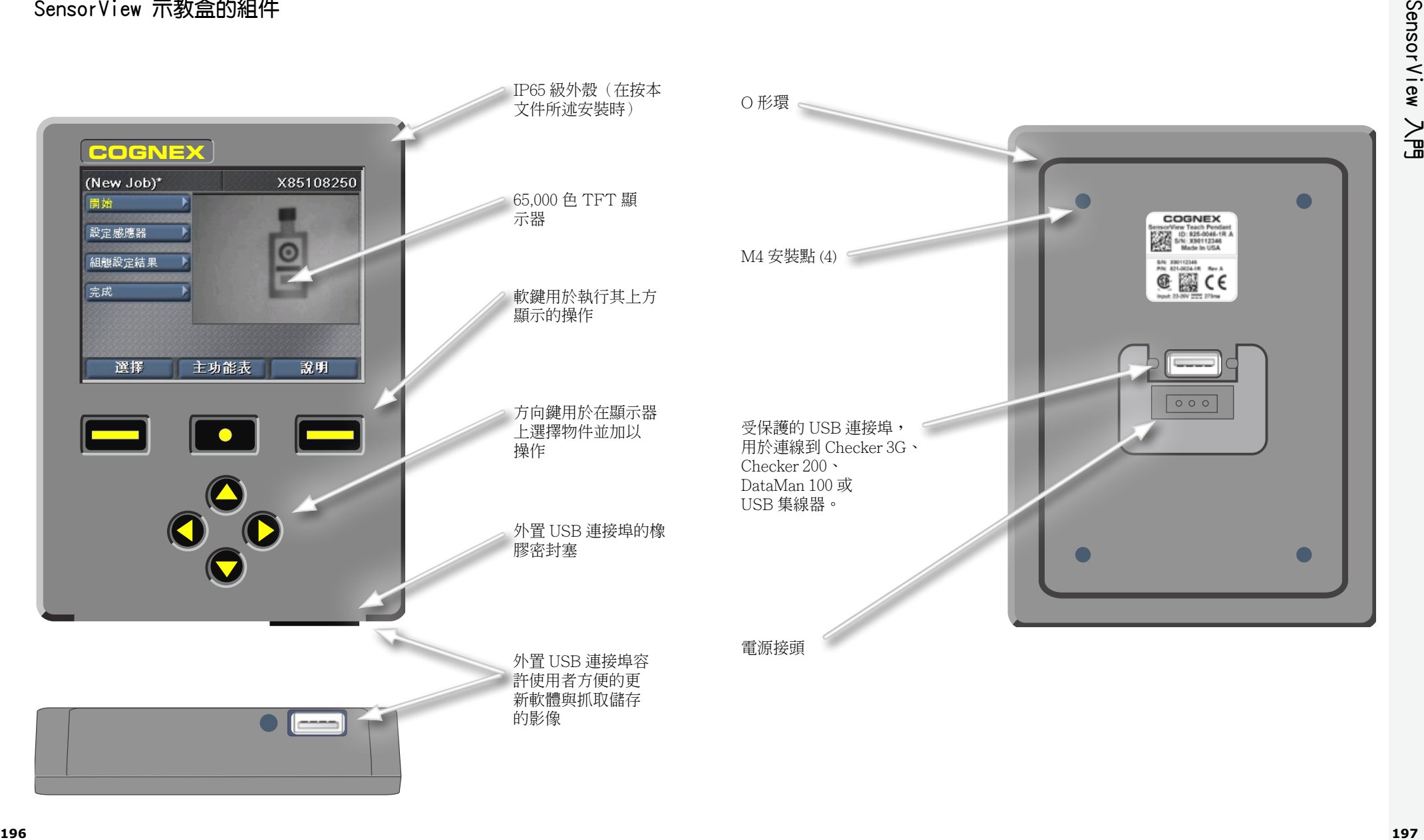

## <span id="page-107-0"></span>安裝與接線

**1**

## 使用所提供的範本鑽出安裝孔

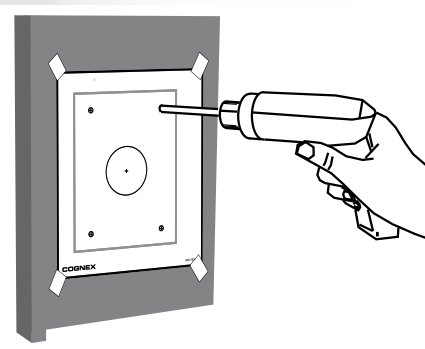

#### **2** 確認 0 形環就位後,將裝置安裝到面板上

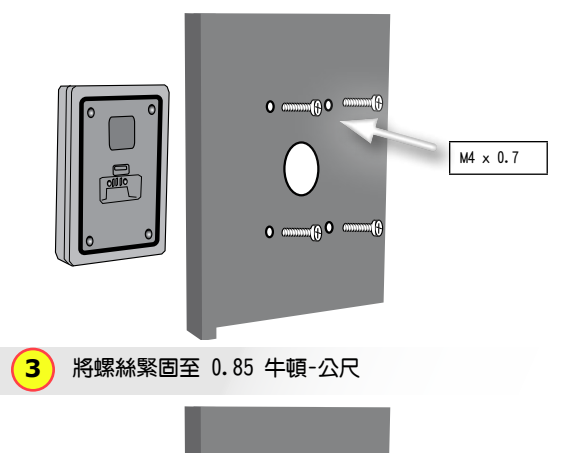

 $^{\circ}$ 

 $\bigcirc$ 

 $\bigcirc$  $\circledast$ 

 $\Box$ 

最大螺紋長度為 0.31 英吋(7.87 公厘)。 讓螺絲碰到安裝孔 底部可能會損壞 「SensorView 示教盒」。

**4** 使用 USB 纜線連線裝置

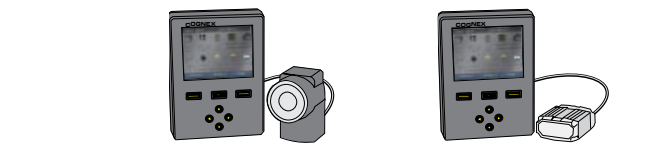

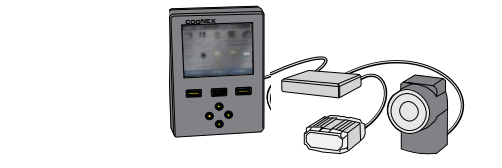

**COGOGITY 在用所提供的固位器固定 USB 纜線 5**

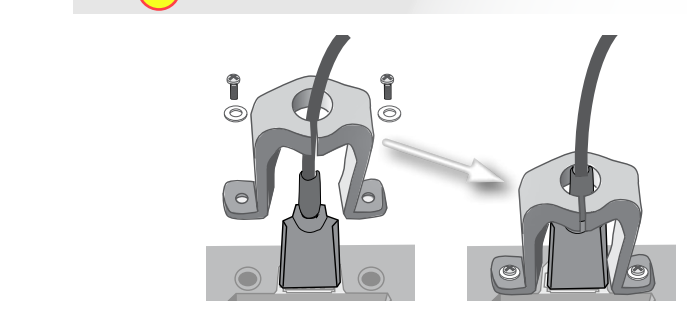

**6** 連線 24 伏直流電源*並且* 接地

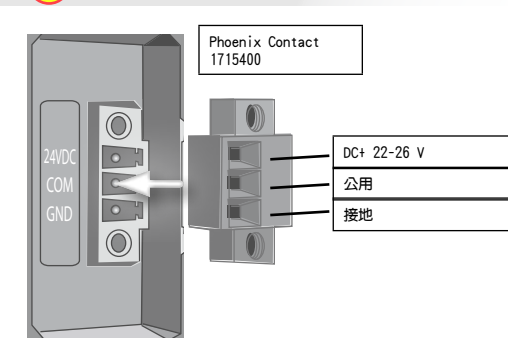

支援的裝置包括 Checker 3G 系列、Checker 200 系列及 DataMan 100。

使用標準 USB 集線器連線多 個裝置。

(每個 USB 連接埠的最大電 流為 500 mA @ 5 VDC)。

Cognex 24 伏直流 電源 (158-0165R)

T. T.

 $\pm$ 

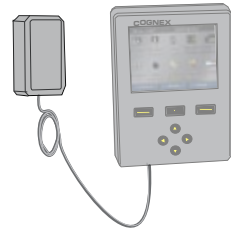
## 連線至裝置並驗證執行狀況

Checker 3G 感應器有兩種執行模式。在*設定模式* 中, 您可以使用「SensorView 示教盒」 設定「工作」,以執行具體的檢測、存在檢查或測量任務。「工作」完成後,將 Checker 切換至*執行模式*,在零件經生產線到達時,Checker 會自動對其執行探測和檢查,並傳送 使用者設定的輸出訊號。

依據所連線裝置的型式(Checker 200、Checker 3G 或 Dataman 100)以及裝置模式的不 同,「SensorView 示教盒」將顯示以下四種初始螢幕之一:

## 處於設定模式的 Checker 200

連線到處於「設定模式」下的 Checker 200 時,會顯示一條錯誤訊息。「SensorView 示 教盒」只能設定 Checker 3G 裝置。

要連線到 Checker 200, 必須使用 Checker 的 PC 軟體將其置於「執行」模式。

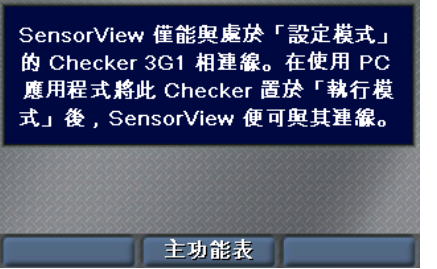

## 處於設定模式的 Checker 3G

連線到處於「設定模式」的 Checker 3G 時, 會顯示「設定模式」的初始螢幕。透過此螢 幕,可以設定 Checker 工作。

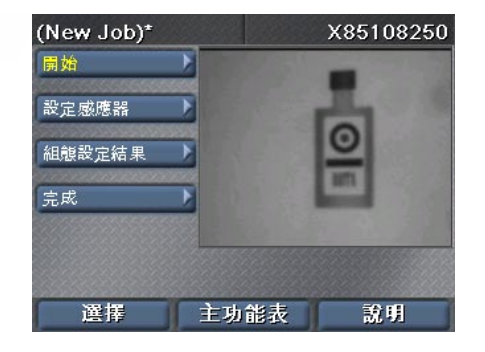

#### DataMan 100

DataMan 100 沒有「設定」模式。連線到 DataMan 100 時, 「SensorView 示教盒」 會顯示 DataMan 100 所擷取的影像以及解 碼的資料。

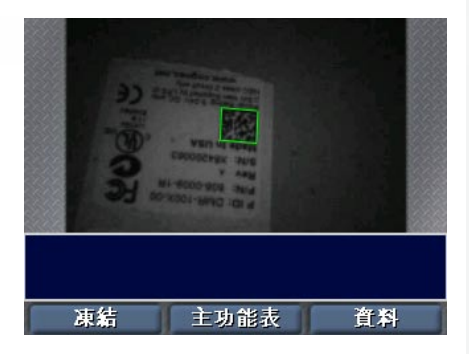

#### 處於執行模式的 Checker 3G 或 200

連線到處於執行模式的 Checker 3G 或 Checker 200 時,會顯示「執行模式」螢幕。該螢幕會顯 示 Checker 正在檢查的影像以及各種統計資訊

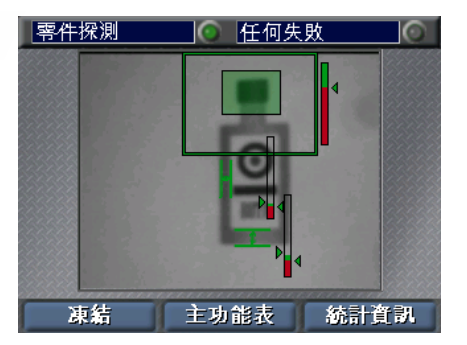

## 啟動提示:

▶ 如果連線至一個已連有多個裝置的 USB 集線器,SensorView 會自動連線至在該集線 器上探測到的第一個裝置。使用主功能表 ▶ 連線到指令,可以連線到不同的裝置。

► 務必確保「SensorView 示教盒」與(機殼)接地相連。應避免在「SensorView 示教 盒」的接地和裝置的接地之間存在電勢差。

## 功能表

「SensorView 示教盒」透過一系列功能表為使用者提供各種指令、對話方塊及螢幕。您 可以使用「SensorView 示教盒」上的按鈕來瀏覽各個功能表。

使用上下方向鍵選擇功能表中 的項目。選中的功能表項目顯 示為黃色。

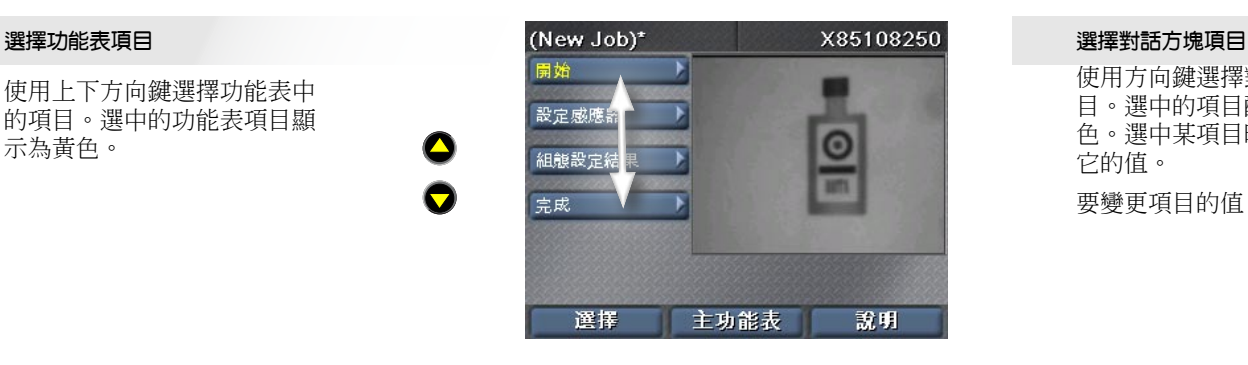

按選擇以選擇功能表項目。 如果有子項目,那麼這些子 項目顯示在目前功能表項目 的下方。使用上下方向鍵選 擇子項目。

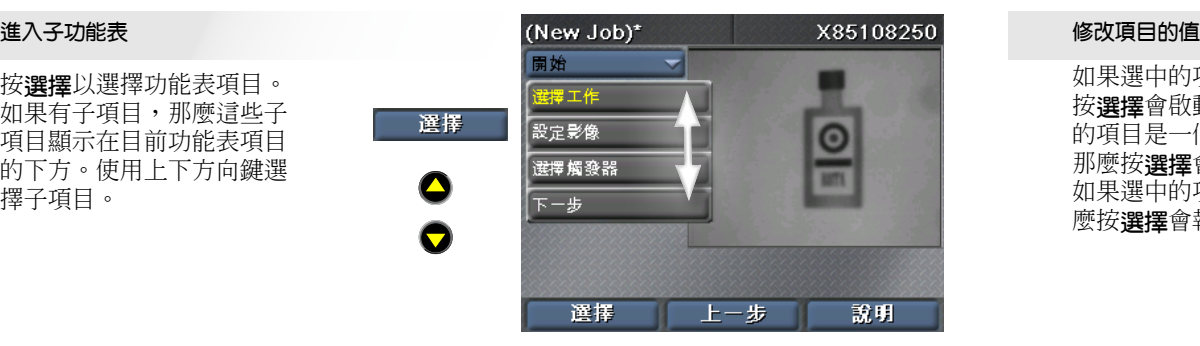

按上一步以返回前一個功能表。

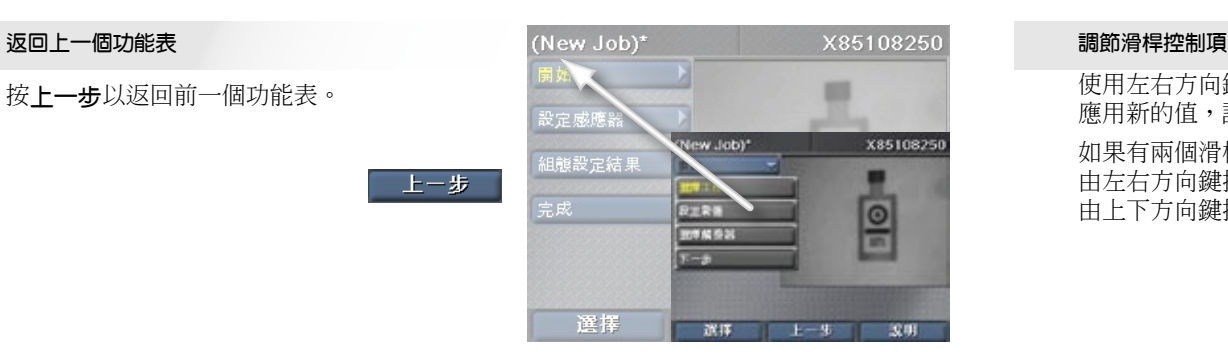

# 對話方塊

「SensorView 示教盒」的對話方塊容許使用者檢視並變更「工作」和系統設定。

# **COGNEX**

它的值。

**COGNEX**

**COGNEX**

由上下方向鍵控制。

如果選中的項目是一條指令,那 |**\_\_** 如果選中的項目使用滑桿,那麼 按選擇會啟動該滑桿。如果選中 的項目是一個開關或核取方塊, 那麼按選擇會切換該項目的值。 麼按選擇會執行該指令。

使用方向鍵選擇對話方塊中的項 目。選中的項目醒目顯示為黃 色。選中某項目時並不會變更

要變更項目的值,請按選擇。

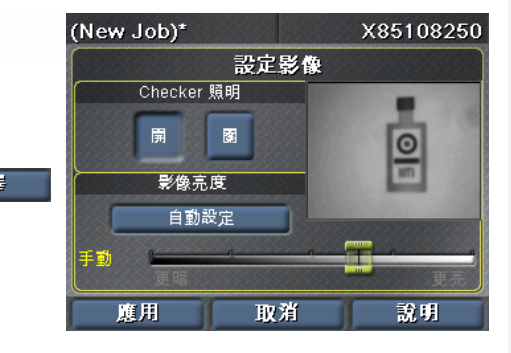

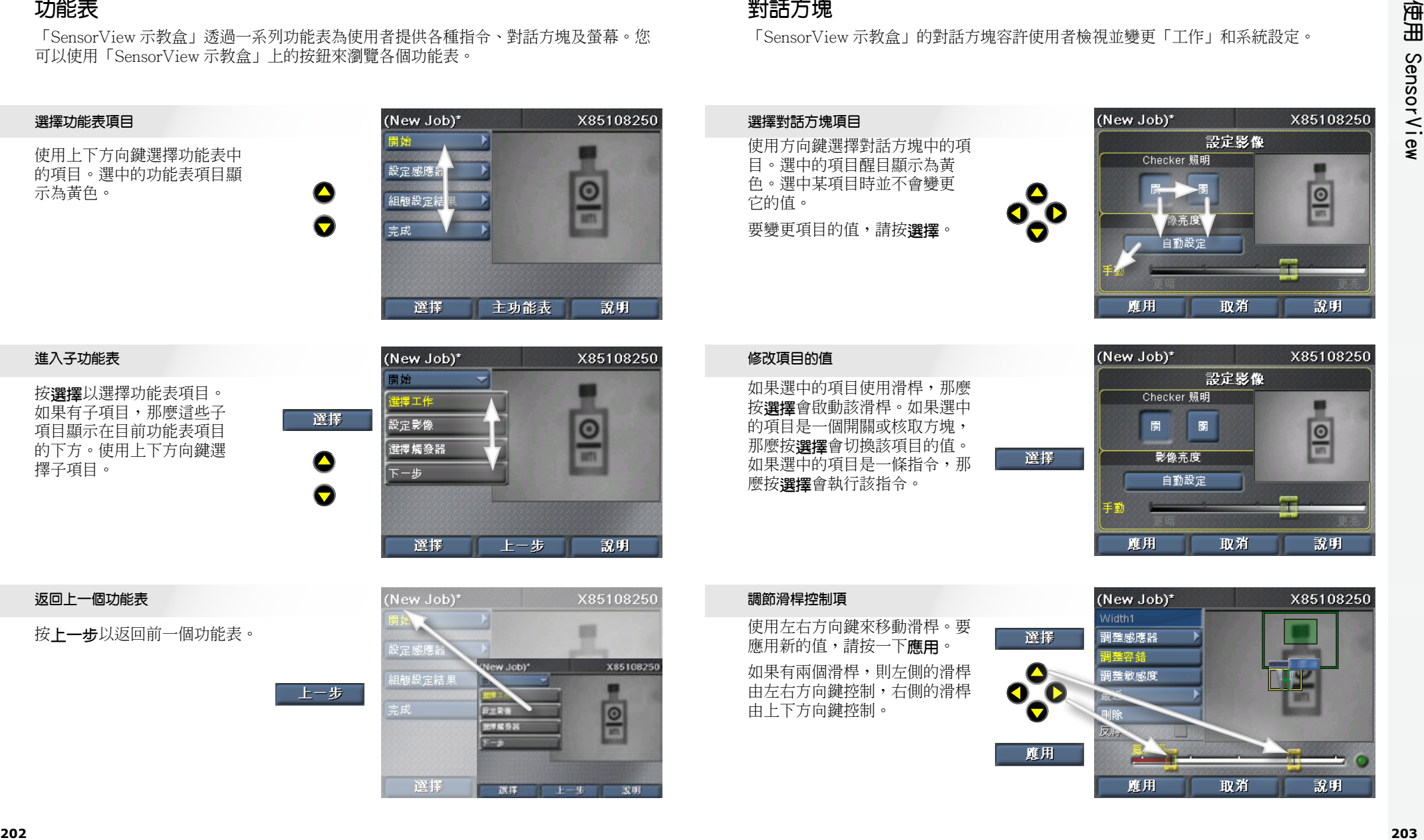

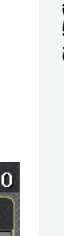

## 零件搜尋感應器

**COGNEX** 「零件搜尋感應器」用於確定零件在影像中的位置。透過在零件的特性周圍畫一個方塊, 可以建立「零件搜尋感應器」。

## 放置感應器

·勺,<br>「勺,<br>「欠 使用方向鍵將黃色十字置於待 測特性的一角。按應用,然後 使用方向鍵確定對角的位置。 再按一次應用建立感應器。

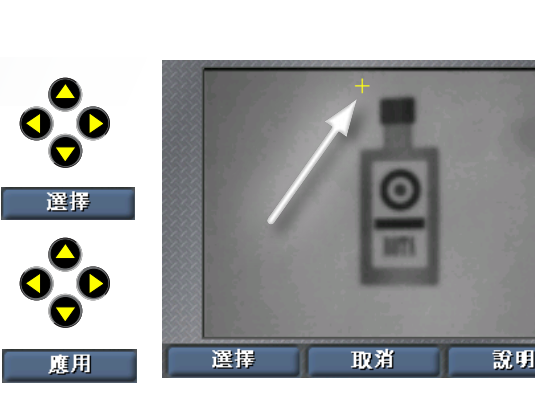

## 移動區域

WS 九重!<br>「<br>
Download 使用左右方向鍵選擇移動手 柄(形狀為帶四個箭頭的十 字)。按選擇,然後使用方 向鍵移動區域。按一下應用 以實施變更。

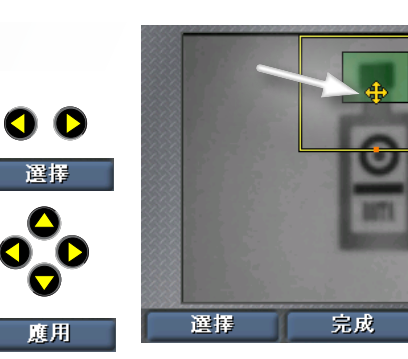

## 調整區域的大小

.....<br>ミネーマー<br>マー 使用左右方向鍵選擇調整大 小手柄(形狀為箭頭)。按 選擇,然後使用方向鍵移動 區域。按一下應用以實施 變更。

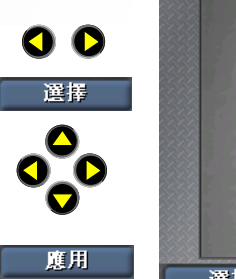

**COGNEX** 

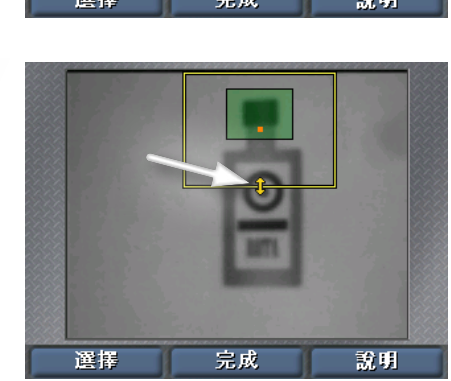

說明

## 存在感應器

「存在感應器」用於檢查零件特性的外觀。只需按一下即可完成該感應器的建立和設定工 作。要使用現存的感應器,請使用選擇感應器指令。

## 選擇感應器

**COMES** 使用左右方向鍵來選擇要編輯 的感應器。選中的感應器醒目 顯示為黃色。按一下選擇來選 擇該感應器。

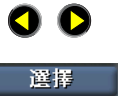

**COGNEX**

魔用

O

O O

選擇

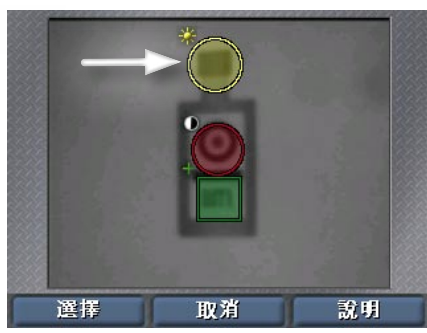

## 移動感應器

人<br>子<br>子 使用左右方向鍵選擇移動手 柄(感應器中央的十字)。 按選擇,然後使用方向鍵移 動感應器。按一下應用以實 施變更。

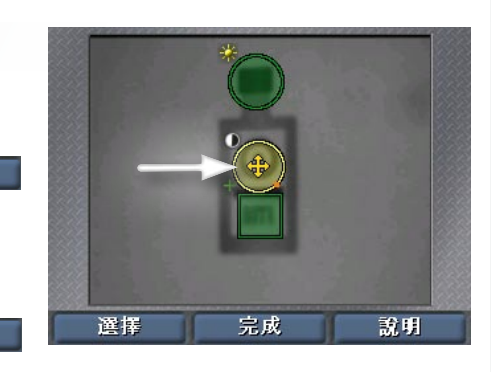

## 調整感應器的大小

()<br>【<br>【<br>【】 使用左右方向鍵選擇調整大 小手柄(形狀為互成角度的 箭頭)。按選擇,然後使用 方向鍵調整感應器的大小。 按一下應用以實施變更。

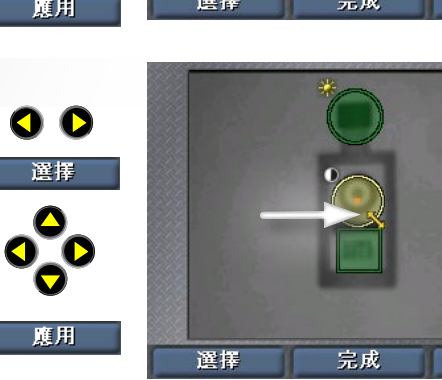

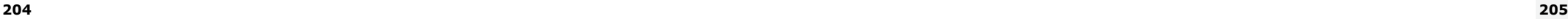

說明

## 測量感應器

選擇「測量」感應器的方法與選擇存在感應器相同:首先按一下**選擇感應器**,接著使用方 向鍵選擇感應器,然後按一下選擇。

1) 軽 〜打 III 使用左右方向鍵選擇移動或調 整大小手柄。按選擇,然後使 用方向鍵對感應器執行移動或 調整大小操作。按一下應用以 實施變更。

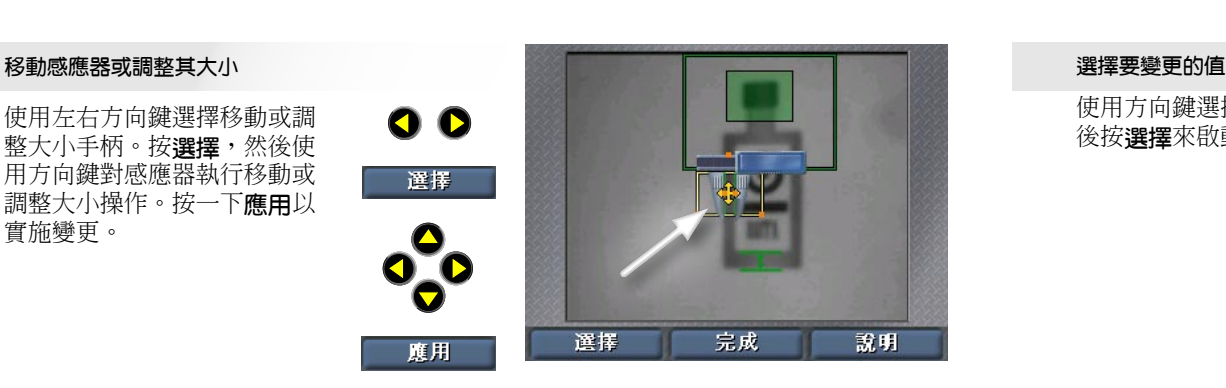

**COGNEX** (僅限寬度與高度感應器)。 使用左右方向鍵選擇旋轉手 柄。按選擇,然後使用方向鍵 旋轉感應器。按一下應用以實 施變更。

O O 選擇 **COGNEX COGNEX** 度用

OO

選擇

度用

選擇

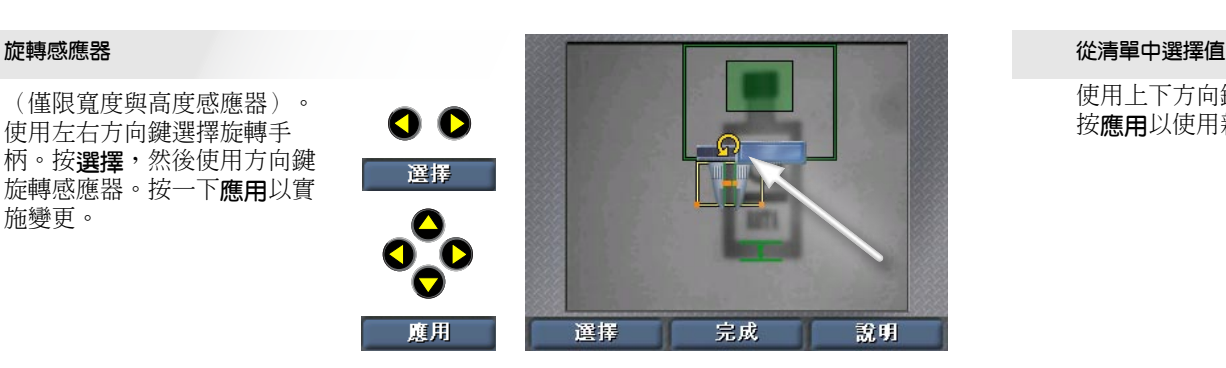

- 计<br><br>BOG<br>EXP 使用左右方向鍵選擇要調整 的量爪。按選擇,然後使用 方向鍵移動量爪。按一下應 用以實施變更。

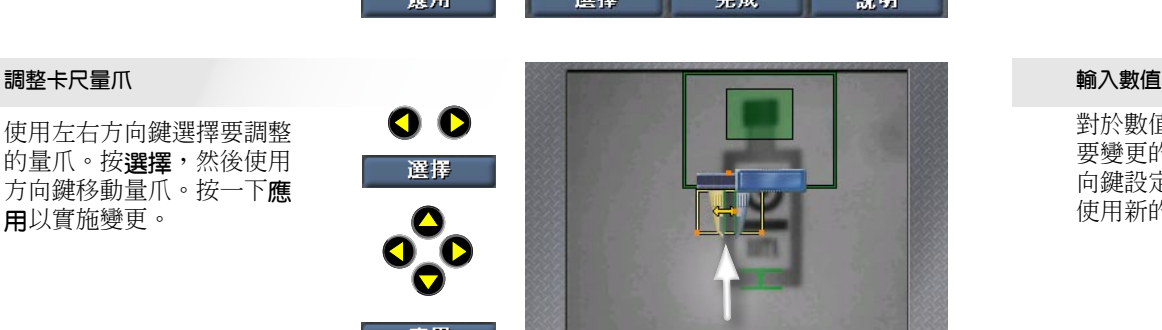

完成

說明

# 輸入數字與文字

「SensorView 示教盒」使用簡單易用的微調控制項供使用者輸入數值(如生產線速度)。

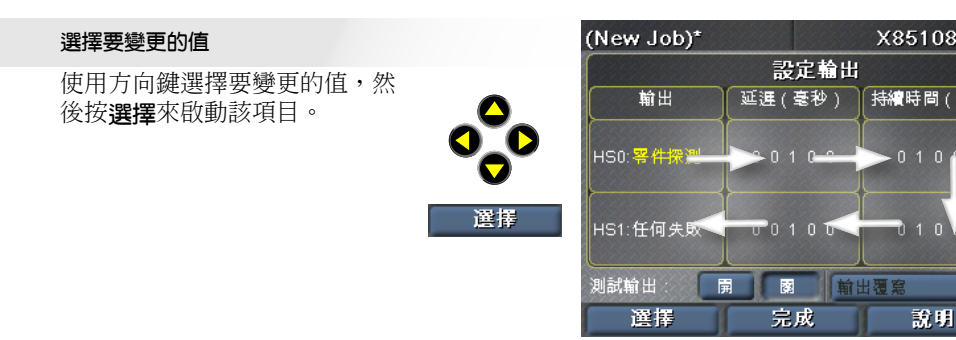

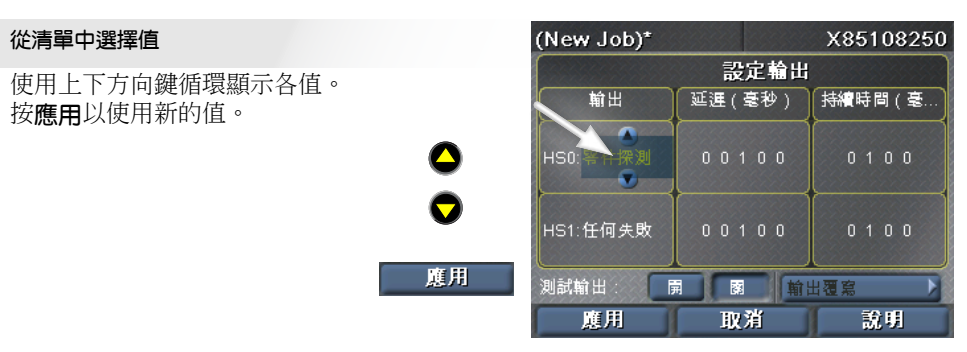

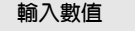

對於數值,使用左右方向鍵選擇 要變更的數位,然後使用上下方 向鍵設定該數位的值。按應用以 使用新的值。

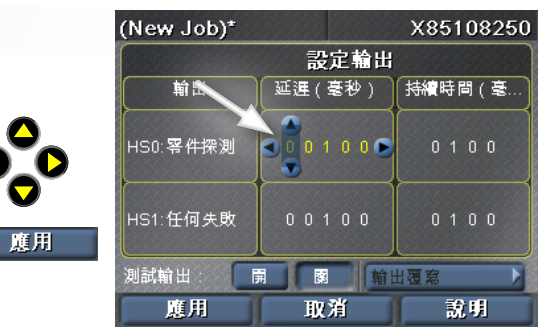

X85108250

說明

传输時間 (臺)

# 在 Checker 3G 上建立工作

「SensorView 示教盒」提供的介面可以引導您一步一步的在 Checker 上建立、設定及執 行工作。

## 選擇工作

建立新的工作,或是從 Checker 或 SensorView 中載入現存的工作。

## 設定影像

開啟或關閉 Checker 的照明,調整影像的亮度。

## 選擇觸發器

選擇內置觸發器(零件變得可見時 Checker 自動 觸發)或外置觸發器(由外置裝置提供訊號)

## 搜尋零件

建立或修改零件搜尋感應器,修改搜尋區域。

## 檢測零件

建立、定位並設定新的感應器(依據 Checker 的 個性設定,可為「存在」或「測量」感應器)。 修改現存的感應器,調整閾值,重新訓練模式感 應器。

刪除現存的感應器。

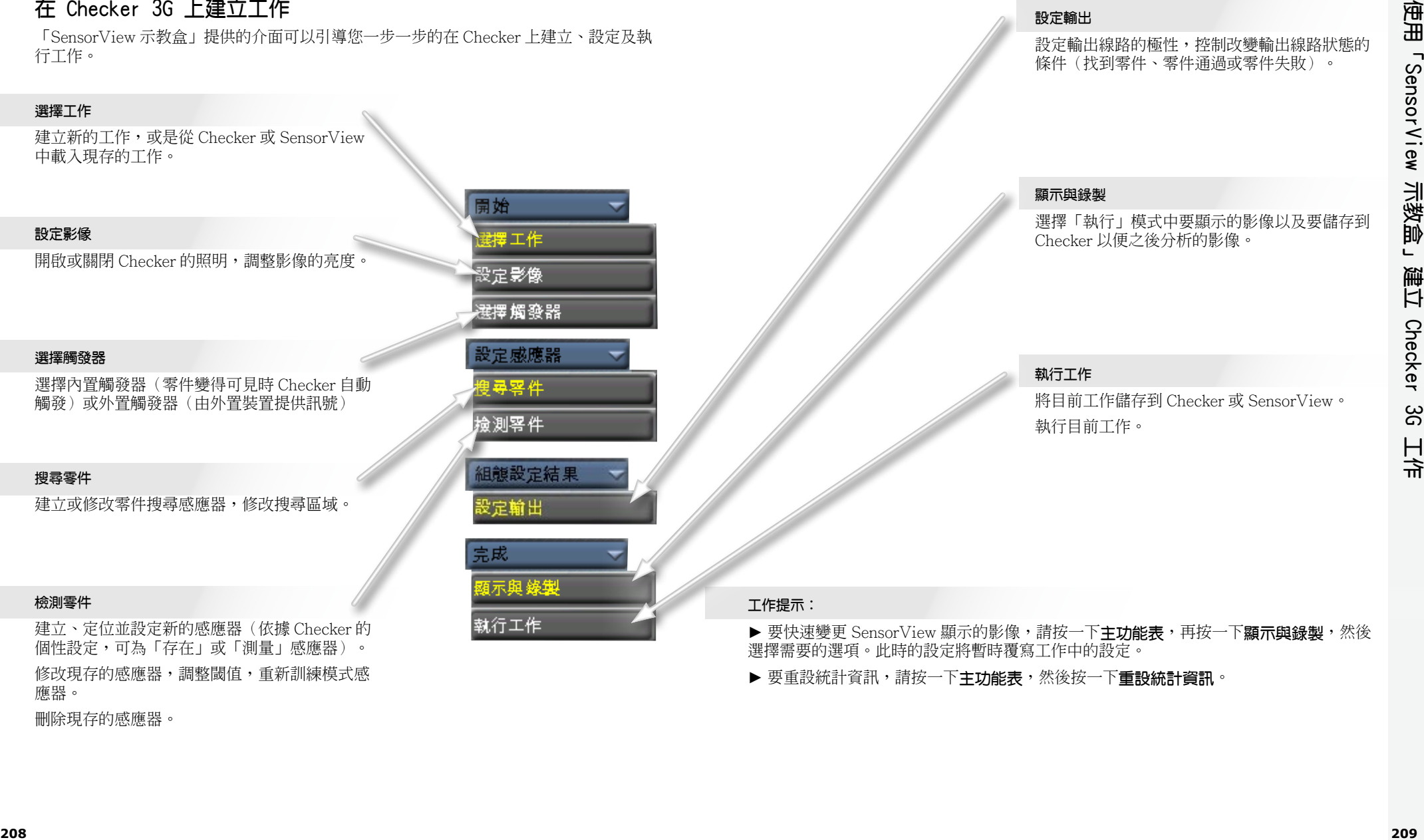

設定輸出

▶ 要重設統計資訊,請按一下主功能表,然後按一下重設統計資訊。

選擇需要的選項。此時的設定將暫時覆寫工作中的設定。

# 主功能表

主功能表用於設定與控制 Checker 感應器和「SensorView 示教盒」。

## 工作控制

將工作指定到工作插槽,選擇 Checker 啟動時 載入的工作。

## 顯示與錄製

選擇在執行的裝置上顯示的影像以及要加以錄 製以便之後分析的影像。

## 進入設定

(僅限 Checker 3G)。在已連線的裝置上進入 設定模式。

## 連線到

列出可以連線到的裝置。

## 選擇個性設定

(僅限 Checker 3G)。檢視或變更目前選擇的 裝置個性設定。

## 設定密碼

設定本「SensorView 示教盒」的存取控制密 碼。不同的存取類型可以指定不同的密碼。

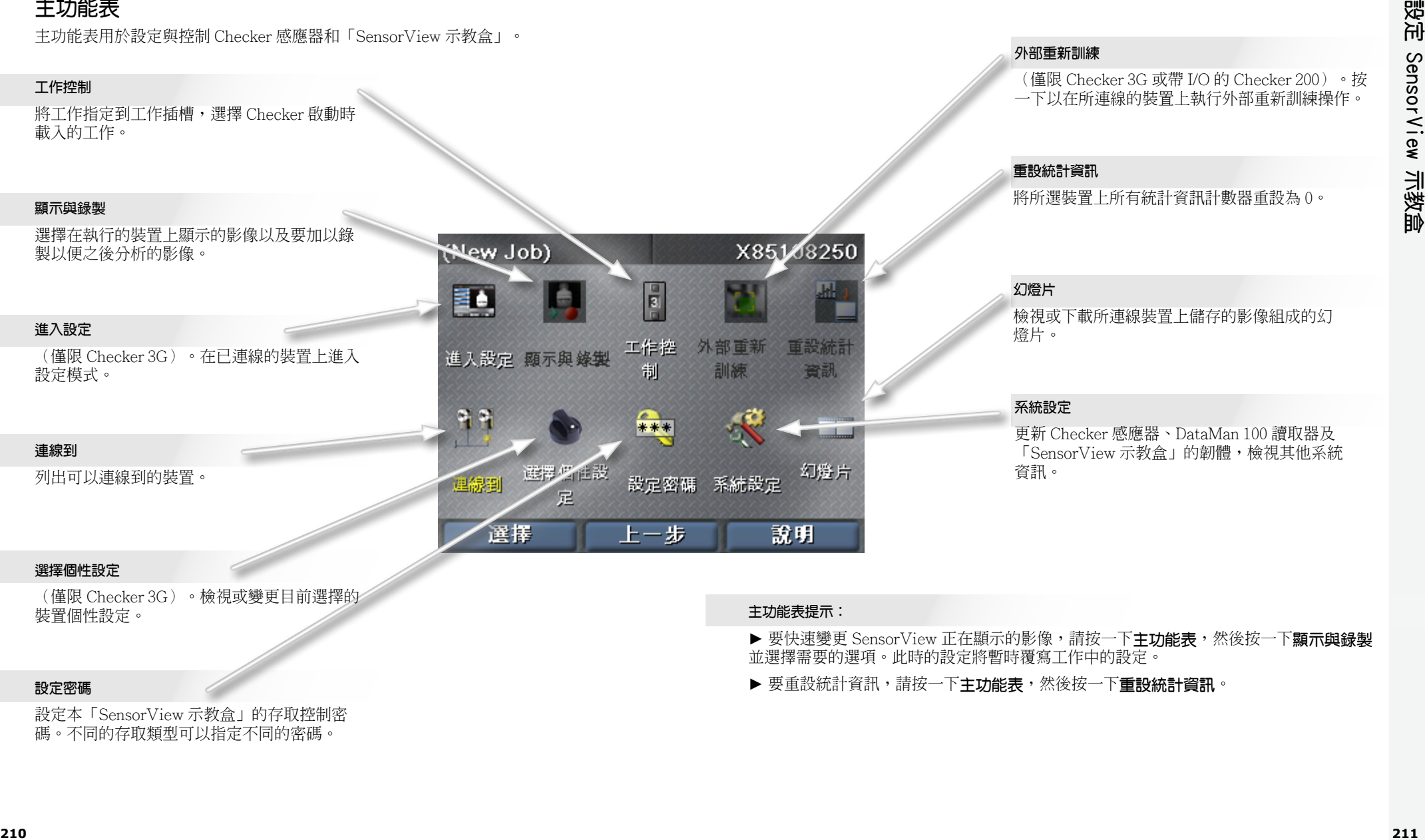

## 外部重新訓練

(僅限 Checker 3G 或帶 I/O 的 Checker 200)。按 一下以在所連線的裝置上執行外部重新訓練操作。

## 重設統計資訊

將所選裝置上所有統計資訊計數器重設為 0。

## 幻燈片

檢視或下載所連線裝置上儲存的影像組成的幻 燈片。

## 系統設定

更新 Checker 感應器、DataMan 100 讀取器及 「SensorView 示教盒」的韌體,檢視其他系統 資訊。

### 主功能表提示:

▶ 要快速變更 SensorView 正在顯示的影像,請按一下主功能表,然後按一下顯示與錄製 並選擇需要的選項。此時的設定將暫時覆寫工作中的設定。

▶ 要重設統計資訊,請按一下主功能表,然後按一下重設統計資訊。

# 執行模式螢幕

連線到執行中的 Checker 或 Dataman 100 感應器後,「SensorView 示教盒」可以顯示幾 種不同的螢幕。

## Checker 影像顯示

您可以指定 Checker 在執行時顯示的影像 (最近探測到的零件,最近失敗的零件等)。

您也可以指定 Checker 在特定條件下停止更新 (凍結)顯示內容。

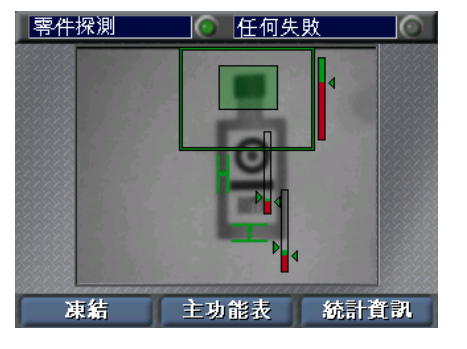

## Checker 的凍結影像

影像顯示凍結時,透過按一下恢復可以恢復 即時顯示。

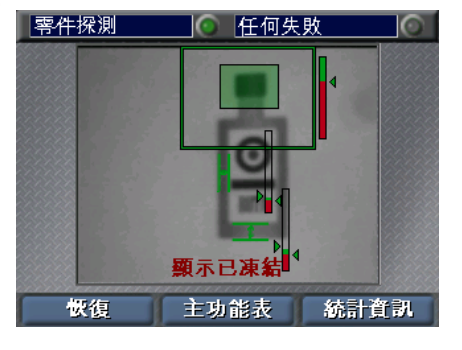

## 統計資訊

透過按一下統計資訊與影像, Checker 可以 在影像顯示和資料顯示之間切換。

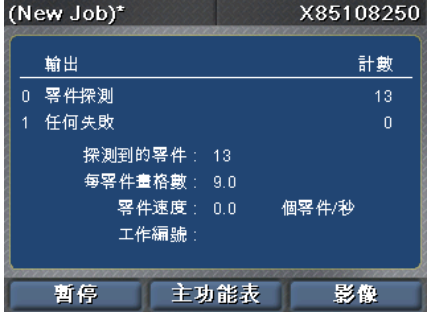

## DataMan 影像顯示

連線到 DataMan 100 感應器時,您可以顯示最 近解碼的影像,或是最近解碼失敗的影像。

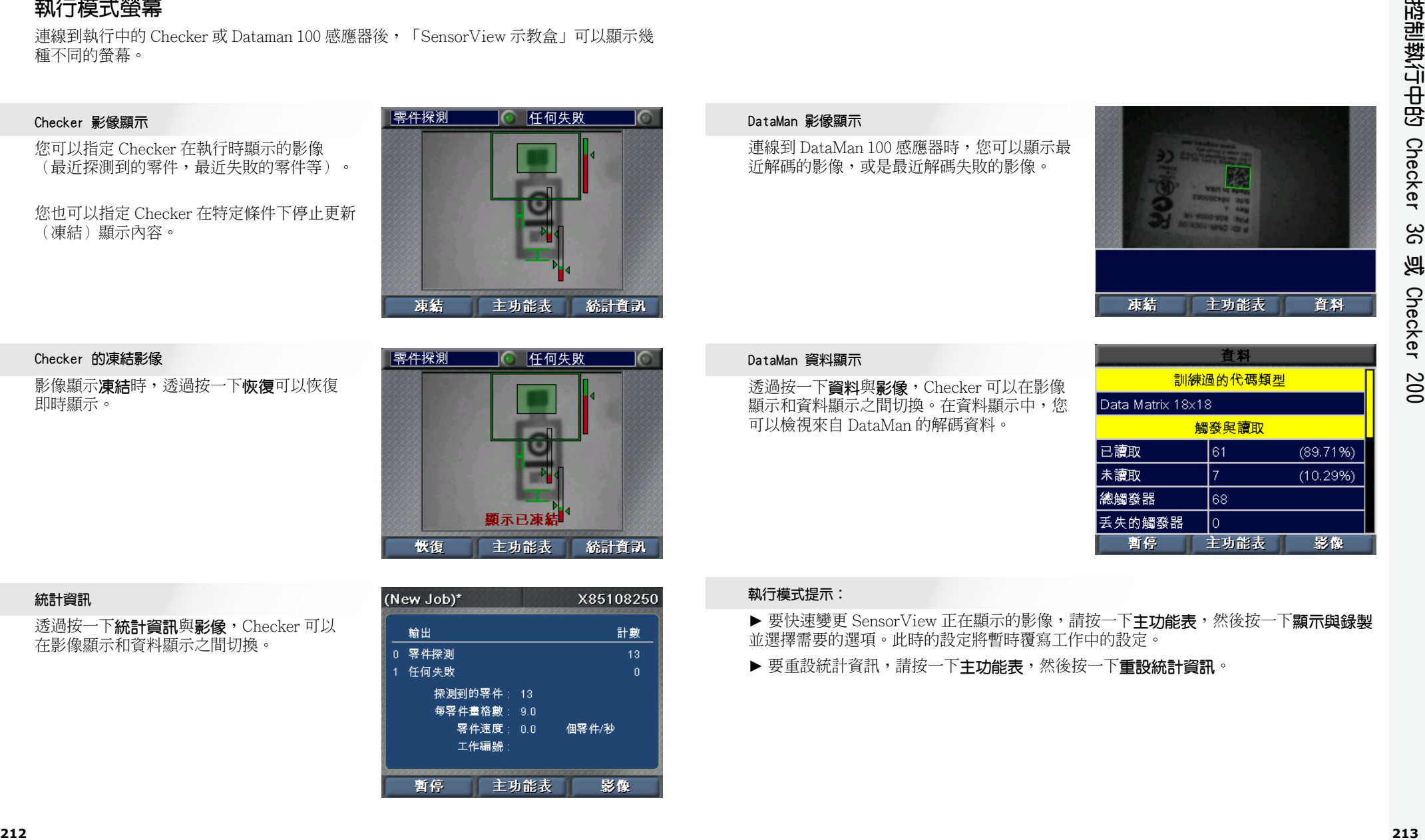

## DataMan 資料顯示

透過按一下資料與影像, Checker 可以在影像 顯示和資料顯示之間切換。在資料顯示中,您 可以檢視來自 DataMan 的解碼資料。

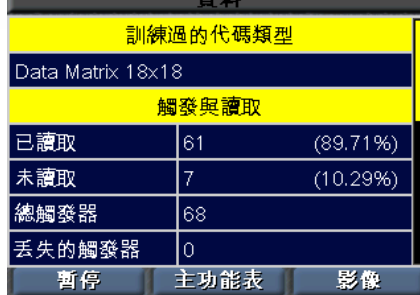

## 執行模式提示:

▶ 要快速變更 SensorView 正在顯示的影像,請按一下主功能表,然後按一下顯示與錄製 並選擇需要的選項。此時的設定將暫時覆寫工作中的設定。

▶ 要重設統計資訊,請按一下主功能表,然後按一下重設統計資訊。

# 使用幻燈片

執行這些操作。

Checker 可以將一組影像儲存到記憶體中。這些影像集合被稱為「幻燈片」。向 Checker 的幻燈片中新增影像的操作可以透過設定錄製選項完成,方法有兩種:在工作設定過程中 的顯示與錄製步驟;或是從主功能表中選擇顯示與錄製。您也可以手動新增影像。 透過從「主功能表」選擇幻燈片,可以對 Checker 幻燈片執行各種控制。

## 幻燈片錄製

要向幻燈片中手動新增影像,請 按一下新增影像,然後按一下拍 攝來新增 Checker 目前擷取的 影像。您可以新增多個影像。

拍摄

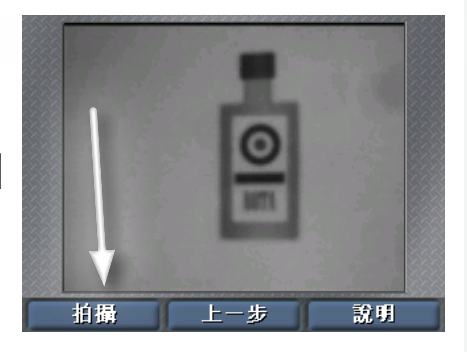

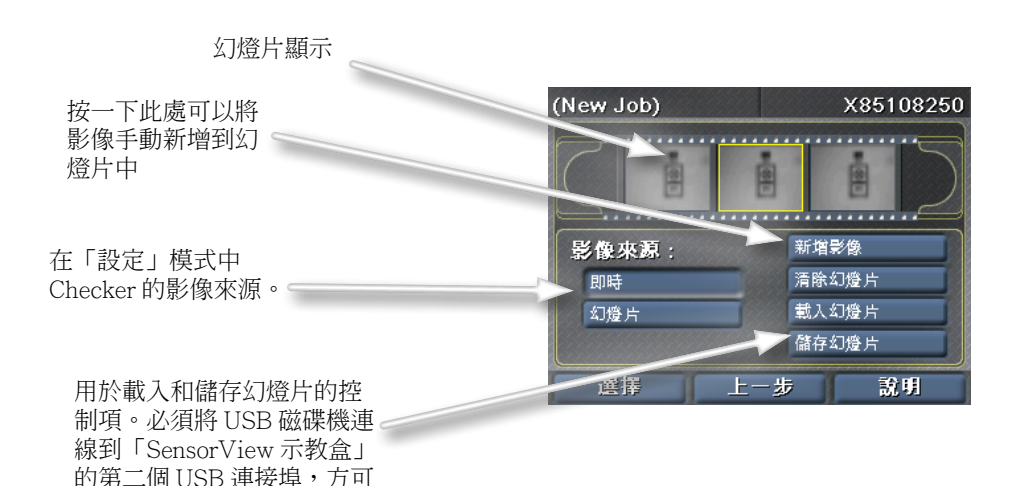

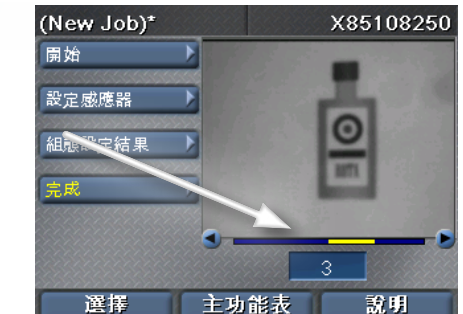

## 幻燈片提示:

**COGNEX**

一個幻燈片影像。

幻燈片播放

如果選擇幻燈片做為「影像來 源」,則 SensorView 會在 「設定」模式中顯示一條額外 的捲軸,指明目前顯示的是哪

► 透過「SensorView 示教盒」擷取的幻燈片亦可以用在 Checker 的 PC 軟體上。

 $\bullet$ 

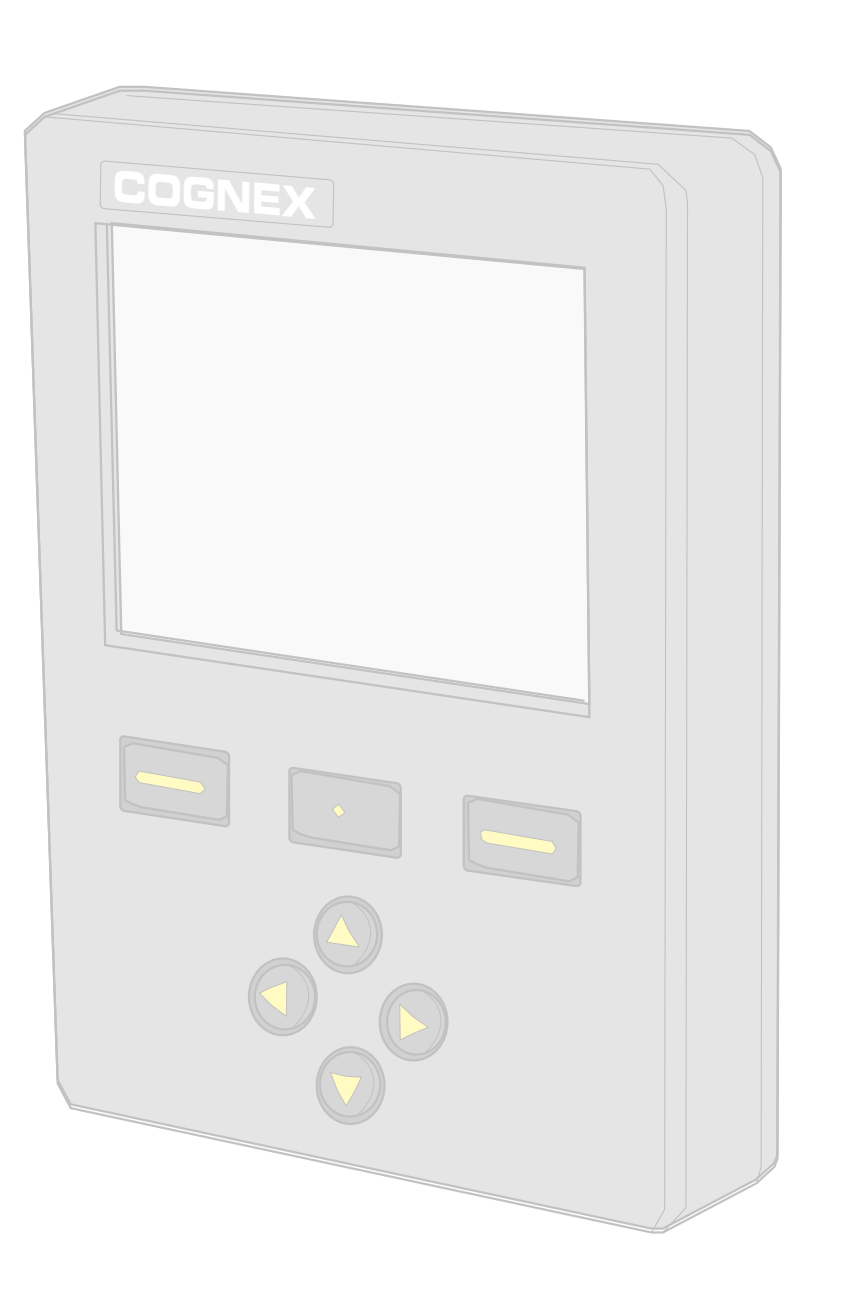

#### **DataMan 100 Menus • Menüs • Menus • Menús • Menu**

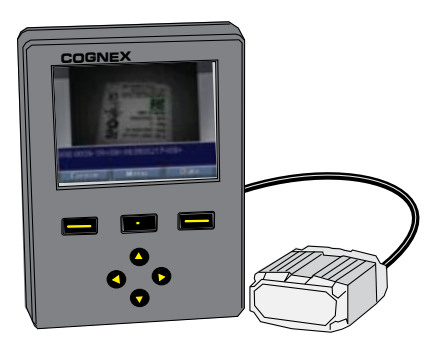

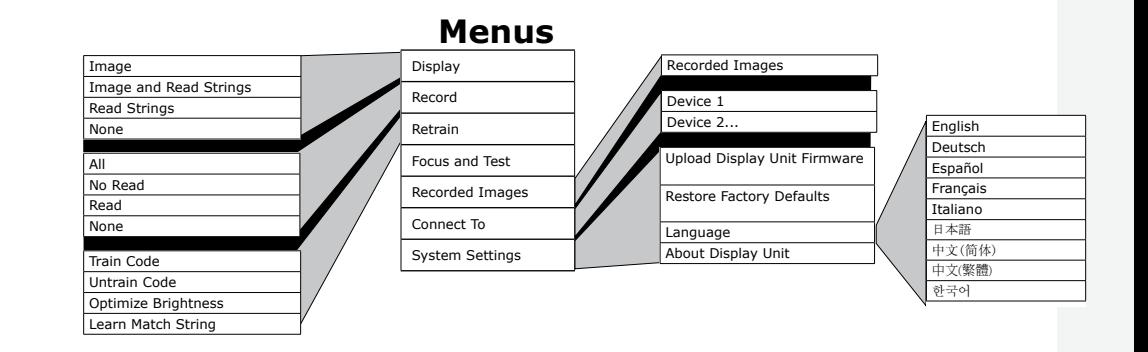

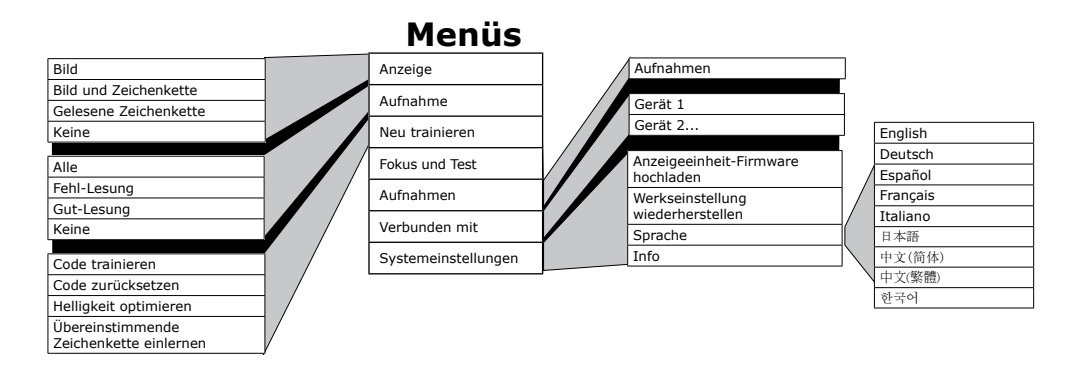

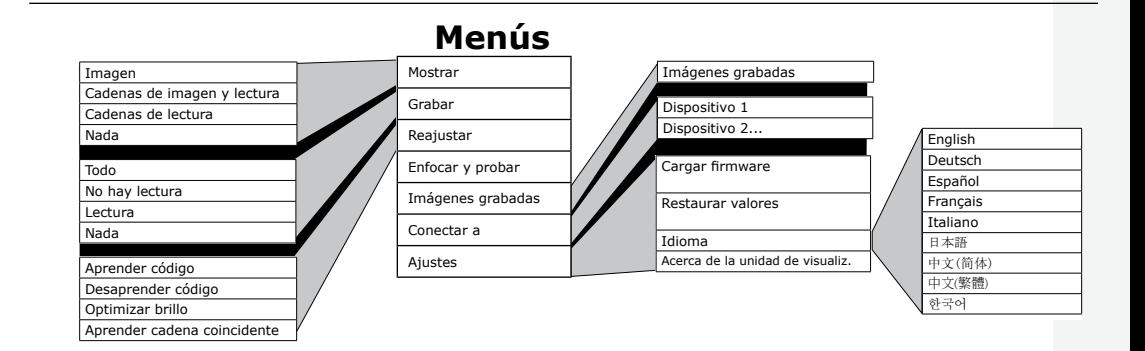

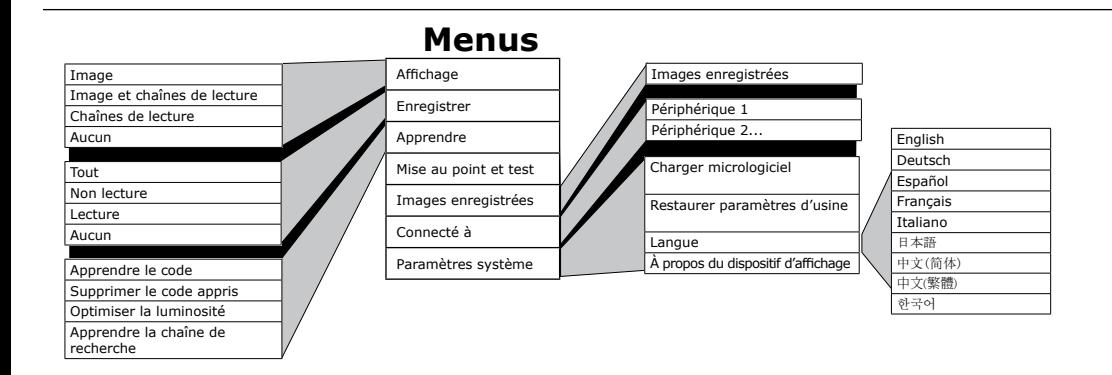

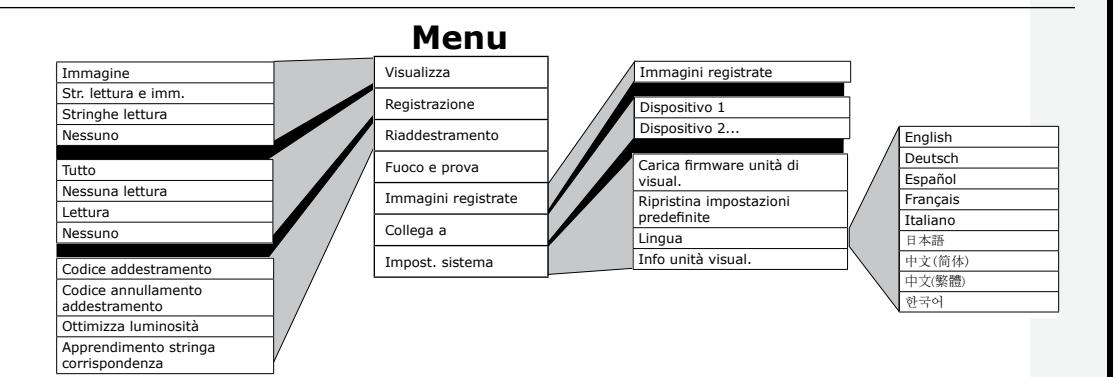

## **DataMan 100 Menus •** メニュー **•** 메뉴 **•** 菜单 **•** 注意事項

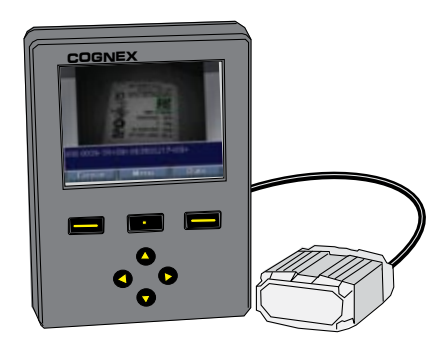

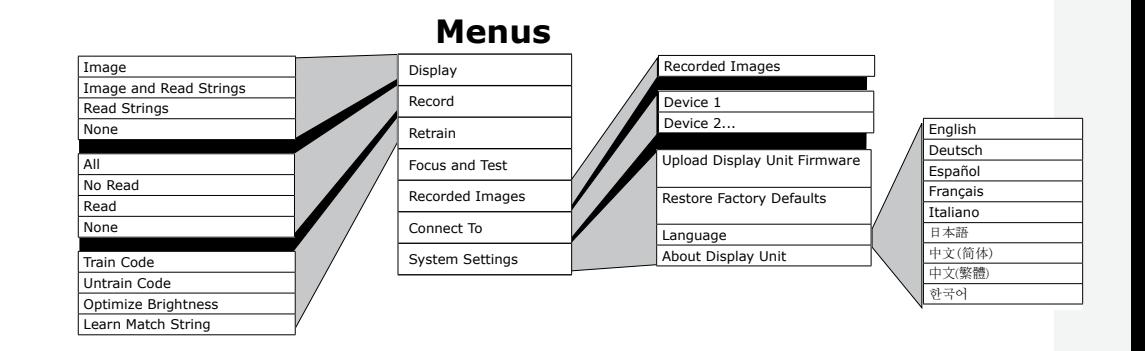

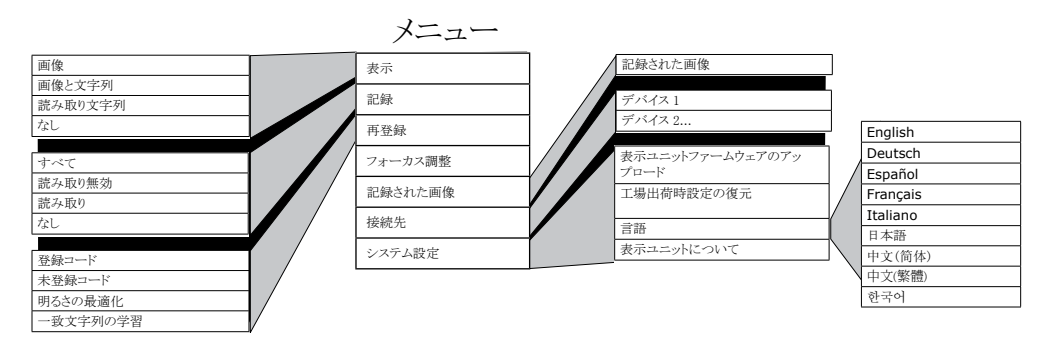

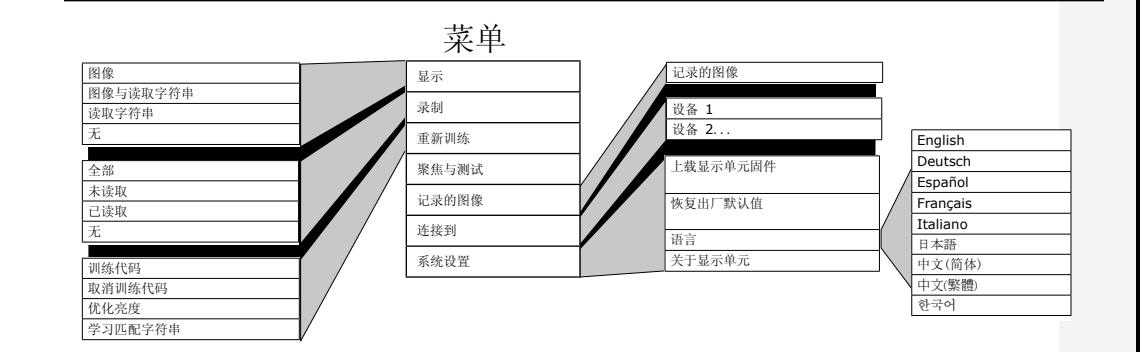

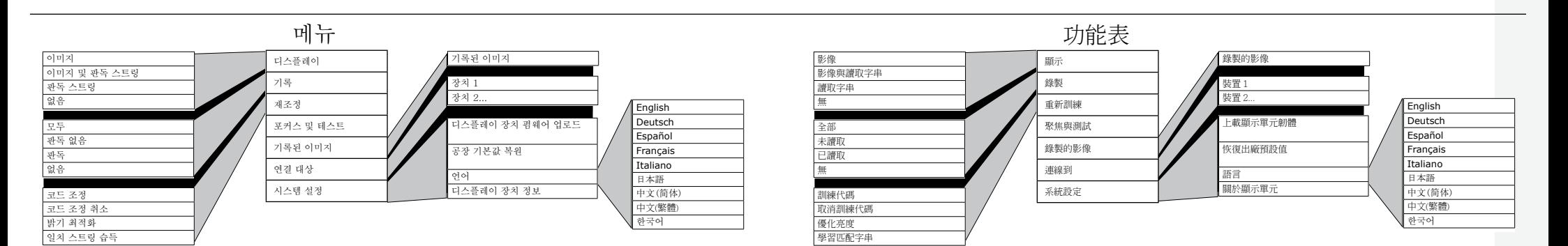

## **Precautions • Vorsichtsmaßnahmen • Precauciones • Précautions •**

**Precauzioni •** 安全上の注意事項 **•** 주의 사항 **•** 注意事项 **•** 注意事項

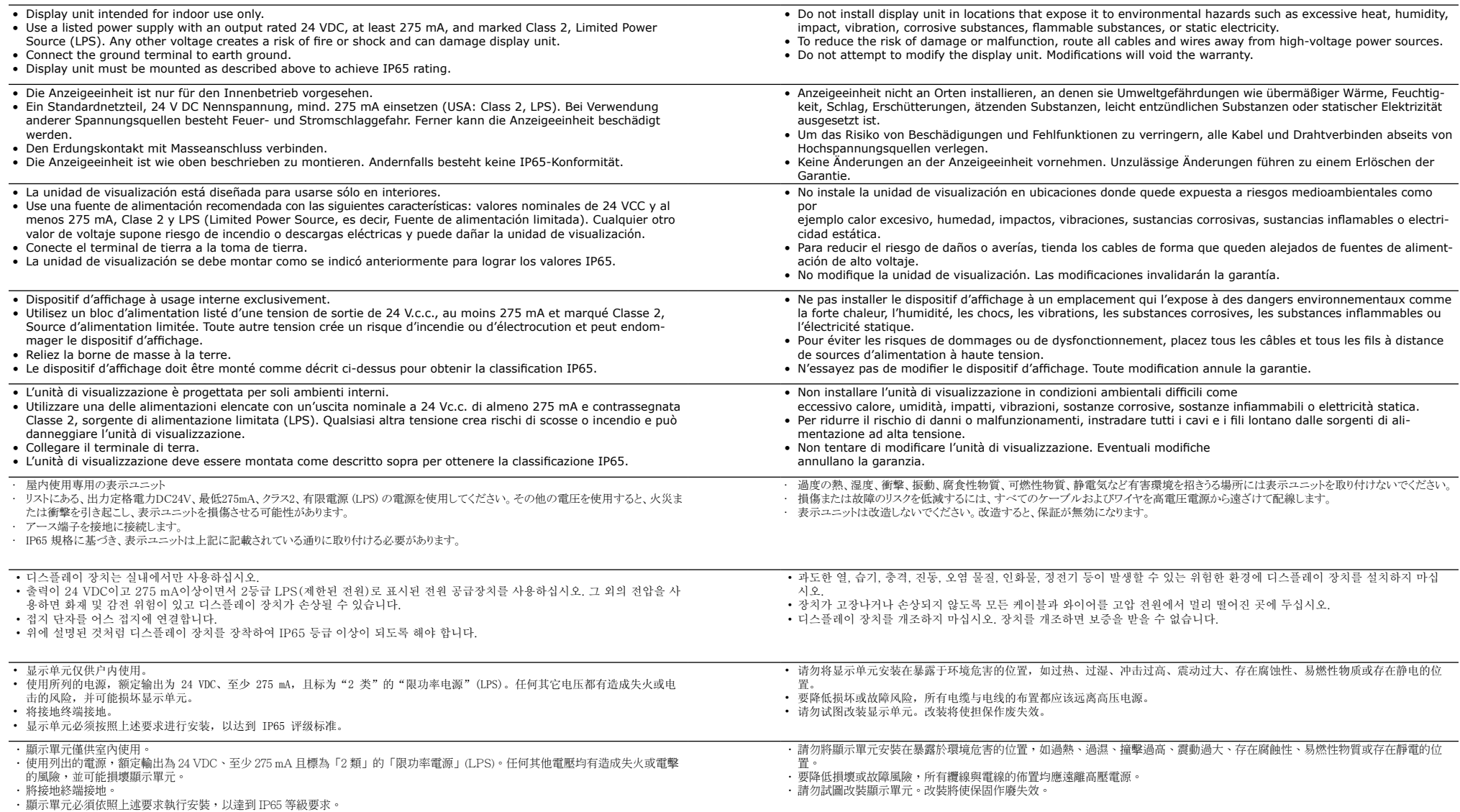

**Dimensions and Template • Bemaßungen und Vorlagen • Dimensiones y plantilla • Dimensions et modèle • Dimensioni e maschera •** 寸法とテンプレート **•** 치수 및 템플릿 **•**  尺寸与模板 **•** 尺寸與範本

 $-$  M4 x 0.7  $\frac{1}{2}$   $\frac{1}{2}$  31 (7.87) 1.181 (30.00) 1.920 (46.77) 4.668 3.780 5.306 (96.01) (118.58) (134.78)  $\circledcirc$  $\circledcirc$ Ø 1.750 (44.45) (59.99) 3.255 (82.69) 3.887 (98.74)  $\frac{1}{2}$  1.010 (25.85)

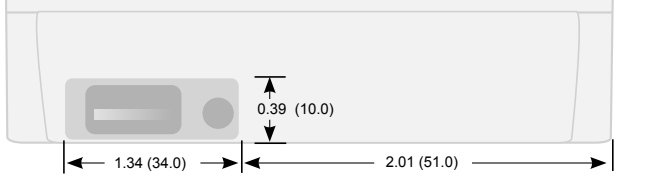

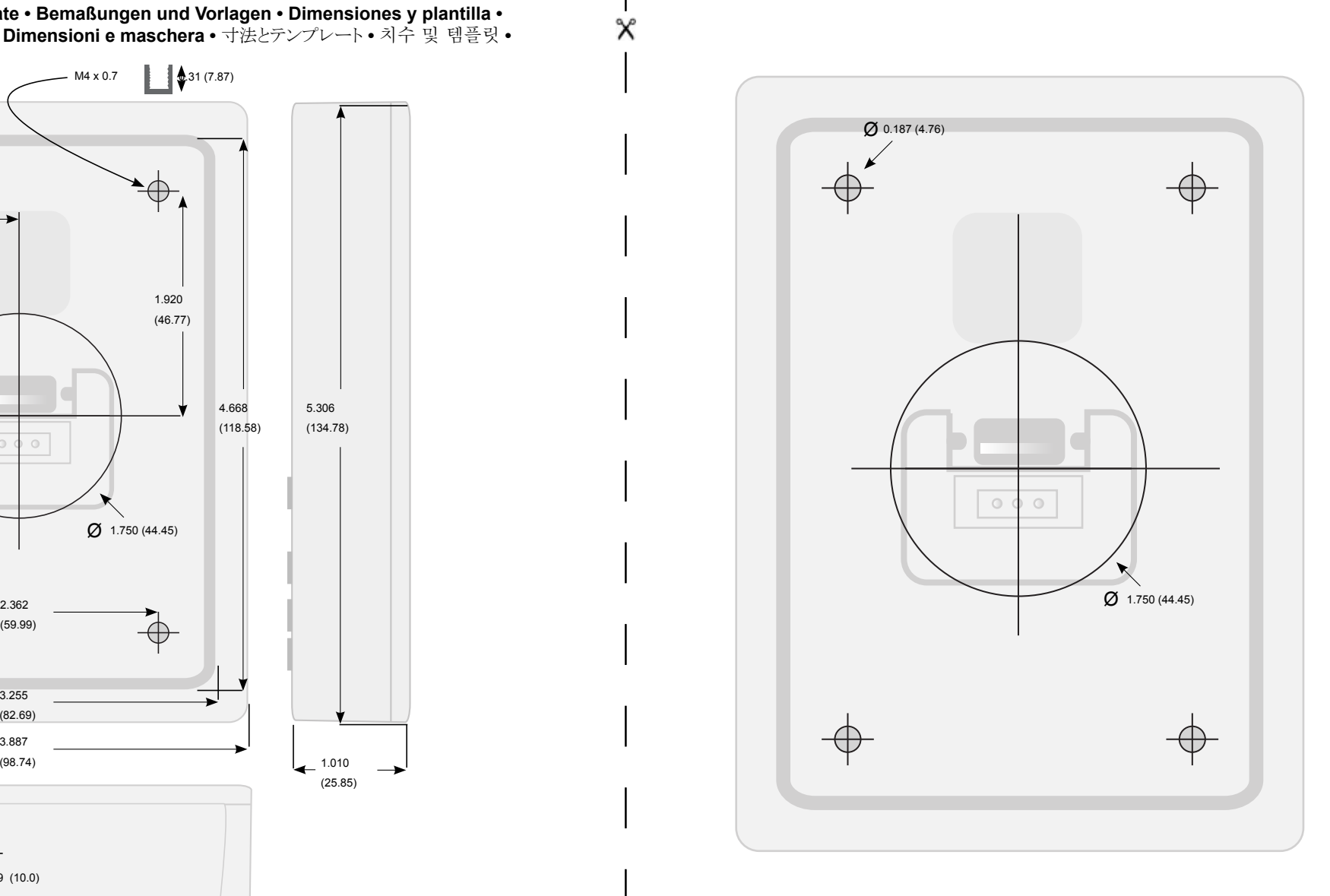

in (mm)

 $\boldsymbol{\mathsf{x}}$ 

**Specifications • Technische Daten • Especificaciones • Caractéristiques •** 

**Specifiche •** 仕様 **•** 사양 **•** 规格 **•** 規格

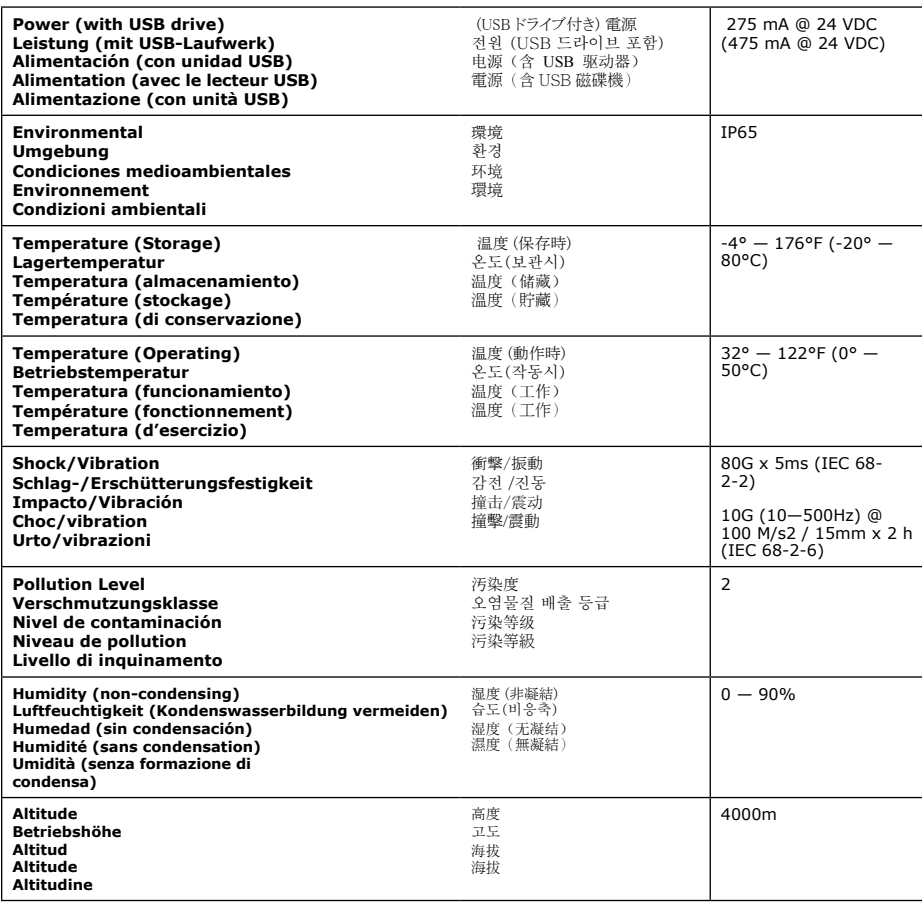

Distribué par :

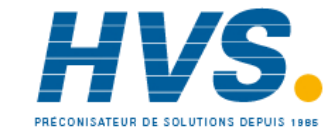

 2 rue René Laennec 51500 Taissy France Email : hvssystem@hvssystem.com Fax: 03 26 85 19 08, Tel : 03 26 82 49 29

Site web : www.hvssystem.com

# **COGNEX®**

Copyright © 2009 Cognex Corporation All Rights Reserved. The hardware and portions of the software described in this document may be covered by one or more of the U.S. patents listed on the Cognex web site http://www.cognex.com/patents.asp. Other U.S. and foreign patents are pending. Cognex, the Cognex logo, DataMan, the DataMan logo, Checker, and the Checker logo are trademarks, or registered trademarks, of Cognex Corporation.

Copyright © 2009 Cognex Corporation. Alle Rechte vorbehalten. Die Hardware und Teile der Software, die in diesem Dokument beschrieben werden, sind unter Umständen durch eines oder mehr Patente der Vereinigten Staaten von Amerika geschützt, die auf der Cognex-Website unter http://www.cognex.com/patents.asp aufgeführt sind. Weitere Patente sind in den Vereinigten Staaten von Amerika und anderen Ländern angemeldet. Cognex, das Cognex-Logo, DataMan, das DataMan-Logo, Checker und das Checker-Logo sind Warenzeichen oder eingetragene Warenzeichen der Cognex Corporation.

Copyright © 2009 Cognex Corporation. Todos los derechos reservados. El hardware y las partes del software que se describen en este documento pueden están protegidas por una o varias de las patentes de EE.UU. enumeradas en el sitio Web de Cognex http://www.cognex. com/patents.asp. Otras patentes de EE.UU. y extranjeras están pendientes. Cognex, el logotipo de Cognex, DataMan, el logotipo de DataMan, Checker y el logotipo de Checker son marcas comerciales o marcas comerciales registradas de Cognex Corporation.

Copyright © 2009 Cognex Corporation. Tous droits réservés. Le matériel et des parties du logiciel décrites dans ce document peuvent être couverts par un ou plusieurs brevets américains dont la liste figure sur le site Internet de Cognex à l'adresse http://www.cognex.com/patents. asp. D'autres brevets américains et internationaux sont en instance. Cognex, le logo Cognex, DataMan, le logo DataMan, Checker et le logo Checker sont des marques ou des marques déposées de Cognex Corporation.

Copyright © 2009 Cognex Corporation. Tutti i diritti riservati. L'hardware e parti di software descritti in questo documento potrebbero essere protetti da uno o più dei brevetti U.S. elencati sul sito Web di Cognex all'indirizzo http://www.cognex.com/patents.asp. Altri brevetti U.S. e stranieri sono in corso di registrazione. Cognex, il logo Cognex, DataMan, il logo DataMan, Checker e il logo Checker sono marchi commerciali o marchi registrati di Cognex Corporation.

Copyright © 2009 Cognex Corporation All Rights Reserved.本文書に記載されているハードウェアおよびソフトウェアの一部は、Cognexウェブサイト (http:// www.cognex.com/patents.asp) に掲載されているいずれかまたは複数の米国特許により保護されている可能性があります。その他の米国および国際特許は 出願中です。Cognex、 Cognex のロゴ、DataMan、DataMan のロゴ、Checker、および Checker のロゴは Cognex Corporation の商標または登録商標です。

Copyright © 2009 Cognex Corporation All Rights Reserved. 이 문서에 언급된 하드웨어 및 소프트웨어 부분은 Cognex 웹 사이트(http:// www.cognex.com/patents.asp)에 열거된 하나 이상의 미국내 특허권의 적용을 받을 수 있습니다. 그 외 미국 및 기타 국가에서의 특허권은 계류 중입니다. Cognex, Cognex 로고, DataMan, DataMan 로고, Checker 및 Checker 로고는 Cognex Corporation의 상표 또는 등록 상표입니다.

© 2009 Cognex Corporation 版权所有。保留所有权利。本文描述的硬件与某些软件部分可能受 Cognex 网站 http://www.cognex.com/patents. asp 上所列一项或多项美国专利的保护。其它美国与外国专利正在申请。Cognex、Cognex 徽标、DataMan、DataMan 徽标、Checker 及 Checker 徽标均为 Cognex Corporation 的商标或注册商标。

著作權 © 2009 Cognex Corporation。版權所有。本文描述的硬體與某些軟體部分可能屬於一項或多項美國專利涵蓋的內容,這些專利列在 Cognex 網站 http://www.cognex.com/patents.asp 中。其他美國與外國專利正在申請。Cognex、Cognex 標誌、DataMan、DataMan 標誌、Checker 以及 Checker 標誌為 Cognex Corporation 的商標或註冊商標。

590-7094

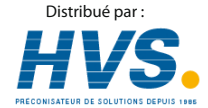

 2 rue René Laennec 51500 Taissy France Email : hvssystem@hvssystem.com Fax: 03 26 85 19 08, Tel : 03 26 82 49 29 Site web : www.hvssystem.com